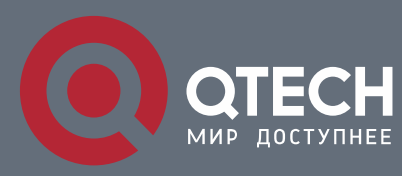

# **РУКОВОДСТВО ПОЛЬЗОВАТЕЛЯ**

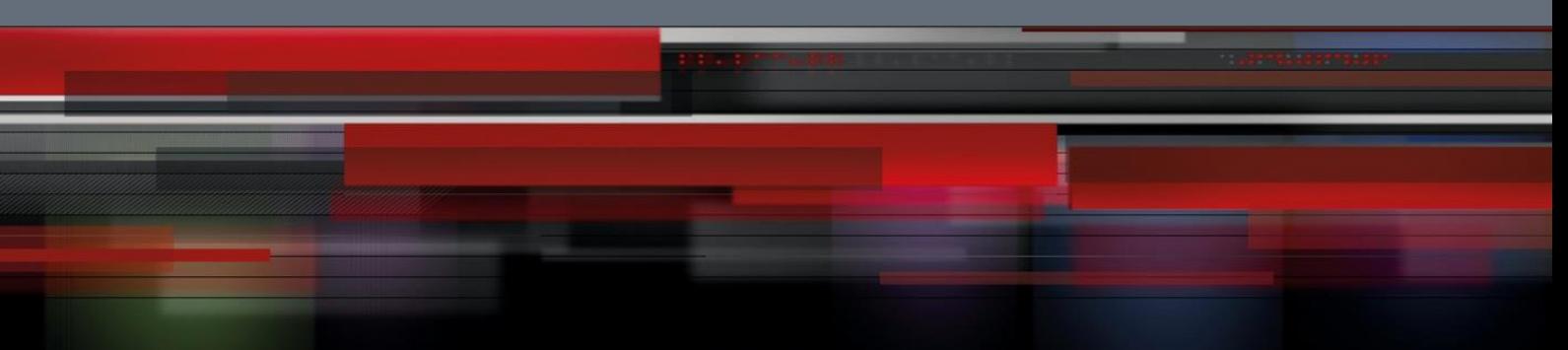

# **Руководство пользователя**

**QSW-6510**

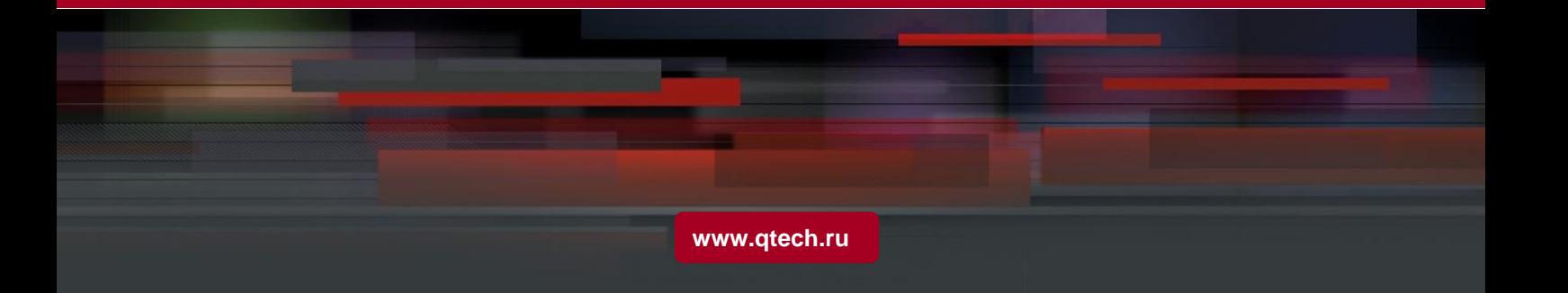

# Оглавление

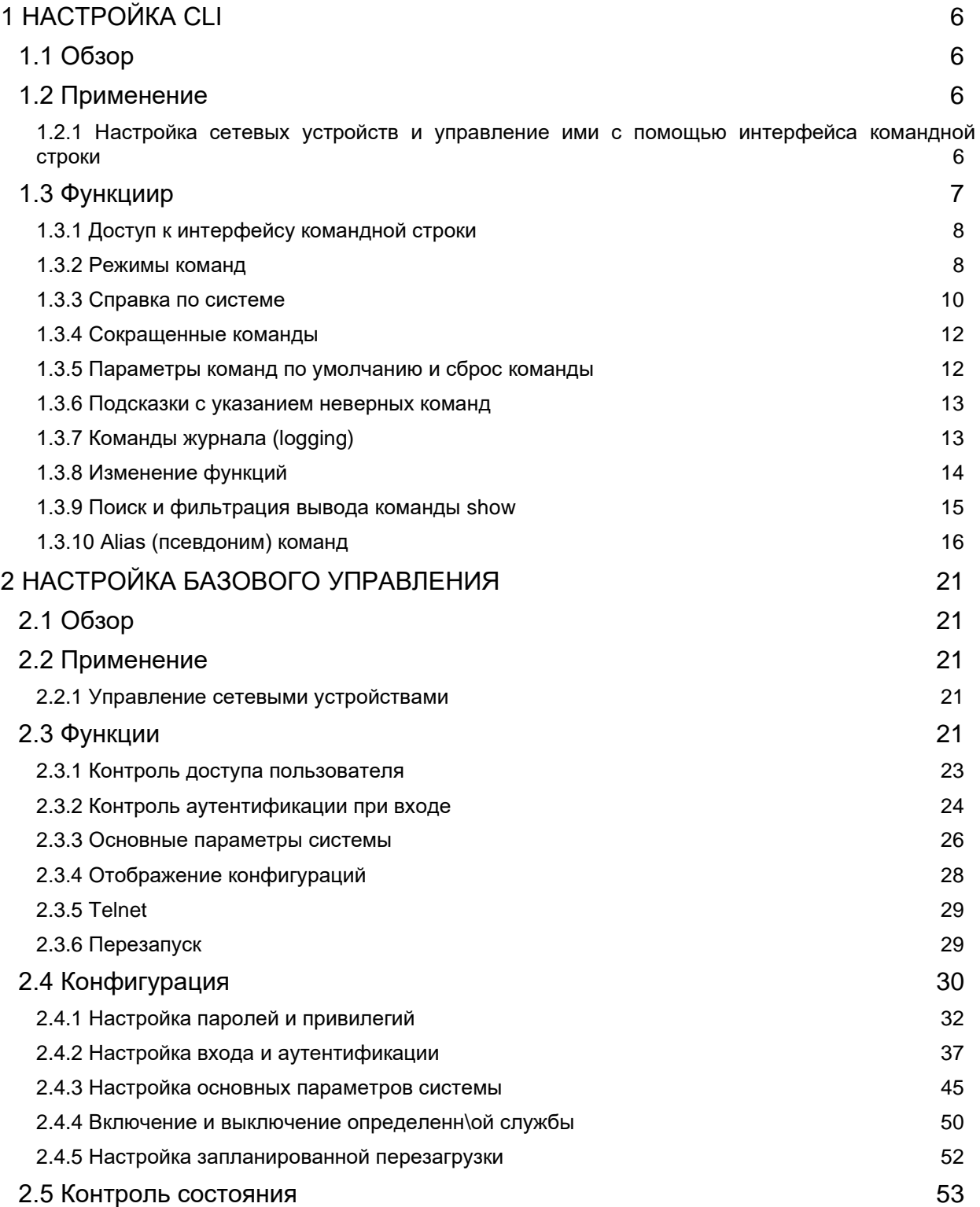

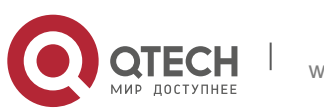

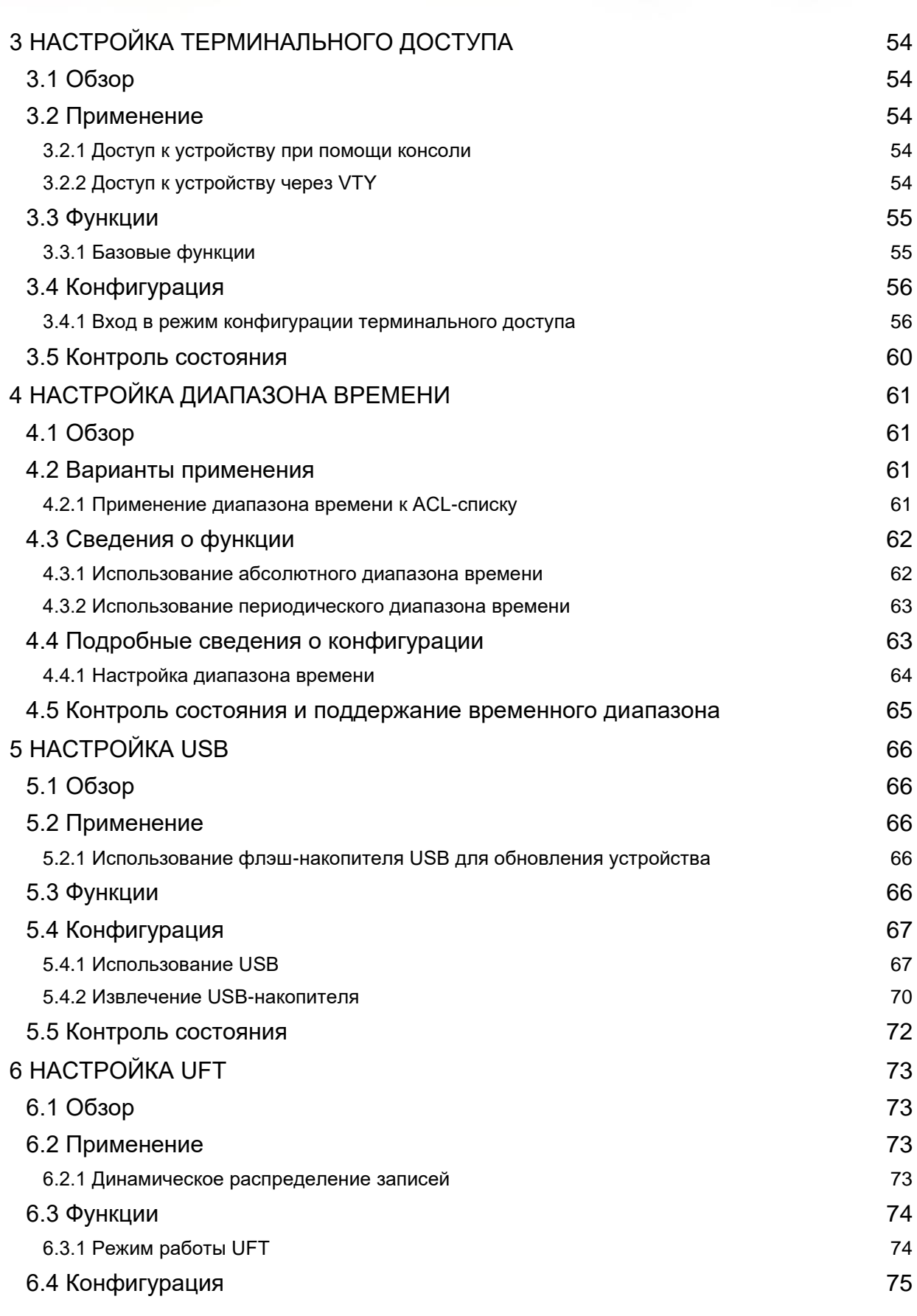

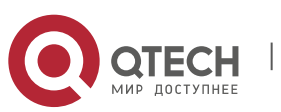

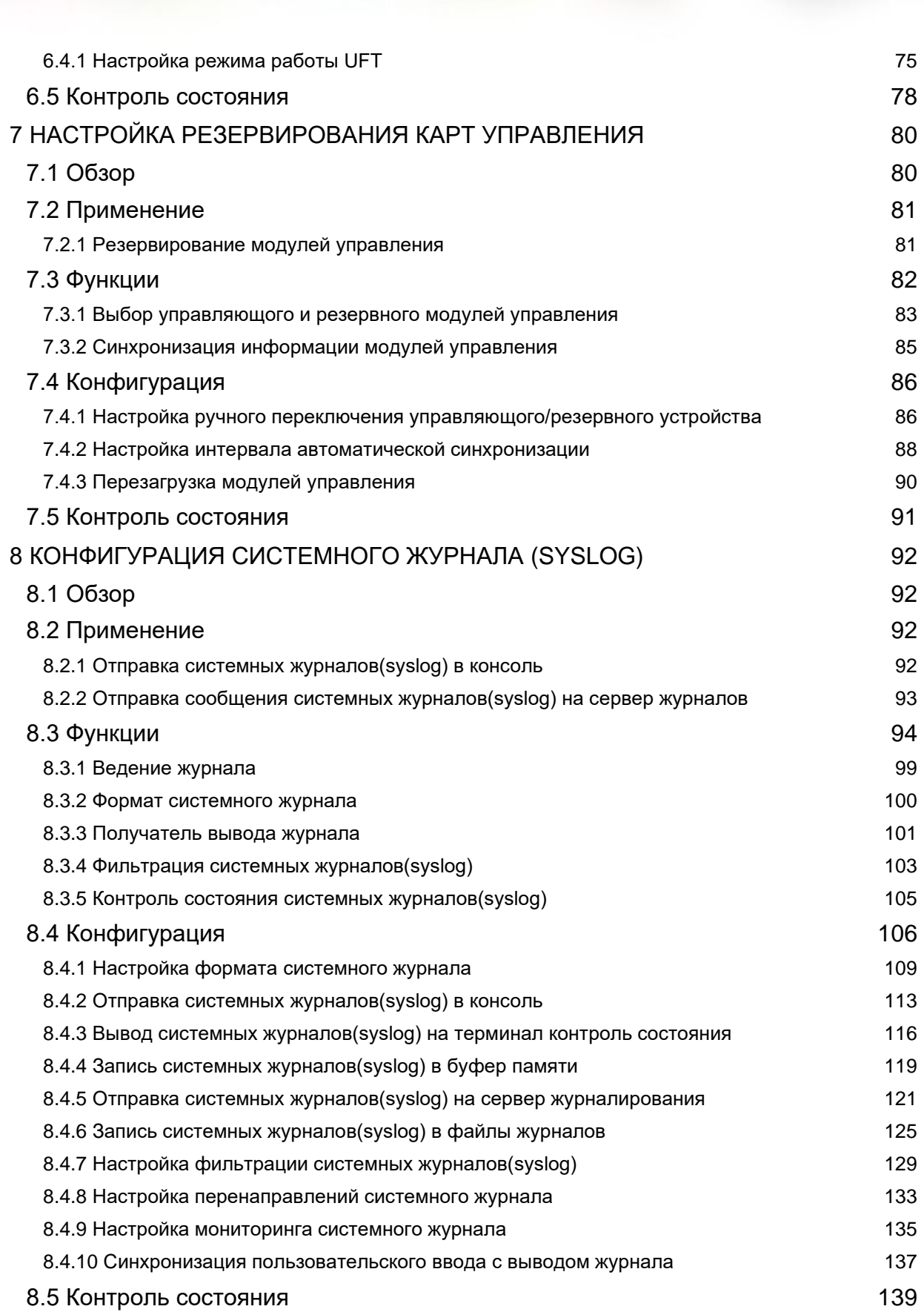

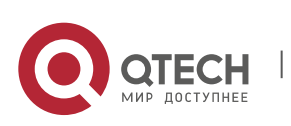

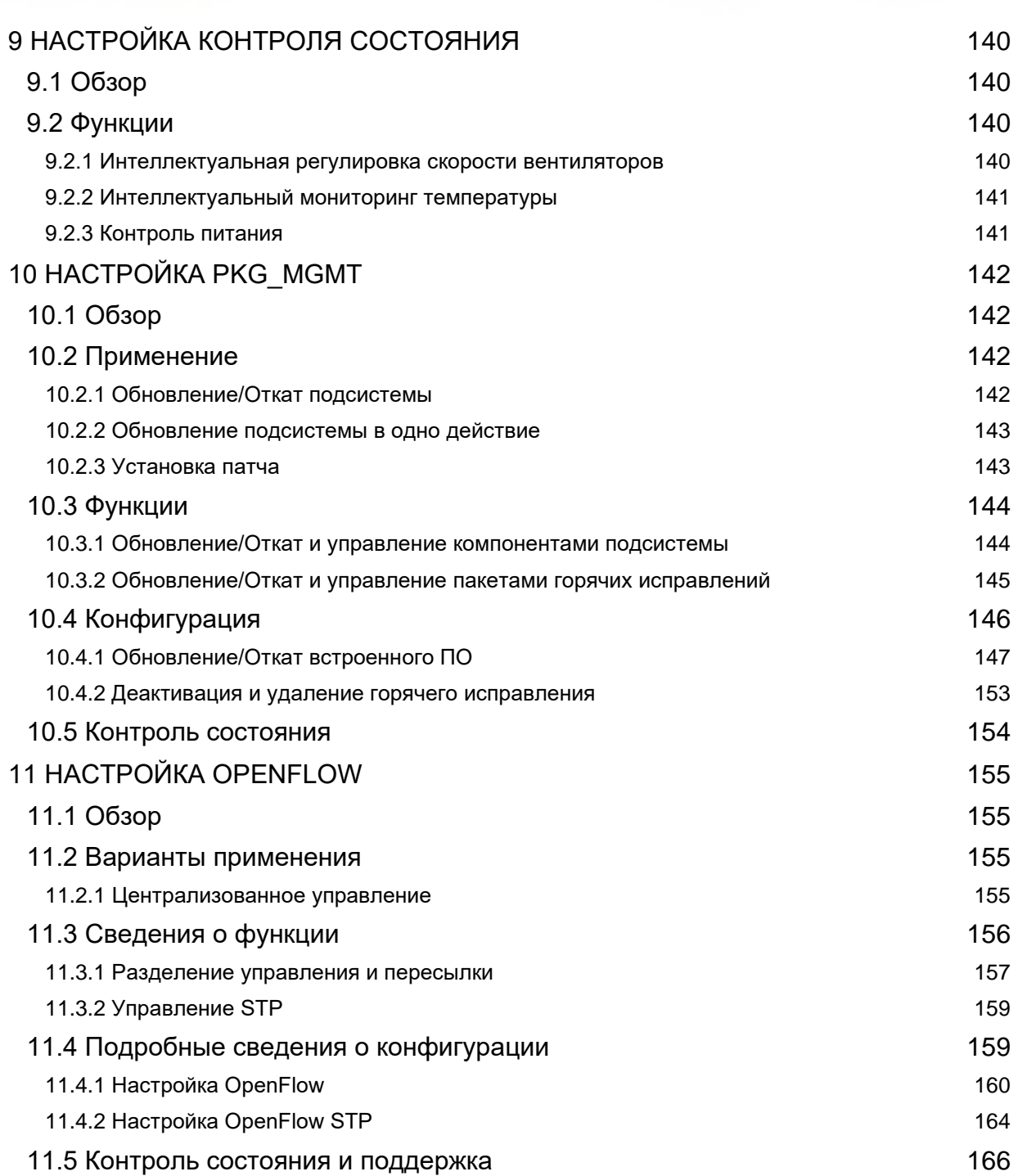

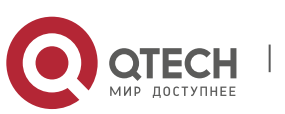

# <span id="page-5-0"></span>**1 НАСТРОЙКА CLI**

# <span id="page-5-1"></span>**1.1 Обзор**

Интерфейс командной строки (CLI) — это терминал, используемое для взаимодействия текстовых команд между пользователями и сетевыми устройствами. В терминале интерфейса командной строки можно ввести команды для настройки сетевых устройств и управления ими.

## **Протоколы и стандарты**

Недоступно

## <span id="page-5-2"></span>**1.2 Применение**

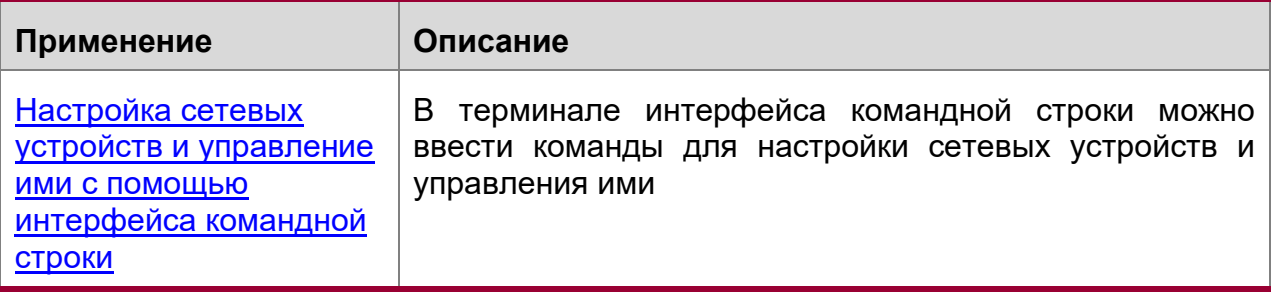

## <span id="page-5-4"></span><span id="page-5-3"></span>**1.2.1 Настройка сетевых устройств и управление ими с помощью интерфейса командной строки**

## **Сценарий**

Как показано на [Изображение](#page-5-5) 1-1, пользователь получает доступ к сетевому устройству A с помощью ПК и в терминале командной строки вводит команды для настройки и управления сетевым устройством.

<span id="page-5-5"></span>Изображение 1-1

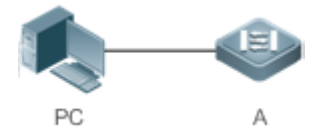

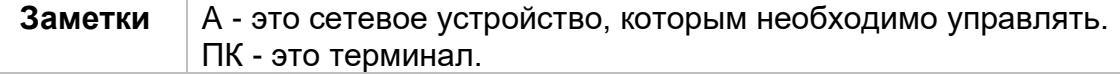

## **Описание**

Как показано на [Изображение](#page-5-6) 1-2, пользователь использует Secure CRT, установленный на ПК, для установки соединения с сетевым устройством A, и открывает терминал CLI для ввода команд конфигурации.

<span id="page-5-6"></span>Изображение 1-2

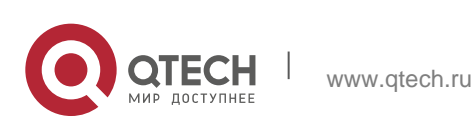

1. Настройка CLI 7 и 1999 года с поставление с поставление с поставление с поставление с поставление с поставл

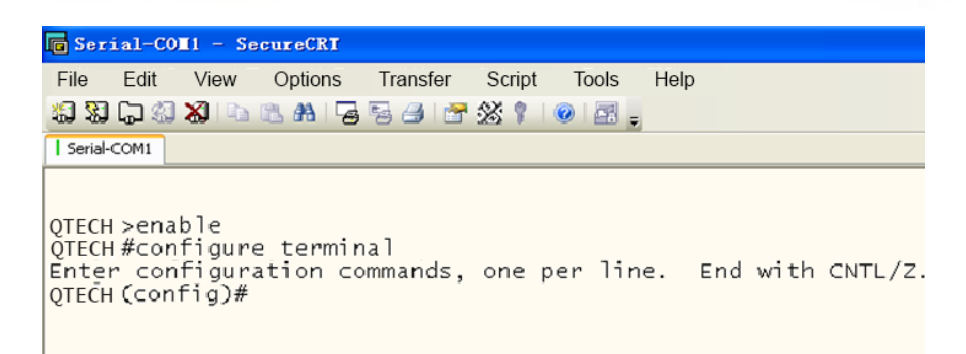

# <span id="page-6-0"></span>**1.3 Функциир**

## **Обзор**

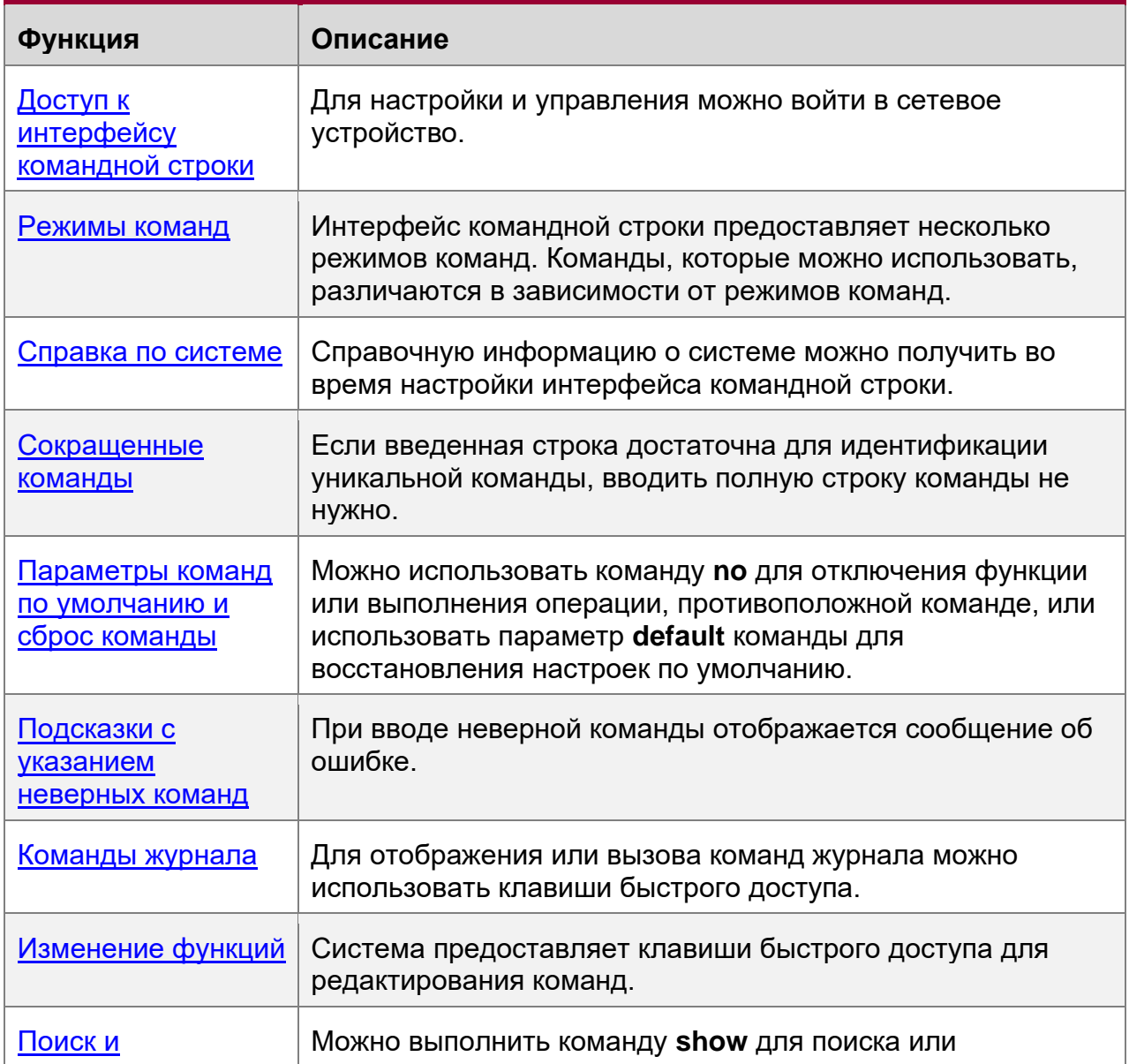

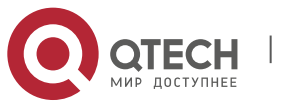

1. Настройка CLI 8

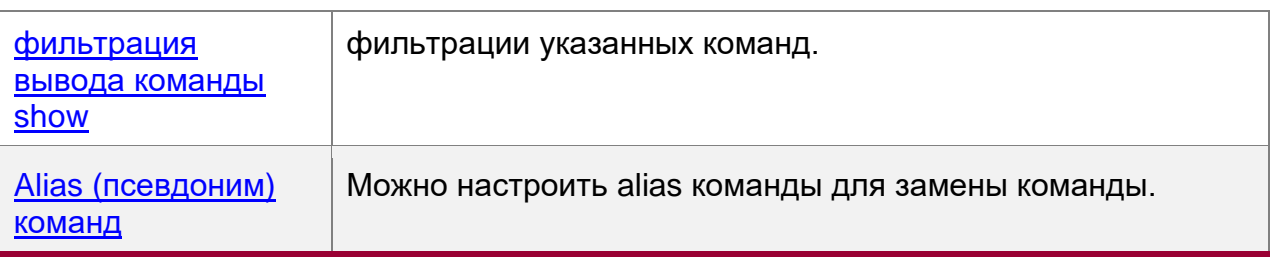

## <span id="page-7-2"></span><span id="page-7-0"></span>**1.3.1 Доступ к интерфейсу командной строки**

Перед использованием интерфейса командной строки необходимо подключить терминал или ПК к сетевому устройству. Интерфейс командной строки можно использовать после запуска сетевого устройства и завершения инициализации оборудования, а также программного обеспечения. При первом использовании сетевое устройство может быть подключено только через консольный порт, который называется внеполосным управлением. После выполнения соответствующей настройки можно подключить сетевое устройство и управлять им через Telnet.

## <span id="page-7-3"></span><span id="page-7-1"></span>**1.3.2 Режимы команд**

Из-за большого количества команды классифицируются по функциям для облегчения их использования. Интерфейс командной строки предоставляет несколько режимов команд, и все команды регистрируются в одном или нескольких командных режимах. Перед использованием команды необходимо войти в режим команд. Разные режимы команд связаны друг с другом, но в то же время и отличаются друг от друга.

Как только новый сеанс будет настроен с помощью интерфейса управления сетевыми устройствами, вы войдете в пользовательский режим. В этом режиме можно использовать только небольшое количество команд, и функции команд ограничены, например, в данном режиме можно использовать команду **show**. Результаты выполнения команд в пользовательском режиме не сохраняются.

Для использования дополнительных команд необходимо сначала войти в привилегированный режим. Как правило, для входа в привилегированный режим необходимо ввести пароль. В привилегированном режиме можно использовать все команды, зарегистрированные в этом командном режиме, и далее перейти в режим глобальной конфигурации.

Использование команд определенного режима конфигурации (например, режима глобальной конфигурации и режима конфигурации интерфейса) влияет на используемые настройки. При сохранении конфигурации эти команды будут сохранены и выполнены при следующем перезапуске системы. Перед переходом в другой режим конфигурации, например, в режим конфигурации интерфейса, необходимо войти в режим глобальной конфигурации.

В следующей таблице приведены режимы команд, предполагая, что имя сетевого устройства — "QTECH".

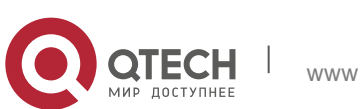

- Руководство пользователя
- 1. Настройка CLI 9

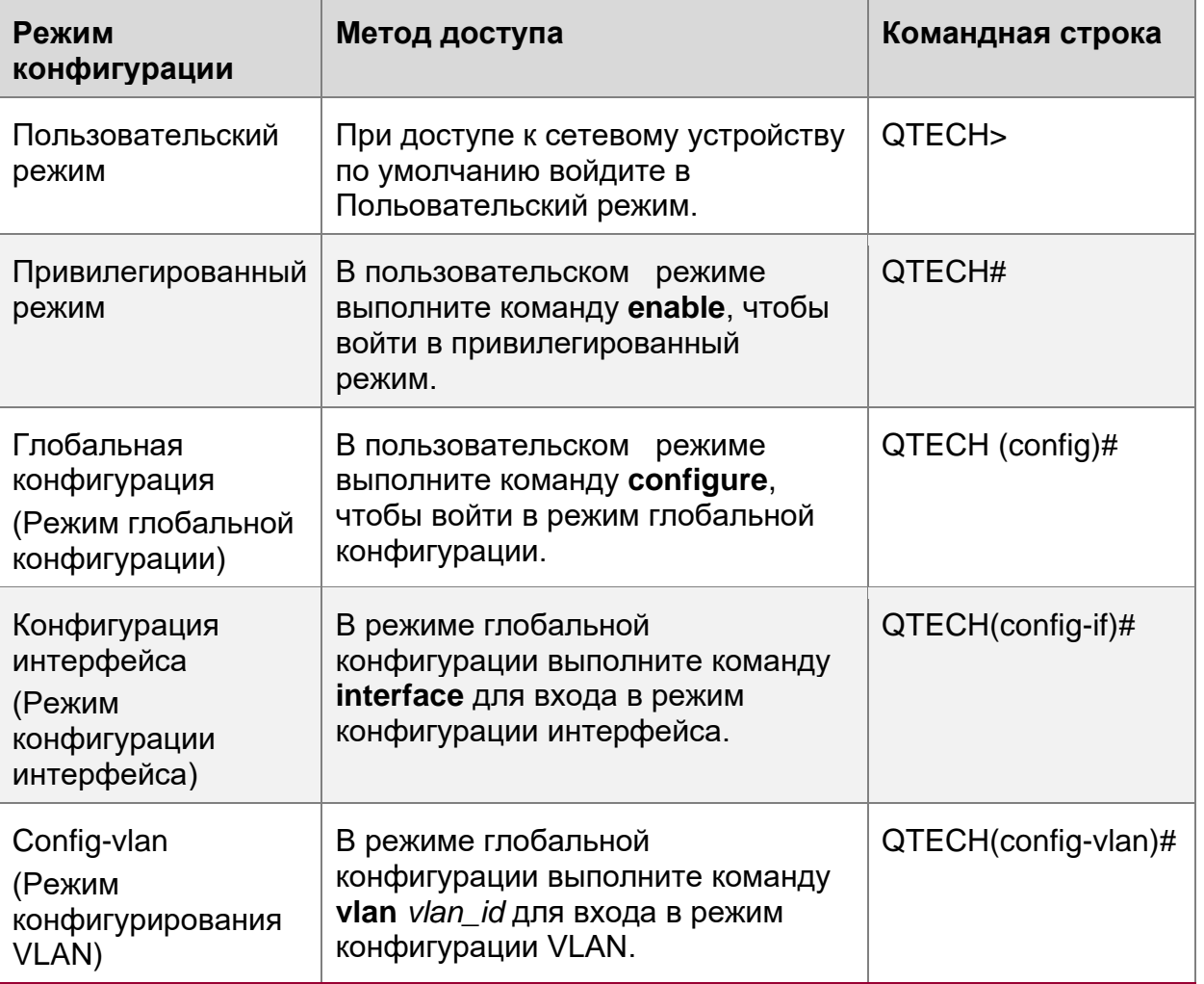

<span id="page-8-0"></span>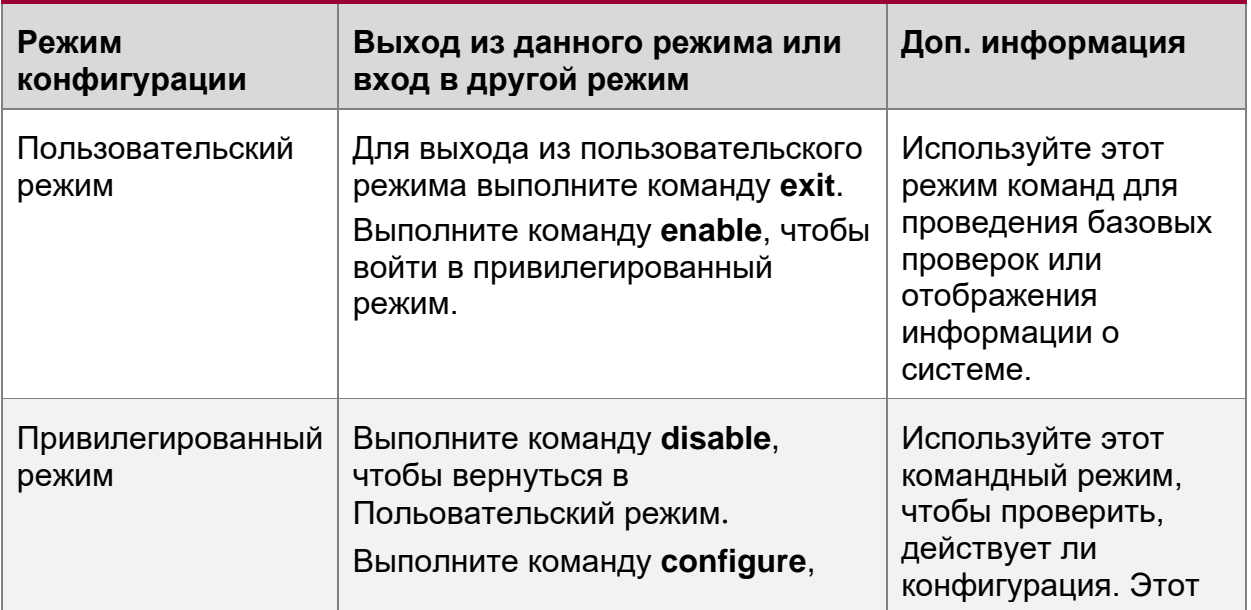

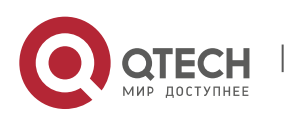

1. Настройка CLI 10

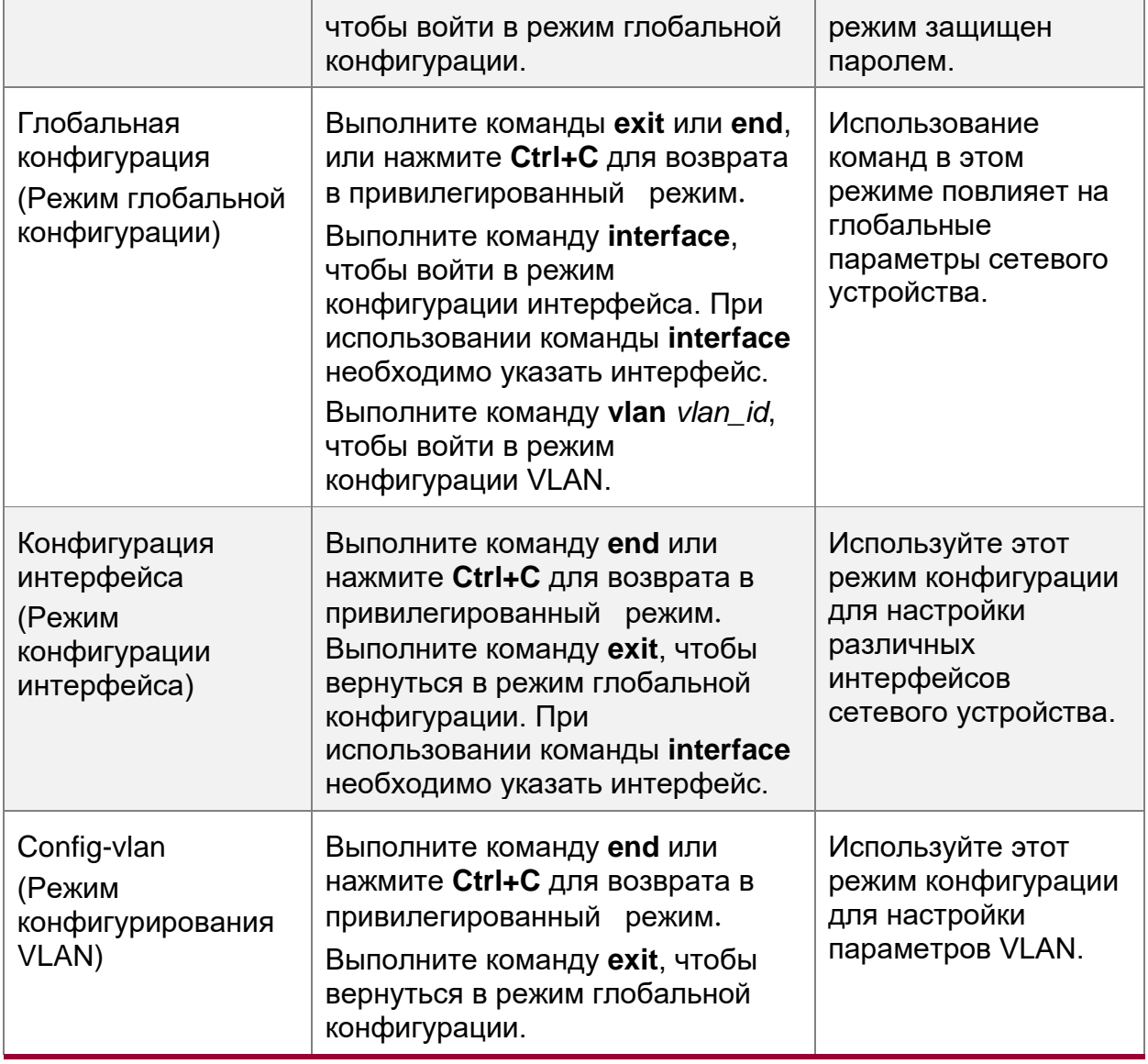

## <span id="page-9-0"></span>**1.3.3 Справка по системе**

При вводе команд в терминале интерфейса командной строки можно получить справочную информацию, используя следующие способы:

1. В командной строке в любом режиме введите вопросительный знак (?) для вывода списка команд, поддерживаемых текущим командным режимом и соответствующим описанием команды.

## Например

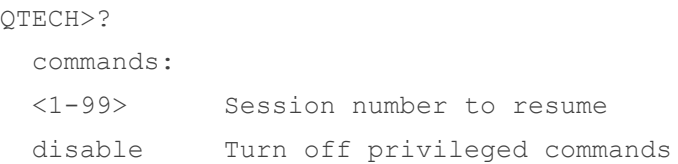

www.qtech.ru

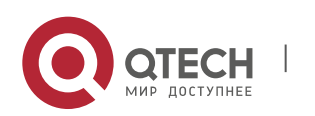

```
1. Настройка CLI
```
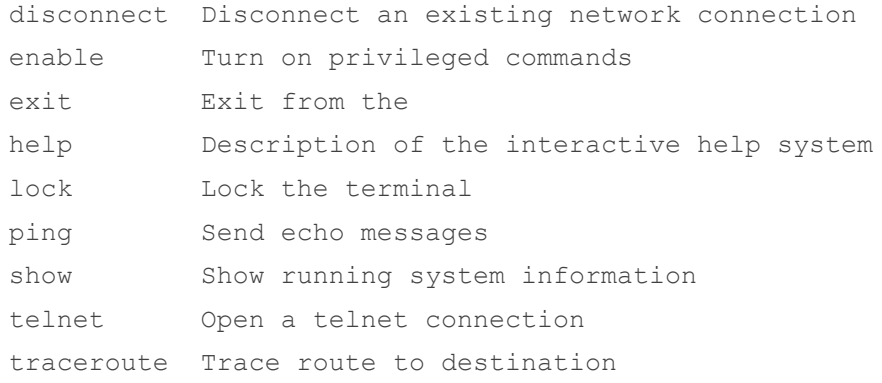

2. Введите пробел и вопросительный знак (?) после ключевого слова команды для вывода следующего ключевого слова или переменной, связанной с ключевым словом.

#### Например

QTECH(config)#interface ?

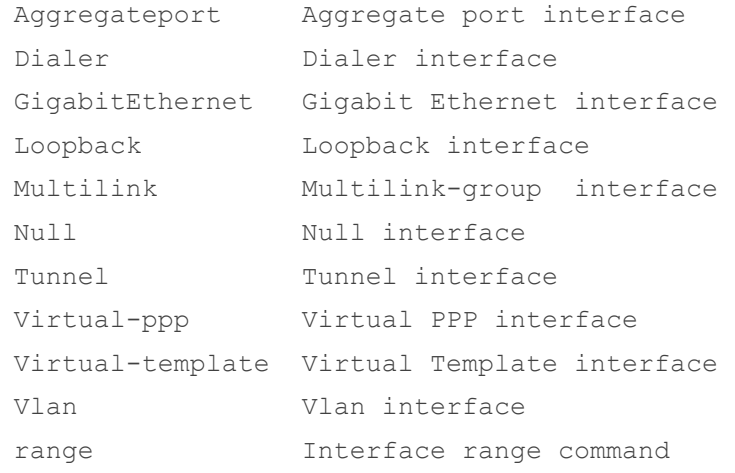

• Если за ключевым словом следует значение параметра, то диапазон значений и описание этого параметра отображаются следующим образом:

QTECH (config) #interface vlan ?

<1-4094> Vlan port number

3. Введите знак вопроса (?) после неполной строки с ключевым словом команды для вывода списка всех ключевых слов команды, начиная с конца неполной строки.

#### Например

QTECH#d?

debug delete diagnostic dir disable disconnect

4. После ввода неполного ключевого слова команды, если суффикс этого ключевого слова уникален, нажмите клавишу Tab для отображения полного ключевого слова.

#### Например

QTECH# show conf<Tab>

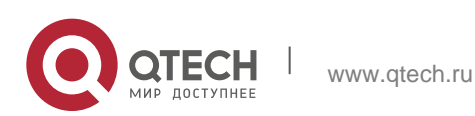

```
1. Настройка CLI
```
QTECH# show configuration

5. В любом командном режиме выполните команду help, чтобы получить краткое описание справочной системы.

#### Например

QTECH (config) #help

Help may be requested at any point in a command by entering a question mark '?'. If nothing matches, the help list will be empty and you must backup until entering a '?' shows the available options. Two styles of help are provided:

- 1. Full help is available when you are ready to enter a command argument (e.g. 'show ?') and describes each possible arqument.
- 2. Partial help is provided when an abbreviated argument is entered and you want to know what arguments match the input  $(e.q.$  'show  $pr?'.)$

## <span id="page-11-2"></span><span id="page-11-0"></span>1.3.4 Сокращенные команды

Если команда длинная, можно ввести часть команды, достаточную для определения ключевого слова команды.

Например, чтобы запустить команду interface gigabitEthernet 0/1 в режиме конфигурации интерфейса GigabitEthernet 0/1, введите сокращенную команду следующим образом:

QTECH (config) #int g0/1 OTECH(config-if-GigabitEthernet 0/1)#

#### <span id="page-11-3"></span><span id="page-11-1"></span>1.3.5 Параметры команд по умолчанию и сброс команды

Большинство команд имеют опцию по. Как правило, опция по используется для отключения свойства или функции или выполнения операции, противоположной команде. Например, выполните команду **no shutdown**, чтобы выполнить операцию, противоположную команде shutdown, то есть включить интерфейс. Ключевое слово без параметра по используется для включения отключенного свойства или функции, которая по умолчанию отключена.

Большинство команд имеют опцию default. Опция default используется для восстановления настроек команды по умолчанию. Значения по умолчанию большинства команд используются для отключения связанных функций. Таким образом, в большинстве случаев функция опции default такая же, как и для параметра по. Однако для некоторых команд значения по умолчанию используются для включения связанных функций. В этом случае функция параметра default противоположна параметру по. В настоящее время параметр default используется для включения соответствующей функции и установки переменных в значение по умолчанию.

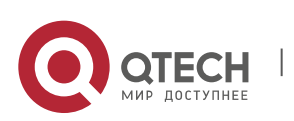

Руководство пользователя 1. Настройка CLI 13 до 13 до 13 до 13 до 13 до 13 до 13 до 13 до 13 до 13 до 13 до 13 до 13 до 13 до 13 до 13

Для получения информации о функции **no** или **default** для каждой команды см. справку по команде.

## <span id="page-12-2"></span><span id="page-12-0"></span>**1.3.6 Подсказки с указанием неверных команд**

При вводе неверной команды отображается сообщение об ошибке.

В следующей таблице перечислены распространенные сообщения об ошибках интерфейса командной строки.

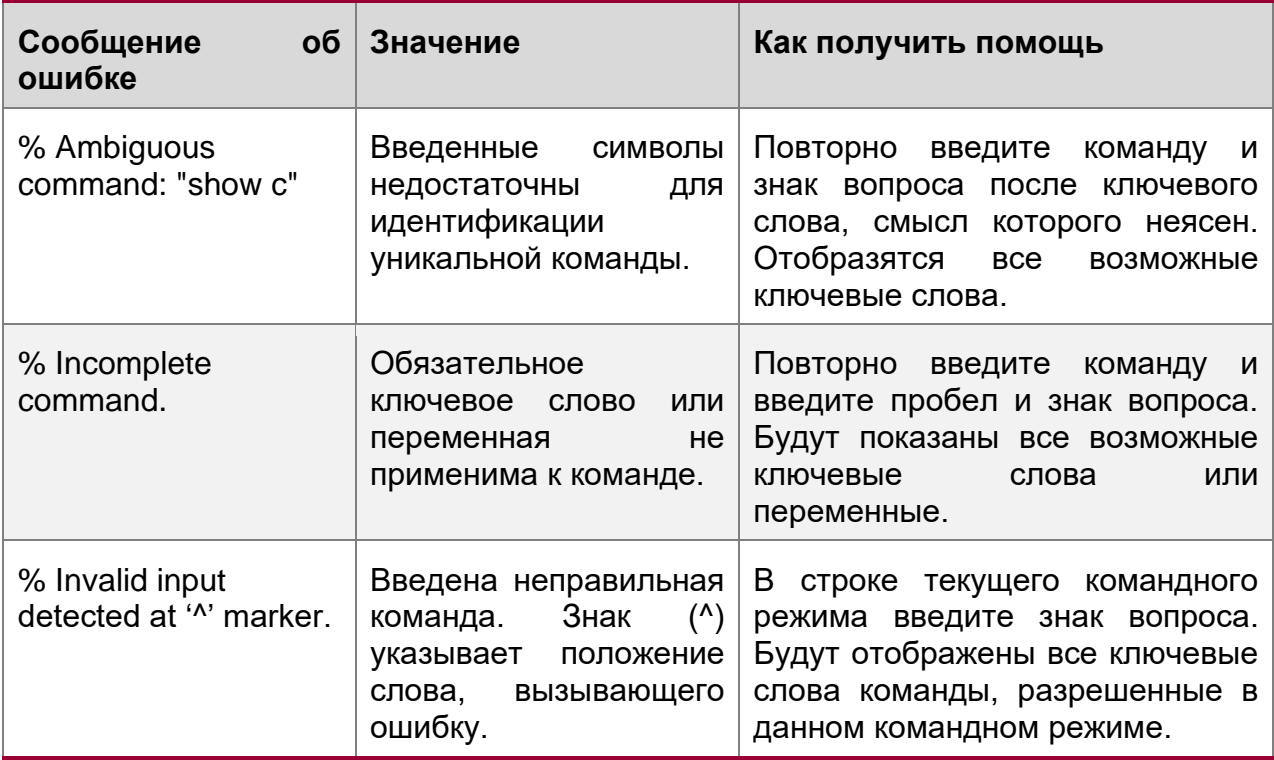

## <span id="page-12-3"></span><span id="page-12-1"></span>**1.3.7 Команды журнала (logging)**

Система автоматически сохраняет недавно введенные команды. Для отображения или вызова команд журнала можно использовать клавиши быстрого доступа.

Методы описаны в следующей таблице.

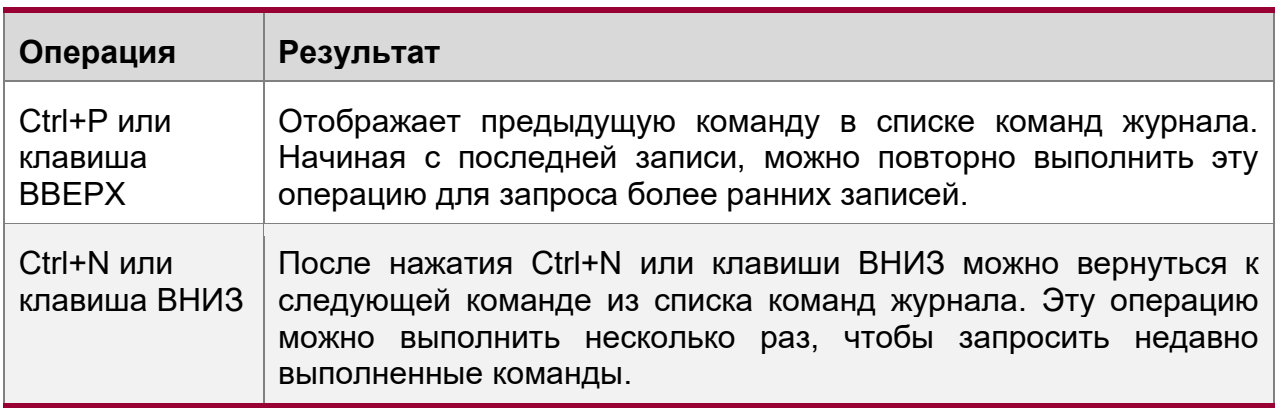

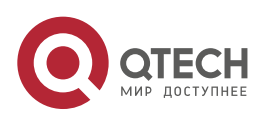

1. Настройка CLI 1499 — податков с поставке с продатке с продатке с продатке с продатке с продатке с продатке<br>В 1499 — податке с продатке с продатке с продатке с продатке с продатке с продатке с продатке с продатке с про

Стандартные терминалы, такие как VT100, поддерживают указательные клавиши.

## <span id="page-13-1"></span><span id="page-13-0"></span>**1.3.8 Изменение функций**

При редактировании командной строки можно использовать клавиши или клавиши быстрого доступа, перечисленные в следующей таблице:

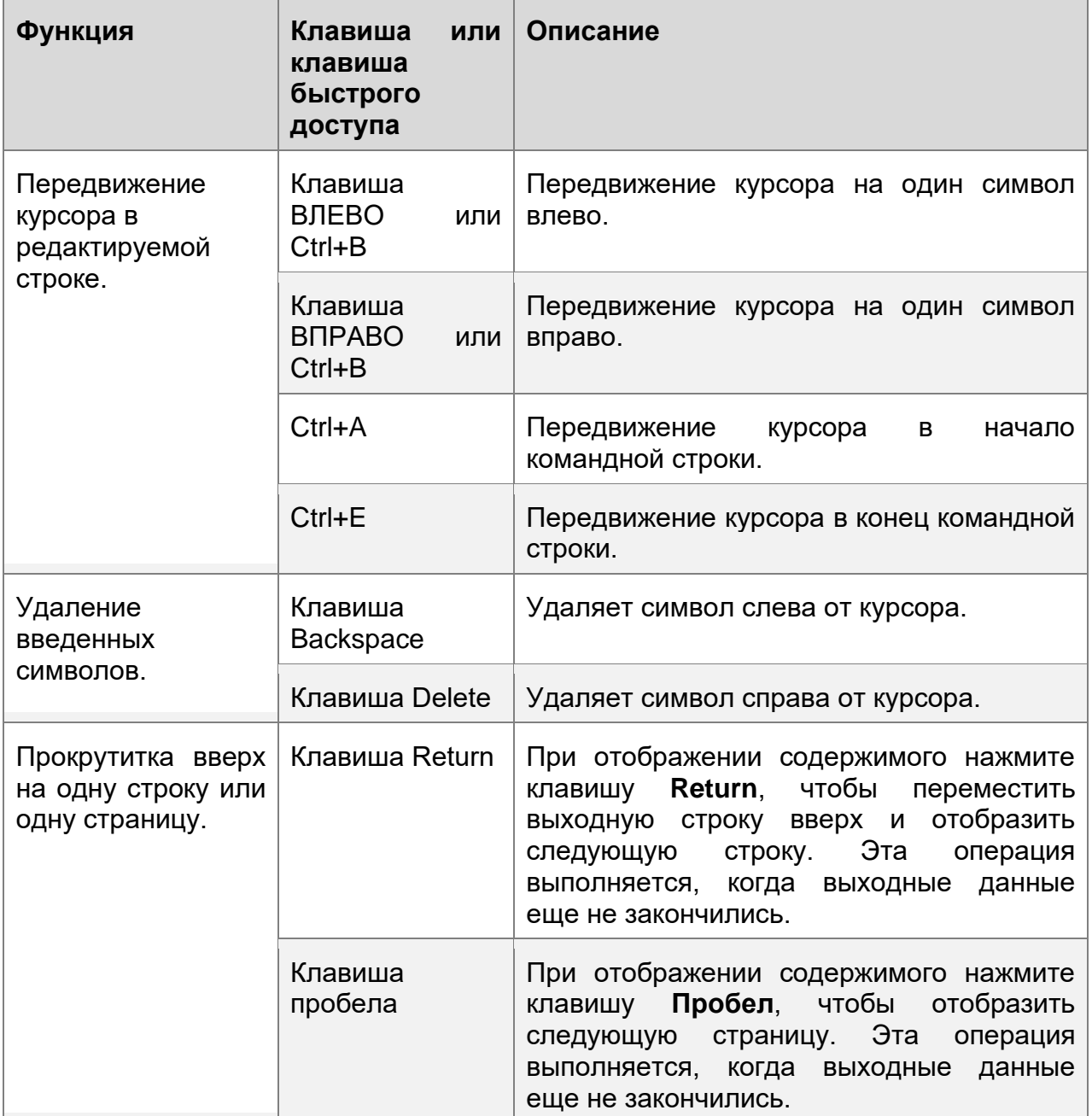

Когда курсор редактирования находится рядом с правой границей, вся командная строка переместится влево на 20 символов, а остальная часть команды будет скрыта знаками доллара (\$). Для перемещения курсора к скрытым символам или возврата к началу командной строки можно использовать соответствующие клавиши или клавиши быстрого доступа.

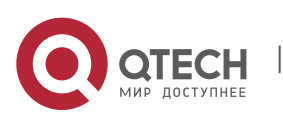

Руководство пользователя 1. Настройка CLI

Например, весь список доступа (команда access-list) может превышать ширину экрана. Когда курсор редактирования находится рядом с правой границей, вся командная строка переместится влево на 20 символов, а остальная часть команды будет скрыта знаком доллара (\$). Когда курсор редактирования достигнет правой границы вся командная строка сдвинется влево на 20 символов.

access-list 199 permit ip host 192.168.180.220 host \$ost 192.168.180.220 host 202.101.99.12 \$0.220 host 202.101.99.12 time-range tr

Теперь нажмите сочетание Ctrl+A для возврата в начало командной строки. В это время часть командной строки в конце будет скрыта знаками доллара (\$).

access-list 199 permit ip host 192.168.180.220 host 202.101.99.\$

## <span id="page-14-1"></span><span id="page-14-0"></span>1.3.9 Поиск и фильтрация вывода команды show

Для поиска указанного содержимого из выходных данных команды show выполните следующую команду:

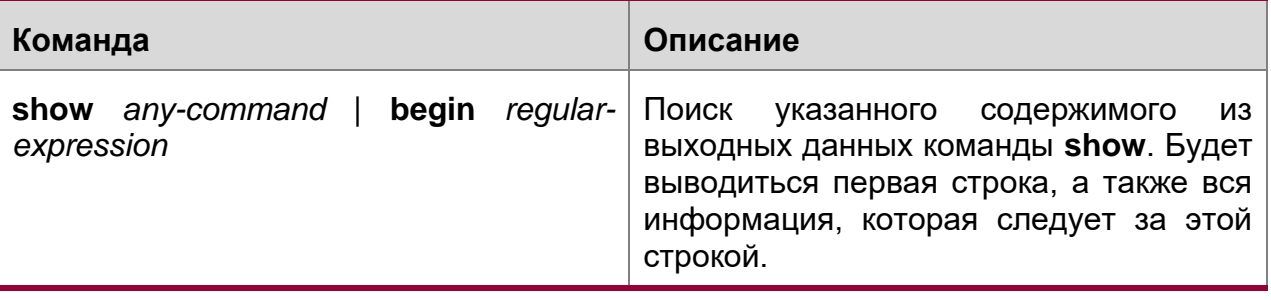

**• Команда show может быть выполнена в любом режиме.** 

• Содержимое для поиска чувствительно к регистру.

Для поиска указанного содержимого из выходных данных команды **show** выполните следующую команду:

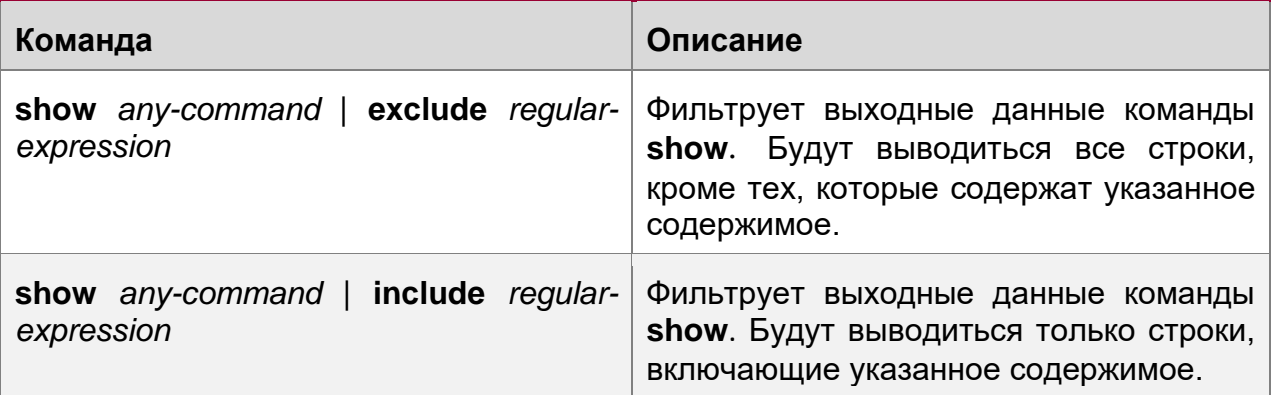

Для поиска или фильтрации выходных данных команды show необходимо ввести вертикальную линию (I). После вертикальной линии выберите правила поиска или фильтрации и введите содержимое (символ или строка). Поиск и фильтрация содержимого чувствительны к регистру.

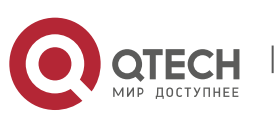

```
1. Настройка CLI 16
```

```
QTECH#show running-config | include interface
interface GigabitEthernet 0/0
interface GigabitEthernet 0/1
interface GigabitEthernet 0/2
interface GigabitEthernet 0/3
interface GigabitEthernet 0/4
interface GigabitEthernet 0/5
interface GigabitEthernet 0/6
interface GigabitEthernet 0/7
interface Mgmt 0
```
## <span id="page-15-1"></span><span id="page-15-0"></span>**1.3.10 Alias (псевдоним) команд**

Вы можете настроить любое слово в качестве alias (псевдоним) команды для ускоренного ввода команды.

## **Результат конфигурации**

1. Замените команду словом.

Например, настройте "mygateway" в качестве alias команды **ip route** *0.0.0.0 0.0.0.0192.1.1.1*. Для выполнения этой команды необходимо ввести только "mygateway".

2. Замените начальную часть команды ключевым словом и введите параметры команды.

Например, настройте "ia" в качестве alias команды **ip address**. Для выполнения этой команды необходимо ввести "ia", а затем указанный IP-адрес и маску подсети.

## **Этапы конфигурации**

Отображение alias по умолчанию

В пользовательском режиме или привилегированном режиме для некоторых команд доступен alias по умолчанию. Для отображения этих alias по умолчанию можно выполнить команду **show aliases**.

QTECH(config)#show aliases

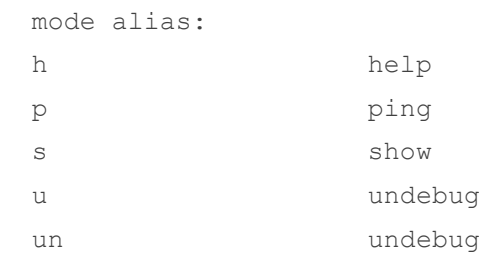

**Эти alias по умолчанию не могут быть удалены.** 

## Настройка alias команды

## **Команда alias** *mode command-alias original-command*

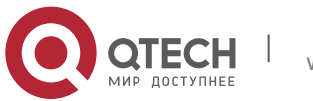

1. Настройка CLI

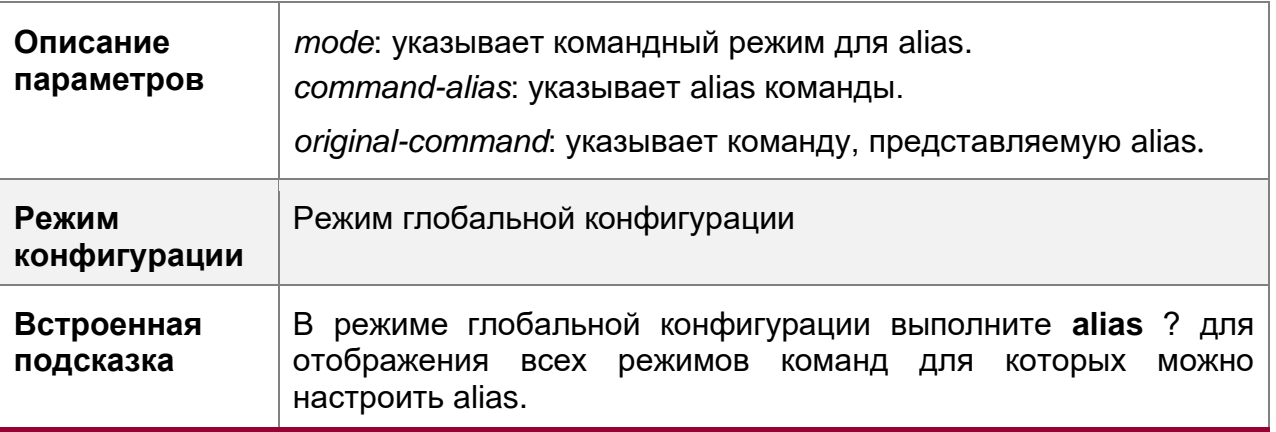

Отображение настроек alias команд

Выполните команду show aliases для отображения настроек alias в системе.

## Примечания

- Команда, замененная alias, должна начинаться с первого символа командной строки.
- Команда, замененная alias, должна быть полноценной.
- При использовании alias необходимо ввести весь список alias; в противном случае alias не может быть идентифицирован.

## Пример конфигурации

Определение alias для замены всей команды

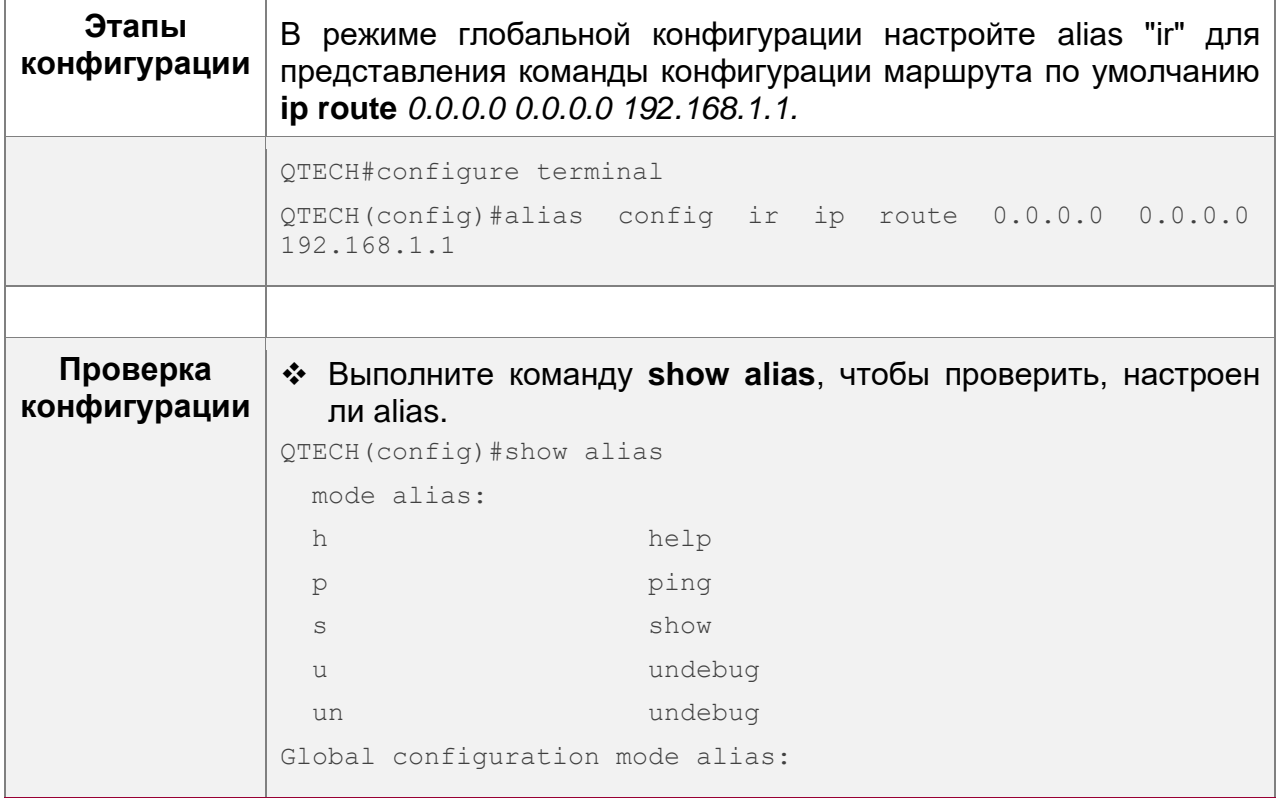

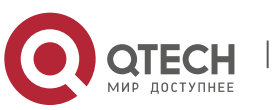

 $17$ 

#### 1. Настройка CLI

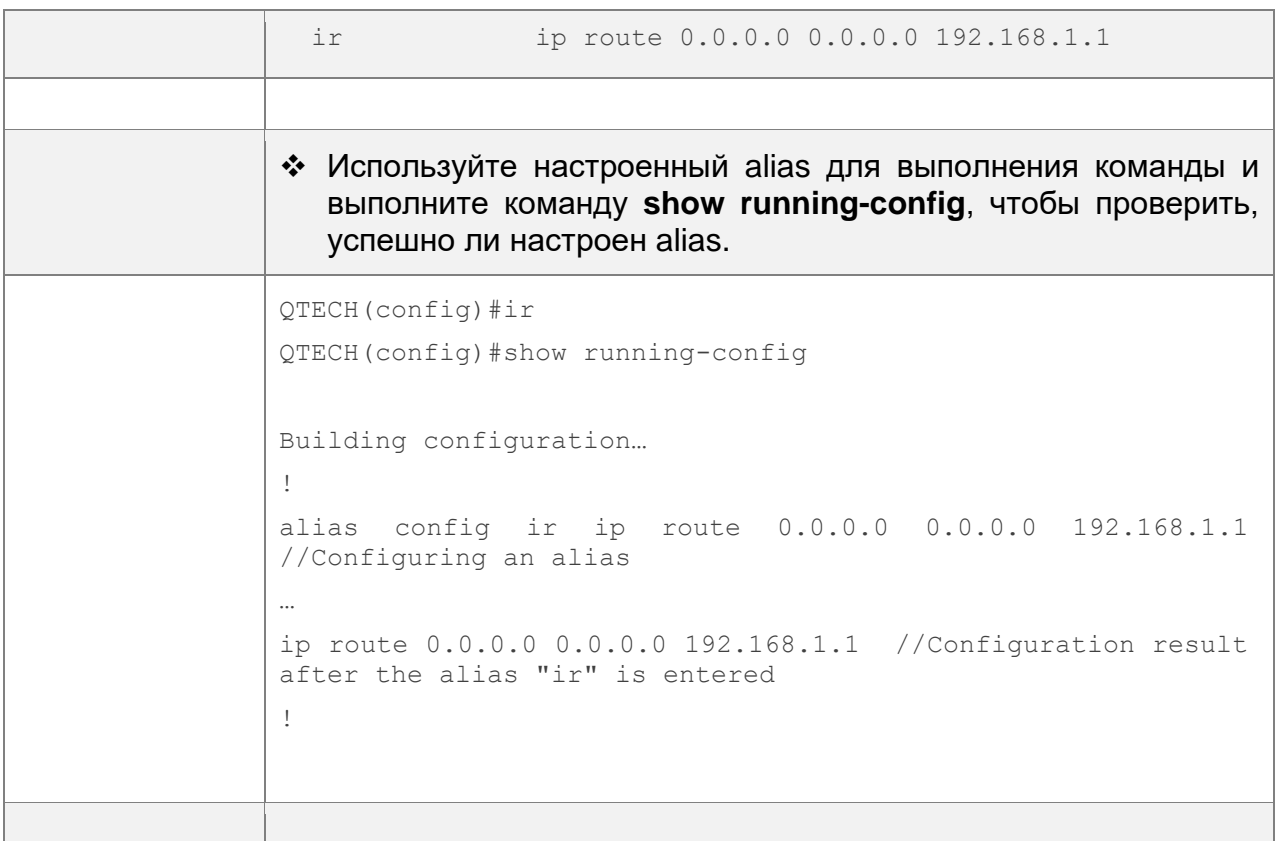

Определение alias для замены начальной части команды.

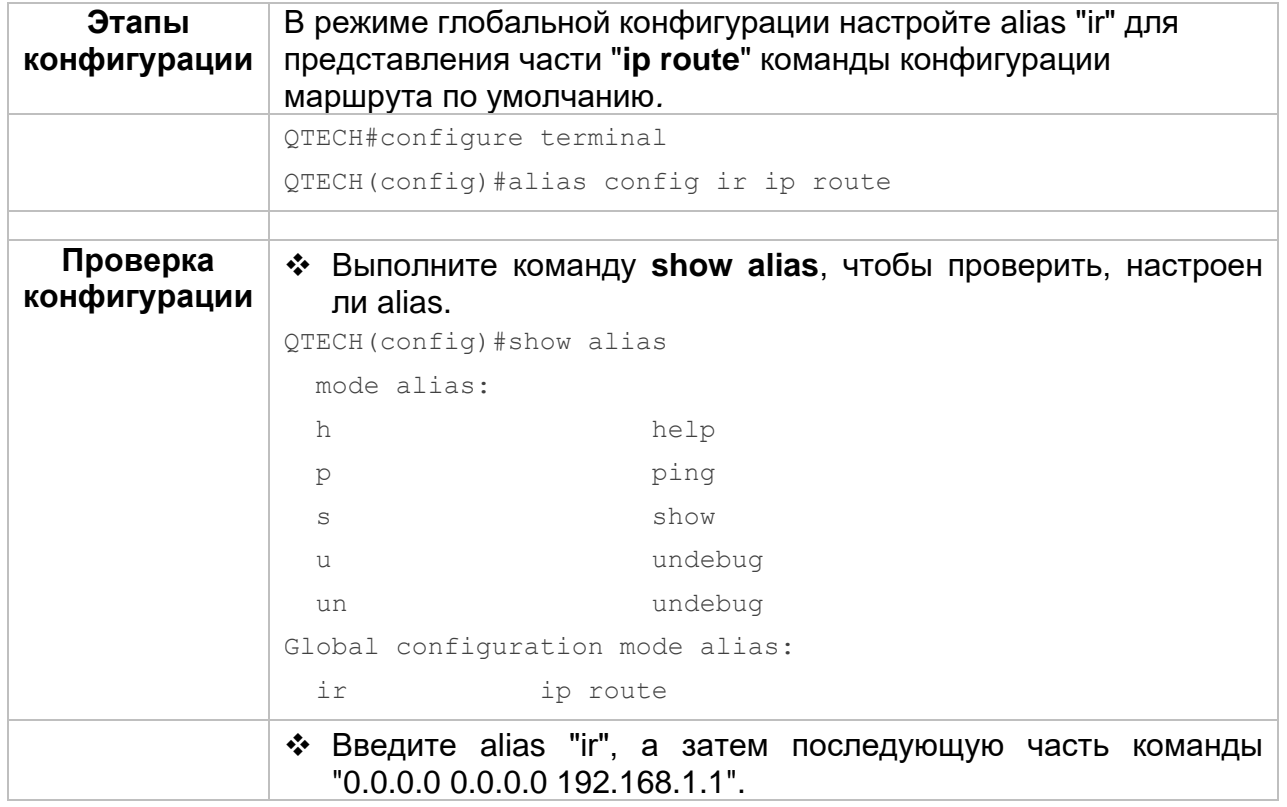

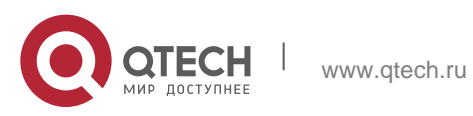

#### 1. Настройка CLI

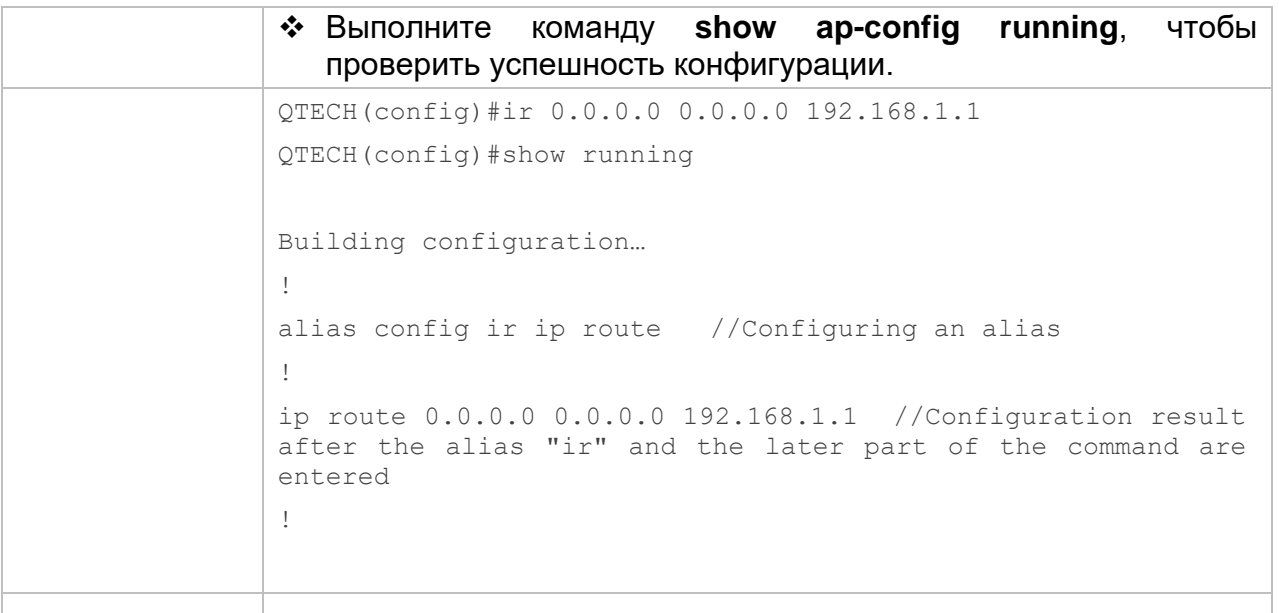

#### Справка по системе

1. Система предоставляет справочную информацию для alias команды. Перед alias отображается звездочка (\*). Формат выглядит следующим образом:

\*command-alias=original-command

Например, для привилегированного режима alias s обозначает ключевое слово show. При вводе "s?" отображаются ключевые слова, начинающиеся с "s" и информация о alias.

QTECH#s? \*s=show show start-chat start-terminal-service

2. Если команда, представленная alias, содержит более одного слова, команда отображается в паре кавычек.

Например, для привилегированного режима alias sv обозначает команду show version. При вводе "s?" отображаются ключевые слова, начинающиеся с "s" и информация о alias.

QTECH#s? \*s=show \*sv="show version" show start-chat start-terminal-service

3. Alias можно использовать для получения справочной информации о команде, представленной alias.

Например, настройте alias "ia" для представления команды ip address в режиме конфигурации интерфейса. Если вы введете "ia?" в режиме конфигурации интерфейса будет отображена справочная информация по "ip address?", a alias

заменяется командой.

```
QTECH(config-if)#ia ?
 A.B.C.D IP address
```
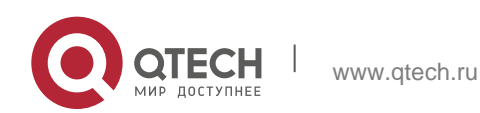

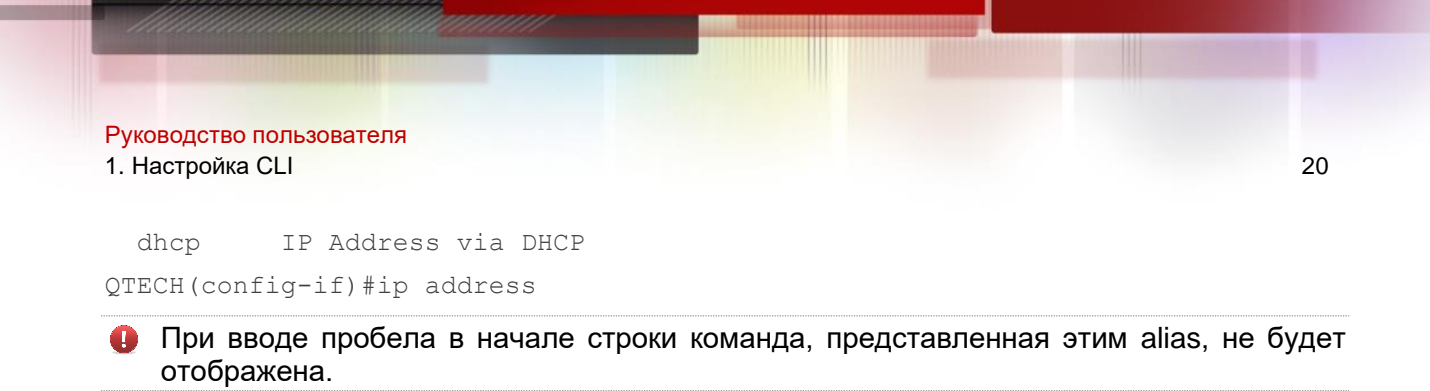

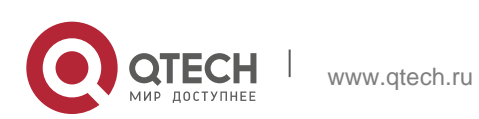

# <span id="page-20-0"></span>2 НАСТРОЙКА БАЗОВОГО УПРАВЛЕНИЯ

# <span id="page-20-1"></span>2.1 Обзор

Данный документ представляет собой руководство по началу работы с системой управления сетевыми устройствами. В нем описывается управление, мониторинг и обслуживание сетевых устройств.

## <span id="page-20-2"></span>2.2 Применение

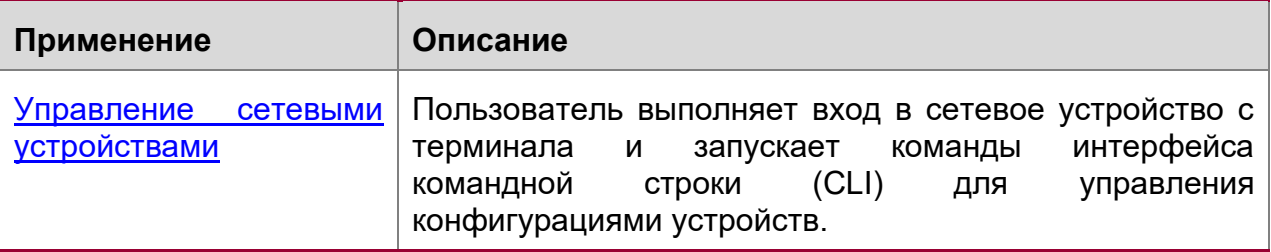

## <span id="page-20-5"></span><span id="page-20-3"></span>2.2.1 Управление сетевыми устройствами

## Сценарий

Управление сетевыми устройствами, описанное этом  $\, {\bf B}$ документе, осуществляется через интерфейс командной строки. Пользователь входит в сетевое устройство А с терминала и запускает команды интерфейса командной строки для управления конфигурациями устройства. См. Изображение 2-1.

<span id="page-20-6"></span>Изображение 2-1

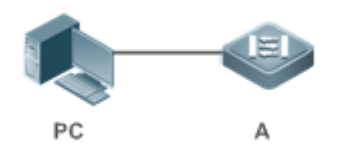

## <span id="page-20-4"></span>2.3 Функции

## Базовые концепции

**TFTP** 

Протокол TFTP (Trivial File Transfer Protocol) — это протокол TCP/IP, позволяющий клиенту передавать файл на сервер или получать файл с сервера.

**AAA** 

AAA — это аутентификация, авторизация и регистрация(accounting).

Аутентификация означает проверку учетных данных пользователей и связанных сетевых служб.

Авторизация означает предоставление сетевых **УСЛУГ** пользователям B соответствии с результатами проверки подлинности.

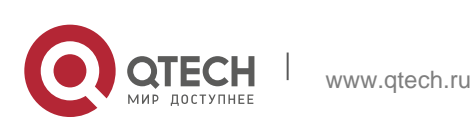

#### 2. Настройка базового управления

Регистрация (accounting) отслеживание потребления **УСЛУГ** сетевых пользователями. Биллинговая система взимает плату с пользователей на основе записей о потреблении.

ААА предоставляет эффективные средства управления сетью и защиты.

## **RADIUS**

Пользовательская служба удаленного набора для аутентификации (RADIUS) является наиболее широко используемым протоколом ААА в настоящее время.

## **Telnet**

Telnet — это протокол эмуляции терминала в стеке протоколов TCP/IP, который обеспечивает доступ к удаленному хосту через подключение к виртуальному терминалу. Это стандартный протокол, расположенный на уровне 7 (уровень приложения) модели OSI (Open System Interconnection) и используемый в Интернете для удаленного входа. Telnet устанавливает соединение между локальным ПК и удаленным хостом.

## Информация о системе

Системная информация включает описание системы, время включения питания, версии аппаратного и программного обеспечения, версию программного обеспечения уровня управления и версию программного обеспечения уровня загрузки.

## Информация об оборудовании

Информация об оборудовании включает информацию о физическом устройстве, а также информацию о слотах и модулях. Информация об устройстве содержит описание устройства и количество слотов. Информация о слоте включает идентификатор слота, описание модуля (данное поле пустое, если в слоте нет модуля), а также фактическое и максимальное количество физических портов.

## Обзор

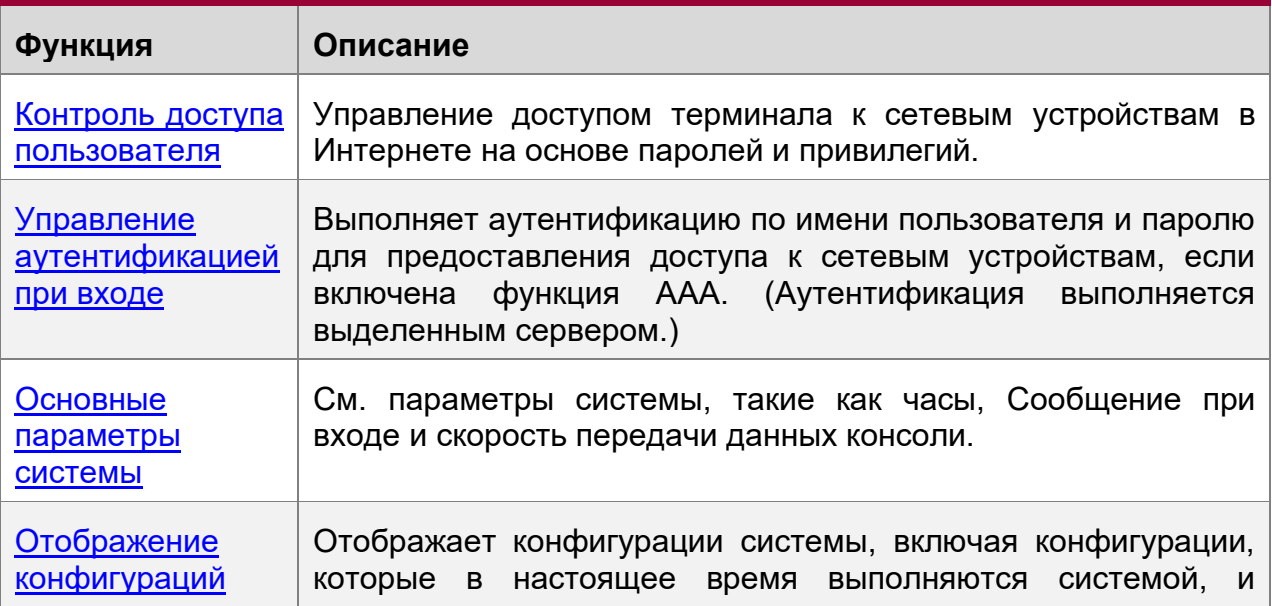

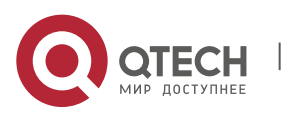

2. Настройка базового управления

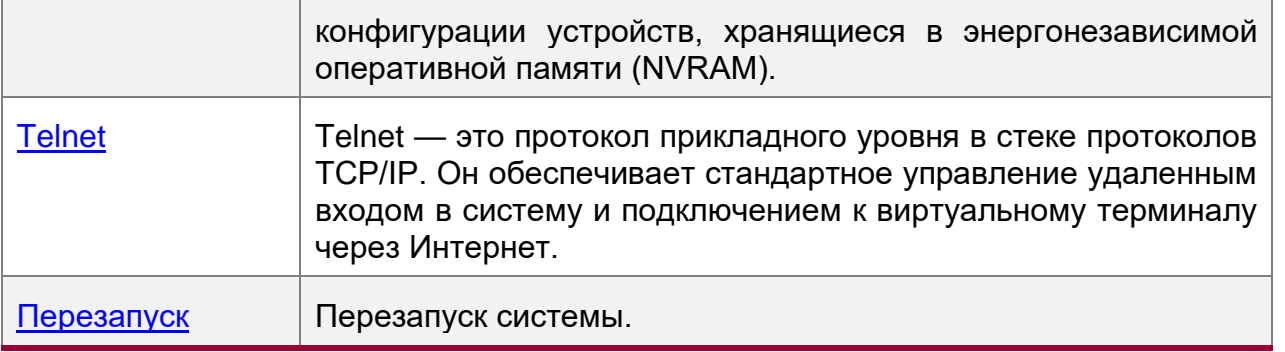

## <span id="page-22-1"></span><span id="page-22-0"></span>2.3.1 Контроль доступа пользователя

Управление доступом пользователей относится к управлению доступом терминала к сетевым устройствам в Интернете на основе паролей и привилегий.

## Принцип работы

#### Уровень привилегий

16 уровней привилегий определяются в диапазоне от 0 до 15 для интерфейса командной строки на сетевых устройствах для предоставления пользователям доступа к различным командам. Уровень 0 — самый низкий уровень, предоставляющий доступ к нескольким командам, а уровень 15 - самый высокий уровень, предоставляющий доступ ко всем командам. Уровни 0 и 1 являются общими уровнями пользователя без разрешения на конфигурацию устройства (по пользователям запрещено режим глобальной умолчанию ВХОДИТЬ  $\mathsf{B}$ конфигурации). Уровни  $2 - 15$ ЯВЛЯЮТСЯ привилегированными уровнями пользователя с разрешением на настройку устройства.

#### Классификация паролей

Пароли делятся на два типа: простые и безопасные пароли. Первый тип относится к простым зашифрованным паролям на уровне 15. Второй тип относится к защищенным зашифрованным паролям на уровнях 0-15. Если уровень настроен как с простым, так и с защищенным зашифрованным паролем, простой зашифрованный пароль не действителен. При настройке простого зашифрованного пароля не на уровне 15, отображается предупреждение, и пароль автоматически преобразуется в защищенный зашифрованный пароль. При настройке одного и того же простого зашифрованного пароля и защищенного зашифрованного пароля на уровне 15 отображается предупреждение.

#### Защита паролем

Каждый уровень привилегий сетевого устройства имеет пароль. Для повышения уровня привилегий требуется ввод пароля требуемого уровня, в то время как для уменьшения уровня привилегий не требуется ввод пароля.

По умолчанию только два уровня привилегий защищены паролем: уровень 1 (уровень обычного пользователя) и уровень 15 (уровень привилегированного пользователя). Для доступа к различным командам в каждом режиме можно назначить шестнадцать уровней привилегий с защитой паролем.

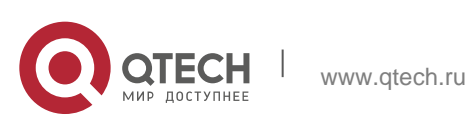

23

Руководство пользователя 2. Настройка базового управления 24

Если пароль не настроен для привилегированного уровня пользователя, для доступа к этому уровню не требуется ввод пароля. Рекомендуется настроить пароль в целях безопасности.

## Командная авторизация

Каждая команда имеет самый низкий уровень выполнения. Пользователю с уровнем привилегий ниже этого уровня не разрешено выполнять команду. После назначения команде уровня привилегий пользователи этого уровня и более высокого уровня имеют доступ к команде.

## **Связанные настройки системы**

Настройка простого зашифрованного пароля

❖ Выполните команду **enable password**.

Настройка защищенного зашифрованного пароля

- ❖ Выполните команду **enable secret**.
- ❖ Безопасный зашифрованный пароль используется для управления переключением между уровнями пользователя. Он имеет ту же функцию, что и простой зашифрованный пароль, но использует улучшенный алгоритм шифрования пароля. Поэтому защищенные зашифрованные пароли рекомендуются из соображений безопасности.

Настройка уровней привилегий команд

- ❖ Выполните команду **privilege**, чтобы назначить уровень привилегий команде.
- ❖ Команда на более низком уровне доступна большему количеству пользователей, чем команда на более высоком уровне.

Повышение/понижение уровня привилегий пользователя

- ❖ Выполните команду **enable** или команду **disable**, чтобы повысить или понизить уровень привилегий пользователя соответственно.
- ❖ После входа в сетевое устройство пользователь может изменить свой уровень доступа к командам с различными уровнями привилегий.

Включение защиты соединения паролем

- ❖ Для удаленного входа требуется защита паролем (например, вход через Telnet).
- ❖ Выполните команду **password** [ **0** | **7** ] *line*, чтобы настроить пароль для соединения, а затем выполните команду **login**, чтобы включить защиту паролем.
- ❖ По умолчанию терминалы не поддерживают команду **lock**.

## <span id="page-23-1"></span><span id="page-23-0"></span>**2.3.2 Контроль аутентификации при входе**

При аутентификации с отключенным AAA пароль, введенный пользователем, проверяется на соответствие настроенному паролю соединения. Если они согласованы, пользователь может получить доступ к сетевому устройству. При локальной проверке подлинности имя пользователя и пароль, введенные пользователем, проверяются на соответствие с данными, хранящимися в

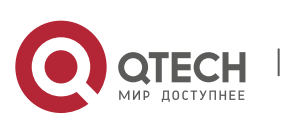

Руководство пользователя 2. Настройка базового управления

локальной базе данных пользователей. Если они совпадают, пользователь может получить доступ к сетевому устройству с соответствующими правами управления.

**AAA** B. имя пользователя И пароль, введенные пользователем. аутентифицируются сервером. Если проверка подлинности выполнена успешно, пользователь может получить доступ к сетевому устройству и воспользоваться определенными правами управления.

Например, RADIUS-сервер может использоваться для аутентификации имен пользователей и паролей, а также управления разрешениями пользователей на сетевые устройства. Сетевые устройства больше He хранят пароли пользователей, а отправляют зашифрованную информацию о пользователях на сервер RADIUS, включая имена пользователей, пароли, общие пароли и политики доступа. Это обеспечивает удобный способ управления и контроля доступа пользователей, а также повышает безопасность информации пользователей.

## Принцип работы

## Пароль соединения

функция ААА отключена, Если можно настроить пароль соединения, используемый для проверки учетных данных пользователя во время входа. После включения ААА проверка при помощи пароля соединения не действительна.

Локальная аутентификация

Если функция ААА отключена, можно настроить локальную аутентификацию для проверки учетных данных пользователей и управления разрешениями с помощью локальной базы данных пользователей. После включения ААА локальная аутентификация не действительна.

AAA

ААА предоставляет три независимых функции безопасности, а именно: аутентификацию, авторизацию и регистрация(accounting). Сервер (или локальная база пользователей) используется ДЛЯ выполнения данных проверки подлинности на основе настроенного списка методов проверки подлинности при входе и управления правами пользователей. Подробнее об ААА см. в разделе Настройка ААА.

## Связанные настройки системы

Настройка сведений о локальном пользователе

чтобы ❖ Выполните команду username. настроить учетную запись, используемую для локальной аутентификации и авторизации, включая имена пользователей, пароли и дополнительную информацию об авторизации.

Настройка локальной аутентификации для входа в систему на основе соединения

- ❖ Запустите команду login local (в случае отключения ААА).
- Выполните эту настройку на каждом устройстве.

www.gtech.ru

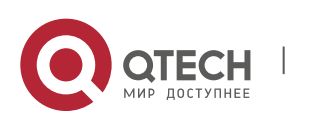

2. Настройка базового управления 26

Настройка AAA аутентификации для входа в систему на основе соединения

- $\div$  Метод аутентификации по умолчанию используется после включения ААА.
- ❖ Выполните команду проверки подлинности для входа, чтобы настроить список методов проверки подлинности для соединения.
- ❖ Выполните эту настройку, если требуется локальная аутентификация AAA.

Настройка времени ожидания подключения

- ❖ Время ожидания соединения по умолчанию составляет 10 минут.
- ❖ Запустите команду **-timeout**, чтобы изменить время ожидания соединения по умолчанию. Установленное соединение будет закрыто, если в течение времени ожидания не обнаружены выходные данные.
- ❖ Выполните эту настройку, если необходимо увеличить или уменьшить время ожидания соединения.

Настройка времени ожидания сеанса

- ❖ Время ожидания сеанса по умолчанию составляет 0 минут, что указывает на отсутствие тайм-аута.
- ❖ Запустите команду **session-timeout**, чтобы изменить время ожидания соединения по умолчанию.
- ❖ Сеанс, установленный для удаленного хоста через соединение, будет отключен, если в течение времени тайм-аута не будут обнаружены выходные данные. После этого удаленный хост будет восстановлен в состоянии Idle. Выполните эту настройку, если необходимо увеличить или уменьшить время ожидания сеанса.

Блокировка сеанса

- ❖ По умолчанию терминалы не поддерживают команду **lock**.
- ❖ Выполните команду **lockable**, чтобы заблокировать терминалы, подключенные к текущему соединению.
- ❖ Чтобы заблокировать сеанс, сначала включите блокировку терминала в режиме конфигурации терминального доступа, а затем запустите команду **lock** в режиме терминала для блокировки терминала.

## <span id="page-25-1"></span><span id="page-25-0"></span>**2.3.3 Основные параметры системы**

Системное время

Системные часы сетевого устройства регистрируют время событий на устройстве. Например, время, показанное в системных журналах (syslog), берется из системных часов. Время записывается в формате *год*-*месяц*-*день, час*:*минута*:*секунда*, *день недели*.

При первом использовании сетевого устройства вручную установите его системные часы на текущую дату и время.

Настройка имени системы и командной строки

Можно настроить имя системы для идентификации сетевого устройства. Системное имя по умолчанию — **QTECH**. Имя с более чем 32 символами будет усечено, чтобы содержать только первые 32 символов. Отображение командной строки меняется в зависимости от имени системы.

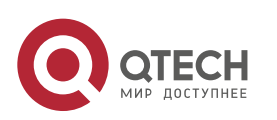

2. Настройка базового управления 27

Сообщение при входе

Сообщение при входе используется для отображения информации о запросе на вход в систему. Существует два типа сообщений: для ежедневного уведомления и при входе в систему.

- ❖ Ежедневное уведомление отображается на всех терминалах, подключенных к сетевым устройствам, вскоре после входа в систему. Срочные сообщения (например, немедленное отключение системы) могут быть доставлены пользователям с помощью ежедневного уведомления.
- ❖ После ежедневного уведомления появляется Сообщение при входе и отображает информацию для входа в систему.

Настройка скорости передачи данных консоли

Управление сетевым устройством можно осуществлять через консольный порт. Первая конфигурация сетевого устройства должна выполняться через консольный порт. Скорость передачи данных последовательного порта может быть изменена в зависимости от фактических требований. Обратите внимание, что на терминале управления должна быть установлена постоянная скорость передачи данных с консоли устройства.

Настройка времени ожидания соединения

Время ожидания соединения используется для управления подключениями устройств (включая установленные соединения и сеансы, установленные для удаленных узлов). Соединение будет закрыто, если во время тайм-аута не будет обнаружено никаких входных данных.

#### **Связанные настройки системы**

Настройка системных часов и даты

❖ Выполните команду **clock set**, чтобы настроить системное время сетевого устройства вручную. Часы устройства запускаются с заданного времени и продолжают работать даже при выключенном состоянии устройства.

Обновление аппаратных часов

❖ Если часы аппаратного обеспечения и программного обеспечения не синхронизированы, выполните команду **clock update-calendar**, чтобы скопировать дату и время часов программного обеспечения на аппаратные часы.

Настройка имени системы

- ❖ Выполните команду **hostname**, чтобы изменить имя системы по умолчанию.
- ❖ Системное имя по умолчанию **QTECH**.

Настройка командной строки

❖ Выполните команду **prompt**.

Настройка ежедневного уведомления

- ❖ По умолчанию ежедневное уведомление не настроено.
- ❖ Выполните команду **banner motd**, чтобы настроить ежедневное уведомление.

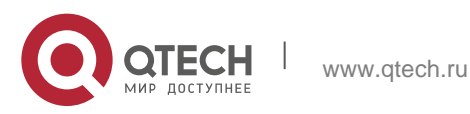

Руководство пользователя 2. Настройка базового управления 28

❖ Ежедневное уведомление отображается на всех терминалах, подключенных к сетевым устройствам, вскоре после входа в систему. Срочные сообщения (например, немедленное отключение системы) могут быть доставлены пользователям с помощью ежедневного уведомления.

Настройка Сообщения при входе

- ❖ По умолчанию Сообщение при входе не настроено.
- ❖ Выполните команду **banner login**, чтобы настроить Сообщение при входе и отобразить информацию для входа в систему.

Настройка скорости передачи данных консоли

- ❖ Выполните команду **speed**.
- ❖ Скорость передачи данных по умолчанию составляет 9600 бит/с.

## <span id="page-27-1"></span><span id="page-27-0"></span>**2.3.4 Отображение конфигураций**

Отображает конфигурации системы, включая конфигурации, которые в настоящее время выполняются системой, и конфигурации устройств, хранящиеся в NVRAM.

## **Принцип работы**

## Запуск конфигураций

Запущенные конфигурации, а именно running-config, представляют собой конфигурации, которые отдельные модули компонентов запускают в режиме реального времени. Для всех запущенных компонентов может быть сделан запрос на сбор конфигураций, которые будут организованы перед их отображением пользователям. Только запущенные компоненты могут предоставлять конфигурации в реальном времени, в то время как незагруженные компоненты не отображают конфигураций. В случае запуска системы, перезапуска процесса компонента и выполнения горячего исправления системы, конфигурации, собранные в этот период, могут быть неточными из-за нестабильного состояния компонента. Например, изначально конфигурации компонента не могут отсутствовать, но могут быть отображены позже.

## Начальные конфигурации

Конфигурации, хранящиеся в NVRAM, а именно, startup-config, являются конфигурациями, выполненными во время запуска устройства. При перезапуске системы загружается файл startup-config, который становится новым runningconfig. Для отображения постоянных конфигураций система должна прочитать файл **startup-config** в NVRAM.

## **Связанные настройки системы**

Отображение запущенных конфигураций

Запустите команду **show running-config** [ **interface** *interface* ], чтобы отобразить конфигурации, которые в данный момент выполняются системой, или конфигурации интерфейса.

Отображение конфигураций устройства

Запустите команду **show startup-config**.

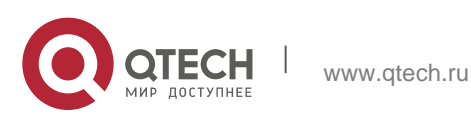

Сохранение конфигураций запуска

Запустите команду write или copy running-config startup-config, чтобы сохранить текущие конфигурации в качестве новых конфигураций запуска.

## <span id="page-28-2"></span><span id="page-28-0"></span>**2.3.5 Telnet**

## Принцип работы

Telnet — это протокол прикладного уровня в стеке протоколов TCP/IP. Он обеспечивает стандартное управление удаленным входом в систему и подключением к виртуальному терминалу через Интернет.

Служба клиента Telnet позволяет локальному или удаленному пользователю, выполнившему вход в сетевое устройство, использовать клиентскую программу Telnet для доступа к другим ресурсам удаленной системы в Интернете. На Изображение 2-2 пользователь ПК подключается к сетевому устройству А с помощью эмуляции терминала или программы Telnet, а затем выполняет вход в сетевое устройство В с помощью команды telnet для управления конфигурацией.

Telnet в оборудовании QTECH поддерживает IPv4 и IPv6 адреса. Сервер Telnet принимает запросы на подключение Telnet с адресами IPv4 и IPv6. Клиент Telnet может отправлять запросы на подключение к хостам, идентифицируемым по адресам IPv4 и IPv6.

<span id="page-28-4"></span>Изображение 2-2

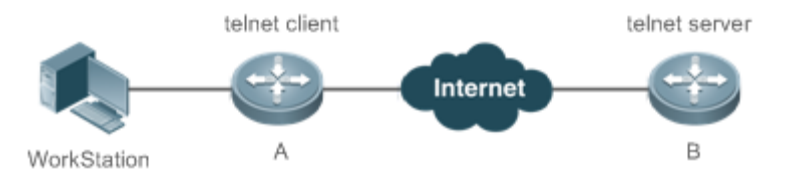

## Связанные настройки системы

Включение клиентской службы Telnet

- Выполните команду telnet для входа в удаленное устройство. Восстановление сеанса клиента Telnet
- Выполните команду <1-99>.

Отключение приостановленного сеанса Telnet-клиента

❖ Запустите команду disconnect session-id.

Включение службы Telnet-сервера

- Выполните команду enable service telnet-server.
- Выполните эту настройку, если необходимо включить вход в систему Telnet.

## <span id="page-28-3"></span><span id="page-28-1"></span>2.3.6 Перезапуск

Функция временного перезапуска облегчает работу пользователя в некоторых сценариях (например, в тестах).

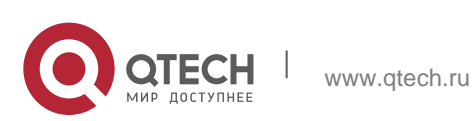

2. Настройка базового управления 30

- ❖ При настройке интервала времени система перезапустится после этого интервала. Интервал имеет формат *mmm* или *hhh:mm* в минутах. Можно указать имя интервала, чтобы отразить назначение перезапуска.
- ❖ При определении времени в будущем система перезапустится по достижении заданного времени.
- Если вы хотите использовать параметр **at**, система должна поддерживать функцию часов. Рекомендуется заранее настроить системные часы. Новый план перезапуска перезапишет существующий. План перезапуска будет недействительным, если система будет перезапущена до того, как план вступит в силу.

Интервал между временем перезапуска и текущим временем не должен превышать 31 день, и время перезапуска должно быть позже текущего системного времени. После настройки плана перезапуска не изменяйте системные часы; в противном случае план может быть неудачным (например, системное время изменяется на время после перезапуска).

## **Связанные настройки системы**

Настройка перезапуска

- ❖ Выполните команду **reload**, чтобы настроить политику перезапуска.
- ❖ Выполните эту настройку, если необходимо перезапустить устройство в определенное время.

<span id="page-29-0"></span>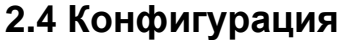

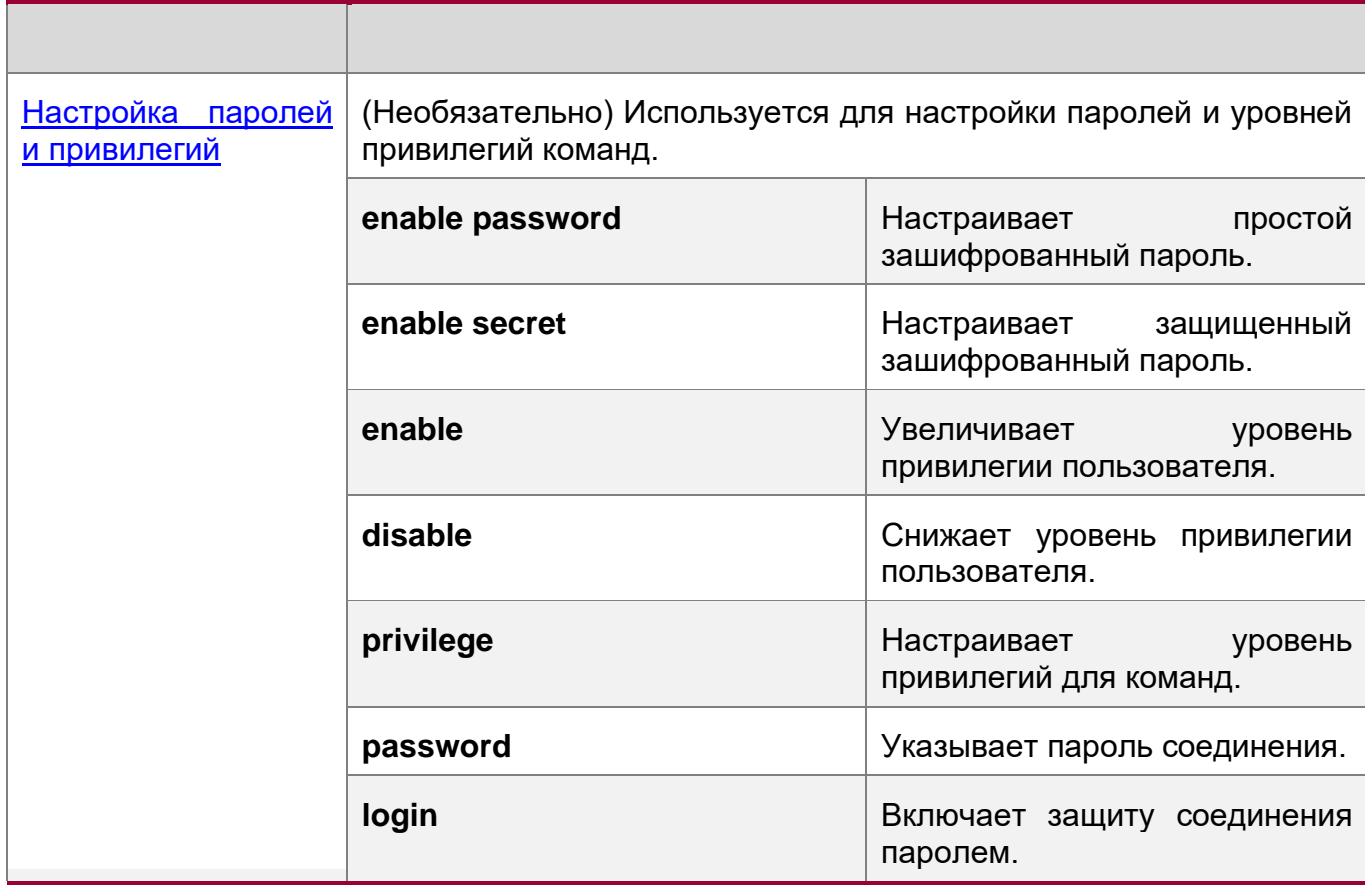

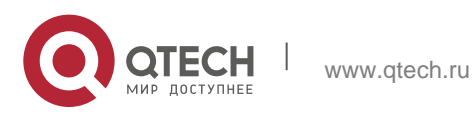

е 2. Настройка базового управления 31

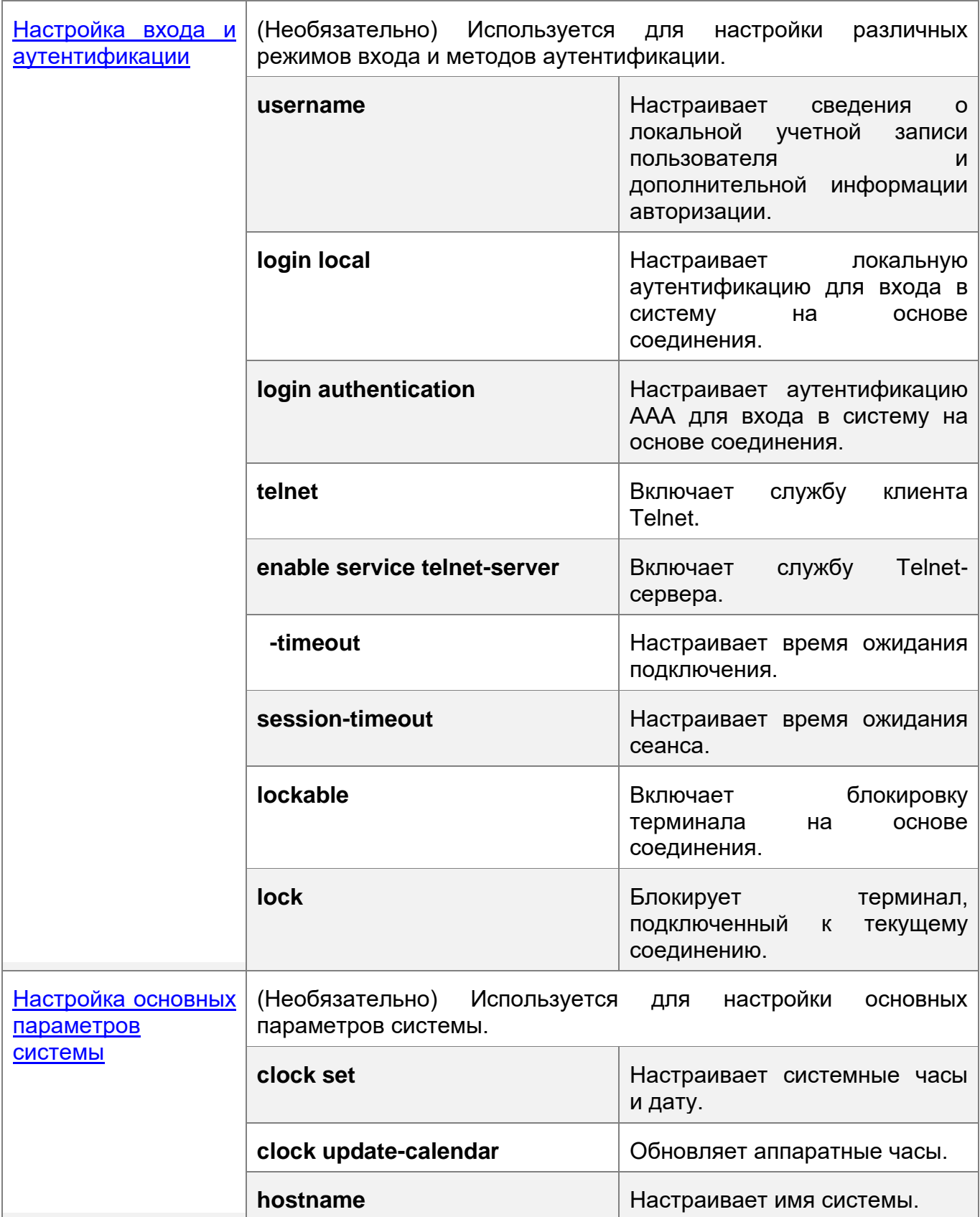

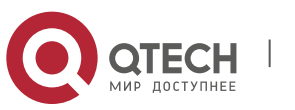

2. Настройка базового управления 32

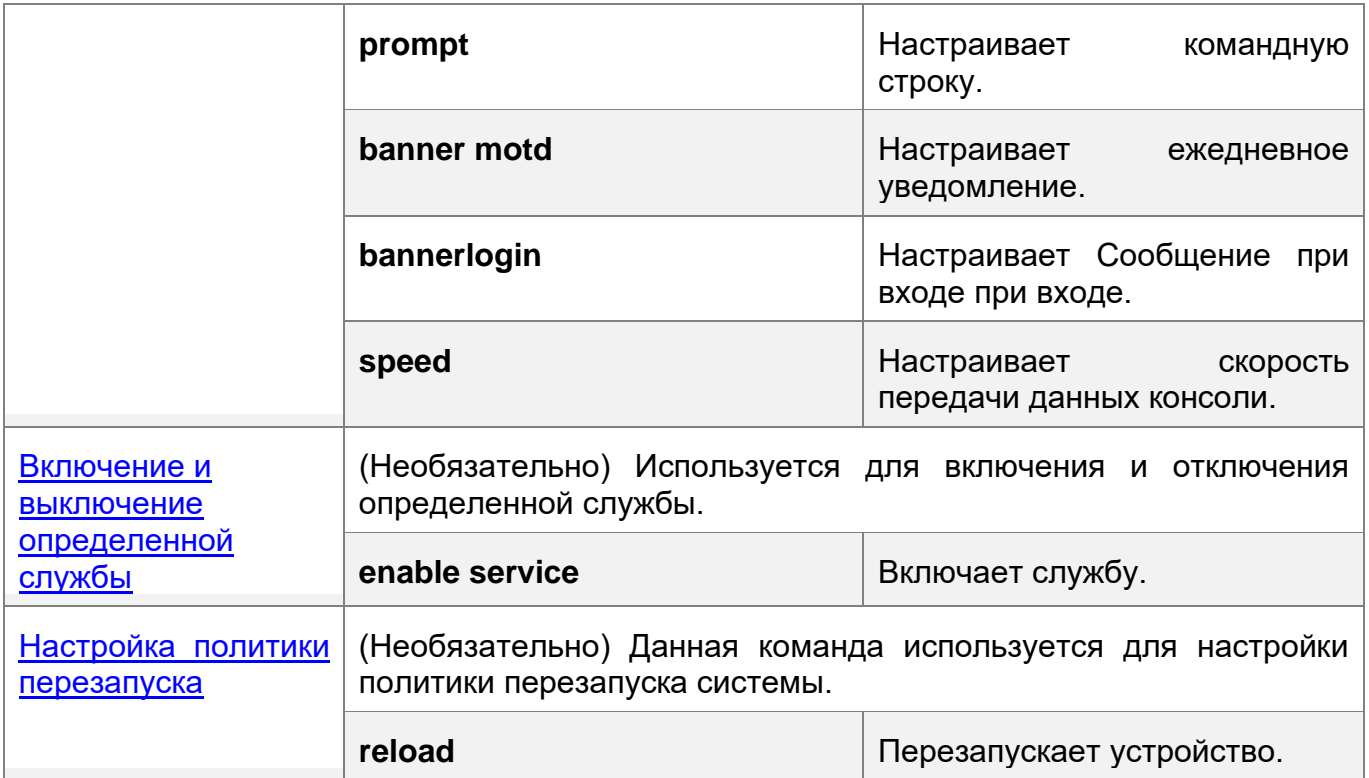

## <span id="page-31-1"></span><span id="page-31-0"></span>**2.4.1 Настройка паролей и привилегий**

## **Результат конфигурации**

- ❖ Настройте пароли для управления доступом пользователей к сетевым устройствам.
- ❖ Назначьте уровень привилегий команде, чтобы предоставить доступ к команде только пользователям данного уровня или выше.
- ❖ Уменьшите уровень привилегий команды, чтобы предоставить большему количеству пользователей доступ к команде.
- ❖ Увеличьте уровень привилегий команды, чтобы ограничить доступ к команде до нескольких пользователей.

## **Примечания**

- ❖ Можно использовать команду настройки пароля с параметром **level** для настройки пароля для определенного уровня привилегий. После указания уровня и пароля он будет работать для пользователей, которым необходим доступ к этому уровню.
- ❖ По умолчанию пароль не настроен для любого уровня. Уровень по умолчанию  $-15.$
- ❖ При настройке простого зашифрованного пароля не на уровне 15, отображается предупреждение и пароль автоматически преобразуется в защищенный зашифрованный пароль.
- ❖ Система выбирает защищенный зашифрованный пароль поверх простого зашифрованного пароля, если оба пароля настроены.

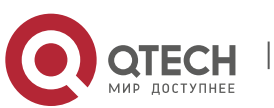

2. Настройка базового управления

## Этапы конфигурации

Настройка простого зашифрованного пароля

- (Необязательно) Выполните эту настройку, если необходимо установить Простым зашифрованным паролем переключении проверку при пользователей на разные уровни привилегий.
- Чтобы настроить простой зашифрованный пароль, выполните команду enable password.

Настройка защищенного зашифрованного пароля

- (Необязательно) Выполните эту настройку, если необходимо установить проверку защищенным зашифрованным паролем при переключении пользователей на разные уровни привилегий.
- Чтобы настроить защищенный зашифрованный пароль, выполните команду enable secret
- Защищенный зашифрованный пароль выполняет ту же функцию, что и простой зашифрованный пароль, но использует улучшенный алгоритм шифрования. Поэтому защищенные зашифрованные пароли рекомендуются из соображений безопасности.

Настройка уровней привилегий команд

- Опционально.
- ❖ Команда более низком уровне доступна большему на **КОЛИЧЕСТВУ** пользователей, чем команда на более высоком уровне.

Повышение/понижение уровня привилегий пользователя

- После входа в сетевое устройство пользователь может изменить свой уровень доступа к командам с различными уровнями привилегий.
- **Выполните команды enable или disable**, чтобы повысить или понизить уровень привилегий пользователя.

Включение защиты соединения паролем

- (Необязательно) Для удаленного входа требуется защита соединения паролем (например, вход через Telnet).
- Выполните команду password [ 0 | 7 ] line, чтобы настроить пароль для соединения, а затем выполните команду login, чтобы включить проверку подлинности при входе.

 $\triangle$  Если пароль для соединения настроен, но аутентификация при входе не настроена, система не отображает запрос пароля.

## Проверка конфигурации

- Выполните команду show privilege, чтобы отобразить текущий уровень пользователя.
- Выполните команду show running-config для отображения конфигурации.

#### Связанные настройки

Настройка простого зашифрованного пароля

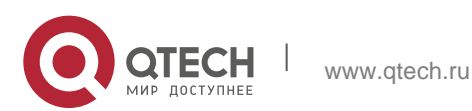

2. Настройка базового управления **34** и поставления 34 и поставления 34 и поставления 34

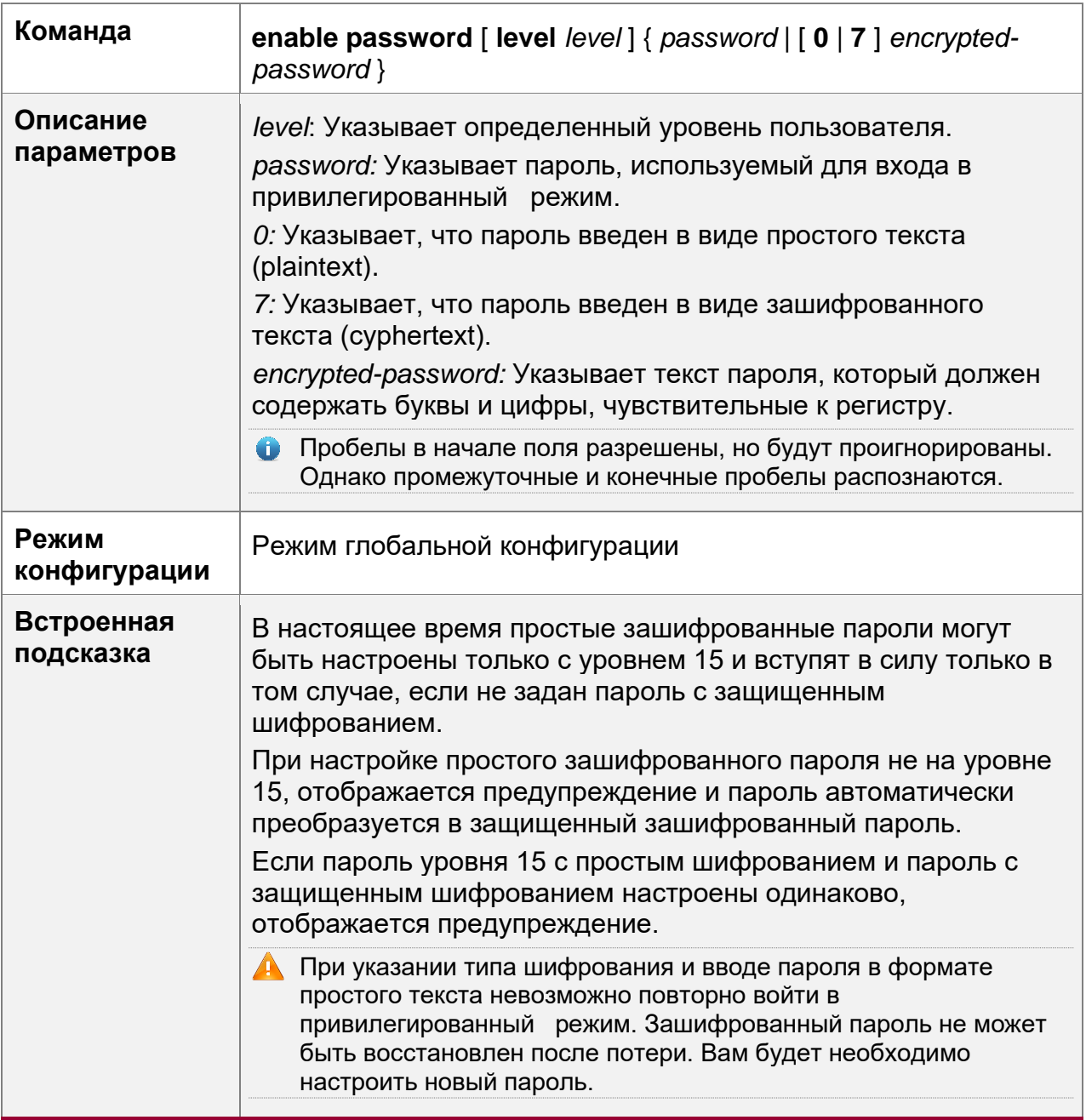

Настройка защищенного зашифрованного пароля

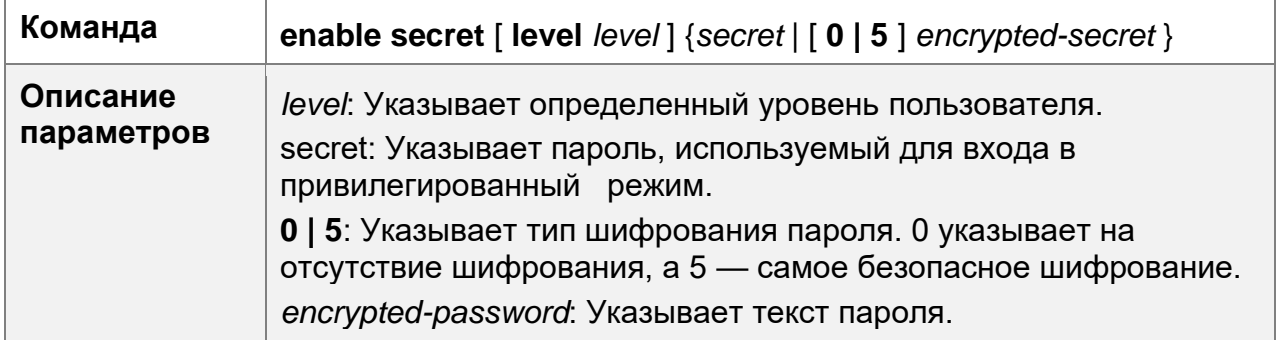

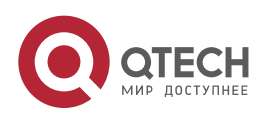

2. Настройка базового управления 35

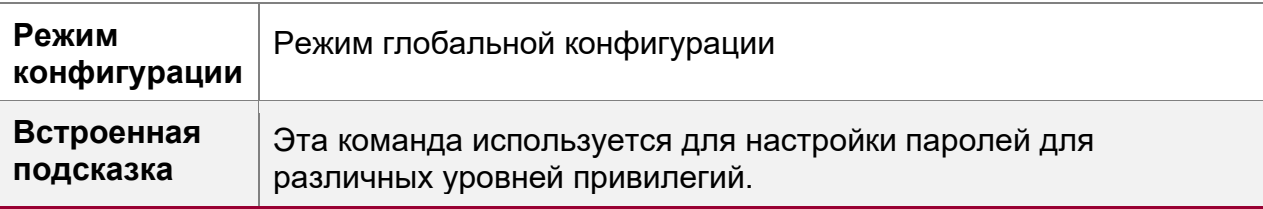

Повышение уровня привилегий пользователя

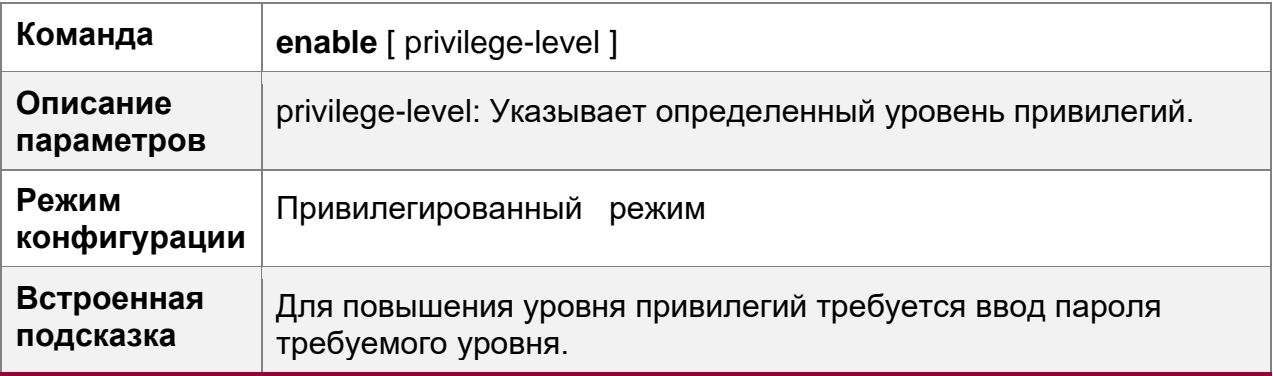

Понижение уровня привилегий пользователя

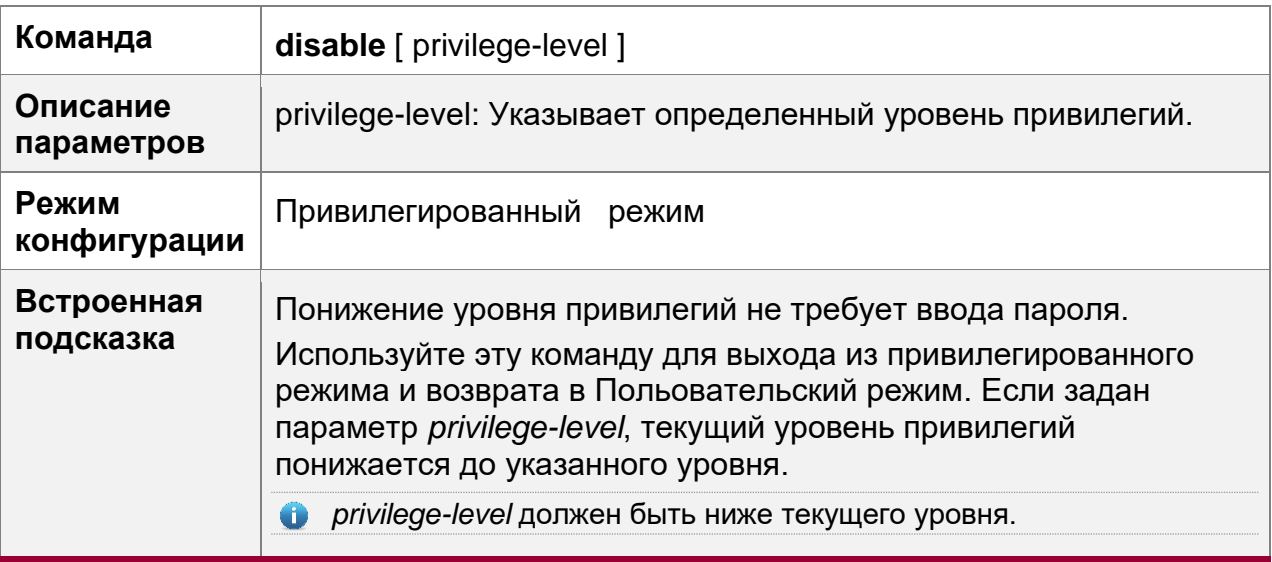

Настройка уровней привилегий команд

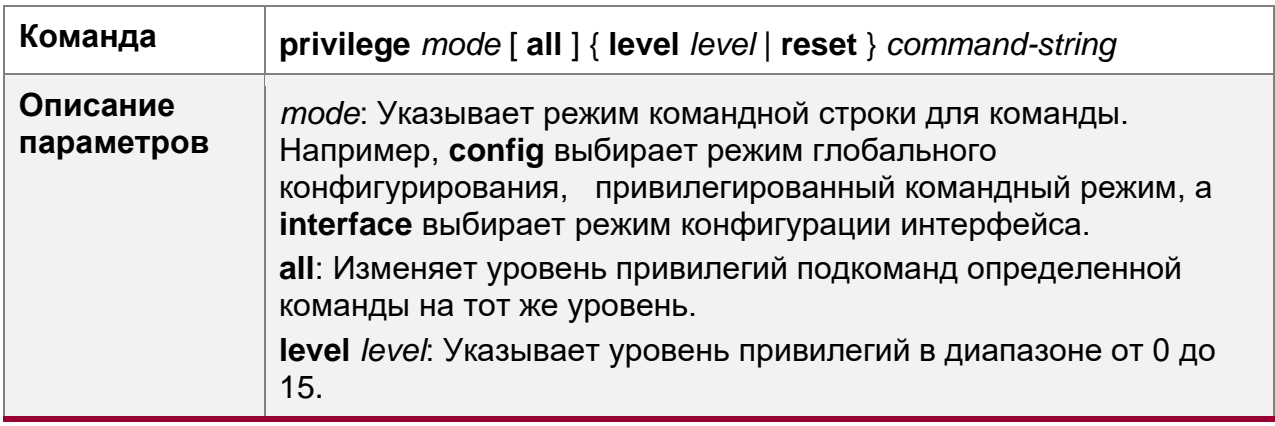

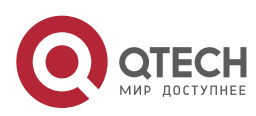

2. Настройка базового управления 36

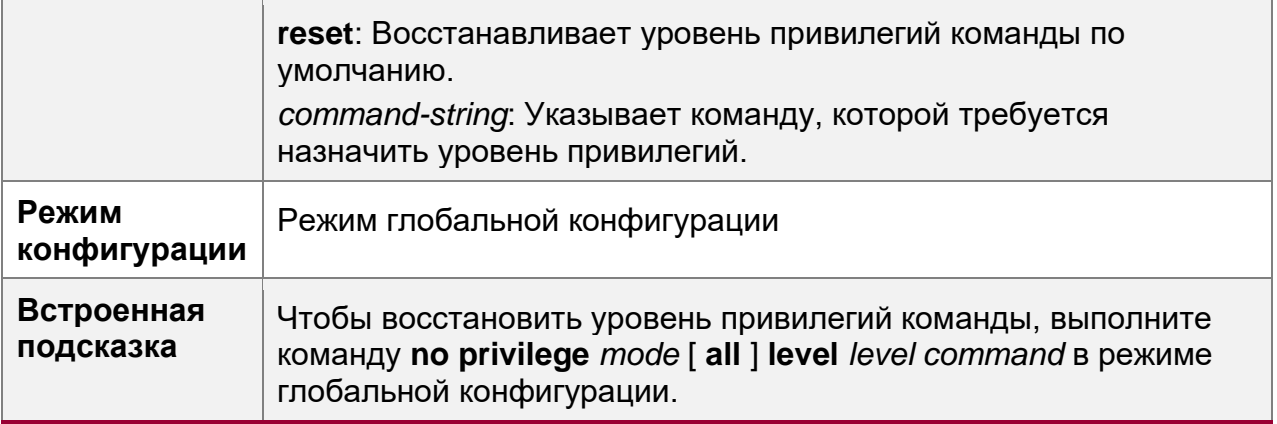

Указание пароля соединения

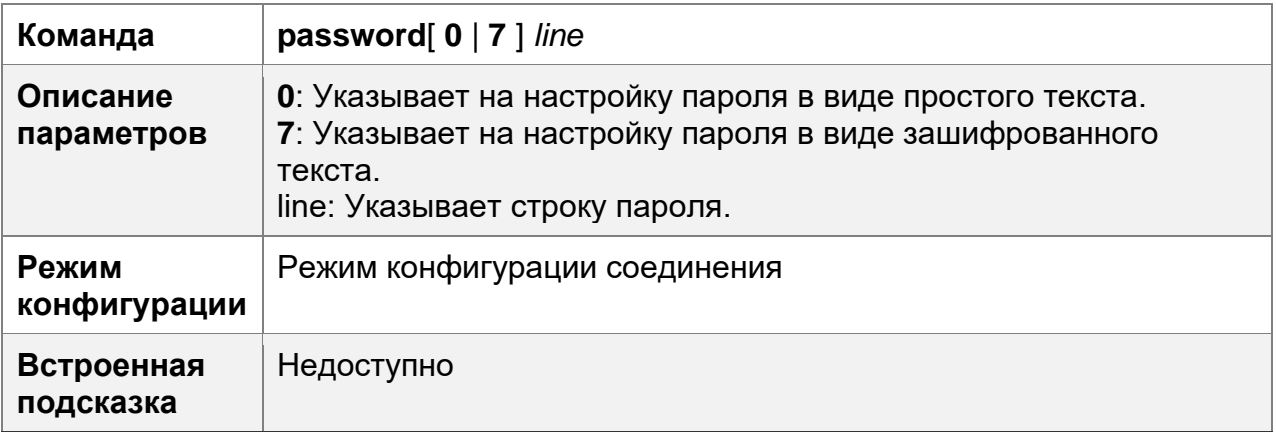

Включение защиты соединения паролем

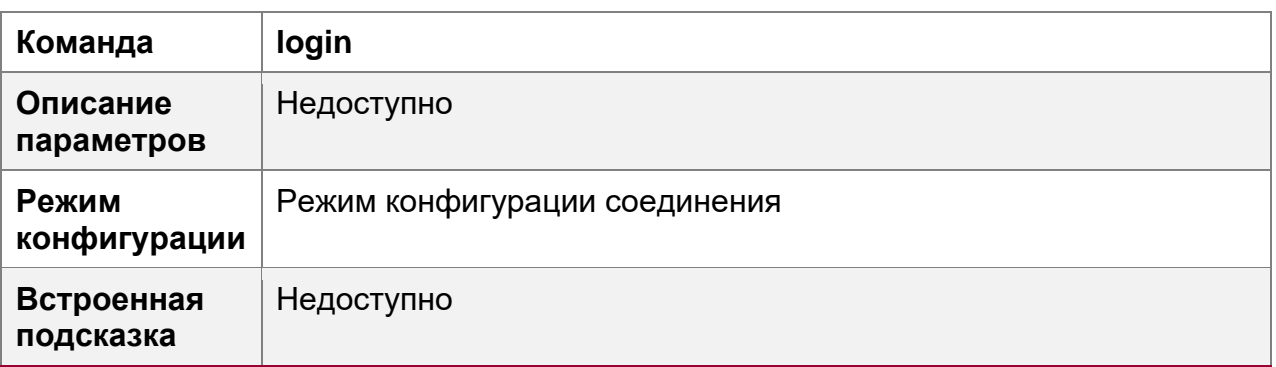

## **Пример конфигурации**

Настройка авторизации команд

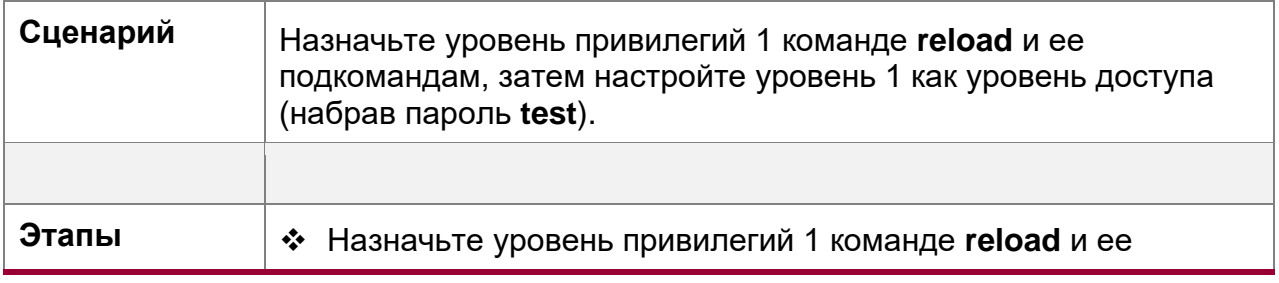

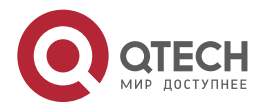
2. Настройка базового управления 37

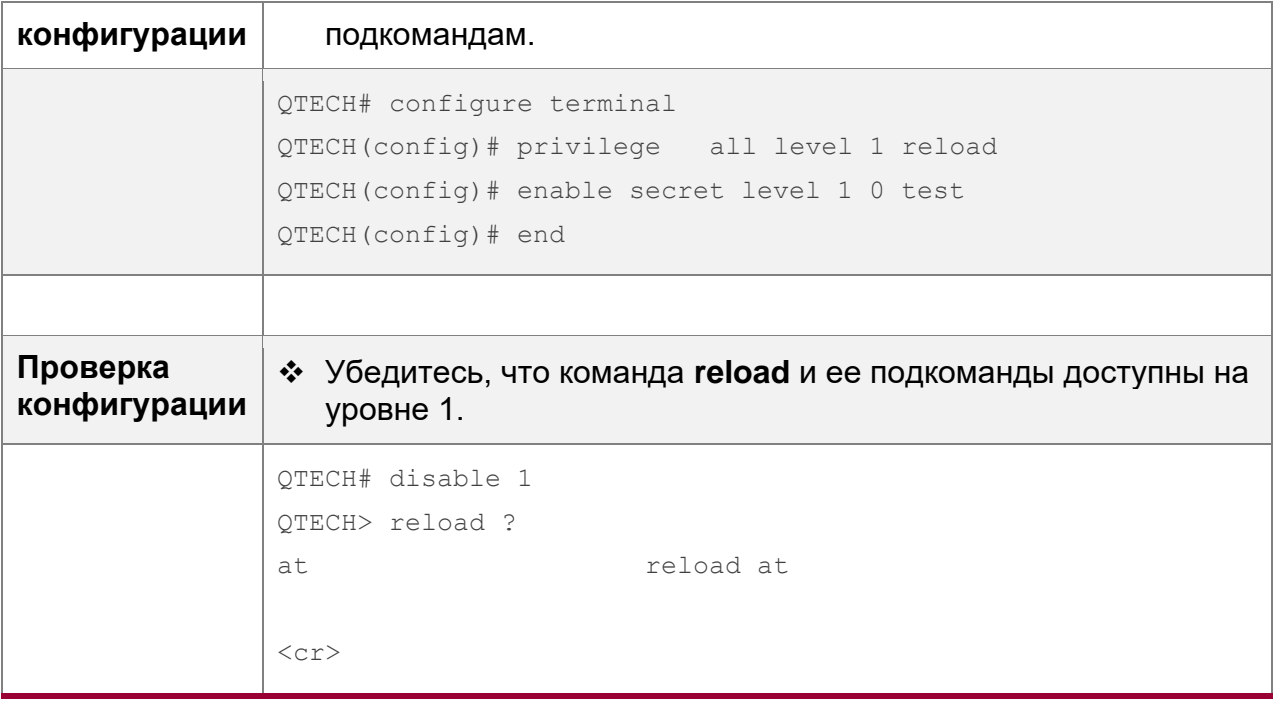

#### **2.4.2 Настройка входа и аутентификации**

#### **Результат конфигурации**

- ❖ Установите аутентификацию учетных данных для входа в систему на основе соединения.
- ❖ Выполните команду **telnet** для входа на удаленное устройство.
- ❖ Закройте установленное соединение, если в течение времени ожидания не обнаружены выходные данные.
- ❖ Отключите установленный сеанс, соединяющийся с удаленным узлом, и восстановите хост в состояние Idle, если в течение времени ожидания не обнаружено выходных данных.
- ❖ Заблокируйте терминал, чтобы отказать в доступе. Когда пользователь вводит какой-либо символ на заблокированном терминале, отображается запрос пароля. Терминал будет автоматически разблокирован, если введен правильный пароль.

#### **Этапы конфигурации**

Настройка сведений о локальном пользователе

- ❖ Обязательно.
- ❖ Выполните команду **username**, чтобы настроить учетную запись, используемую для локальной аутентификации и авторизации, включая имена пользователей, пароли и дополнительную информацию об авторизации.
- ❖ Выполните эту настройку на каждом устройстве.

Настройка локальной аутентификации для входа в систему на основе соединения

❖ Обязательно.

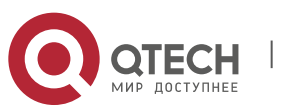

2. Настройка базового управления 38

- ❖ Настройка локальной аутентификации для входа в систему на основе соединения в случае отключения AAA.
- ❖ Выполните эту настройку на каждом устройстве.

Настройка AAA аутентификации для входа в систему на основе соединения

- ❖ (Необязательно) Выполните данную конфигурацию для настройки аутентификации AAA для входа в систему на основе соединения.
- ❖ Настройка аутентификации AAA для входа в систему на основе соединения в случае, если включена функция AAA.
- ❖ Выполните эту настройку на каждом устройстве. Включение клиентской службы Telnet
- ❖ Выполните команду **telnet** для входа в удаленное устройство.

Восстановление клиентского соединения Telnet

❖ (Необязательно) Выполните данную конфигурацию для восстановления соединения с клиентом Telnet.

Отключение приостановленного соединения Telnet-клиента

❖ (Необязательно) Выполните данную конфигурацию, чтобы закрыть приостановленное соединение на Telnet-клиенте.

Включение службы сервера Telnet

- ❖ Опционально.
- ❖ Включите службу Telnet-сервера, если необходимо включить вход через Telnet.

Настройка времени ожидания подключения

- ❖ Опционально.
- ❖ Установленное соединение будет закрыто, если в течение времени ожидания не обнаружены выходные данные.
- ❖ Выполните эту настройку, если необходимо увеличить или уменьшить время ожидания соединения.

Настройка времени ожидания сеанса

- ❖ Опционально.
- ❖ Сеанс подключения к удаленному хосту будет отключен, и хост будет восстановлен в состояние Idle (в режим простоя), если в течение времени ожидания не будет обнаружено выходных данных.
- ❖ Выполните эту настройку, если необходимо увеличить или уменьшить время ожидания сеанса.

Блокировка сеанса

- ❖ (Необязательно) Выполните эту настройку, если необходимо временно выйти из сеанса на устройстве.
- ❖ Чтобы заблокировать сеанс, сначала включите блокировку терминала в режиме конфигурации терминального доступа, а затем запустите команду **lock** в режиме терминала для блокировки терминала.

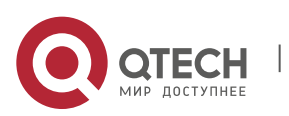

#### Проверка конфигурации

- Выполните команду show running-config для отображения конфигурации.
- В случае отключения ААА после настройки сведений о локальном пользователе и локальной проверки подлинности на основе терминального доступа убедитесь, что для доступа к интерфейсу командной строки пользователям предлагается ввести имя пользователя и пароль.
- Если функция ААА включена, после настройки сведений о локальном пользователе и локальной аутентификации ААА убедитесь, что для доступа к интерфейсу командной строки пользователям предлагается ввести имя пользователя и пароль.
- user, чтобы ❖ Выполните команду show отобразить информацию  $\mathsf{o}$ пользователях, вошедших в интерфейс командной строки.
- Telnet-клиенты могут подключаться к устройствам, включенным с помощью службы Telnet-сервера.
- При нажатии клавиши Enter в заблокированном интерфейсе командной строки пользователю будет предложено ввести пароль. Сеанс разблокируется только в том случае, если введенный пароль совпадает с настроенным паролем.
- Запустите команду show sessions для отображения всех установленных Telnet-клиентов.

#### Связанные настройки

Настройка сведений о локальном пользователе

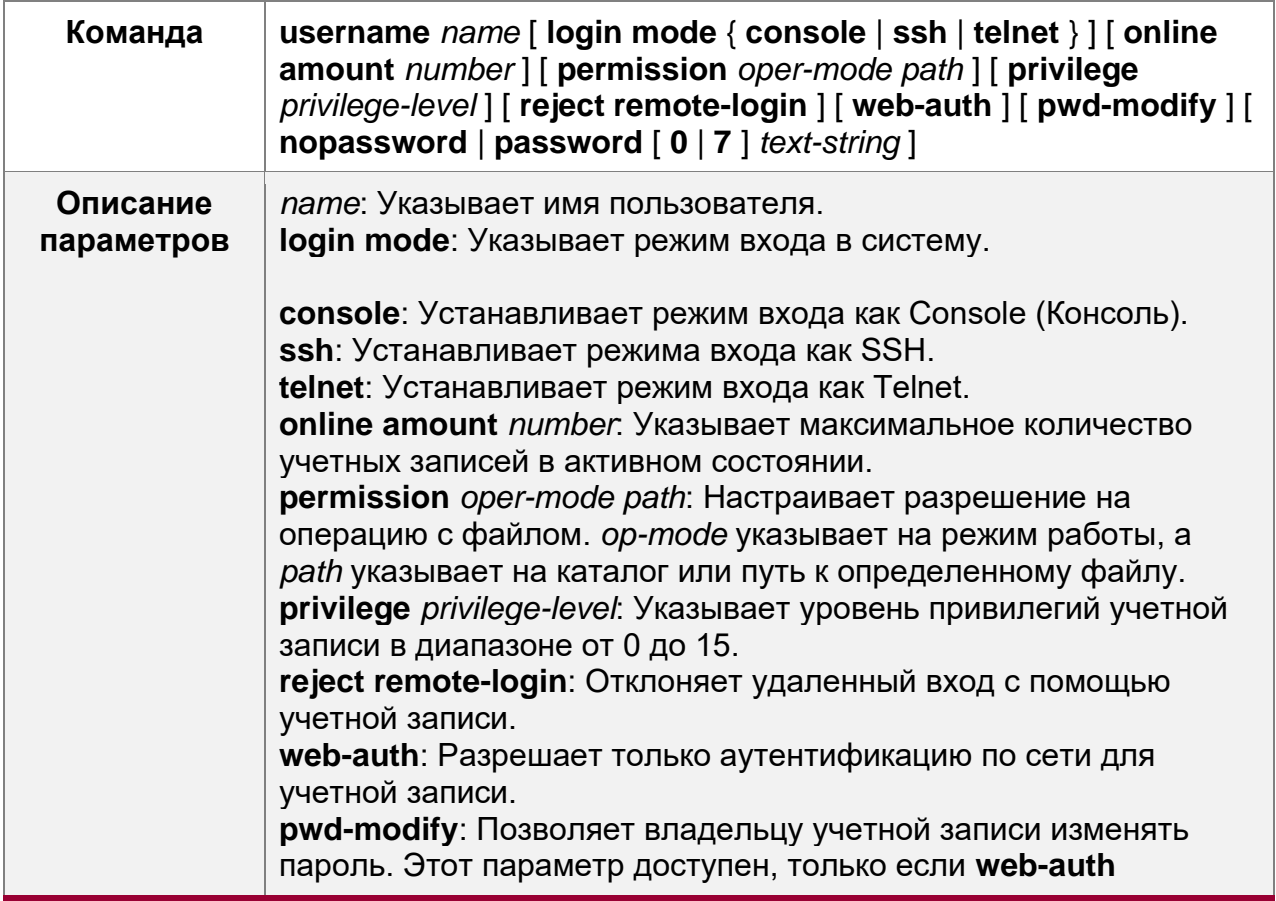

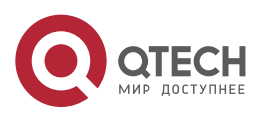

39

2. Настройка базового управления 40

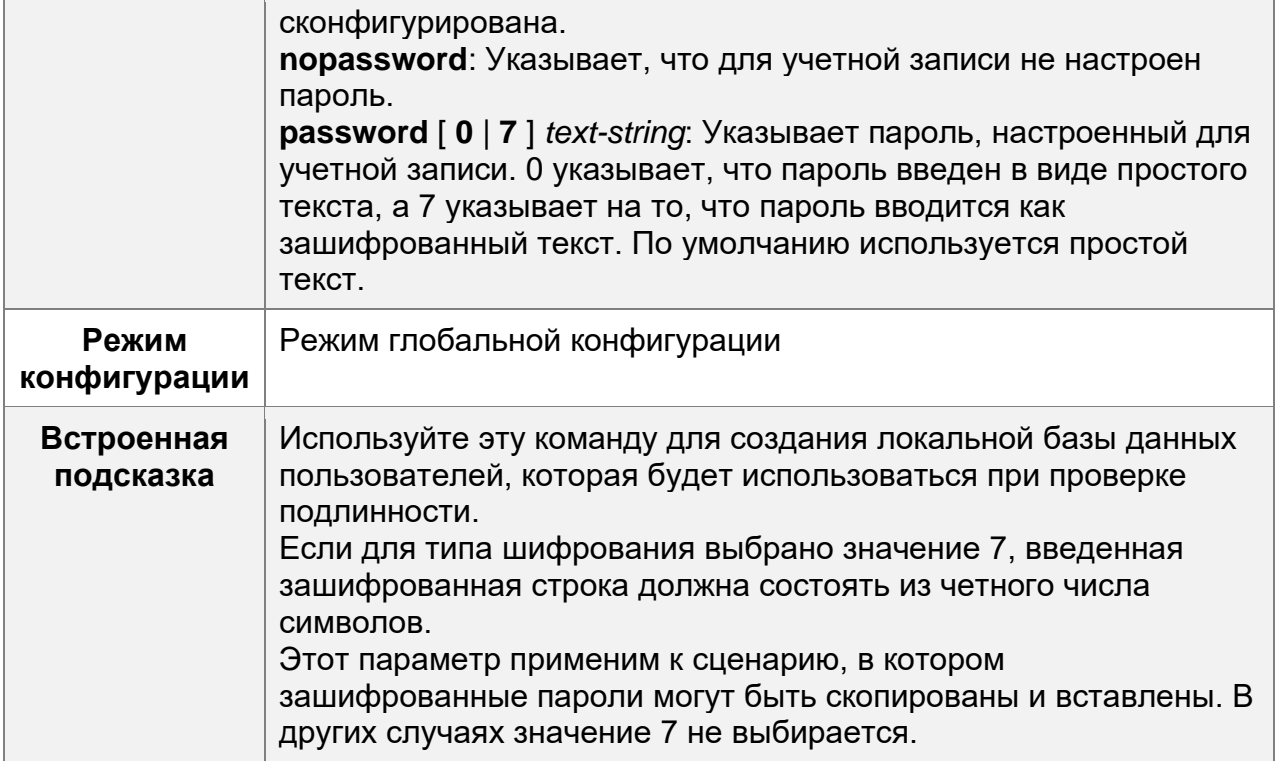

Настройка локальной аутентификации для входа в систему на основе соединения

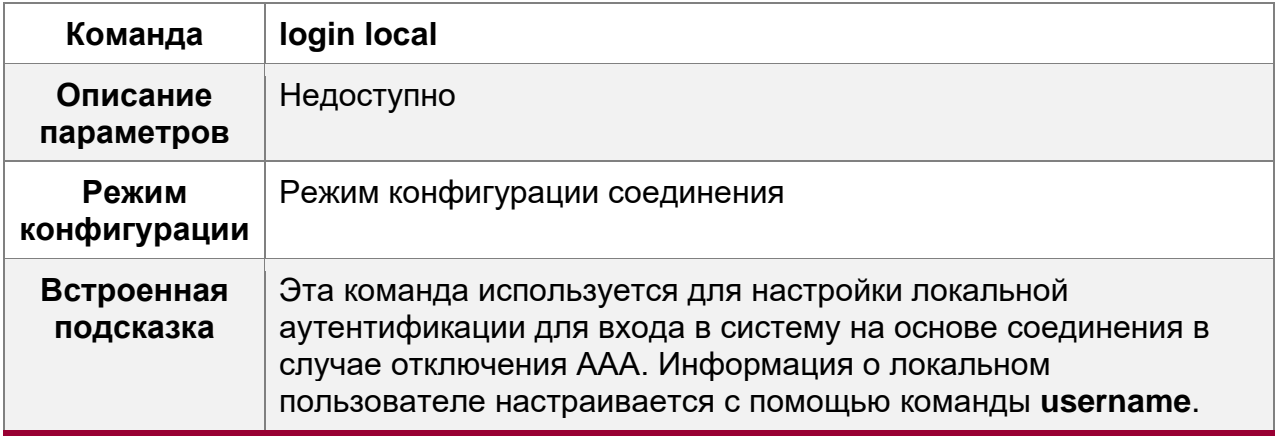

Настройка AAA аутентификации для входа в систему на основе соединения

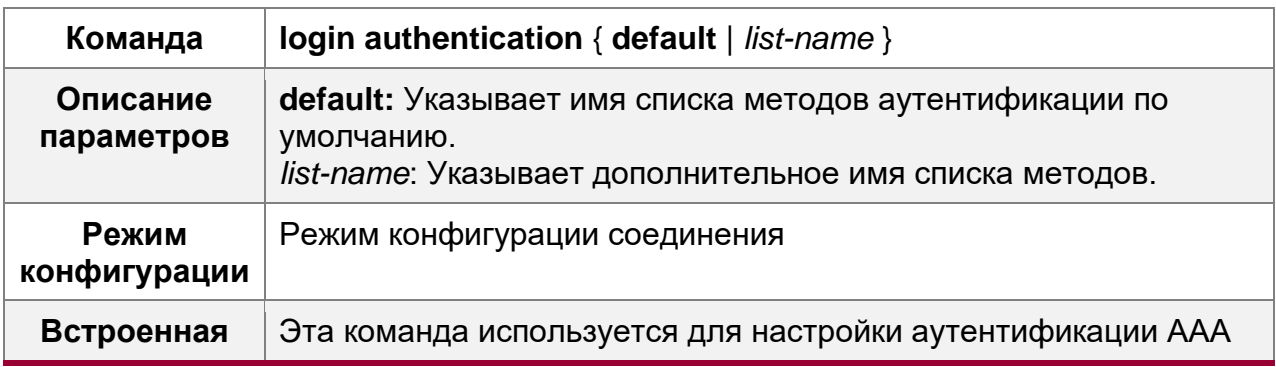

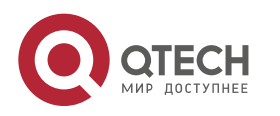

2. Настройка базового управления

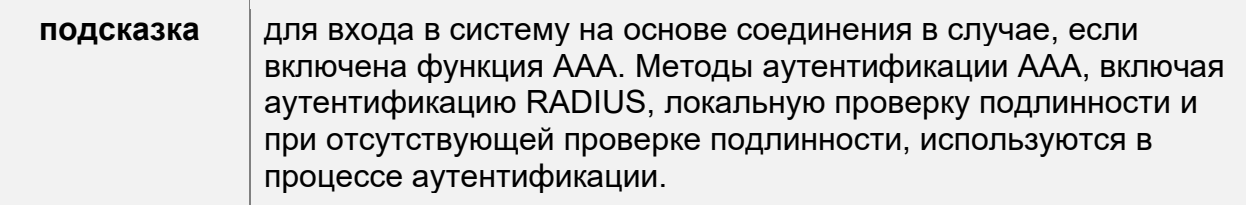

Включение клиентской службы Telnet

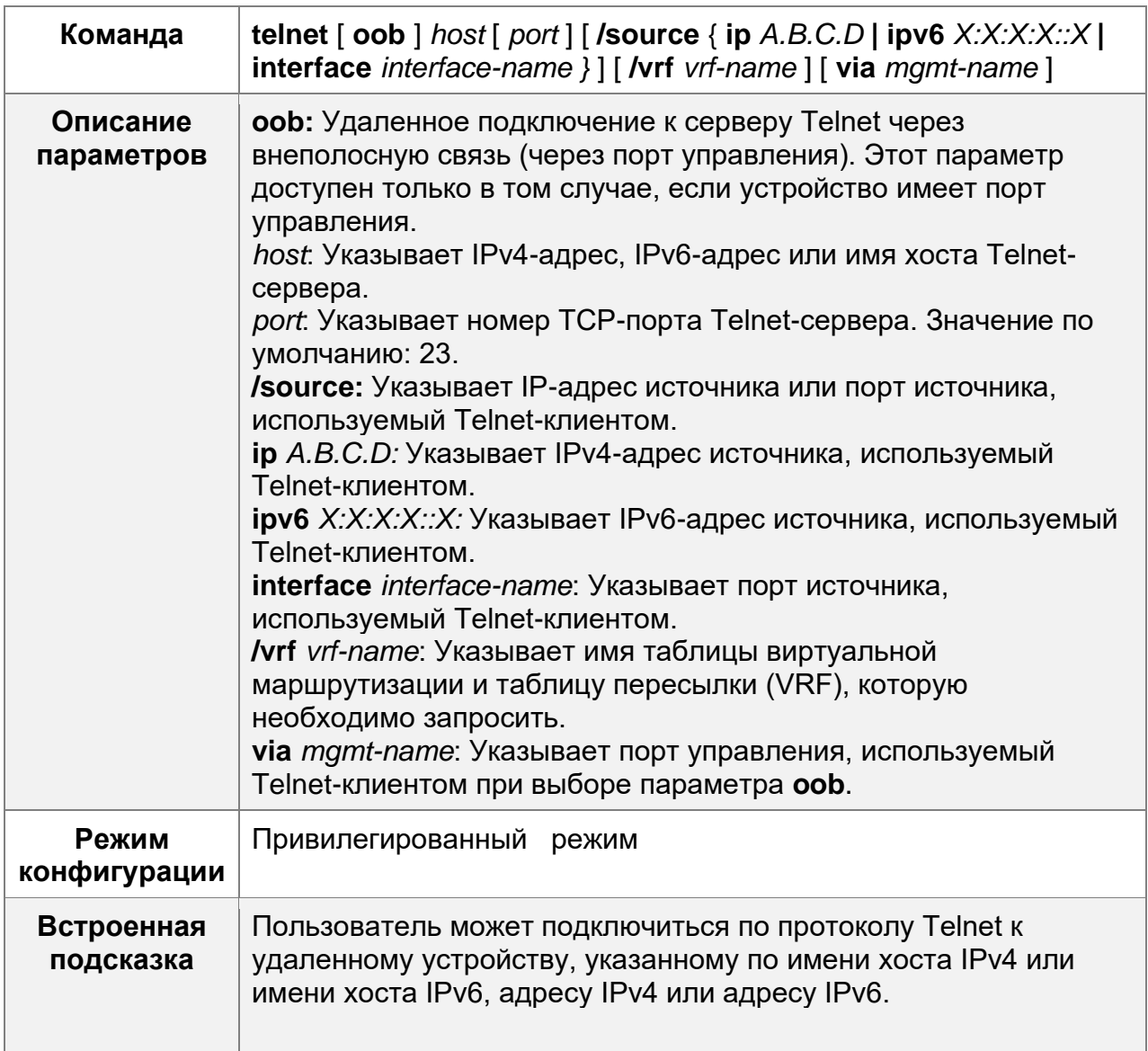

#### Восстановление сеанса Telnet-клиента

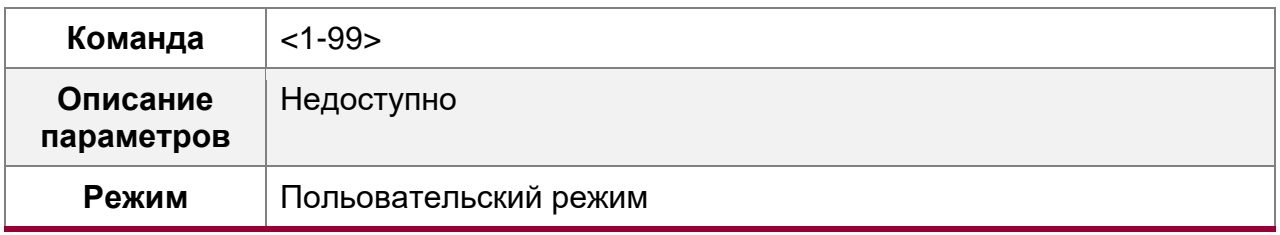

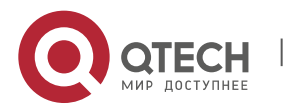

2. Настройка базового управления 42

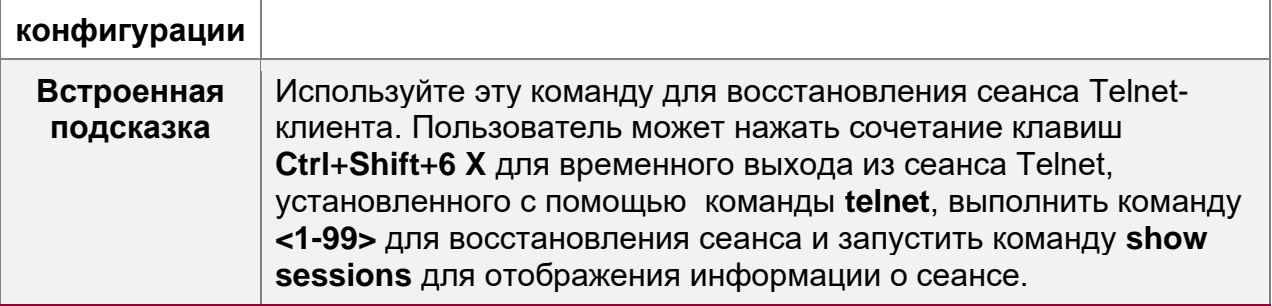

Отключение приостановленного соединения Telnet-клиента

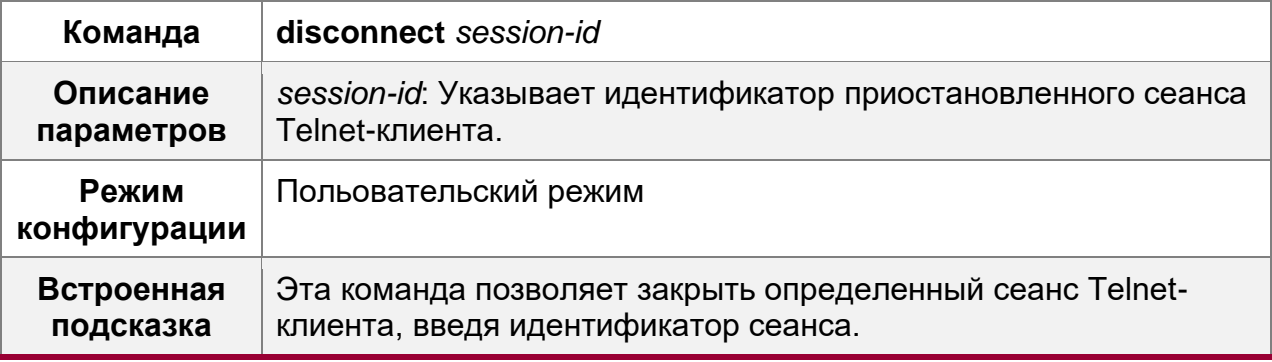

### Включение службы Telnet-сервера

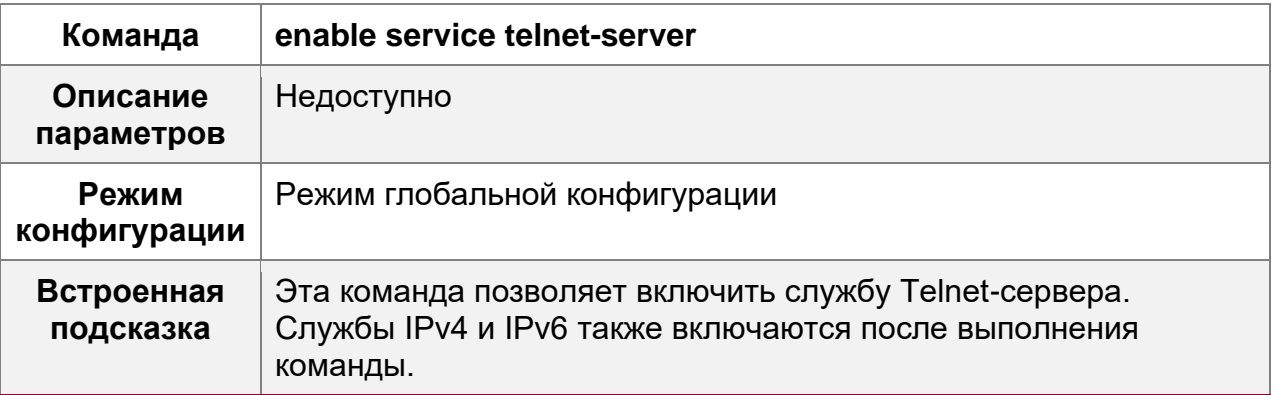

Настройка времени ожидания подключения

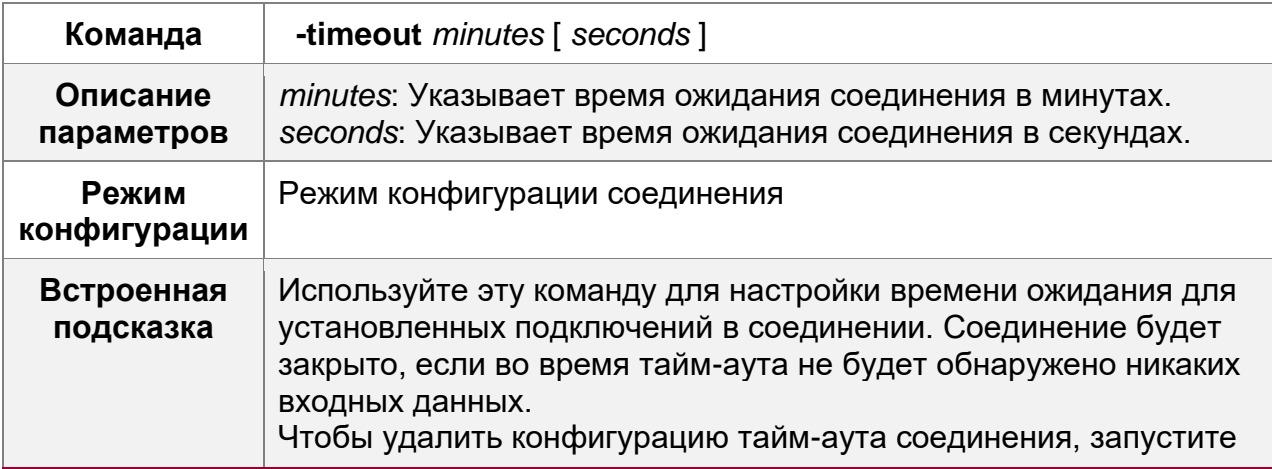

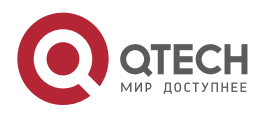

2. Настройка базового управления 43

### команду **no -timeout** в режиме конфигурации соединения.

#### Настройка времени ожидания сеанса

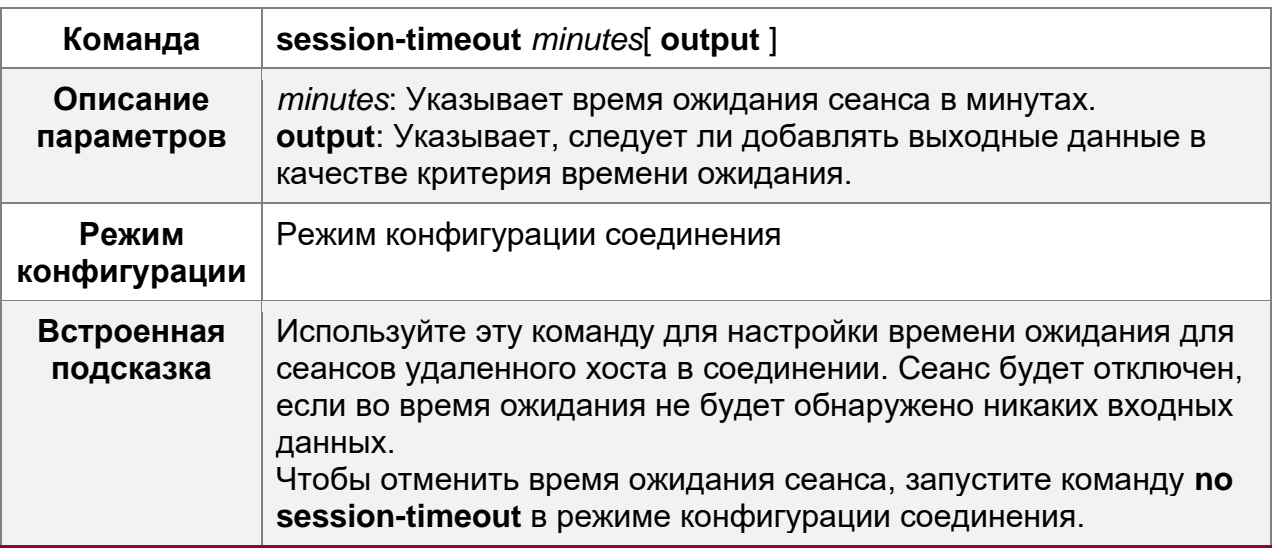

Включение блокировки терминала на основе соединения

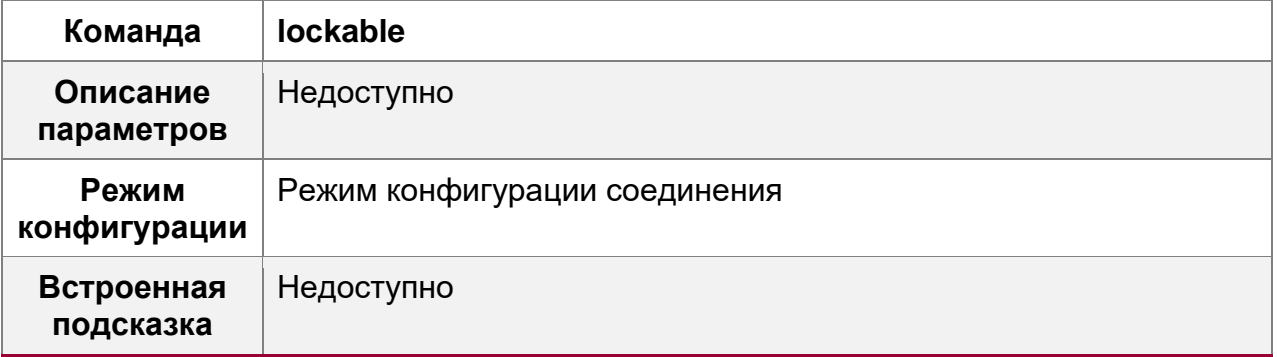

Блокировка терминала, подключенного к текущему соединению

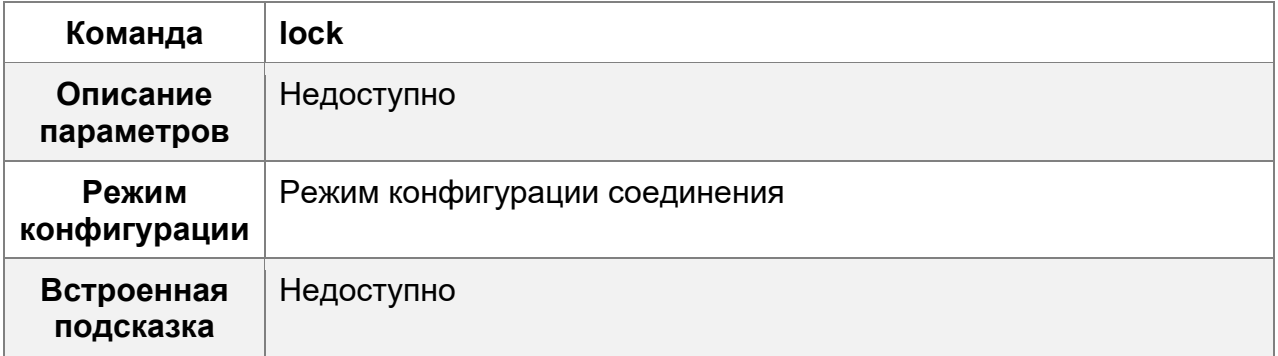

#### **Пример конфигурации**

Установка сеанса Telnet для удаленного сетевого устройства

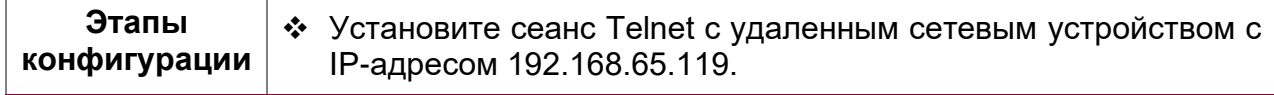

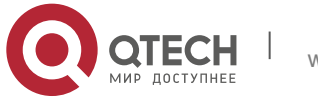

2. Настройка базового управления **44** и поставления с поставление и поставление и поставление и на 44

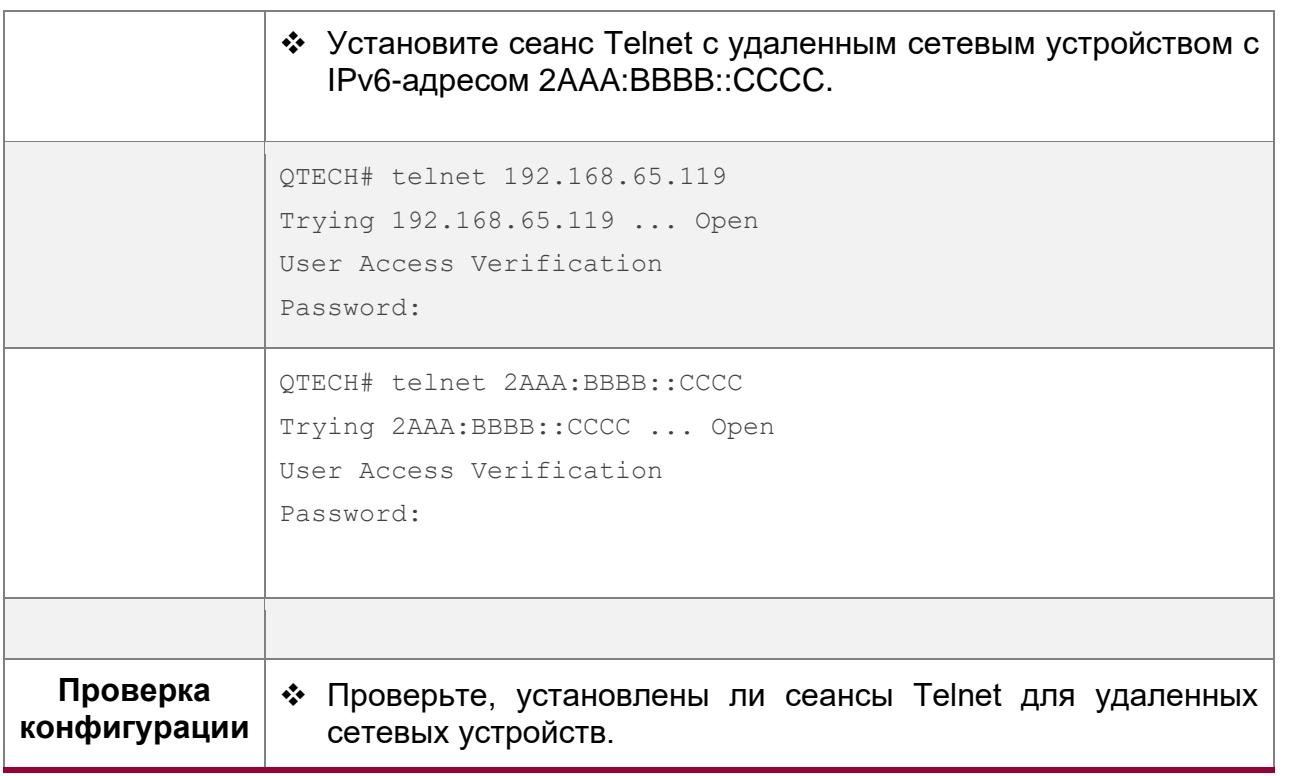

Настройка времени ожидания подключения

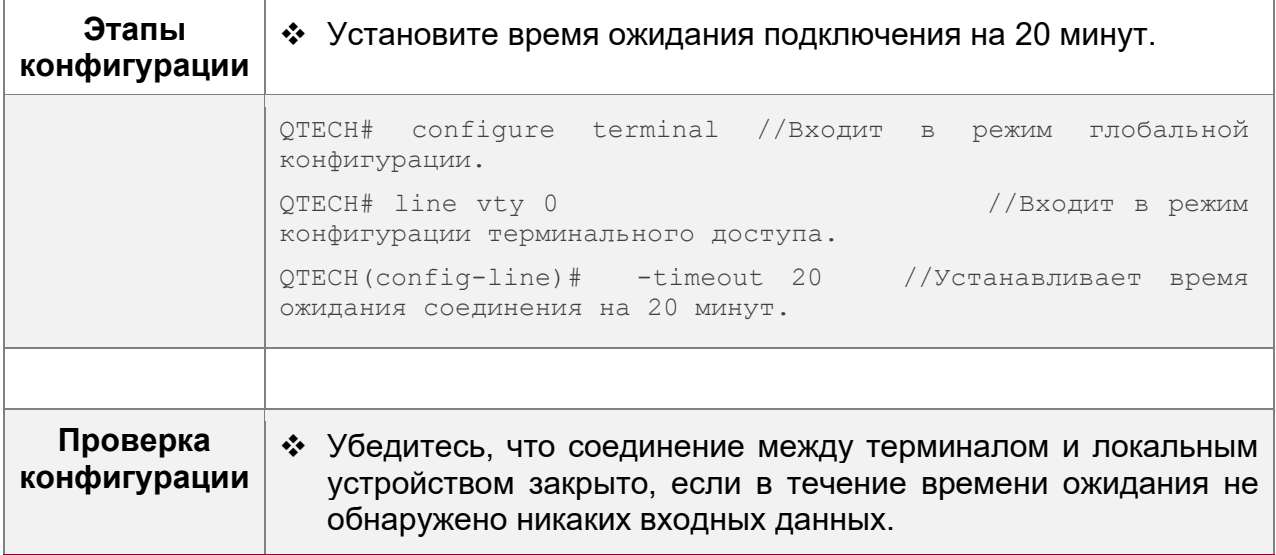

### Настройка времени ожидания сеанса

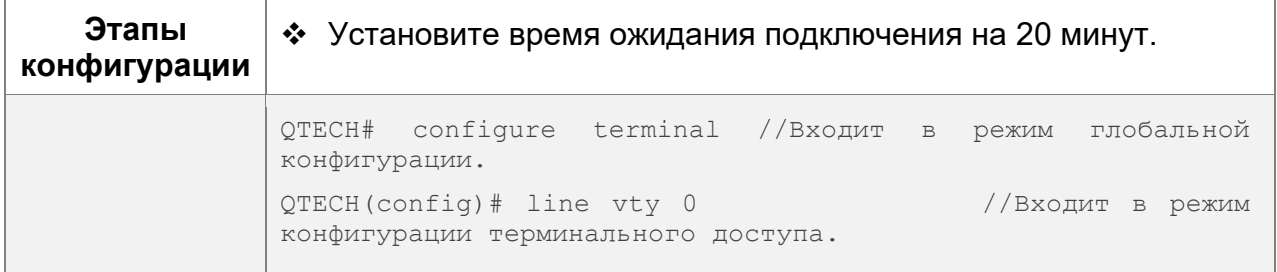

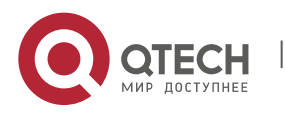

2. Настройка базового управления 45

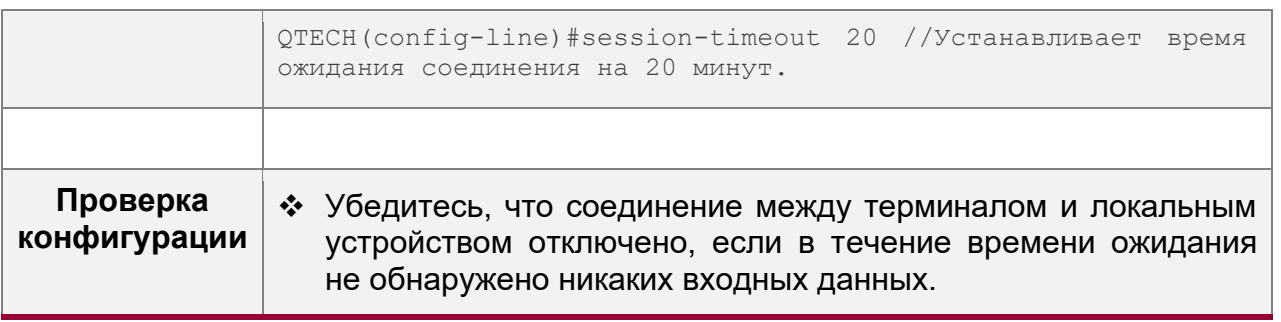

#### **2.4.3 Настройка основных параметров системы**

#### **Результат конфигурации**

❖ Настройка основных параметров системы.

#### **Этапы конфигурации**

Настройка системных часов и даты

- ❖ Обязательно.
- ❖ Настройка системного времени на сетевом устройстве вручную. Часы устройства запускаются с заданного времени и продолжают работать даже при выключенном состоянии устройства.
- **А.** Настройка времени применяется только к программным часам, если сетевое устройство не предоставляет аппаратные часы. При выключении устройства конфигурация не будет сохранена.

Обновление аппаратных часов

- ❖ Опционально.
- ❖ Выполните эту настройку, если необходимо скопировать дату и время программных часов на аппаратные часы, чтобы аппаратные часы синхронизировались с программными часами.

Настройка имени системы

❖ (Необязательно) Выполните эту настройку, чтобы изменить имя системы по умолчанию.

Настройка командной строки

❖ (Необязательно) Выполните эту настройку, чтобы изменить командную строку по умолчанию.

Настройка ежедневного уведомления

- ❖ (Необязательно) Выполните эту настройку, если необходимо отобразить важные подсказки или предупреждения для пользователей.
- ❖ Уведомление можно настроить в одну или несколько строк, которые будут отображаться для пользователей после входа в систему.

Настройка Сообщения при входе

❖ (Необязательно) Выполняйте эту настройку, если необходимо отображать важные сообщения для пользователей при входе или выходе из системы.

Настройка скорости передачи данных консоли

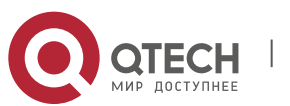

❖ (Необязательно) Выполните эту настройку, чтобы изменить скорость передачи данных консоли по умолчанию.

#### **Проверка конфигурации**

- ❖ Запустите команду **show clock**, чтобы отобразить системное время.
- ❖ Проверьте, отображается ли Сообщение при входе после входа в систему.
- ❖ Выполните команду **show version** для отображения информации о системе и версии.

#### **Связанные настройки**

Настройка системных часов и даты

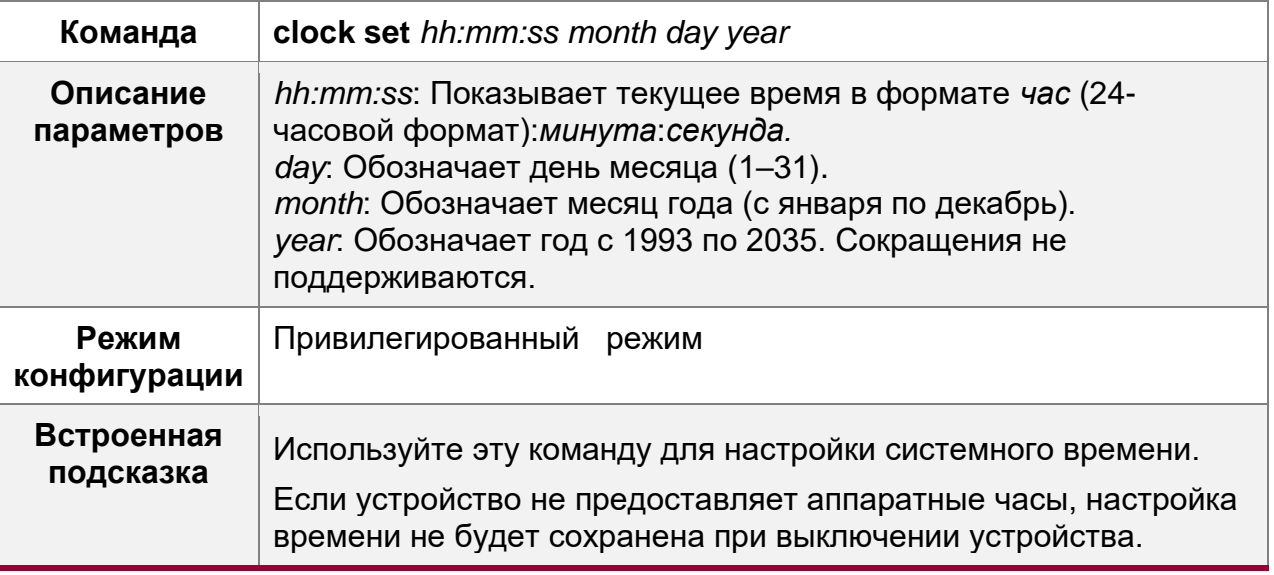

#### Обновление аппаратных часов

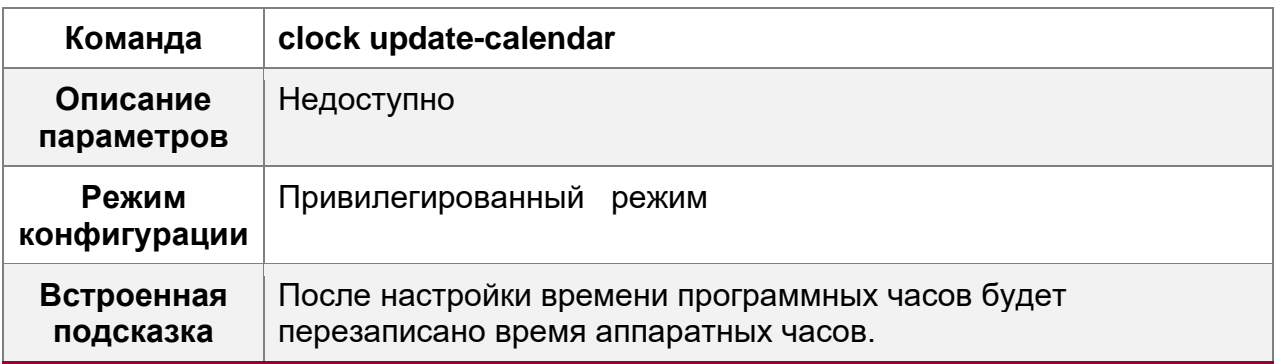

#### Настройка имени системы

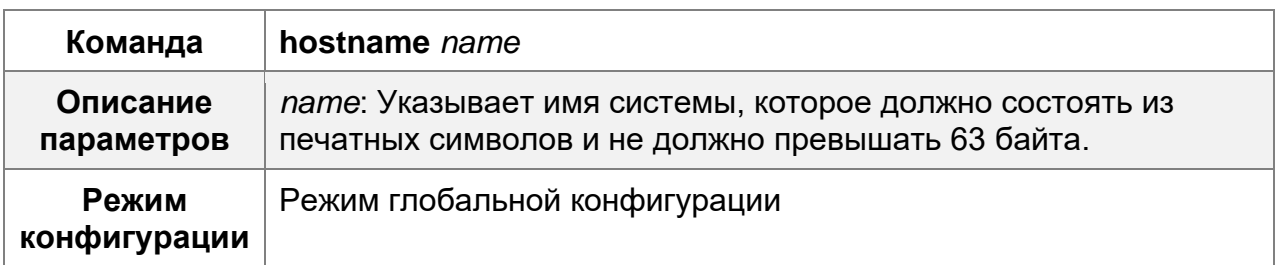

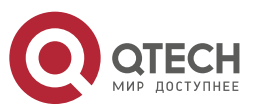

2. Настройка базового управления **47** и поставления 47 и поставления 47 и поставления 47

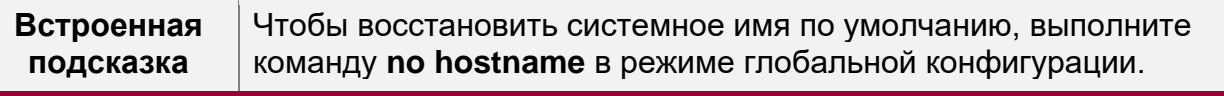

Настройка командной строки

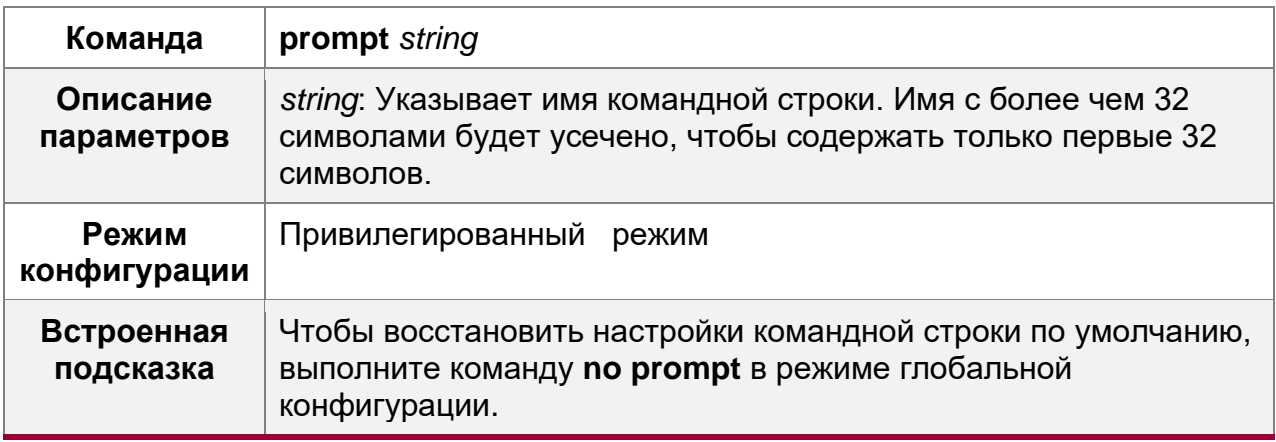

Настройка ежедневного уведомления

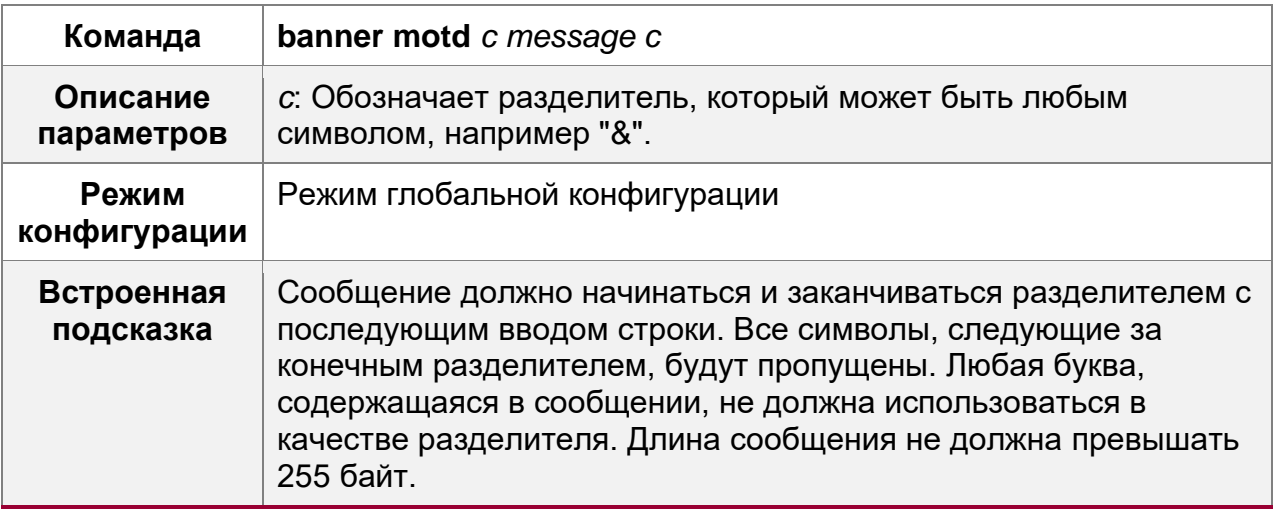

Настройка Сообщения при входе

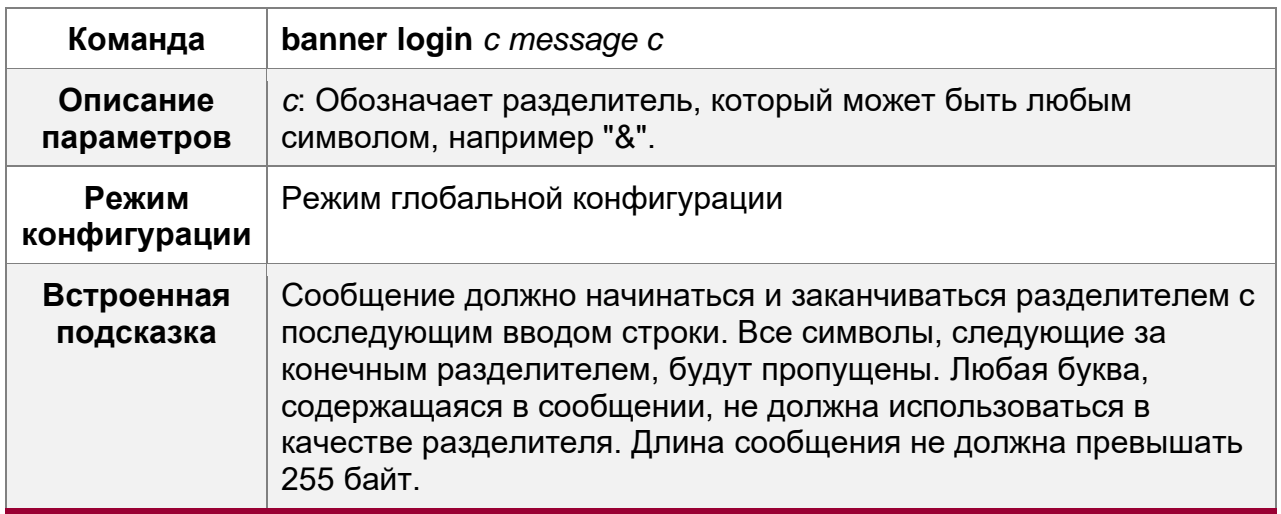

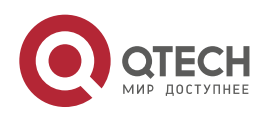

2. Настройка базового управления 48

Чтобы удалить Сообщение при входе, используйте команду **no banner login** в режиме глобальной конфигурации.

Настройка скорости передачи данных консоли

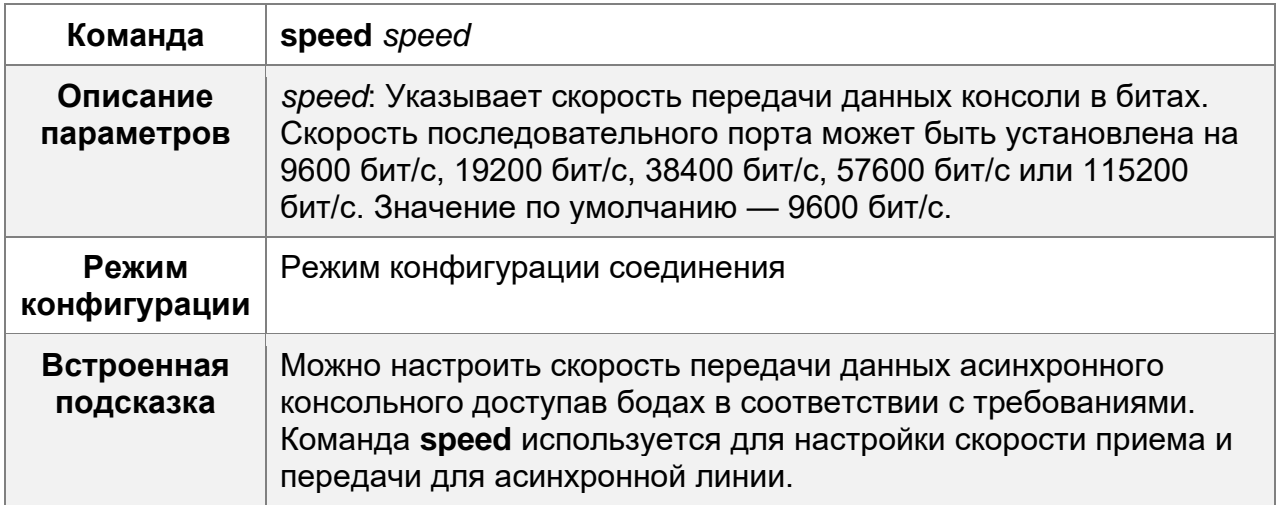

## **Пример конфигурации**

Настройка системного времени

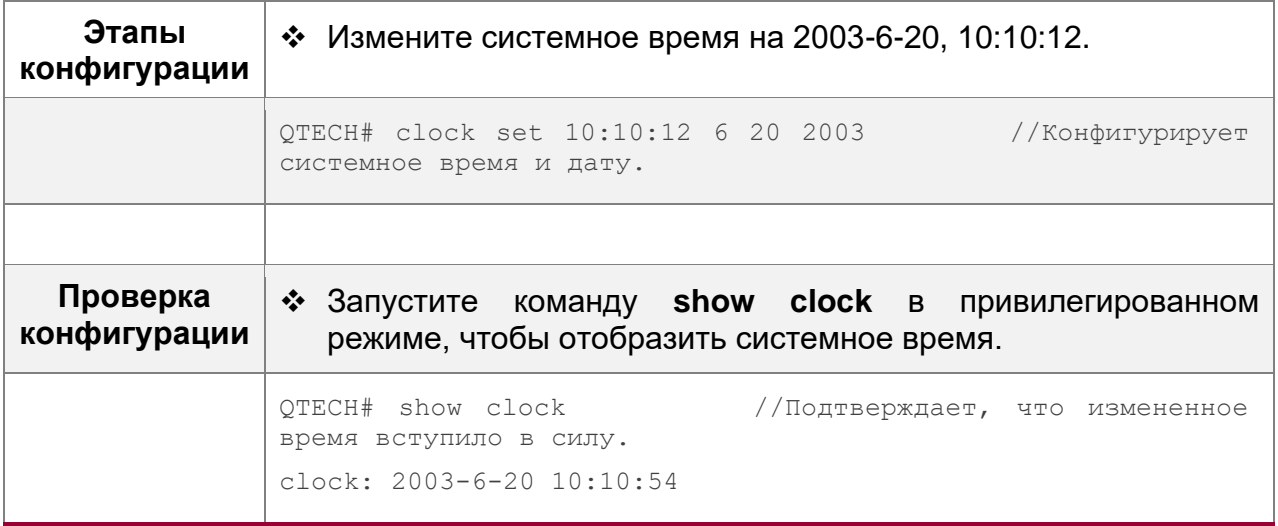

#### Настройка ежедневного уведомления

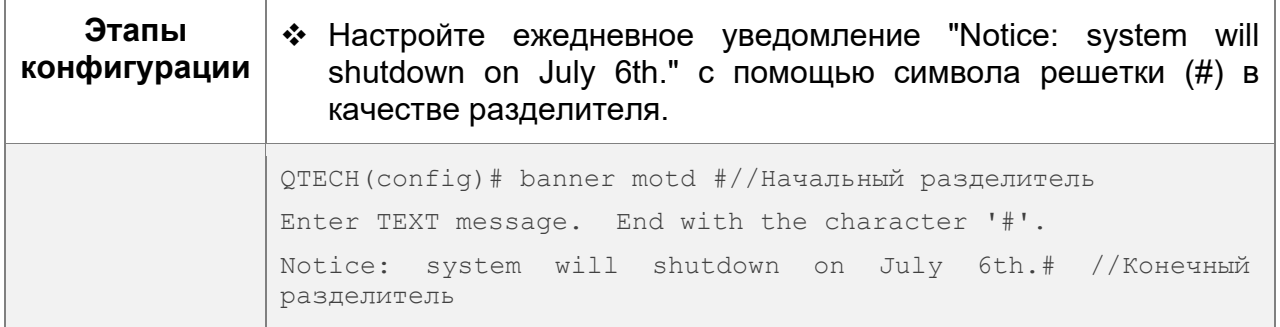

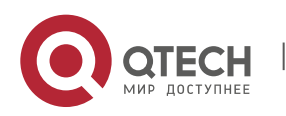

2. Настройка базового управления **2. Настройка базового управления** 49

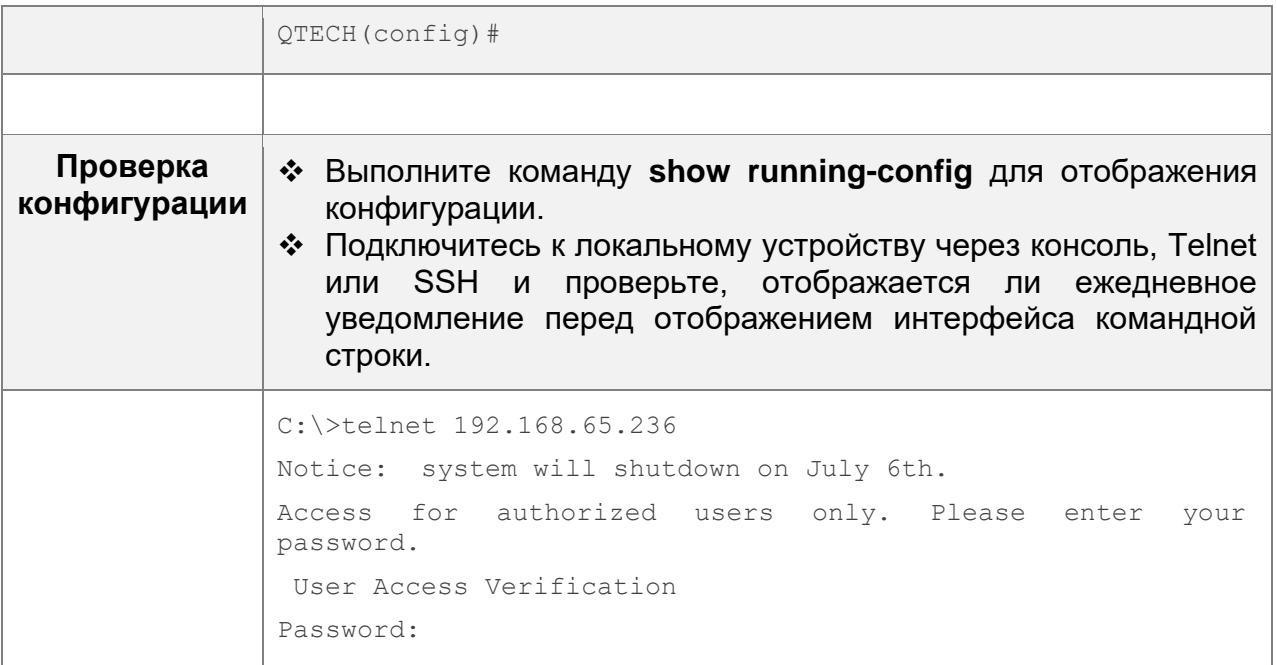

### Настройка Сообщения при входе

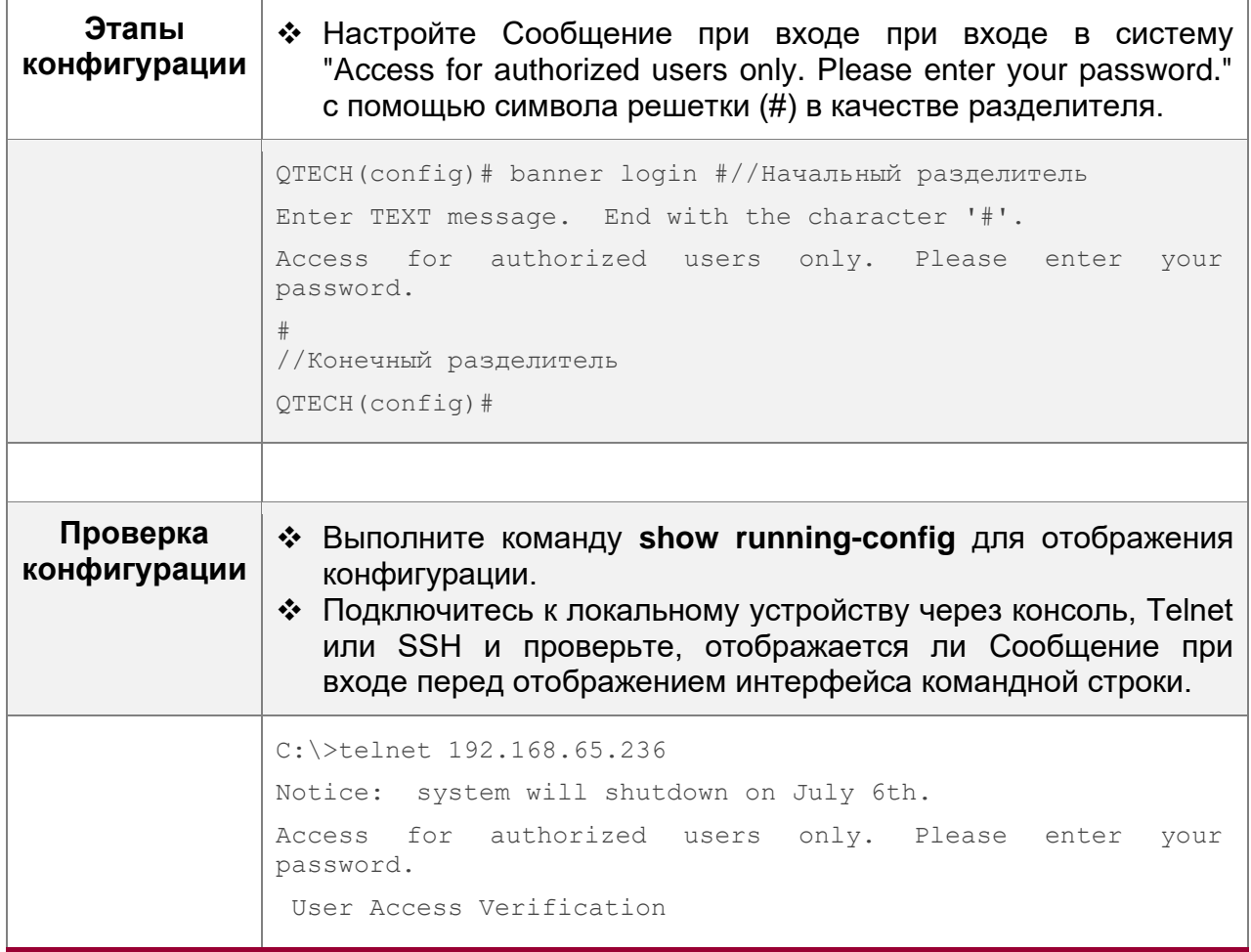

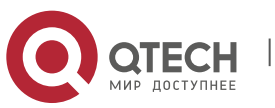

2. Настройка базового управления **60 км политических** по политических соборах по политических соборах по 50 км

Password:

Настройка скорости передачи данных последовательного порта

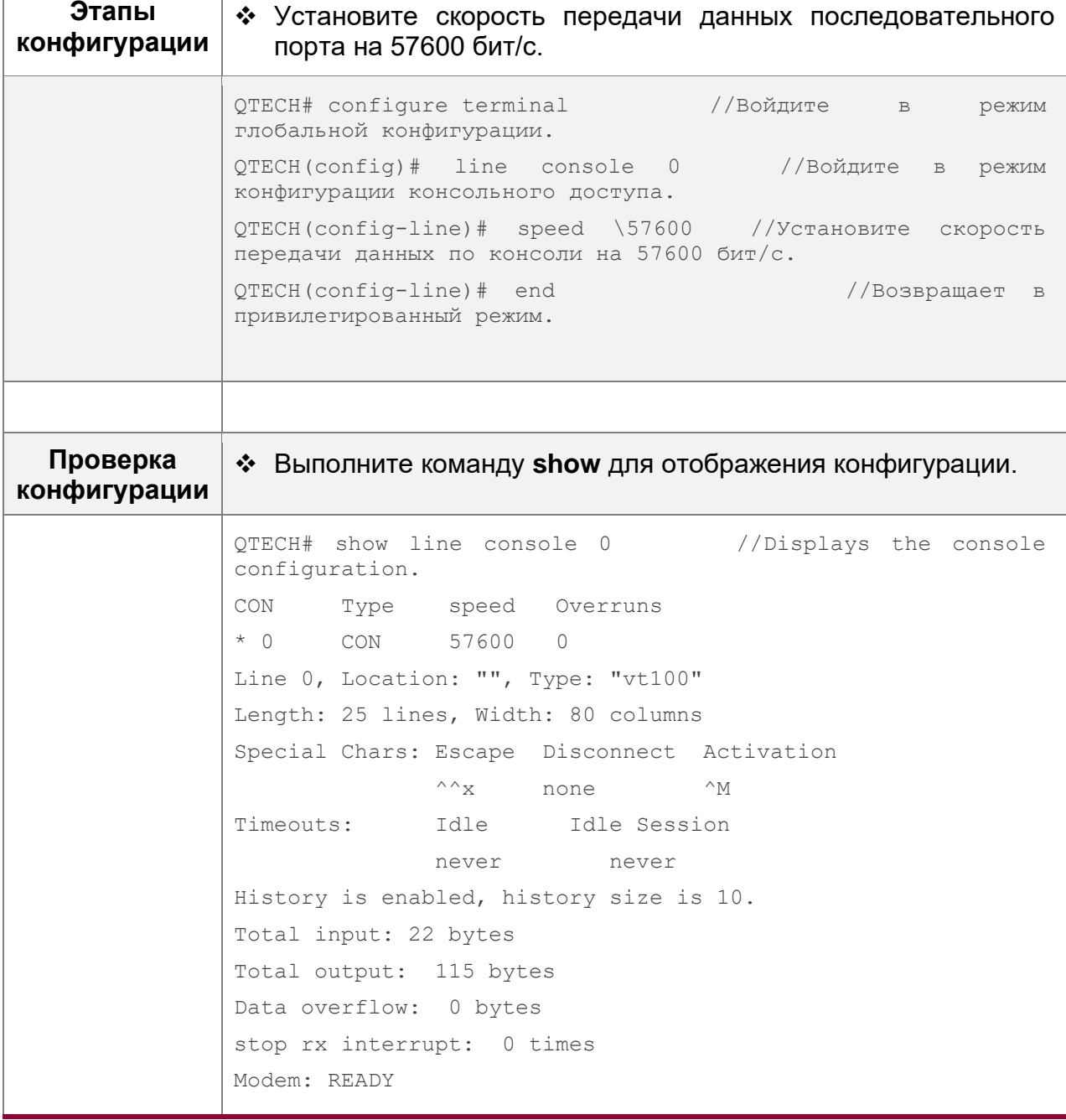

#### **2.4.4 Включение и выключение определенн\ой службы**

#### **Результат конфигурации**

❖ Динамическая настройка системных служб во время работы системы, включение и отключение определенных служб (SNMP Agent, SSH Server и Telnet Server).

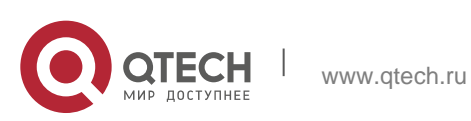

2. Настройка базового управления 51

#### **Этапы конфигурации**

Включение SNMP-агента, SSH-сервера и службы Telnet-сервера

❖ (Необязательно) Выполните эту настройку, если необходимо использовать эти службы.

#### **Проверка конфигурации**

- ❖ Выполните команду **show running-config** для отображения конфигурации.
- ❖ Выполните команду **show services**, чтобы отобразить состояние включения/отключения службы.

#### **Связанные настройки**

Включение SSH-сервера, Telnet-сервера и служб SNMP-агента

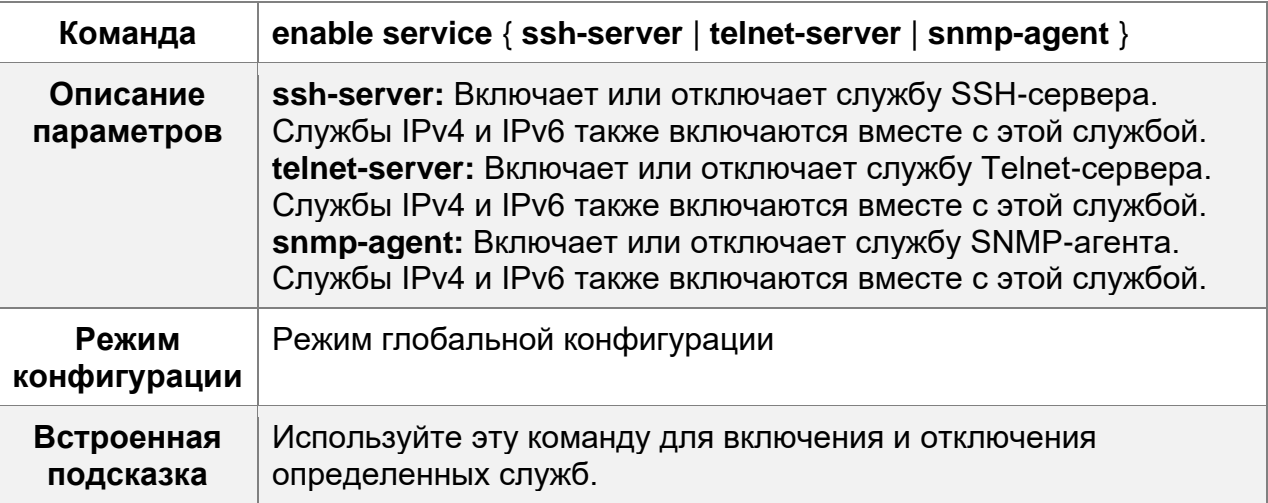

#### **Пример конфигурации**

Включение службы SSH-сервера

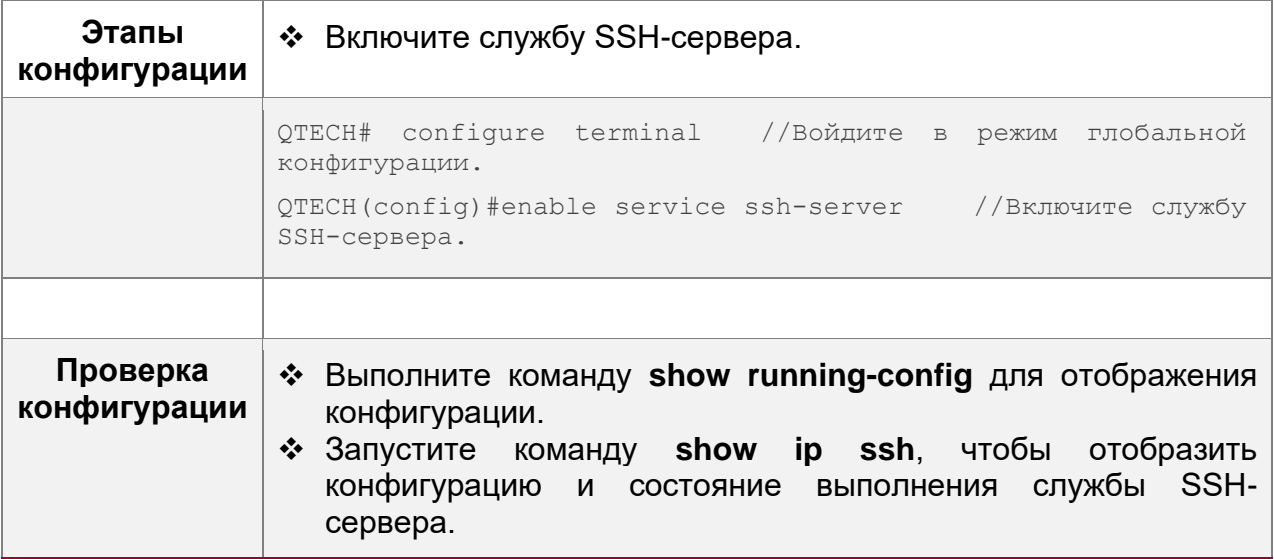

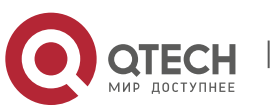

#### **2.4.5 Настройка запланированной перезагрузки**

#### **Результат конфигурации**

Настройте запланированную перезагрузку, чтобы перезапустить устройство в соответствии с расписанием.

#### **Этапы конфигурации**

Настройка перезагрузки

Запустите команду **reload** в привилегированном режиме, чтобы немедленно перезапустить систему.

Настройка запланированной перезагрузки

reload at hh:mm:ss month day year [string]

Если вы настроите определенное время, система будет перезапущена в это время. Вы должны указать время, которое будет в будущем. Параметры месяца (**month**), дня (**day**) и года (**year**) необязательны. Если данные параметры не указаны, по умолчанию используется время системных часов.

Если вы хотите использовать параметр **at**, система должна поддерживать функцию часов. Рекомендуется заранее настроить системные часы. Новый план перезапуска перезапишет существующий. План перезапуска будет недействительным, если система будет перезапущена до того, как план вступит в силу.

Время перезапуска должно быть позже текущего системного времени. После настройки плана перезапуска не изменяйте системные часы; в противном случае план может быть не выполнен (например, системное время изменяется на время после перезапуска).

#### **Связанные настройки**

Перезагрузка устройства

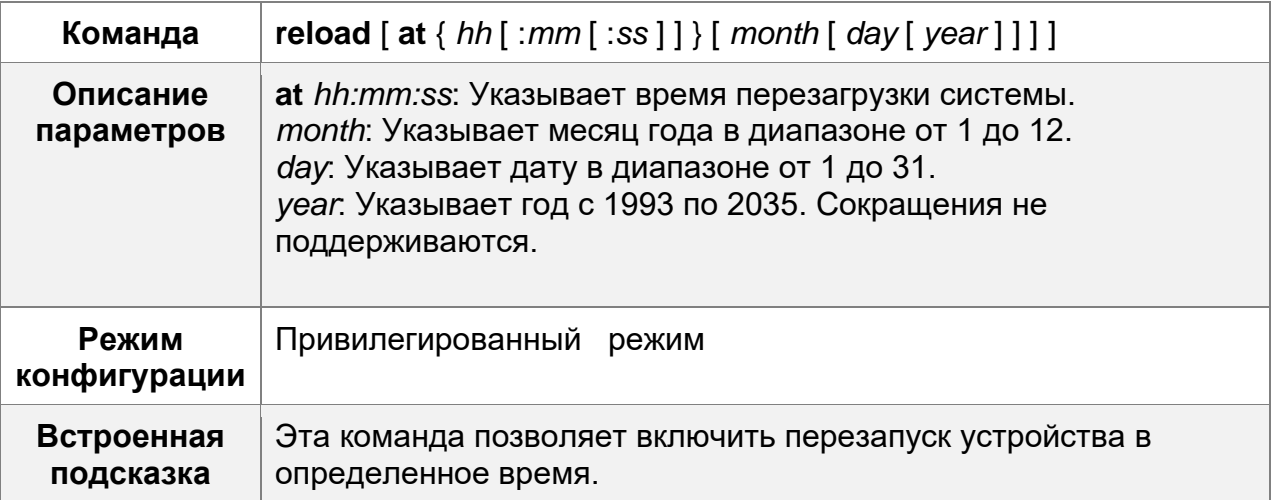

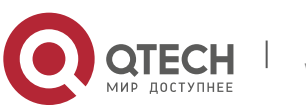

2. Настройка базового управления 53

## **2.5 Контроль состояния**

### **Отображение**

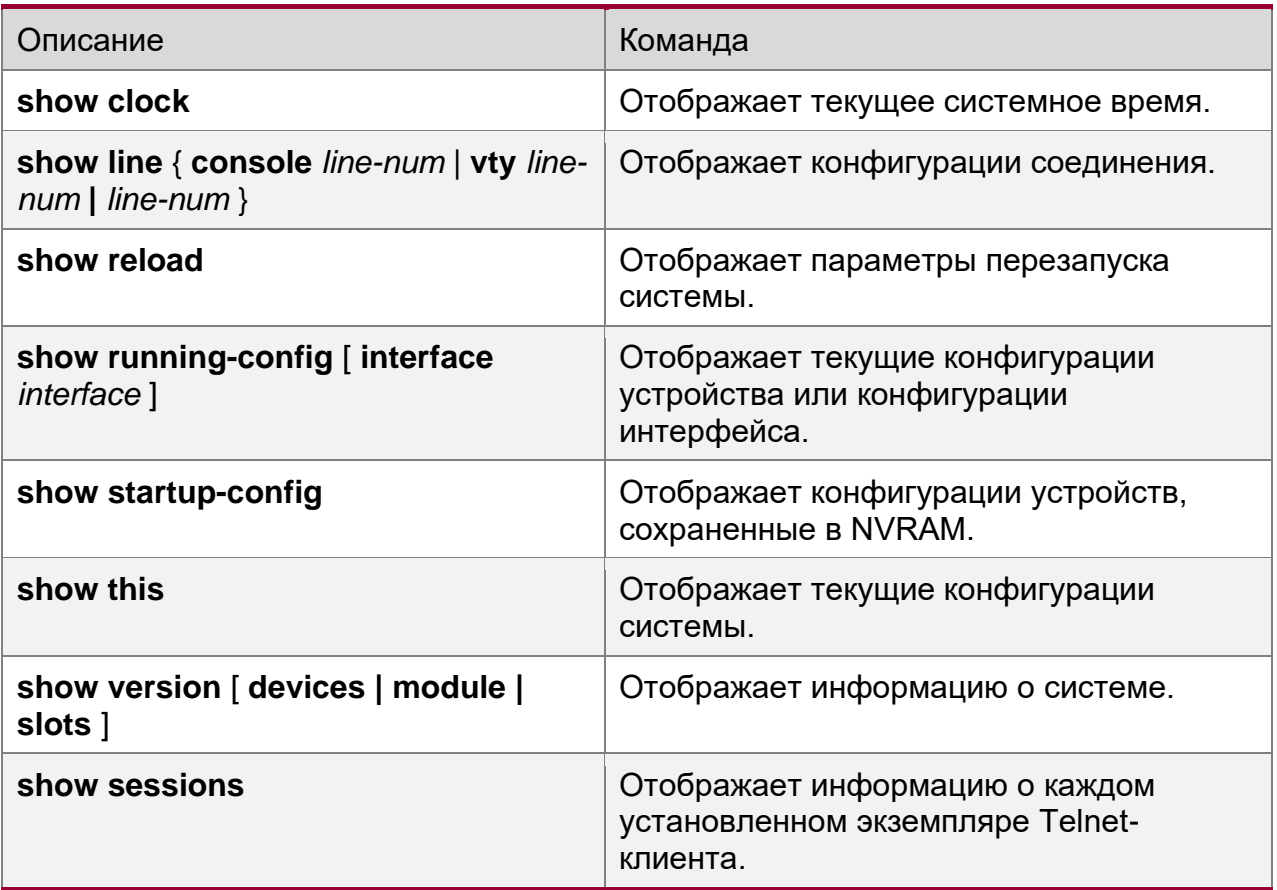

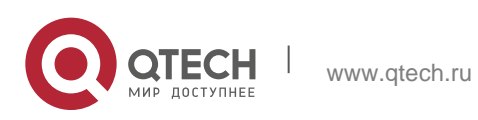

# **3 НАСТРОЙКА ТЕРМИНАЛЬНОГО ДОСТУПА**

## **3.1 Обзор**

На сетевых устройствах имеются различные типы терминального доступа. Можно управлять терминалами по группам на основе их типов. На сетевых устройствах терминальный доступ делятся на два типа, CTY и VTY.

### **3.2 Применение**

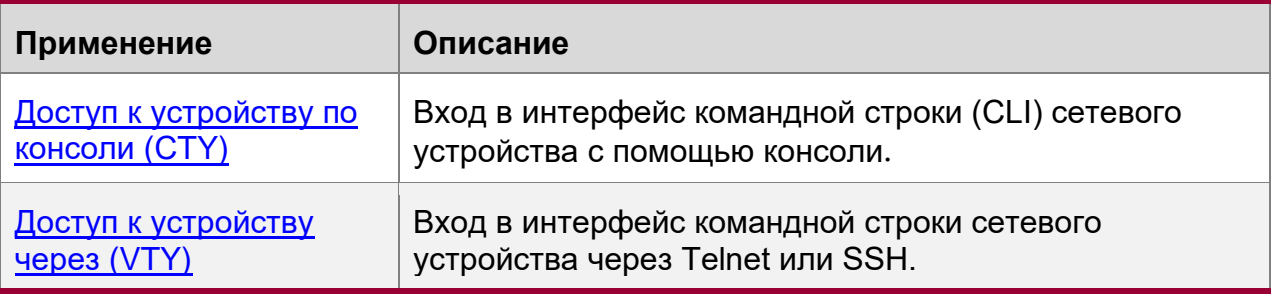

### **3.2.1 Доступ к устройству при помощи консоли**

### **Сценарий**

Изображение 3-1

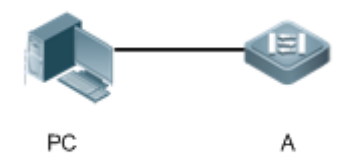

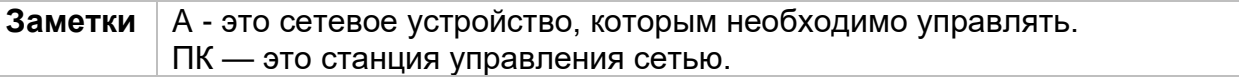

#### **Описание**

Станция управления сетью подключается к консольному порту сетевого устройства через последовательный кабель. С помощью программного обеспечения консоли (Hyper Terminal или другого программного обеспечения для моделирования терминала) на станции управления сетью можно получить доступ к консоли сетевого устройства и войти в интерфейс командной строки для настройки и управления сетевым устройством.

### <span id="page-53-0"></span>**3.2.2 Доступ к устройству через VTY**

### **Сценарий**

Изображение 3-2

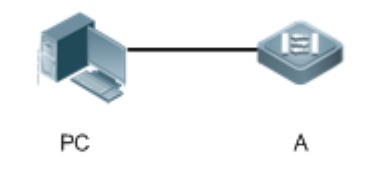

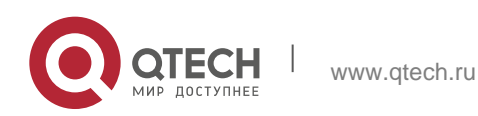

Руководство пользователя 3. Настройка терминального доступа 55

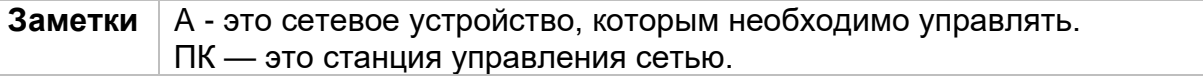

#### **Описание**

Станция управления сетью подключается к сетевому устройству через сеть. С помощью клиента VTY (например, Putty) на станции управления сетью можно получить доступ к сетевому устройству через Telnet или SSH и войти в интерфейс командной строки для настройки и управления сетевым устройством.

### **3.3 Функции**

#### **Базовые концепции**

#### **CTY**

Линия CTY соединяется с сетевым устройством через порт консоли. Большинство сетевых устройств имеют консольный порт. Доступ к локальной системе можно получить через консольный порт.

VTY

Линия VTY является виртуальной терминальной линией, которая не относится к аппаратному обеспечению устройств. Она используется для подключения Telnet или SSH.

#### **Обзор**

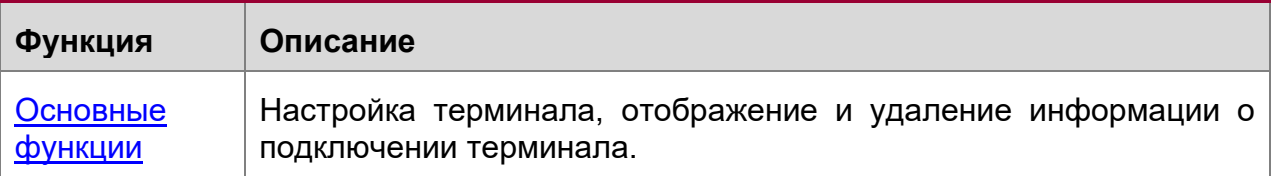

#### <span id="page-54-0"></span>**3.3.1 Базовые функции**

#### **Связанные настройки системы**

Настройка терминального доступа

Выполните команду **line** в режиме глобальной конфигурации, чтобы войти в режим конфигурации указанного режима терминального доступа.

Настройка атрибутов терминального доступа.

Очистка терминальных соединений

Когда терминал подключается к сетевому устройству, соответствующая линия терминала занята. Выполните команду **show user** для отображения состояния подключения этих терминальных линий. Если вы хотите отключить терминал от сетевого устройства, выполните команду **clear line**, чтобы сбросить линию терминала. После сброса терминального доступа соответствующие подключения (например, Telnet и SSH) будут прерваны, интерфейс командной строки выйдет из системы и линии терминала восстановятся в незанятое состояние. Пользователи могут восстановить соединения.

Указание количества терминалов VTY

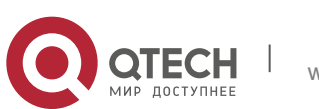

Выполните команду **line vty**, чтобы войти в режим настройки линии VTY и указать количество терминалов VTY.

По умолчанию имеется 5 терминалов VTY, пронумерованных от 0 до 4. Количество терминалов VTY можно увеличить до 36, новые терминалы нумеруются от 5 до 35. Можно удалить только новые терминалы.

## <span id="page-55-0"></span>**3.4 Конфигурация**

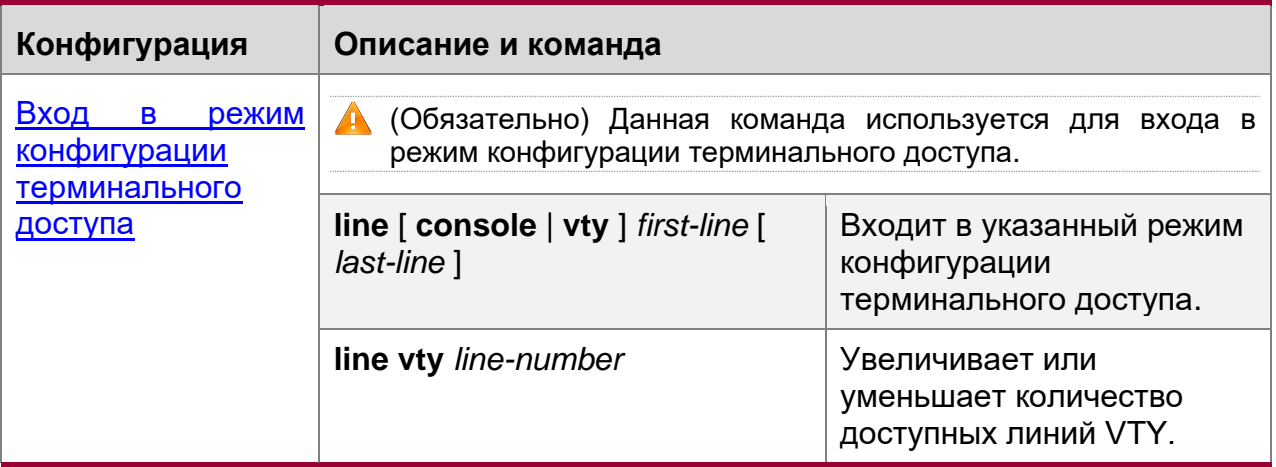

### **3.4.1 Вход в режим конфигурации терминального доступа**

#### **Результат конфигурации**

Вход в режим конфигурации терминального доступа для настройки других функций.

#### **Этапы конфигурации**

Вход в режим конфигурации терминального доступа

- ❖ Обязательно.
- ❖ Если не указано иное, войдите в режим конфигурации терминального доступа на каждом устройстве для настройки атрибутов терминального доступа.

Увеличение/уменьшение количества линий VTY

- ❖ Опционально.
- ❖ Выполните команду (**no**) **line vty** *line-number*, чтобы увеличить или уменьшить количество линий VTY.

### **Проверка конфигурации**

Выполните команду **show line** для отображения конфигурации терминального доступа.

#### **Связанные настройки**

Вход в режим конфигурации терминального доступа

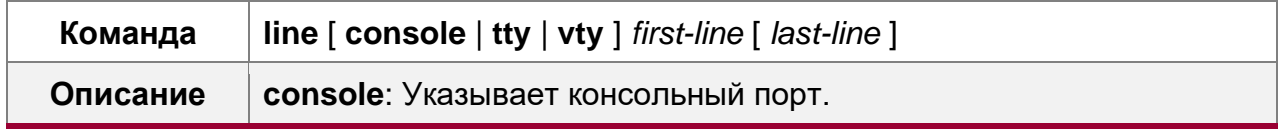

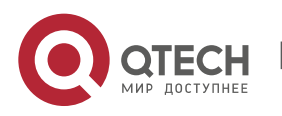

3. Настройка терминального доступа 57 км и поставляет с поставление с поставление 57 км и 57 км и 57

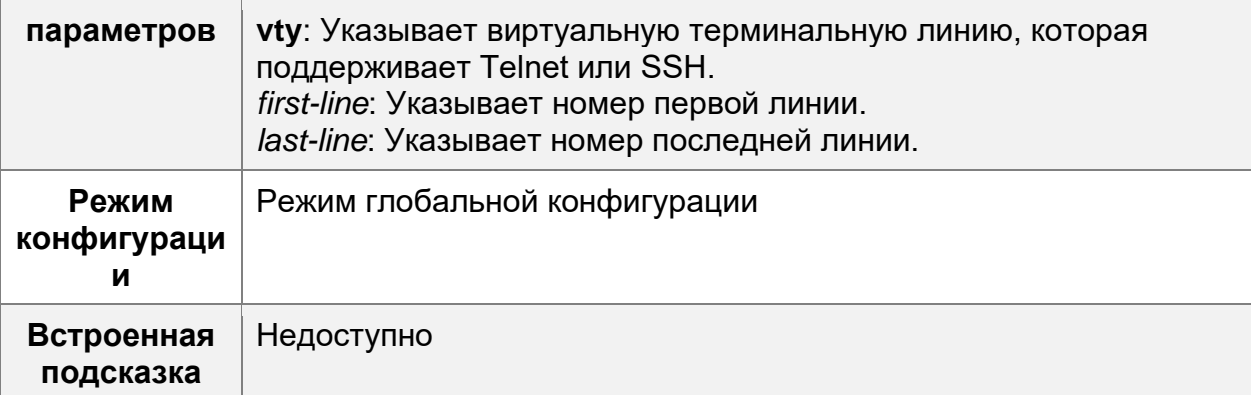

Увеличение/уменьшение количества линий VTY

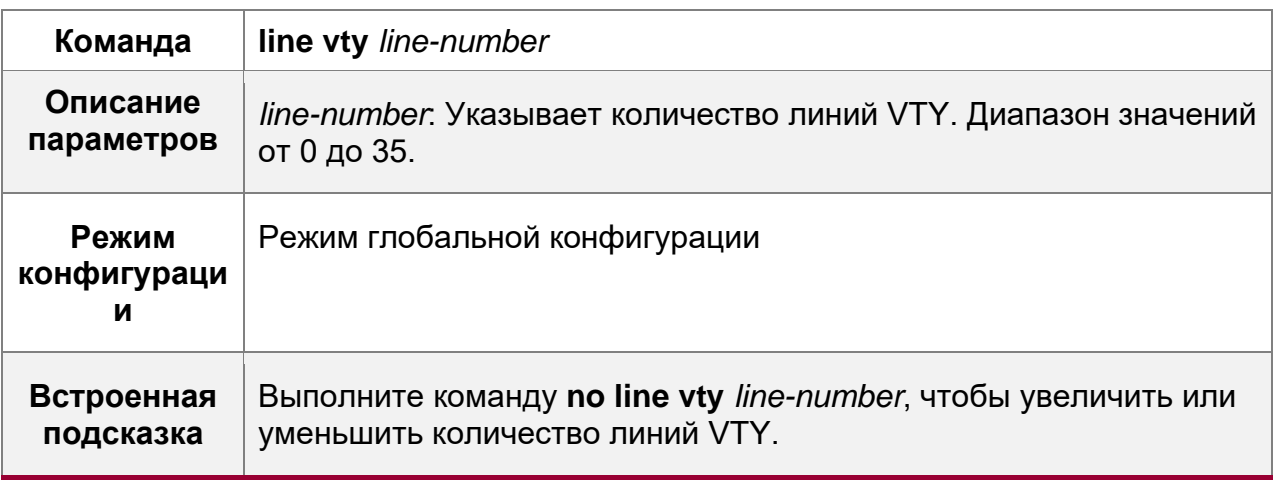

Отображение конфигурации терминального доступа

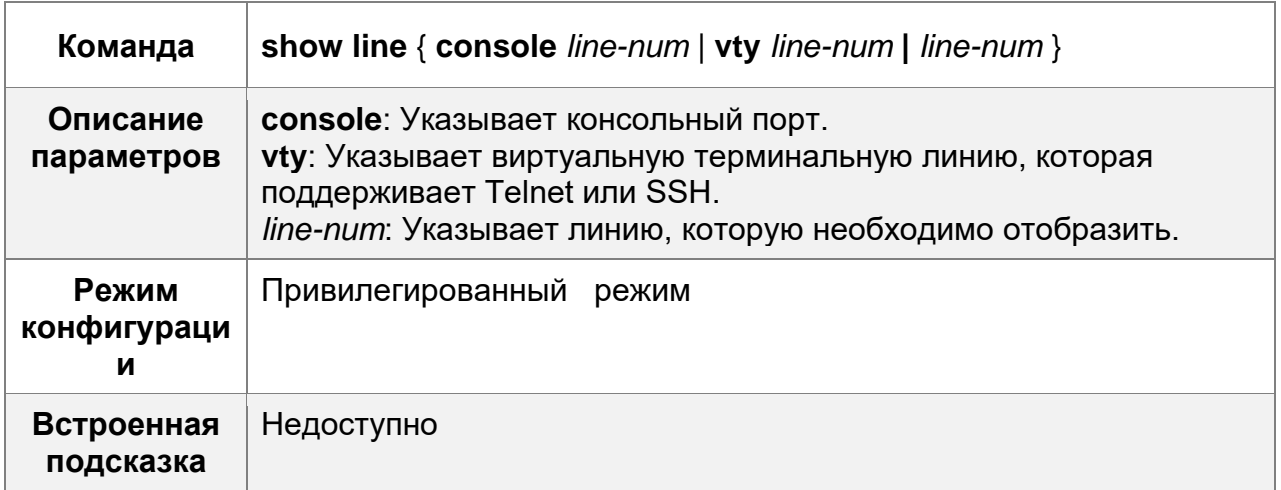

### **Пример конфигурации**

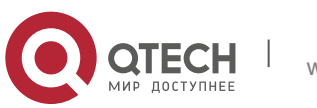

3. Настройка терминального доступа 58

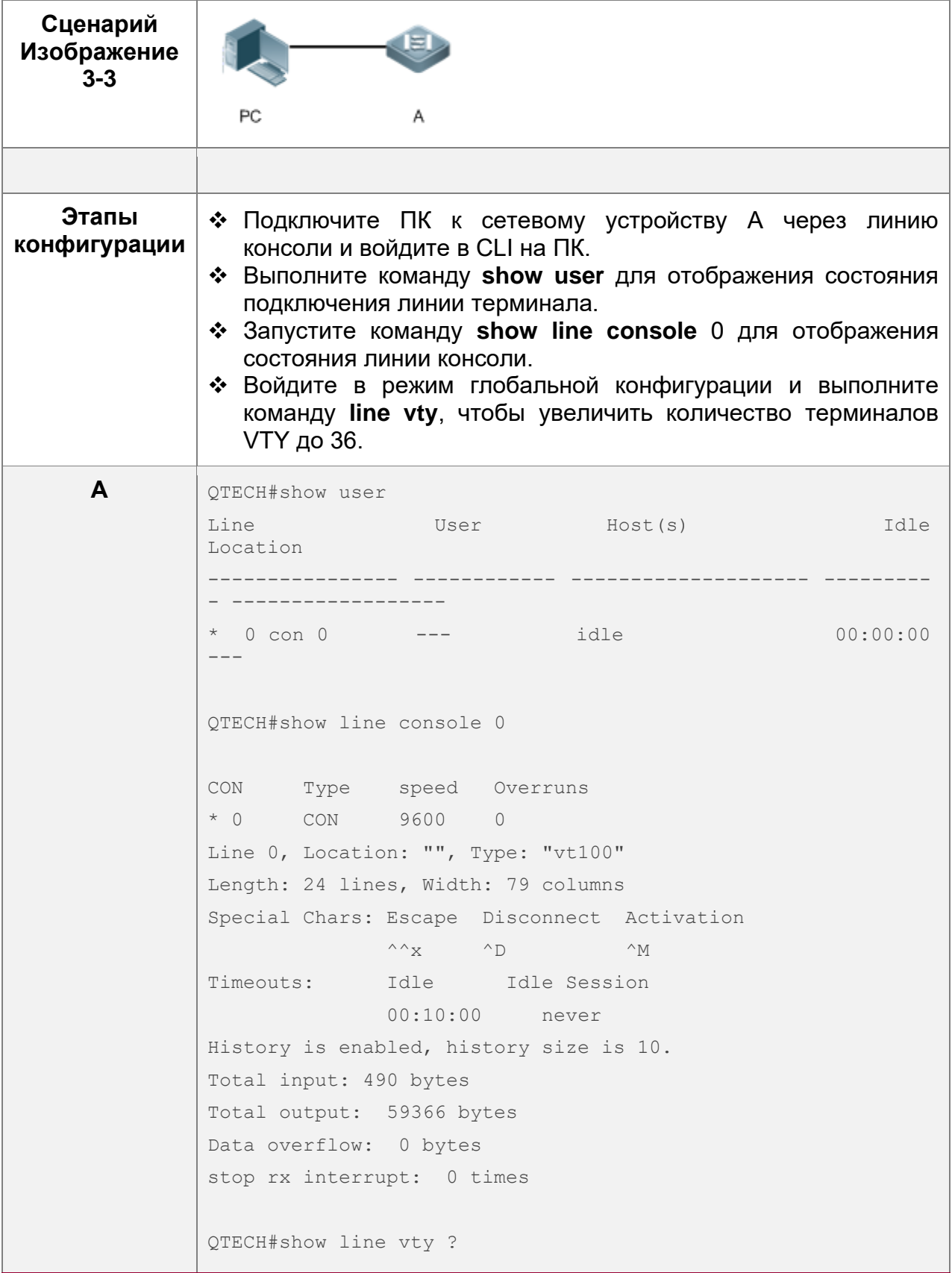

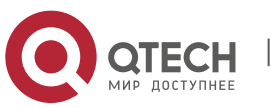

3. Настройка терминального доступа 59 июля с поставляет с поставление с поставление от сервество 59

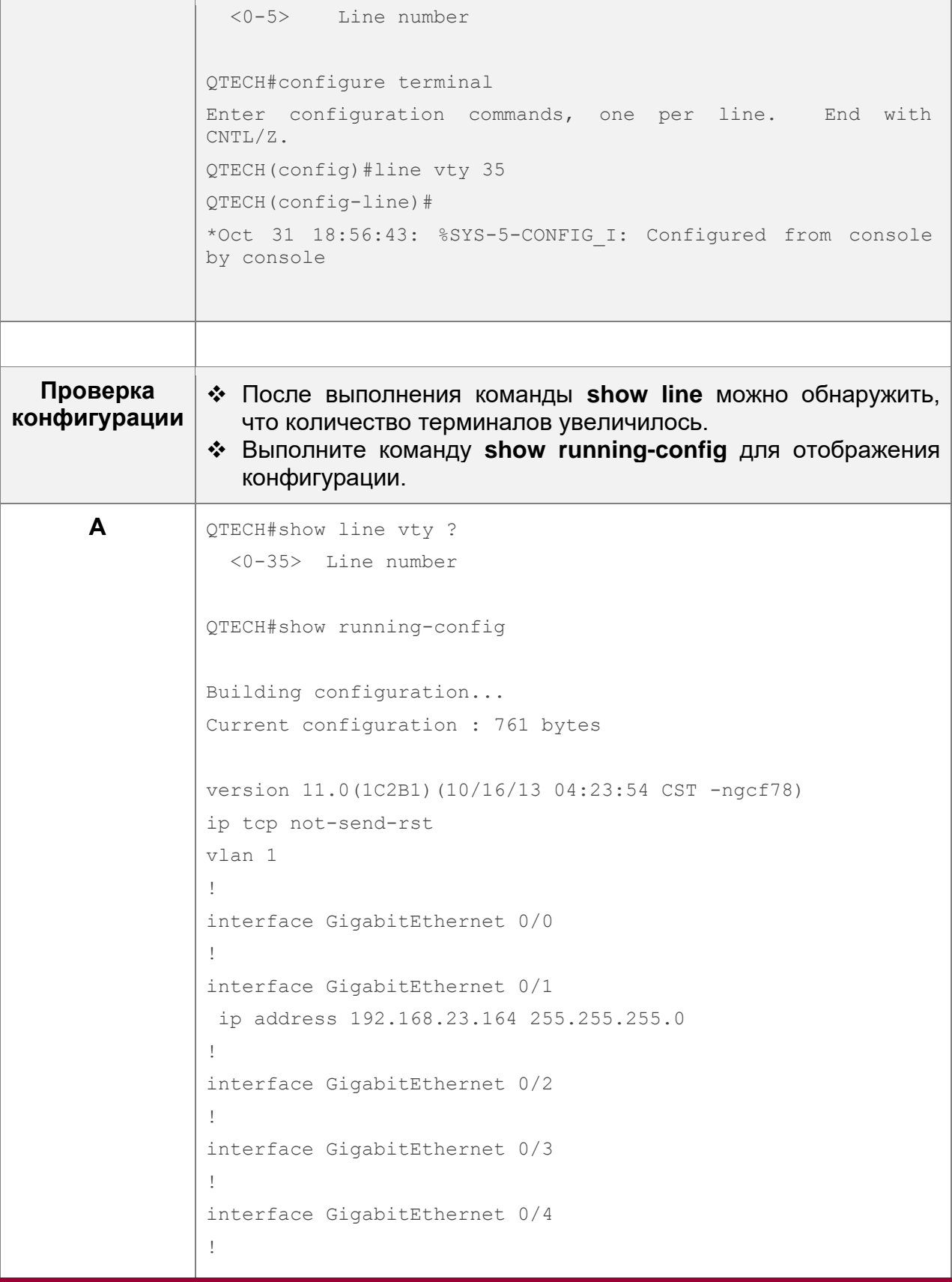

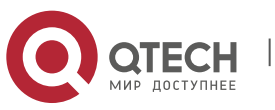

3. Настройка терминального доступа 60

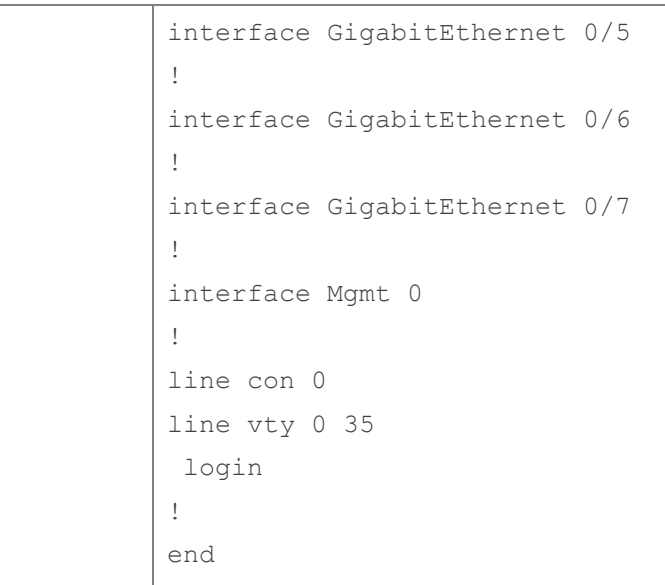

## **3.5 Контроль состояния**

### **Очистка**

Выполнение команд **clear** может привести к потере важной информации и, следовательно, прерыванию работы служб.

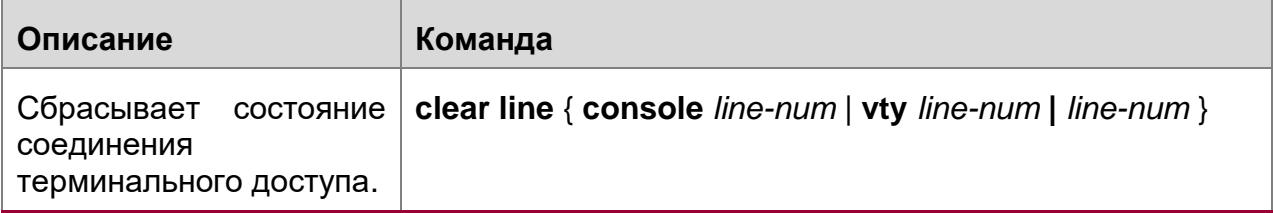

#### **Отображение**

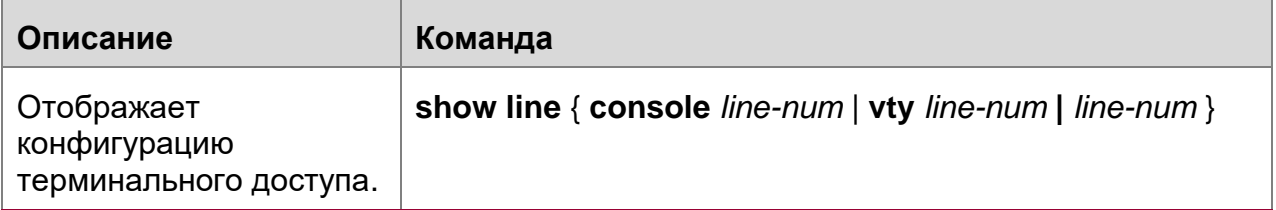

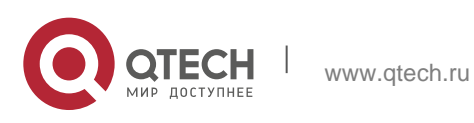

# 4 НАСТРОЙКА ДИАПАЗОНА ВРЕМЕНИ

## 4.1 Обзор

Time Range (Диапазон времени) — это служба управления на основе времени, которая предоставляет некоторым приложениям возможность управления временем. Например, можно настроить диапазон времени и связать его со списком управления доступом (ACL), чтобы ACL-список вступил в силу в течение определенных дней и времени недели.

### 4.2 Варианты применения

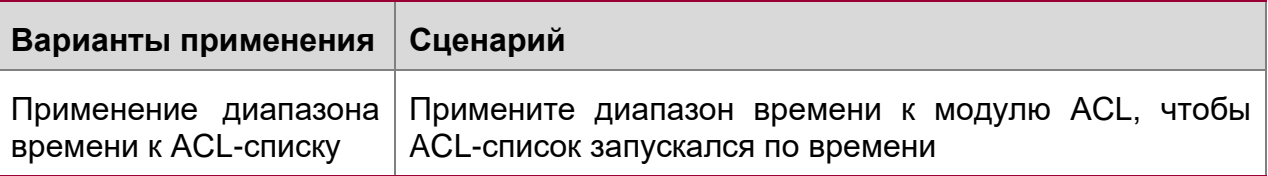

### <span id="page-60-0"></span>4.2.1 Применение диапазона времени к ACL-списку

### Пример применения

Организация позволяет пользователям получать доступ к службе Telnet на удаленном хосте Unix только в рабочее время, как показано на Изображение 4-1.

#### <span id="page-60-1"></span>Изображение 4-1

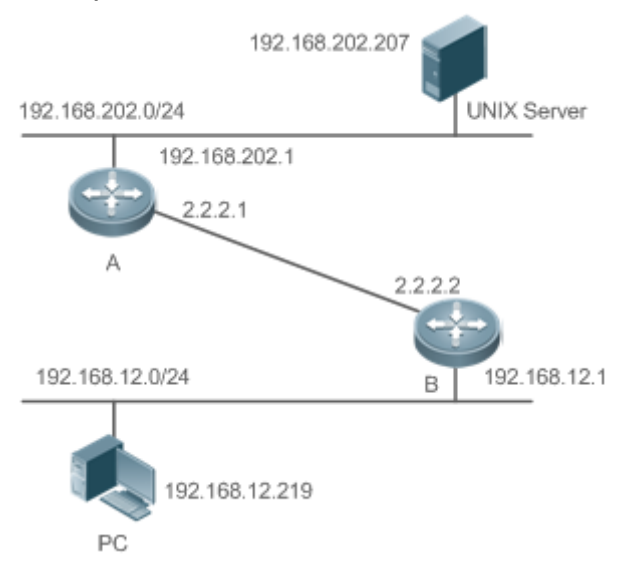

Настройте ACL-список на устройстве В Примечание для реализации следующей функции безопасности:

> Хосты в сегменте сети 192.168.12.0/24 могут получить доступ к службе Telnet на удаленном хосте Unix только в рабочие часы.

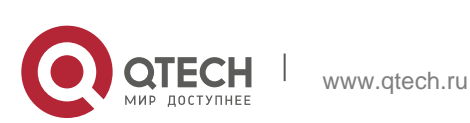

#### Функциональное развертывание

 $\div$  Ha устройстве В примените ACL-список для управления доступом пользователей к службе Telnet в сегменте сети 192.168.12.0/24. Свяжите ACLсписок с диапазоном времени, чтобы доступ пользователей к хосту Unix был разрешен только в рабочее время.

### 4.3 Сведения о функции

#### Базовые концепции

Настройка абсолютного диапазона времени

Абсолютный диапазон времени представляет собой период между временем начала и временем окончания. Например, [12:00 1-го января 2000, 12:00 1-го января 2001] является типичным абсолютным диапазоном времени. Если приложение основано на диапазоне времени, определенная функция может быть эффективной в этом диапазоне времени.

#### Периодическое время

Периодическое время относится к периодическому интервалу времени. Например, «с 8:00 каждый понедельник до 17:00 каждую пятницу» является типичным периодическим интервалом времени. Когда приложение, основанное на времени, связано с диапазоном времени, определенная функция может периодически действовать с каждого понедельника по пятницу.

#### Функции

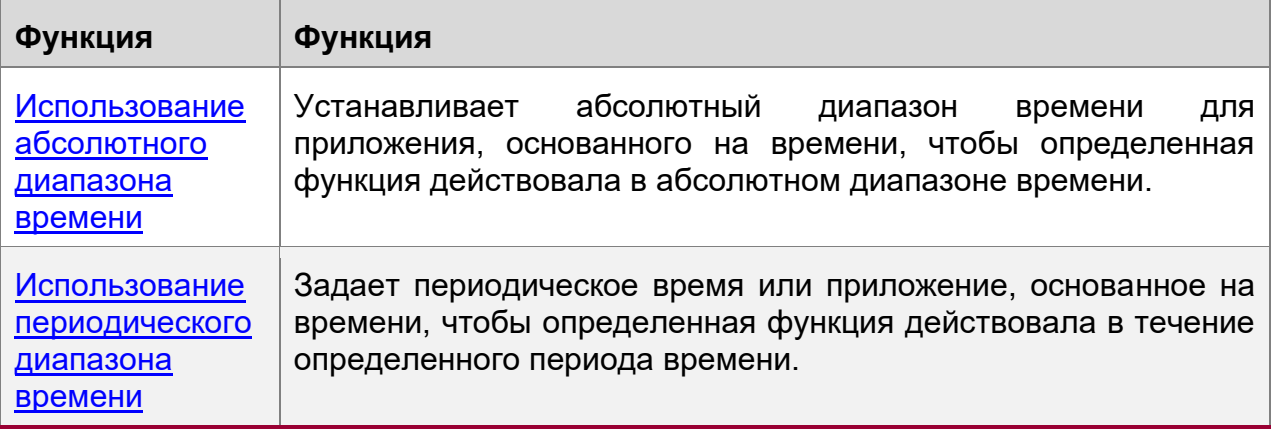

#### <span id="page-61-0"></span>4.3.1 Использование абсолютного диапазона времени

#### Принцип работы

Когда приложение, основанное на времени, включает определенную функцию, оно определяет, является ли текущее время в абсолютном диапазоне времени. Если да, функция действует или отключена в настоящее время в зависимости от конкретной конфигурации.

#### Связанные настройки системы

Настройка диапазона времени

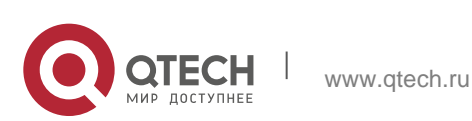

62

е настройка диапазона времени **63. година времени 63. година в село в 1**63. година в 163. година в 163. година в

По умолчанию диапазон времени не настроен.

Используйте команду **time-range** *time-range-name* для настройки диапазона времени.

Настройка абсолютного диапазона времени

Абсолютный диапазон времени по умолчанию: [00:00 1-го января 0 г., 23:59 31-го декабря 9999 г.].

<span id="page-62-1"></span>Используйте команду **absolute** { [**start** *time date*] | [**end** *time date*] } для настройки абсолютного диапазона времени.

#### <span id="page-62-0"></span>**4.3.2 [Использование периодического диапазона времени](#page-62-1)**

#### **Принцип работы**

Когда приложение, основанное на времени, включает определенную функцию, оно определяет, является ли текущее время в периодическом диапазоне времени. Если да, функция действует или отключена в настоящее время в зависимости от конкретной конфигурации.

#### **Связанные настройки системы**

Настройка диапазона времени

По умолчанию диапазон времени не настроен.

Используйте команду **time-range** *time-range-name* для настройки диапазона времени.

Настройка периодического времени

По умолчанию не настроено периодическое время.

Для настройки периодического времени используйте команду **periodic** *day-of-theweek time* **to** [*day-of-the-week*] *time*.

# **4.4 Подробные сведения о конфигурации**

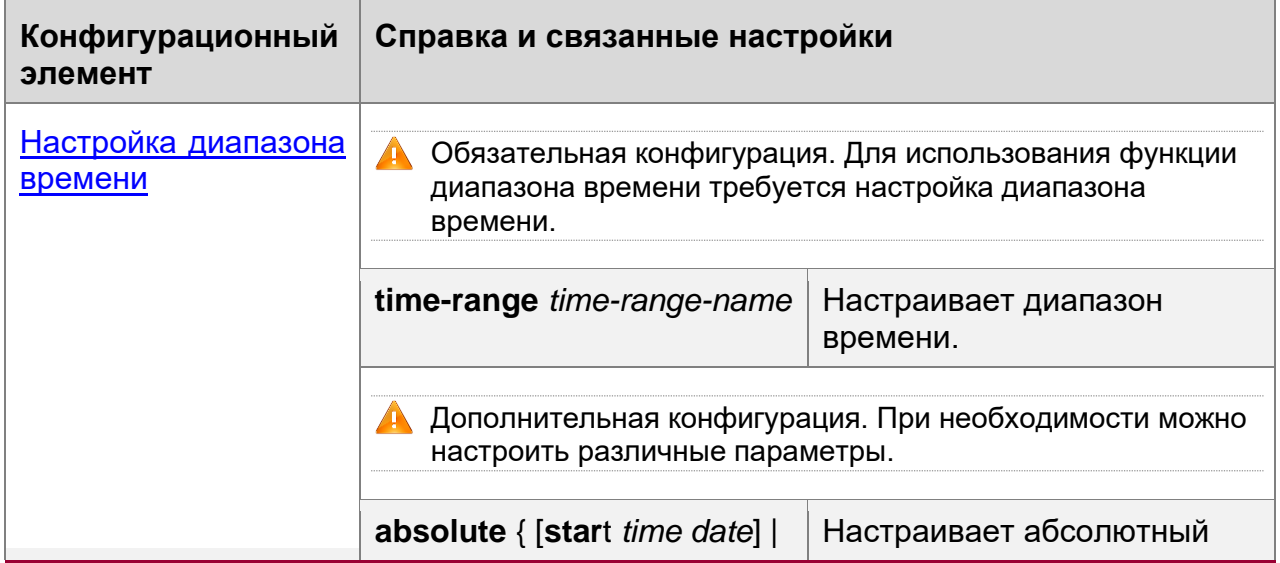

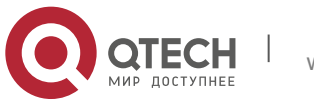

4. Настройка диапазона времени 64

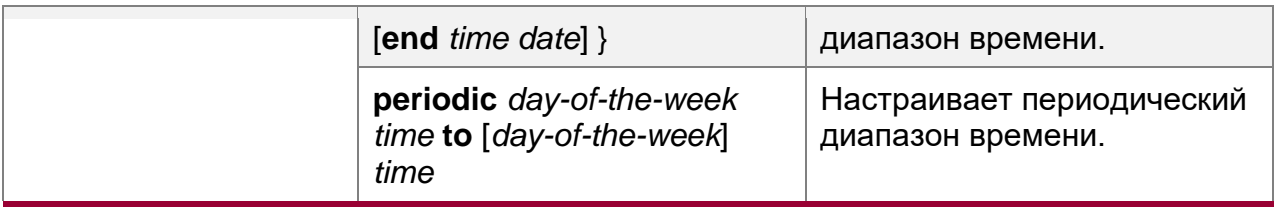

#### <span id="page-63-0"></span>**4.4.1 Настройка диапазона времени**

#### **Результат конфигурации**

❖ Настройте диапазон времени, который может быть абсолютным или периодическим интервалом времени, чтобы приложение, основанное на диапазоне времени, могло включить определенную функцию в пределах данного диапазона времени.

#### **Метод конфигурации**

Настройка диапазона времени

- Обязательная конфигурация.
- ❖ Выполните настройку на устройстве, к которому применяется диапазон времени.

Настройка абсолютного диапазона времени

• Дополнительная конфигурация.

Настройка периодического диапазона времени

• Дополнительная конфигурация.

#### **Проверка конфигурации**

❖ Используйте команду **show time-range** [*time-range-name*] для проверки информации о конфигурации диапазона времени.

#### **Связанные настройки**

Настройка диапазона времени

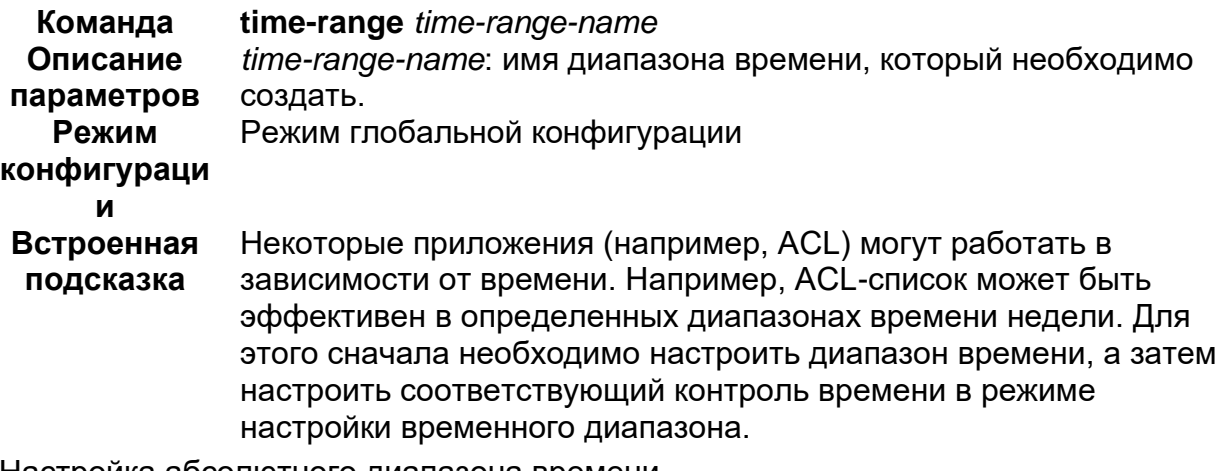

Настройка абсолютного диапазона времени

**Команда absolute** { [**star**t *time date*] | [**end** *time date*] }

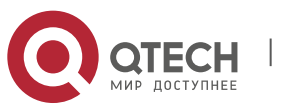

4. Настройка диапазона времени **65** 

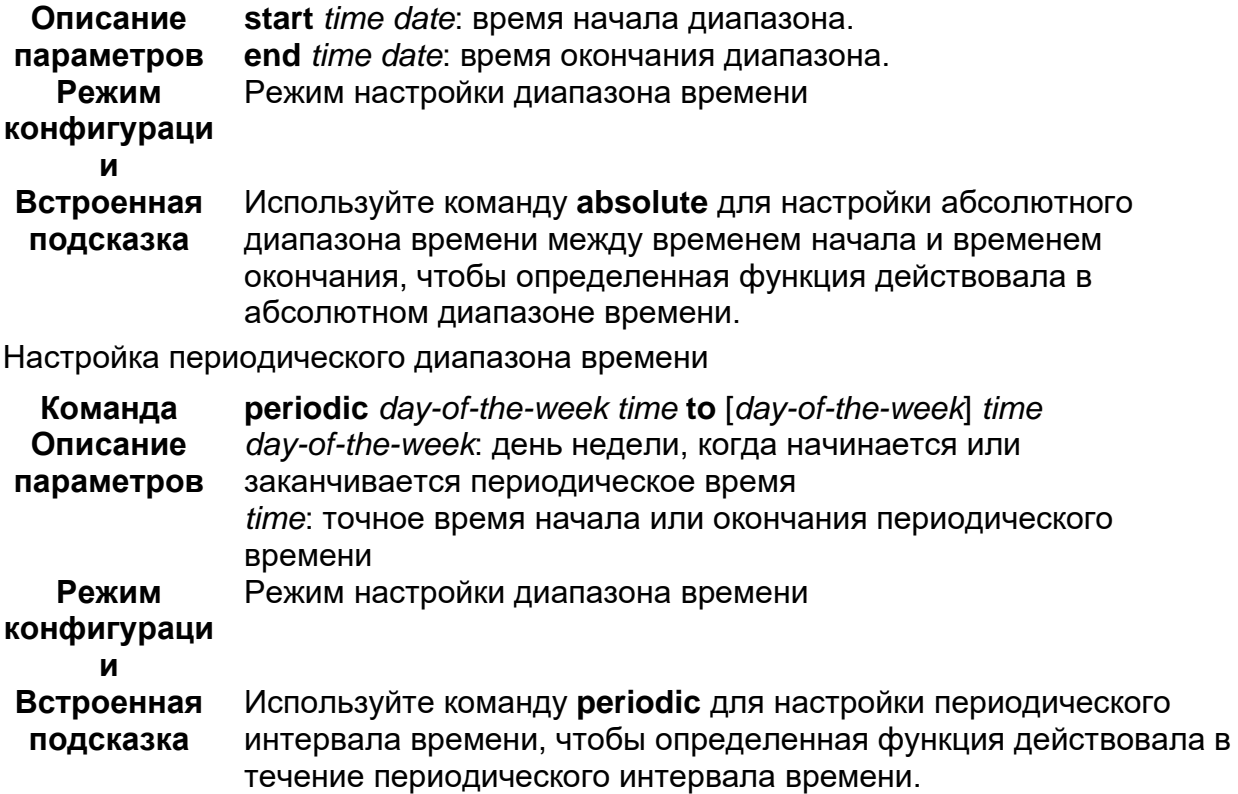

### **4.5 Контроль состояния и поддержание временного диапазона**

### **Отображение статуса выполнения**

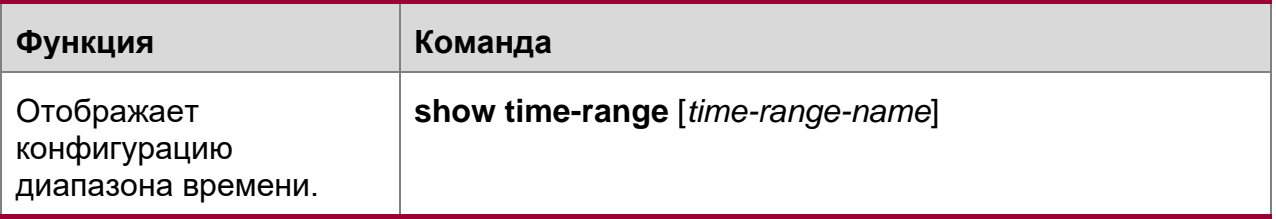

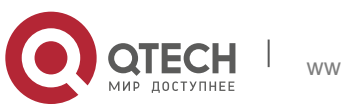

# **5 НАСТРОЙКА USB**

## 5.1 Oбзор

Универсальная последовательная шина (USB) является стандартом внешней шины. В данном документе термин USB относится к периферийному устройству, совместимому с USB, например, к флэш-накопителю USB.

USB — это устройство с возможностью горячей замены. Его можно использовать для копирования файлов (например, файлов конфигурации и журнала) с устройства связи или копирования внешних данных (например, файлов обновления системы) на флэш-память устройства связи.

Конкретные сценарии использования USB подробно описаны в руководствах по настройке соответствующих функций. В этом документе описывается только идентификация, использование и извлечение USB-накопителя и просмотр информации о USB-устройстве.

### 5.2 Применение

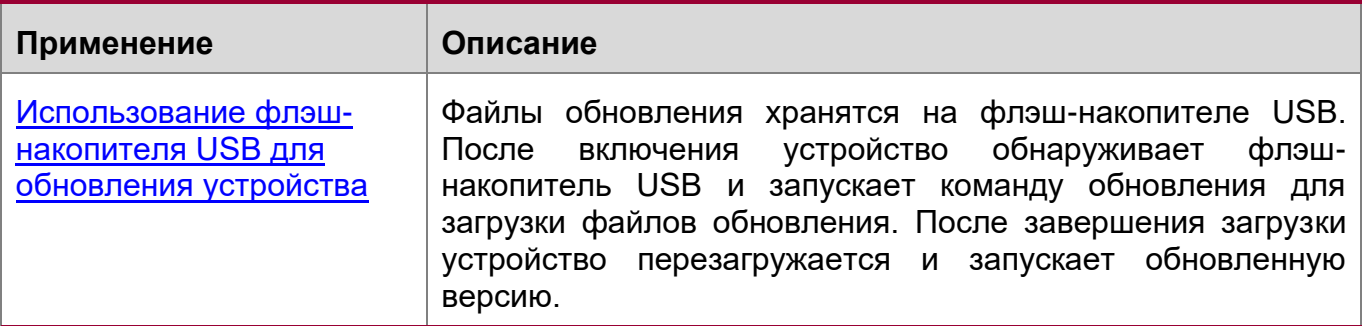

#### <span id="page-65-0"></span>5.2.1 Использование флэш-накопителя USB для обновления устройства

### Сценарий

Файлы обновления хранятся на флэш-накопителе USB. После включения устройство обнаруживает флэш-накопитель USB и запускает команду обновления для загрузки файлов обновления. После завершения загрузки устройство перезагружается и запускает обновленную версию. Пример команды обновления:

upgrade usb0:/s12k-ppc\_11.0(1B2)\_20131025\_main\_install.bin

Если файл является валидным и эта команда выполнена корректно, устройство будет автоматически перезапущено с обновленной версией ПО.

#### Описание

- Используйте префикс "usb0:/" для доступа к USB 0. Выполните команду show usb для отображения информации о USB с идентификатором 0.
- Выполните команду upgrade для обновления.

### 5.3 Функции

Использование USB

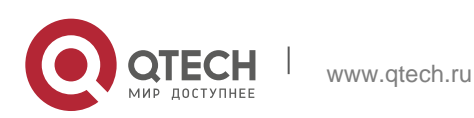

Руководство пользователя 5. Настройка USB 67

Вставьте USB-накопитель в разъем USB. Система автоматически выполнит поиск USB. После обнаружения USB модуль драйверов автоматически инициализирует драйвер USB. После инициализации система автоматически загружает файловую систему на USB. Позже система сможет считывать или записывать данные с USB-накопителя.

❖ Если система обнаружит USB и успешно загрузит драйвер, отобразится следующая информация:

\*Jan 1 00:09:42: %USB-5-USB\_DISK\_FOUND: USB Disk <Mass Storage> has been inserted to USB port 0! \*Jan 1 00:09:42: %USB-5-USB\_DISK\_PARTITION\_MOUNT: Mount

```
usb0(type:FAT32),size : 1050673152B(1002MB)
```
"Mass Storage" указывает имя искомого устройства, а "usb0:" — указывает, что это первый USB-накопитель. "Size" указывает размер раздела. Например, в соответствии с предыдущей отображаемой информацией флэш-накопитель USB имеет объем памяти 1002 МБ.

**1** "Size" указывает размер раздела.

Извлечение USB-накопителя

Сначала извлеките USB из системы с помощью команды интерфейса командной строки (CLI); в противном случае может возникнуть ошибка, если система все еще использует USB.

❖ Если USB-накопитель успешно извлечен, отобразится следующая информация:

OK, now you can pull out the device 0.

USB-накопитель можно вынуть из разъема только после отображения предыдущей информации.

## **5.4 Конфигурация**

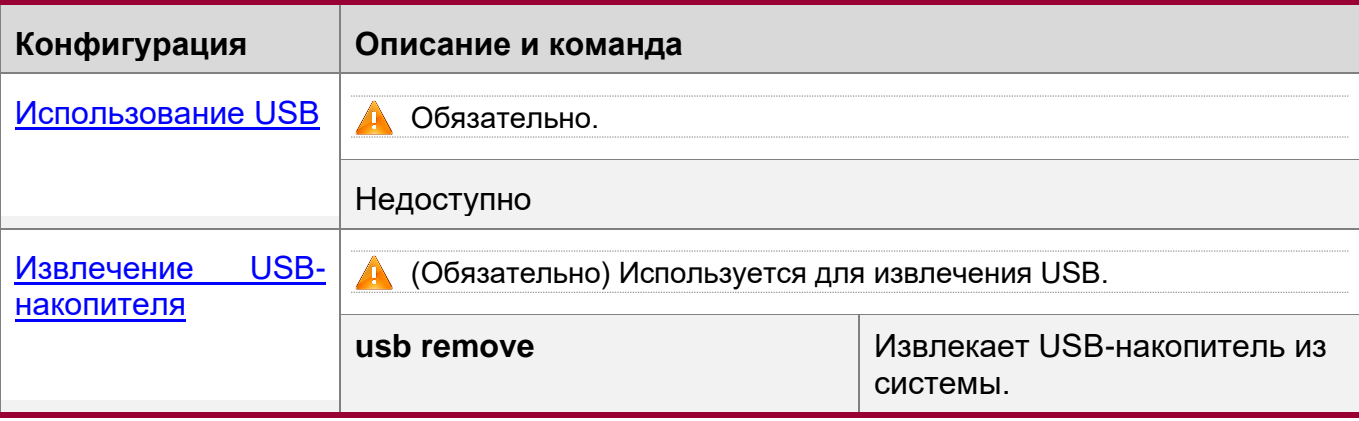

### <span id="page-66-0"></span>**5.4.1 Использование USB**

### **Результат конфигурации**

После загрузки USB-накопителя можно выполнить команды файловой системы (например, **dir**, **copy** и **del**) для выполнения операций на USB-накопителе.

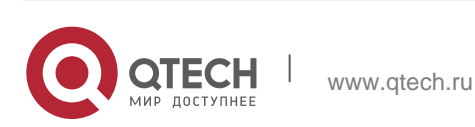

5. Настройка USB

#### Примечания

❖ Общая операционная система QTECH (QTOS) поддерживает только устройства (т.е. обычные флэш-накопители USB), которые совместимы со стандартным набором команд интерфейса малых компьютерных систем (SCSI). Другие устройства, такие как флэш-накопитель USB, встроенный в сетевую карту USB (NIC) и флэш-накопитель USB с виртуальным дисководом CD-ROM, не могут использоваться в QTOS. Некоторые устройства настроены на преобразование порта USB в последовательный порт.

68

- ❖ USB поддерживает только файловую систему FAT. Другие файловые системы на USB должны быть отформатированы в файловую систему FAT на ПК, прежде чем USB можно будет использовать на устройстве.
- QTOS поддерживает USB-концентраторы. При подключении флэш-накопителя USB к порту концентратора путь доступа меняется. Если флэш-накопитель USB подключен к порту USB устройства, путь доступа - usbX:/, где X обозначает идентификатор устройства. Для отображения этого пути можно выполнить команду show usb. Если флэш-накопитель USB подключен к порту USB через концентратор, путь доступа - usbX-Y:/, где X обозначает идентификатор устройства, а Y - идентификатор порта концентратора. Например, usb0-3:/ указывает порт 3 на концентраторе, подключенном к порту USB 0 устройства.

#### Этапы конфигурации

#### Идентификация USB

USB-накопитель можно напрямую подключить к USB-разъему без использования интерфейса командной строки.

#### Использование USB

Для копирования файлов с USB на флэш-накопитель выполните следующие действия:

- Выполните команду сd, чтобы ввести раздел USB.
- Выполните команду сору, чтобы скопировать файлы с USB-накопителя на флэш-накопитель устройства.
- Выполните команду dir, чтобы проверить, копируются ли файлы на устройство.
- Если USB имеет несколько разделов, можно получить доступ только к первому разделу FAT на устройстве.
- Путь USB не содержит ни одного каталога верхнего уровня. После выполнения команды cd usbX:\ для доступа к USB можно запустить команду cd flash:\ для возврата к файловой системе флэш-накопителя.

#### Проверка конфигурации

Выполните команду show usb для отображения информации о USB-накопителе, вставленном в устройство.

#### Пример конфигурации

Использование флэш-накопителя USB

www.qtech.ru

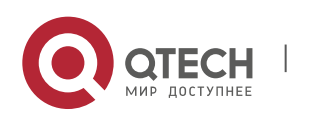

5. Настройка USB

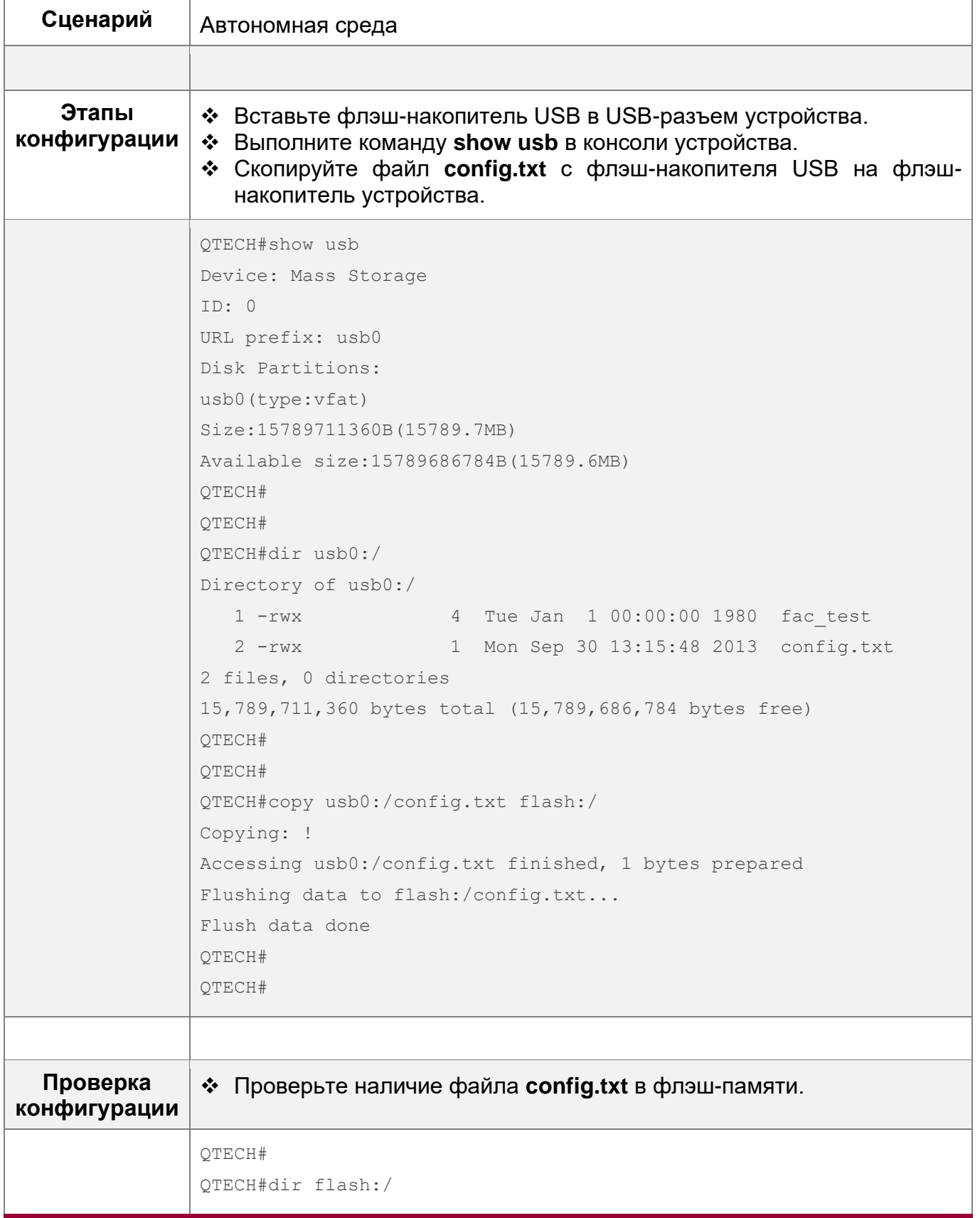

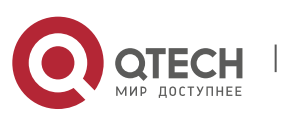

69

5. Настройка USB 70

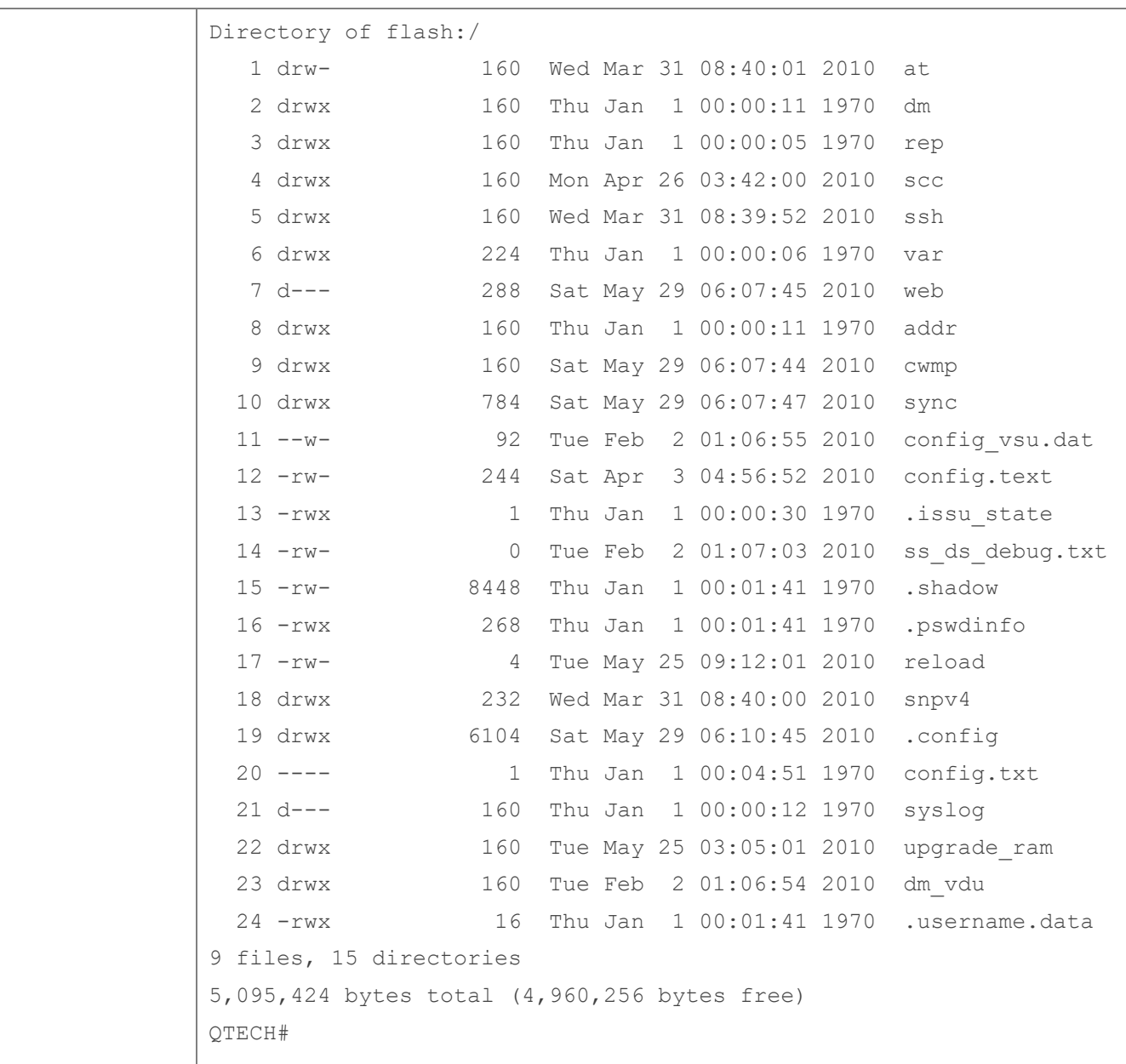

#### **Типичные ошибки**

- ❖ В устройство вставлен флэш-накопитель USB, поддерживающий команды, отличные от SCSI.
- ❖ USB-накопитель не использует файловую систему FAT и не может быть идентифицирован системой.

#### <span id="page-69-0"></span>**5.4.2 Извлечение USB-накопителя**

#### **Результат конфигурации**

Извлеките USB и убедитесь, что USB и устройство полностью разъединены.

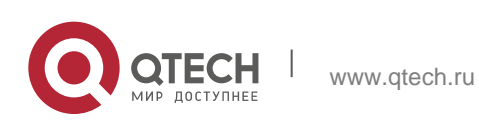

5. Настройка USB 71

#### **Примечания**

❖ Перед извлечением USB-накопителя выполните команду **usb remove**; в противном случае произойдет системная ошибка.

#### **Этапы конфигурации**

Выполнение команды Remove (Извлечь)

- ❖ Обязательно.
- ❖ Перед извлечением USB-накопителя выполните команду **usb remove**.

Извлечение USB-накопителя

После выполнения команды remove извлеките USB-накопитель из разъема.

#### **Проверка конфигурации**

Выполните команду **show usb** для отображения информации о USB-накопителе, вставленном в устройство.

#### **Связанные настройки**

Извлечение USB-накопителя

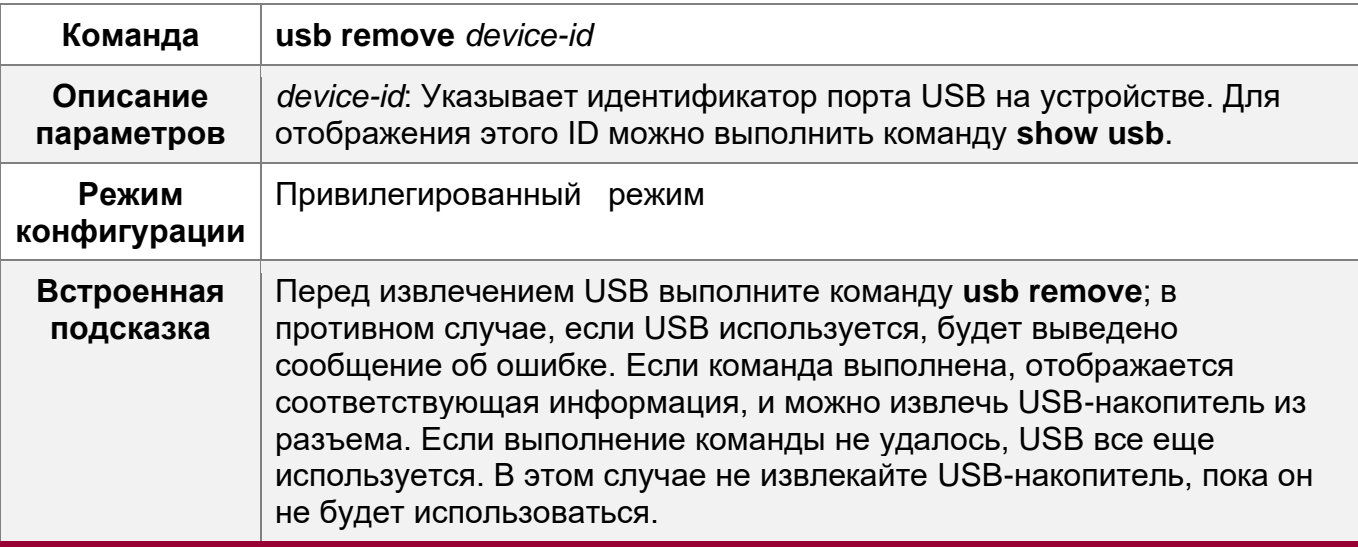

#### **Пример конфигурации**

Извлечение USB-накопителя

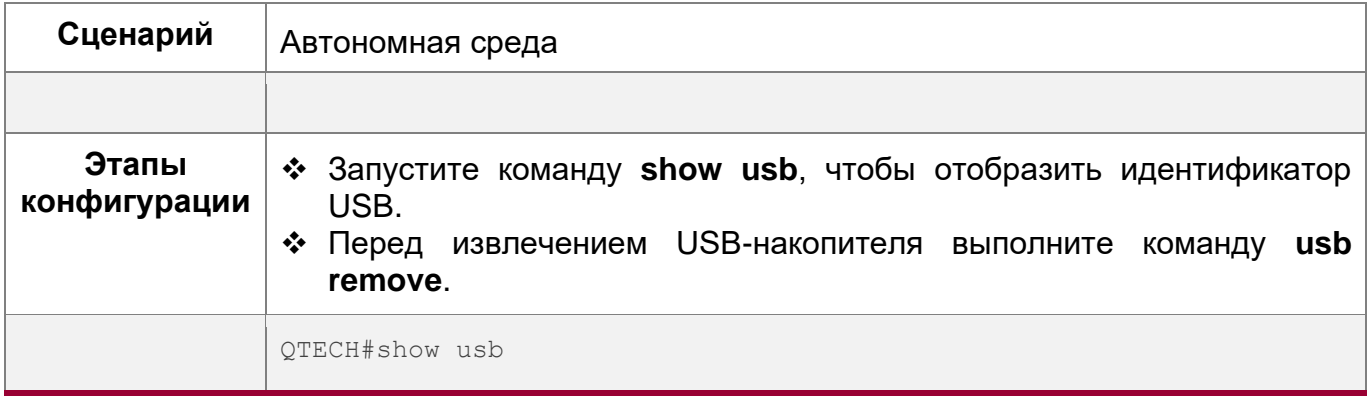

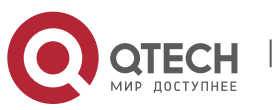

5. Настройка USB 72

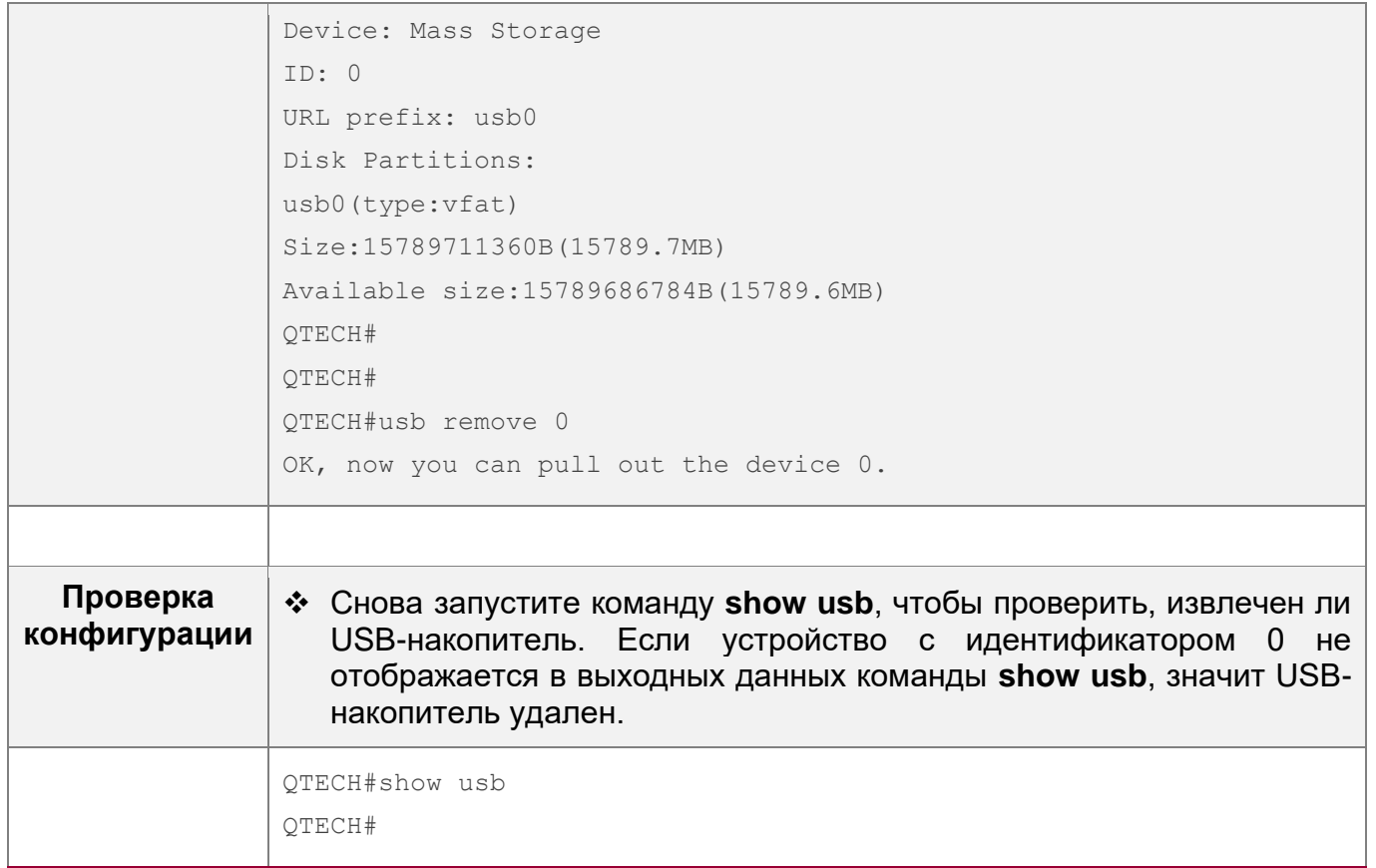

## **5.5 Контроль состояния**

### **Отображение**

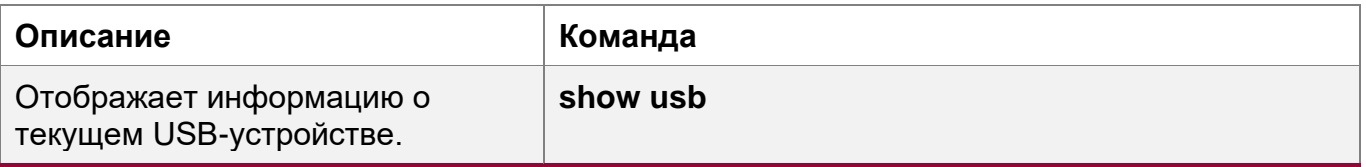

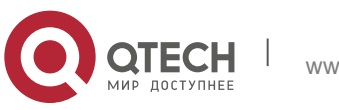
# **6 НАСТРОЙКА UFT**

# **6.1 Обзор**

Унифицированная таблица пересылки (UFT) позволяет коммутатору динамически распределять записи аппаратной пересылки.

### **Протоколы и стандарты**

Недоступно

# **6.2 Применение**

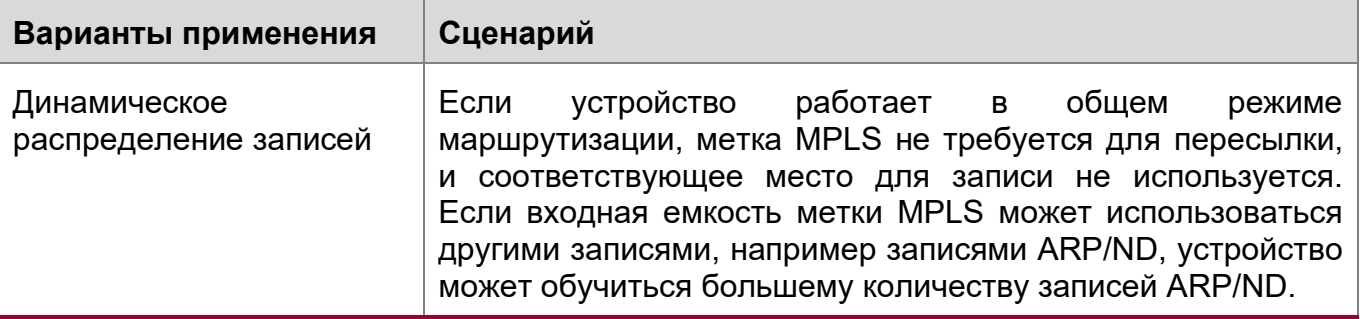

#### **6.2.1 Динамическое распределение записей**

#### **Сценарий**

На следующем изображении показана общая топология кампусной сети. Устройство уровня ядра может быть развернуто в небольшой области конвергенции в качестве малого сводного устройства. Функции уровня 2 ядрового устройства включены. Устройство уровня ядра также может быть развернуто в большой области конвергенции в качестве большого сводного устройства. В этом случае устройство уровня ядра работает как шлюз. Когда устройство уровня ядра выступает в качестве малого сводного устройства, ему требуется достаточно большой размер таблицы MAC-адресов.

Другой сценарий использования устройства уровня ядра, когда оно выступает в качестве большого сводного устройства, а именно, большого шлюза. Возможности доступа зависят от емкости ARP и ND, а именно от количества доступных терминалов IPv4 и IPv6. В качестве примера возьмем устройство, установленное с операционной системой Windows 7. Такое устройство поддерживает два стека IPv4 и IPv6. Когда терминал получает доступ к устройству, он занимает одну запись ARP и одну запись ND. В этом сценарии применения требуется большое количество записей ARP и ND.

Изображение 6-1

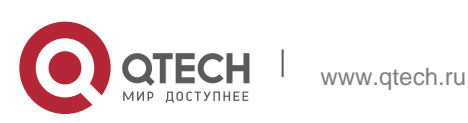

6. Настройка UFT 1488 году в союз в союз в союз в союз в союз в союз в союз в союз в союз в союз в союз в союз

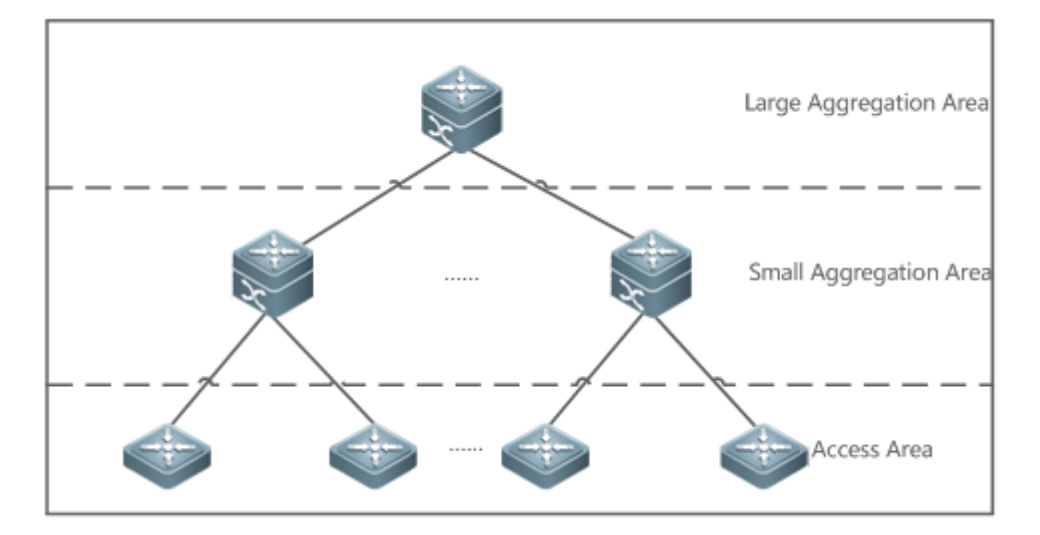

#### **Описание**

- ❖ Включите коммутатор в режиме моста UFT, чтобы увеличить емкость таблицы MAC-адресов.
- ❖ Включите коммутатор для работы в режиме шлюза UFT, чтобы увеличить емкость ARP и ND записей.

## **6.3 Функции**

#### **Базовые концепции**

Недоступно

#### **Обзор**

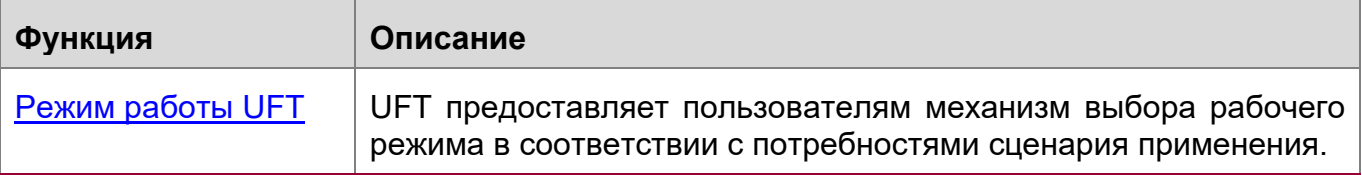

#### <span id="page-73-0"></span>**6.3.1 Режим работы UFT**

#### **Принцип работы**

UFT предоставляет пользователям механизм выбора рабочего режима в соответствии с потребностями сценария применения.

UFT поддерживает до восьми рабочих режимов. Выбранный режим работы может быть активирован после сохранения и перезапуска устройства.

Значение по умолчанию

В начале для коммутатора установлен режим UFT по умолчанию. В режиме по умолчанию каждая аппаратная запись коммутатора применяется к большинству сценариев применения.

Мост

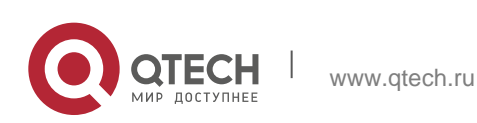

Руководство пользователя 6. Настройка UFT 75

Режим моста — это режим пересылки уровня 2. Он применяется к сценариям применения, в которых доминируют только сервисы уровня 2. В режиме моста емкость ARP, ND и MPLS значительно снижается, и большая часть емкости выделяется таблице MAC-адресов.

#### Шлюз

Режим шлюза подразделяется на три режима: режим gateway (шлюз), режим gateway-max и режим gateway-ndmax.

Режим шлюза применяется к сценариям приложений, в которых доминируют службы уровня 3. Режим gateway-max применяется к сценариям приложений, в которых развернуто большое количество терминалов. Режим gateway-ndmax применяется к сценариям приложений, в которых развернуто большое количество терминалов IPv6.

#### Маршрут

Режим маршрута — это режим сетевой маршрутизации. Он применяется к сценариям, в которых доминирует большое количество маршрутизации и пересылки.

Режим маршрута подразделяется на режимы route-v4max и route-v6max. В этих двух режимах емкость сетевых таблиц маршрутизации IPv6 и IPv4 соответственно выделяется в максимальной степени.

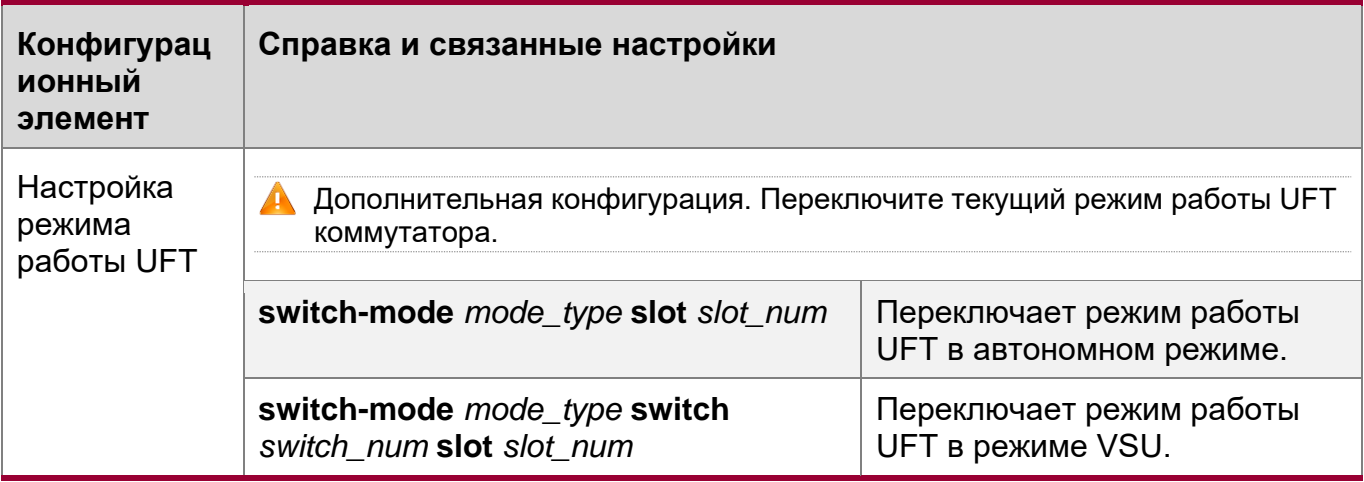

# **6.4 Конфигурация**

#### **6.4.1 Настройка режима работы UFT**

#### **Результат конфигурации**

- ❖ Настройте режим моста, чтобы увеличить размер записи уровня 2. Режим моста применяется к сценариям, в которых доминируют службы уровня 2.
- ❖ Настройте режим шлюза для увеличения размера таблицы ARP и ND. Режим шлюза применяется к сценариям, в которых доминируют службы уровня 3.
- ❖ Настройте режим маршрута для увеличения размера таблицы маршрутизации. Режим маршрута применяется к сценариям, для которых требуется большое количество маршрутизации и пересылки.

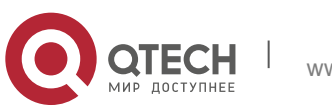

6. Настройка UFT 1999 года в союз в союз в союз в союз в союз в союз в союз в союз в союз в союз в союз в союз

#### **Примечания**

- ❖ После завершения настройки сохраните ее и перезапустите устройство для того, чтобы конфигурация вступила в действие.
- ❖ Измените режим UFT и сохраните изменения. При первом перезапуске устройства после обновления функция UFT может привести к автоматическому перезапуску линейной карты один раз.

#### **Метод конфигурации**

Переключение режима работы UFT в автономный режим

Обязательная конфигурация.

Используйте команду **switch-mode** *mode\_type* **slot** *slot\_num* для переключения режима UFT коммутатора.

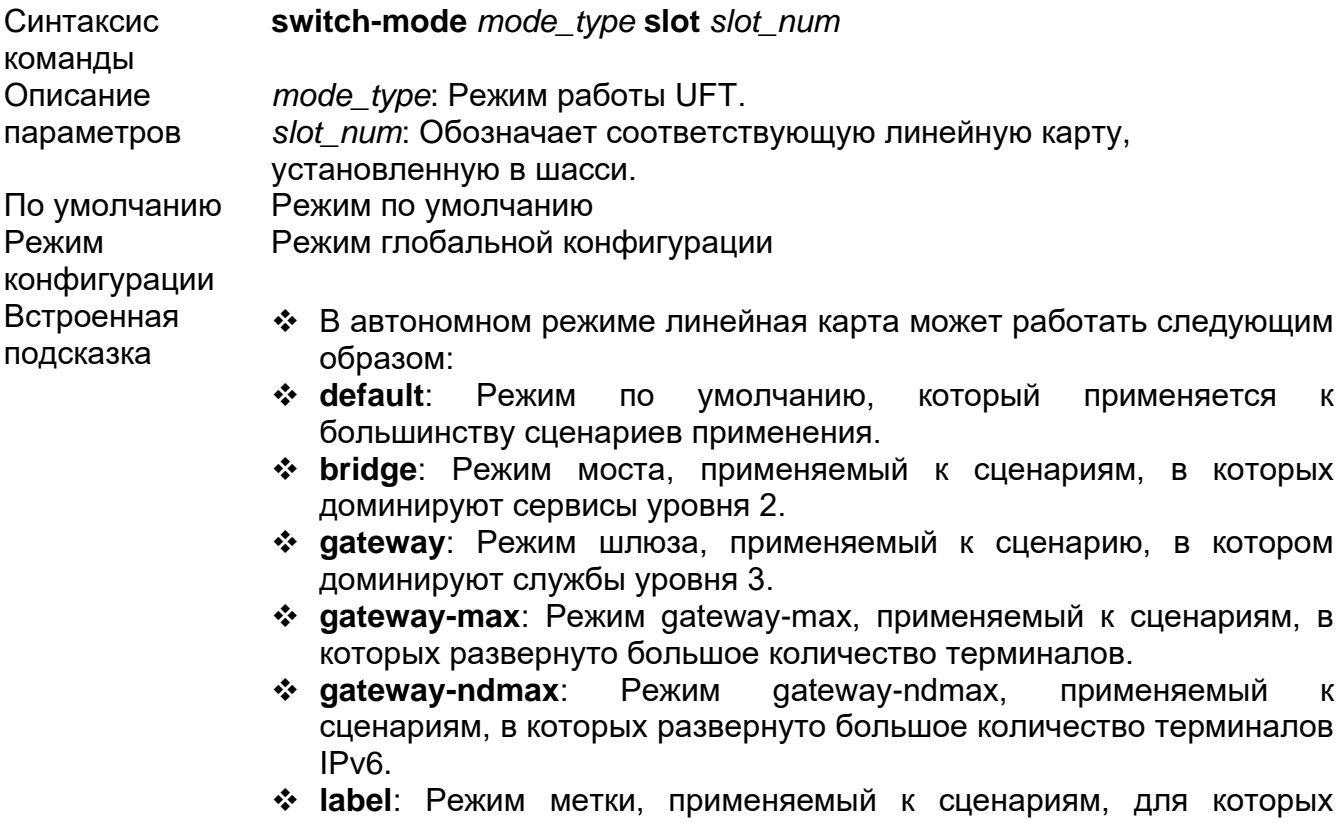

- требуется большое количество MPLS.
- ❖ **route-v4max**: Режим маршрутизации IPv4, применяемый к сценариям, для которых требуется большое количество маршрутов IPv4.
- ❖ **route-v6max**: Режим маршрутизации IPv6, применяемый к сценариям, для которых требуется большое количество маршрутов IPv6.

Переключение режима работы UFT в режиме VSU

Обязательная конфигурация.

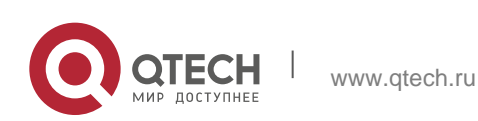

#### Руководство пользователя 6. Настройка UFT 1999 года в союз в союз в союз в союз в союз в союз в союз в союз в союз в союз в союз в союз

Используйте команду **switch-mode** *mode\_type* **switch** *switch\_num* **slot** *slot\_num* для переключения режима UFT коммутатора.

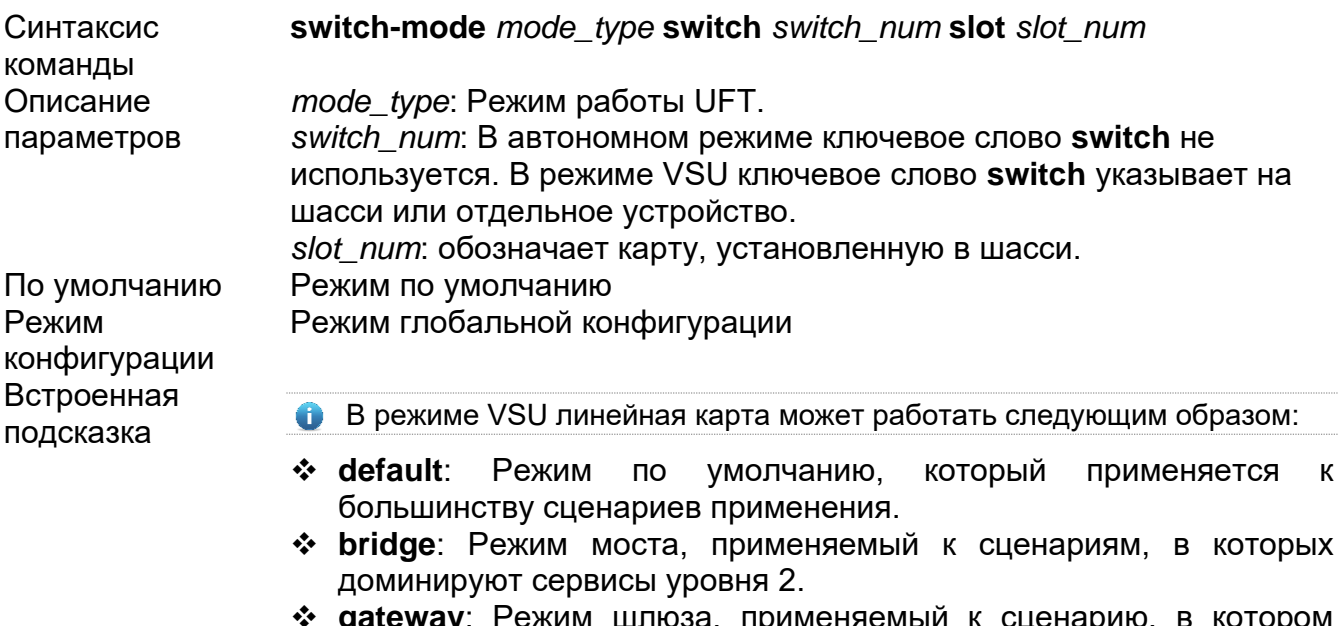

- ❖ **gateway**: Режим шлюза, применяемый к сценарию, в котором доминируют службы уровня 3.
- ❖ **gateway-max**: Режим gateway-max, применяемый к сценариям, в которых развернуто большое количество терминалов.
- ❖ **gateway-ndmax**: Режим gateway-ndmax, применяемый к сценариям, в которых развернуто большое количество терминалов IPv6.
- ❖ **label**: Режим метки, применяемый к сценариям, для которых требуется большое количество MPLS.
- ❖ route-v4max: Режим маршрутизации IPv4, применяемый к сценариям, для которых требуется большое количество маршрутов IPv4.
- route-v6max: Режим маршрутизации IPv6, применяемый к сценариям, для которых требуется большое количество маршрутов IPv6.

#### **Проверка конфигурации**

- ❖ После перезагрузки устройства используйте команду **show run** для отображения текущего состояния линейной карты и проверки вступления конфигурации в силу.
- ❖ Используйте команду **show switch-mode status** для отображения состояния режима UFT.

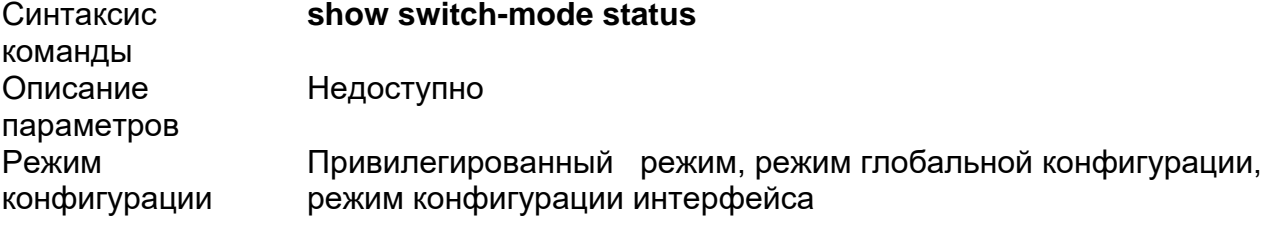

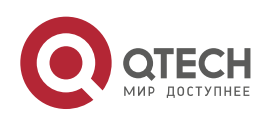

Руководство пользователя е в настройка UFT с последний политический составенный политический составенный политический составенный соста<br>В 1888 году в 1888 году в 1888 году в 1888 году в 1888 году в 1888 году в 1888 году в 1888 году в 1888 году в

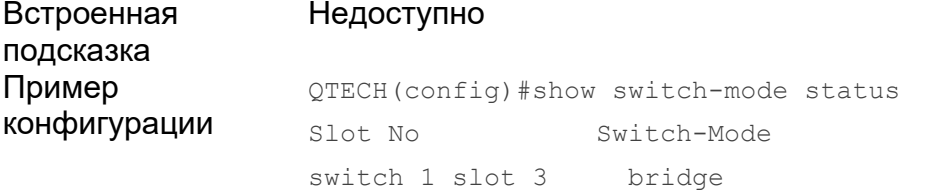

### **Примеры конфигурации**

Переключение режима работы UFT в автономном режиме

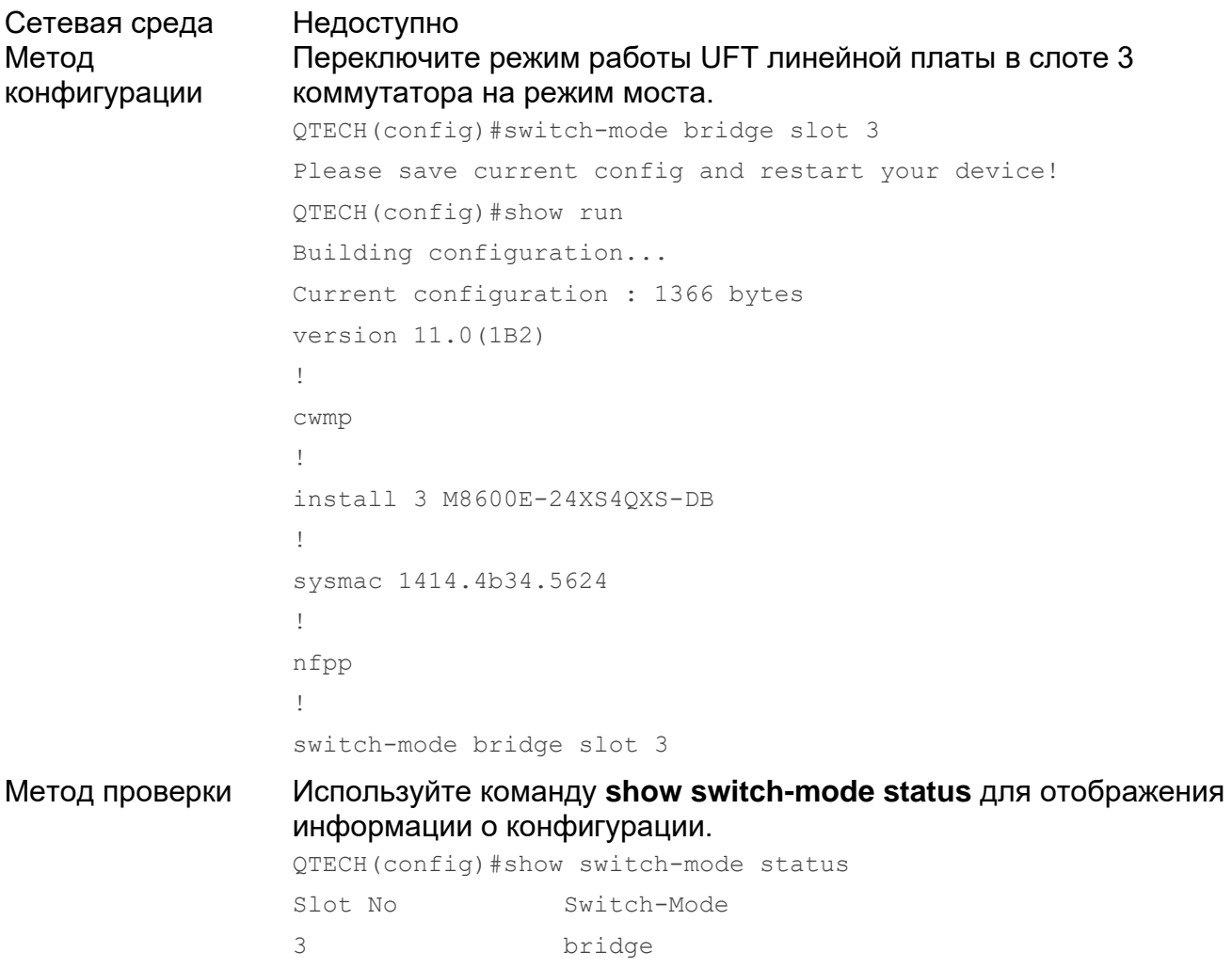

### **Типичные ошибки**

# **6.5 Контроль состояния**

**Очистка**

-

Недоступно

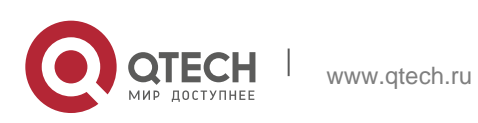

6. Настройка UFT 79

-

#### **Отображение статуса выполнения**

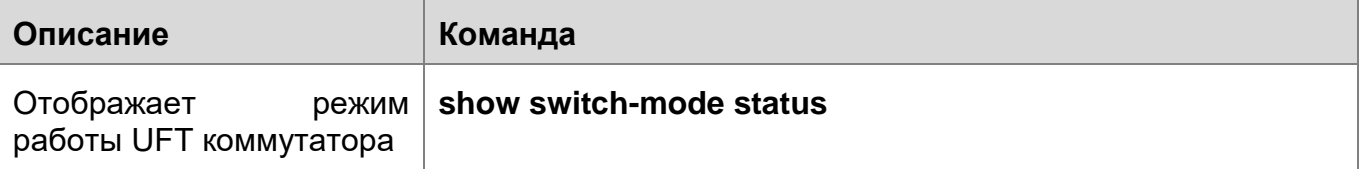

#### **Отображение информации об отладке**

- Предыдущие команды мониторинга и обслуживания также действительны для устройств на шасси и отдельных устройств в автономном режиме и режиме VSU.
- В автономном режиме ключевое слово **switch** не используется. Для устройств на шасси ключевое слово **slot** указывает на указанную линейную карту.

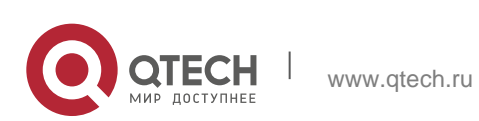

7. Настройка резервирования карт управления **1996 году и 1996 году в 1996 году в 1996** году в 1996 году в 1998 г

# **7 НАСТРОЙКА РЕЗЕРВИРОВАНИЯ КАРТ УПРАВЛЕНИЯ**

# **7.1 Обзор**

Резервирование карт управления — это механизм, который использует резервирование в реальном времени (также называемое «горячим» резервированием) состояния работы службы модулей управления для повышения доступности устройства.

В сетевом устройстве с плоскостью управления (control plane), отделенной от плоскости пересылки (forwarding plane) , плоскость управления работает на модуле управления, а плоскость пересылки работает на картах. Данные плоскости управления управляющого модуля копируются в резервный модуль управления в режиме реального времени во время работы устройства. Когда Управляющий модуль отключается должным образом (например, из-за обновления программного обеспечения) или неожиданно (например, из-за программных или аппаратных исключений), устройство может автоматически быстро переключиться на резервный модуль управления без потери пользовательской конфигурации, тем самым обеспечивая нормальную работу сети. Плоскость пересылки продолжает передачу пакетов во время переключения. Пересылка не останавливается и не происходит изменений топологии во время перезапуска плоскости управления.

Технология резервирования модуля управления обеспечивает следующие удобства для сетевых служб:

1. Повышение доступности сети

Технология резервирования модуля управления обеспечивает передачу данных и информацию о состоянии сеансов пользователей во время переключения.

2. Предотвращение простоя в соединении соседними устройствами

Во время переключения не выполняется перезапуска forwarding plane. Поэтому соседи не могут обнаружить изменение состояния канала из состояния "опущен" на "поднят".

3. Предотвращение заглушек на маршруте

Forwarding plane поддерживает передачу данных во время переключения, а Control plane быстро создает новую таблицу пересылки. Процесс замены старой таблицы пересылки на новую предотвращает появление задержек на маршруте.

4. Предотвращение потери пользовательских сеансов

Благодаря синхронизации состояния в реальном времени пользовательские сеансы, созданные до переключения, не теряются.

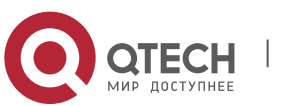

7. Настройка резервирования карт управления **1996 году и 1996 году в 1996 году в 1996** году в 1997 году в 1998 г

## **7.2 Применение**

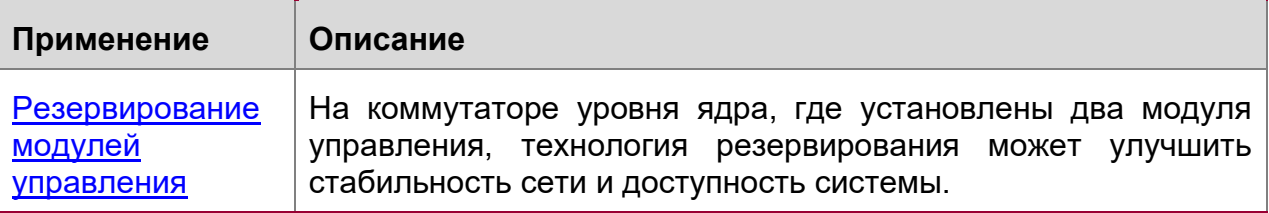

#### <span id="page-80-0"></span>**7.2.1 Резервирование модулей управления**

#### **Сценарий**

Как показано на следующем изображении, в этой топологии сети при неисправности коммутатора уровня ядра, сети, подключенные к нему, распадутся. Для повышения стабильности сети необходимо настроить два модуля управления на коммутаторе уровня ядра для реализации резервирования. Управляющий модуль оперирует всей системой, а резервный модуль управления резервирует информацию о состоянии работы службы управляющого модуля в режиме реального времени. При ручном переключении или принудительном переключении из-за неисправности управляющого модуля резервный модуль управления немедленно берет на себя функции управляющого модуля. На плоскости пересылки(forwarding plane) можно продолжить передачу данных и повысить доступность системы.

Изображение 7-1

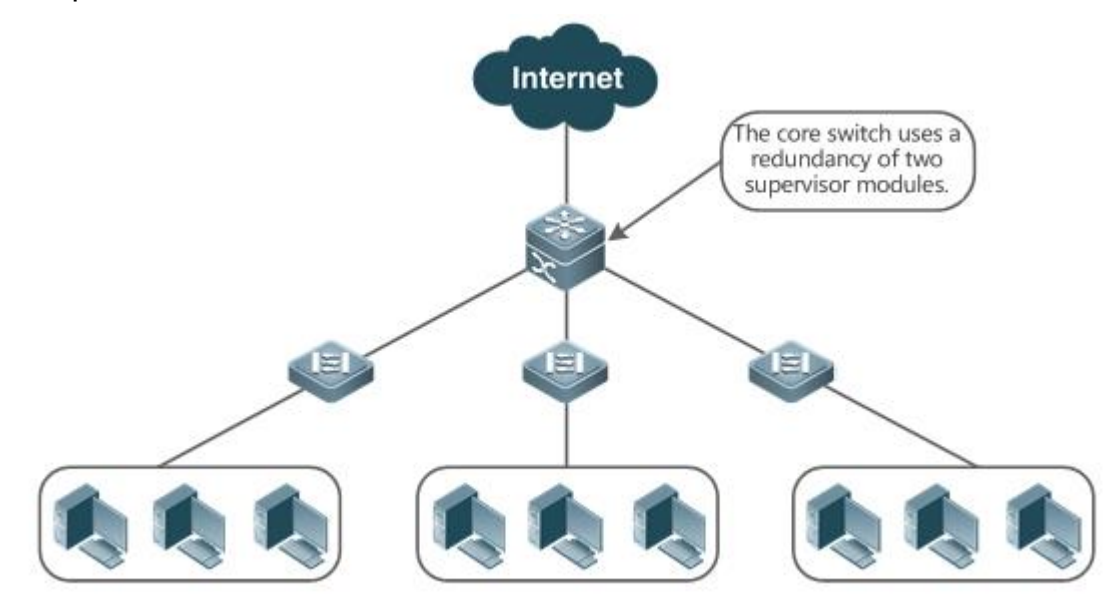

#### **Описание**

Для устройств на шасси система оборудована механизмом резервирования управляющий/резервный. Система поддерживает функцию plug-and-play до тех пор, пока управляющий и резервный модули управления соответствуют условиям резервирования.

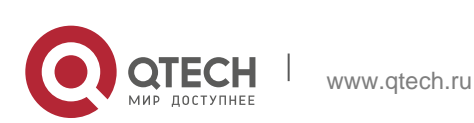

Руководство пользователя 7. Настройка резервирования карт управления **1996 году и 1996 году в 1996 году в 1996** году в 1997 году в 1998 г

Каждое из отдельных устройств эквивалентно одному модулю управления с одной линейной картой. Виртуальный модуль коммутации (VSU), собранный из нескольких отдельных устройств также имеет механизм резервирования управляющий/резервный.

# **7.3 Функции**

#### **Базовые концепции**

Управляющий модуль, резервный модуль управления

На устройстве, где установлены два модуля управления, система выбирает один модуль управления в качестве активного, который является управляющим. Другой модуль управления функционирует как резервный. При неисправности управляющого модуля или когда он запрашивает переключение, резервный модуль управления берет на себя функции управляющого модуля и становится новым управляющим модулем. Как правило, резервный модуль управления не участвует в управлении коммутатором, а отслеживает состояние работы управляющого модуля.

Глобальный Управляющий модуль, глобальный резервный модуль управления, глобальный кандидат в модули управления

В системе VSU, состоящей из двух или более устройств на шасси, каждое шасси имеет два модуля управления: Управляющий модуль оперирует всем шасси, а резервный модуль управления работает как резервный. Для всей системы VSU имеется два или более модулей управления. Один Управляющий модуль выбирается из всех модулей управления для оперирования всей системой VSU, также один вспомогательный модуль управления выбирается в качестве резервного для всей системы VSU, а другие модули управления используются в качестве модулей-кандидатов. Модуль-кандидат управления заменяет управляющий или резервный модуль управления в случае неисправности первоначального управляющого или резервного модуля управления. Как правило, модули-кандидаты в управление не участвуют в резервировании. Чтобы отличить управляющие и резервные модули управления в шасси от модулей в системе VSU, они, а также модули-кандидаты в системе VSU, называются "глобально Управляющий модуль", "глобально резервный модуль управления" и "глобальный кандидат в модули управления". Механизм резервирования модулей управления влияет на глобальный Управляющий модуль и глобально резервный модуль управления. Таким образом, основной и резервный модули управления в среде VSU являются глобально Управляющий модуль и глобально резервный модуль управления.

В системе VSU, состоящей из двух или более отдельных устройств, каждое устройство эквивалентно одному модулю управления и одной линейной карте. Система выбирает одно устройство в качестве глобально управляющого модуля, и одно устройство в качестве глобально резервного модуля управления, а другие устройства служат в качестве глобальных кандидатов в модули управления.

Необходимые условия для резервирования модулей управления

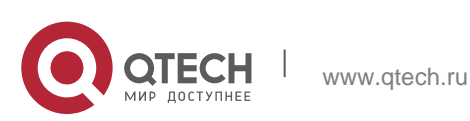

7. Настройка резервирования карт управления **1996 году и 1996 году в 1996 году в 1996** году в 1998 году в 1998 г

В системе устройств аппаратное и программное обеспечение всех модулей управления должно быть совместимо, чтобы резервирование модулей управления функционировало должным образом.

Во время запуска требуется пакетная синхронизация между управляющим и резервным модулями управления, чтобы два модуля управления были в одном состоянии. Резервирование модулей управления неактивно перед синхронизацией.

Состояние резервирования модулей управления

Во время резервирования управляющого/резервного модуля управления происходит следующее изменение статуса:

- $\div$  состояние alone (один): В этом состоянии в системе работает только один модуль управления, или переключение между управляющим/резервным модулем не завершено, и между новым управляющим модулем и новым резервным модулем управления не установлено резервирование.
- ❖ cостояние batch (пакет): В этом состоянии между управляющим и резервным модулем управления устанавливаются отношения резервирования, а затем выполняется пакетное резервирование.
- ❖ Состояние realtime (в реальном времени): Управляющий модуль переходит в это состояние после завершения пакетного резервирования между управляющим и резервным модулями управления. Резервирование в реальном времени выполняется между управляющим и резервным модулями управления. Ручное переключение может выполняться только в этом состоянии.

#### **Обзор**

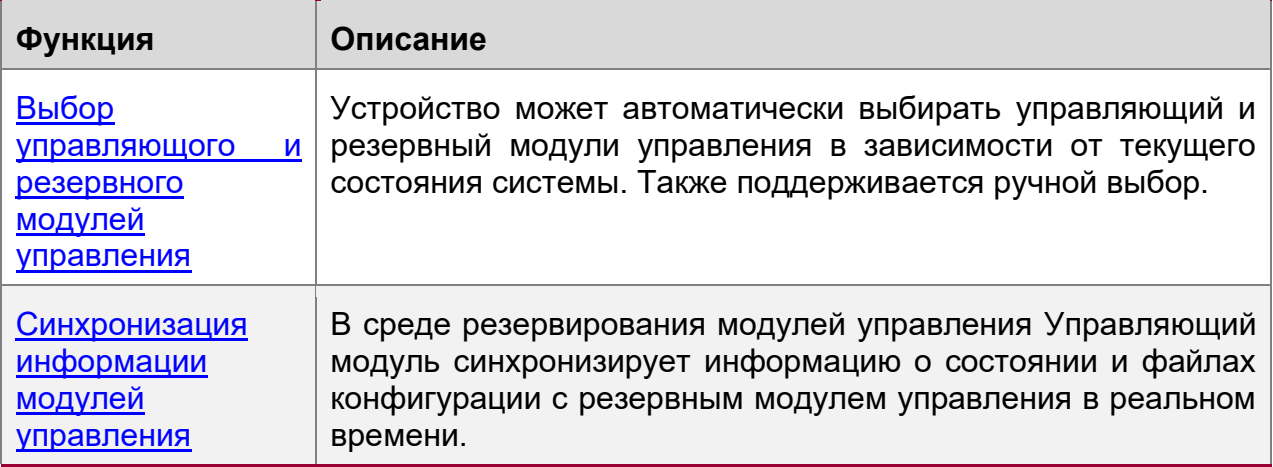

#### **7.3.1 Выбор управляющого и резервного модулей управления**

#### **Принцип работы**

Автоматический выбор управляющого и резервного модулей управления для устройств на шасси

Пользователи могут вставлять или удалять модули управления во время работы устройства. Устройство, в зависимости от текущего состояния системы,

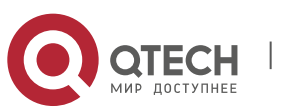

Руководство пользователя 7. Настройка резервирования карт управления 84

автоматически выбирает рабочую систему, не влияя на обычную коммутацию данных. Возможны следующие случаи, при которых Управляющий модуль выбирается соответствующим образом:

- ❖ Если во время запуска устройства вставлен только один модуль управления, устройство выбирает этот модуль управления в качестве управляющого модуля независимо от того, вставлен ли он в слот M1 или M2.
- ❖ Если во время запуска устройства вставлены два модуля управления, по умолчанию модуль управления в слоте M1 выбирается в качестве управляющого модуля, а модуль управления в слоте M2 выбирается в качестве резервного модуля управления для целей резервирования, и в терминале выводятся соответствующие запросы.
- ❖ Если во время запуска устройства вставлен один модуль управления, а другой модуль управления вставлен во время работы устройства, модуль управления, вставленный позже, используется в качестве резервного модуля управления для резервирования независимо от того, вставлен ли он в слот M1 или слот M2, и в терминале выводятся соответствующие запросы.
- ❖ Предположим, что во время запуска устройства вставлены два модуля управления, и один модуль управления извлечен во время работы устройства (или один модуль управления неисправен). Если извлеченный модуль управления является резервным модулем управления, перед извлечением (или при неисправности), после извлечения (или аппаратной ошибки) отображается только командная строка, указывающая на то, что вспомогательный модуль управления извлечен (или не работает). Если извлеченный модуль управления является управляющим модулем перед извлечением (или при неисправности), другой модуль управления становится управляющим модулем и в терминале выводятся соответствующие запросы.

Выбор управляющого и резервного модулей управления вручную

Пользователи могут вручную выполнить выбор управляющого и резервного модулей управления, которые выбираются в зависимости от рабочей среды следующим образом:

- ❖ В автономном режиме пользователи могут вручную выполнять переключение между управляющим и резервным устройством. Модули управления активируются после перезапуска.
- ❖ В режиме VSU пользователи могут вручную выполнять переключение между управляющим и резервным модулем управления, чтобы глобально резервный модуль управления стал глобально управляющим модулем. Если в системе VSU имеется только два модуля управления, после перезапуска первоначальный глобально Управляющий модуль становится новым глобально резервным модулем управления. При наличии более двух модулей управления в качестве нового глобально резервного модуля управления выбирается один модуль управления, который является новым глобально резервным модулем управления, а исходный глобально Управляющий модуль становится после перезапуска глобальным модулем-кандидатом в управление.

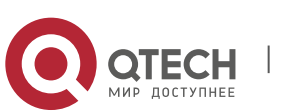

7. Настройка резервирования карт управления **1996 году и 1996 году в 1996 году в 1996** году в 1996 году в 1996 г

#### **Связанные настройки системы**

Ручное переключение управляющого/резервного устройства

- ❖ По умолчанию устройство может автоматически выбрать Управляющий модуль.
- ❖ В автономном режиме и режиме VSU пользователи могут выполнить команду **redundancy forceswitch** для ручного переключения.

#### **7.3.2 Синхронизация информации модулей управления**

#### **Принцип работы**

#### ❖ Синхронизация состояния

Управляющий модуль синхронизирует свое рабочее состояние с резервным модулем управления в реальном времени, чтобы резервный модуль управления мог в любое время взять на себя функции управляющого модуля, не вызывая никаких видимых изменений.

#### • Синхронизация конфигурации

Во время работы устройства существует два файла конфигурации системы: running-config и startup-config. Running-config — это файл конфигурации системы, динамически генерируемый во время работы, и изменяется вместе с конфигурацией службы. Startup-config — это файл конфигурации системы, импортированный во время запуска устройства. Можно выполнить команду **write** для записи running-config в startup-config или выполнить команду **copy** для выполнения операции копирования.

Для некоторых функций, которые не связаны непосредственно с постоянной пересылкой, синхронизация файлов конфигурации системы может обеспечить согласованную пользовательскую конфигурацию во время переключения.

В случае резервирования модулей управления Управляющий модуль периодически синхронизирует файлы startup-config и running-config с резервным модулем управления и всеми модулями-кандидатами в управление. Синхронизация конфигурации также запускается при выполнении следующих операций:

- 1. Файл running-config синхронизируется, когда устройство переключается из режима глобальной конфигурации в привилегированный режим.
- 2. Файл startup-config синхронизируется при выполнении команд **write** или **copy** для сохранения конфигурации.
- 3. Информация, настроенная по протоколу SNMP, не синхронизируется автоматически, поэтому синхронизация файла running-config должна быть запущена с помощью команд интерфейса командной строки.

#### **Связанные настройки системы**

- ❖ По умолчанию файлы startup-config и running-config автоматически синхронизируются один раз в час.
- ❖ Выполните команду **auto-sync time-period**, чтобы настроить интервал для синхронизации файлов конфигурации управляющого модуля.

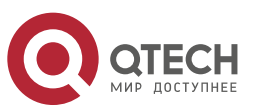

7. Настройка резервирования карт управления 86

# **7.4 Конфигурация**

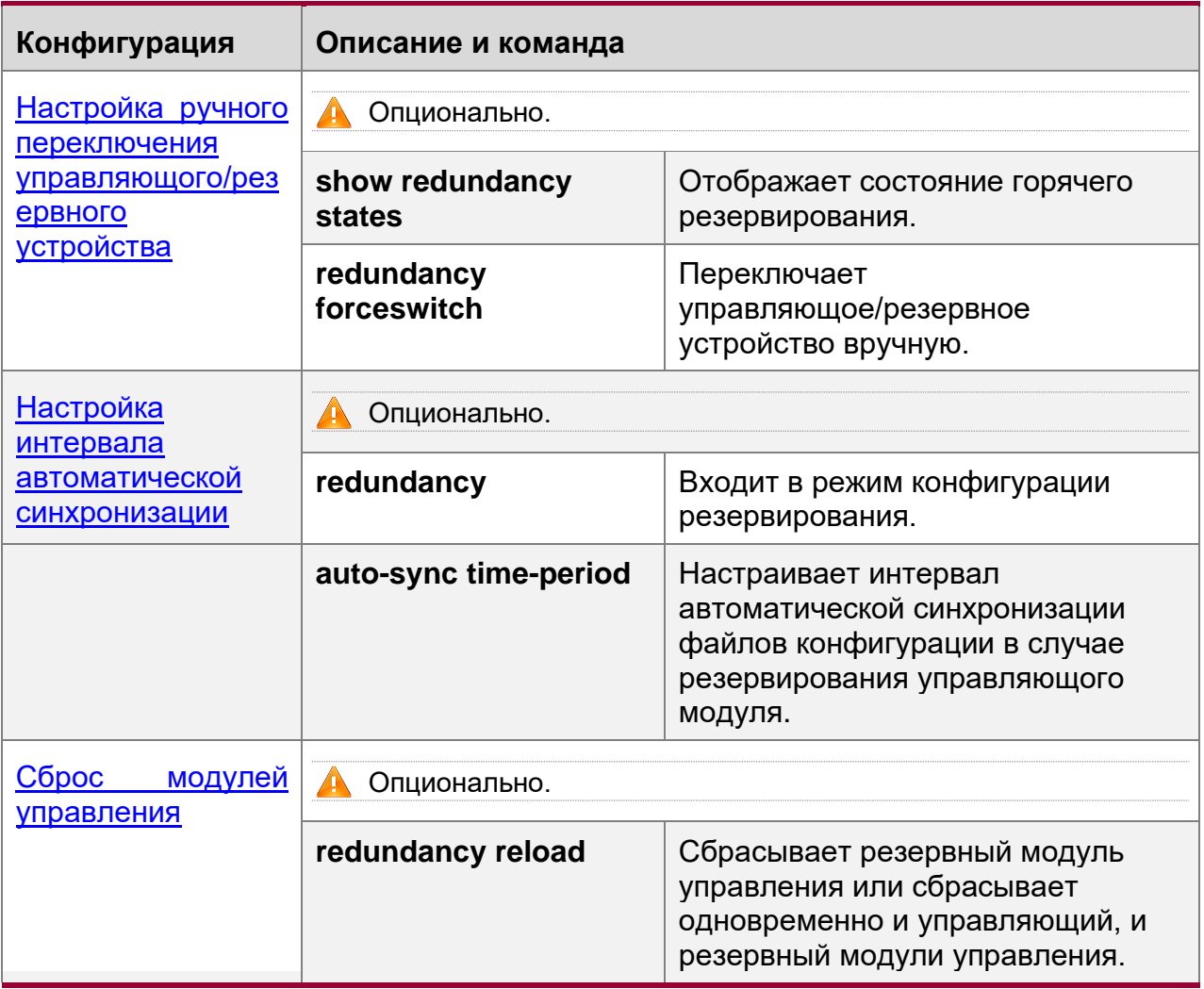

### <span id="page-85-0"></span>**7.4.1 Настройка ручного переключения управляющого/резервного устройства**

#### **Результат конфигурации**

Исходный Управляющий модуль перезапускается, а резервный модуль управления становится новым управляющим модулем.

Если в системе имеется более двух модулей управления, исходный резервный модуль управления становится управляющим модулем; один модуль управления выбирается из числа модулей-кандидатов в управление для работы в качестве нового резервного модуля управления, а исходный Управляющий модуль становится модулем-кандидатом в управление после перезапуска.

#### **Примечания**

Чтобы избежать воздействия на пересылку данных во время переключения, необходимо сначала выполнить пакетную синхронизацию между управляющим и резервным модулями управления, чтобы два модуля управления были в одном

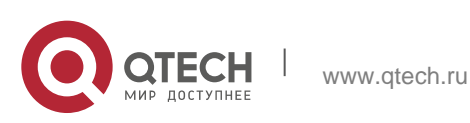

7. Настройка резервирования карт управления **1996 году и 1996 году в 1996 году в 1997** году в 1997 году в 1997 году

состоянии. То есть ручное переключение может выполняться только в том случае, если резервирование модулей управления находится в состоянии резервирования в реальном времени. Кроме того, для обеспечения полноты синхронизации конфигурационных файлов сервисные модули временно запрещают ручное переключение управляющого/резервного устройства во время синхронизации. Поэтому для ручного переключения необходимо одновременно выполнить следующие условия:

- ❖ Ручное переключение управляющого/резервного устройства выполняется на управляющом модуле управления, и когда резервный модуль управления доступен.
- ❖ Все устройства виртуальной коммутации (VSD) в системе находятся в состоянии горячего резервирования в реальном времени.
- ❖ Горячее переключение всех VSD в системе происходит без временного запрета сервисными модулями.

Если устройства виртуализированы как несколько VSD, ручное переключение может быть успешно выполнено только в том случае, если модули управления всех VSD находятся в состоянии резервирования в реальном времени.

#### **Этапы конфигурации**

- ❖ Опционально.
- ❖ Выполните настройку на управляющем модуле.

#### **Проверка конфигурации**

Запустите команду **show redundancy states**, чтобы проверить, переключились ли управляющий и резервный модули управления.

#### **Связанные настройки**

Проверка состояния горячего резервирования

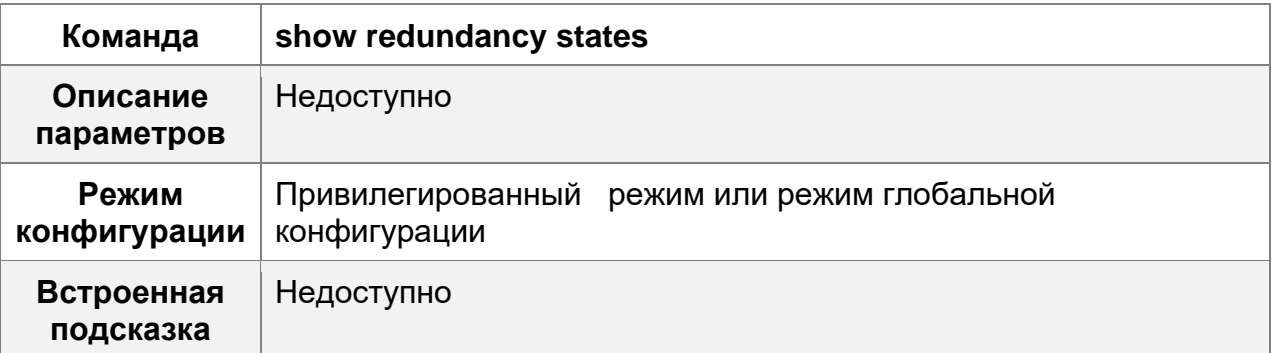

Ручное переключение управляющого/резервного устройства

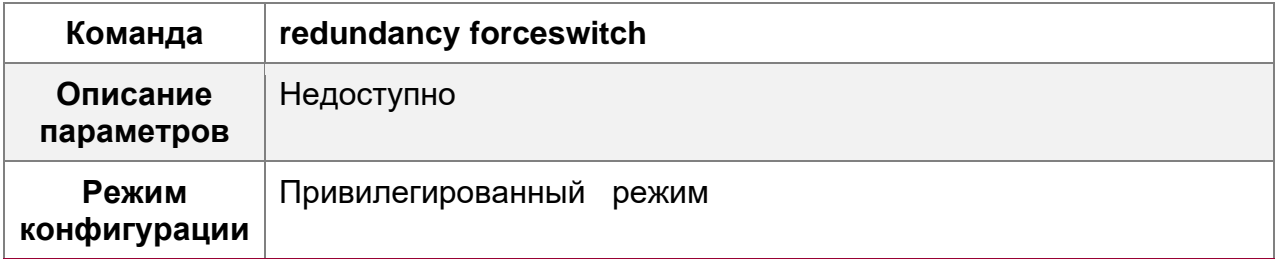

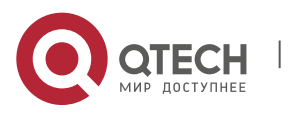

7. Настройка резервирования карт управления 88

**Встроенная подсказка** Недоступно

#### **Пример конфигурации**

Ручное переключение управляющого/резервного устройства

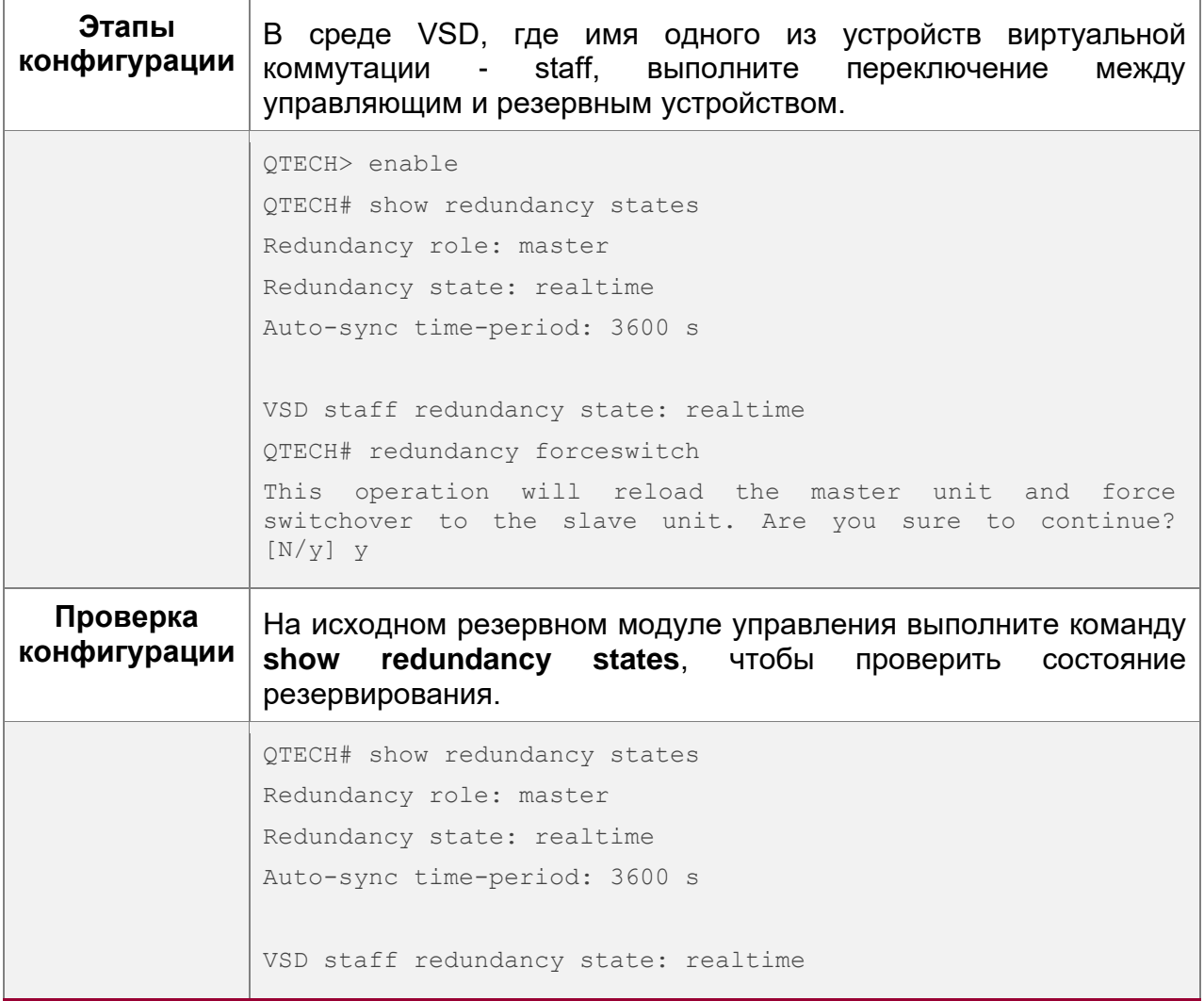

#### <span id="page-87-0"></span>**7.4.2 Настройка интервала автоматической синхронизации**

#### **Результат конфигурации**

Измените интервал автоматической синхронизации файлов startup-config и running-config. Если интервал автоматической синхронизации установлен на меньшее значение, измененная конфигурация синхронизируется с другими модулями управления часто, предотвращая потерю конфигурации, которая возникает при принудительном переключении служб и данных на резервный модуль управления при неисправности управляющого модуля.

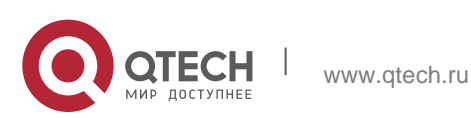

7. Настройка резервирования карт управления 89

#### **Этапы конфигурации**

- ❖ Опционально. Выполните настройку, когда необходимо изменить интервал синхронизации.
- ❖ Выполните настройку на управляющом модуле управления.

#### **Проверка конфигурации**

❖ Просмотрите журналы(log) выходных данных, чтобы проверить, выполняется ли синхронизация по времени.

#### **Связанные настройки**

Вход в режим резервирования конфигурации

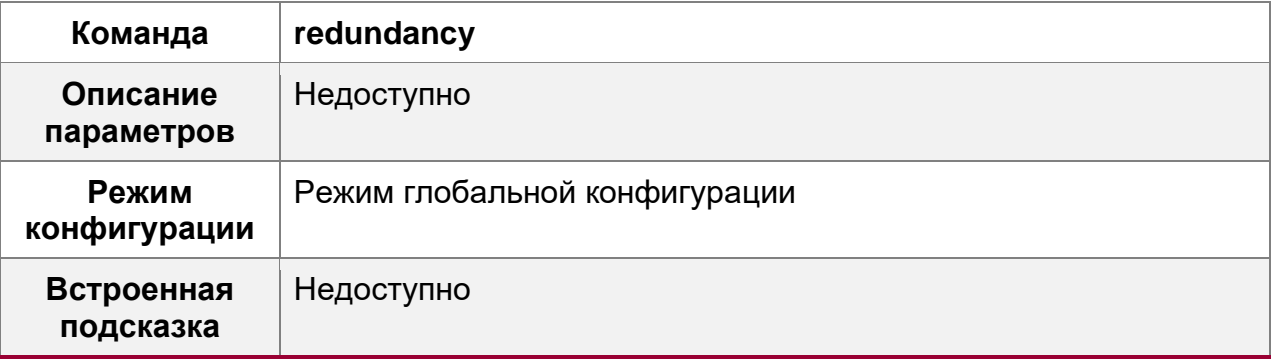

Настройка интервала автоматической синхронизации файлов конфигурации

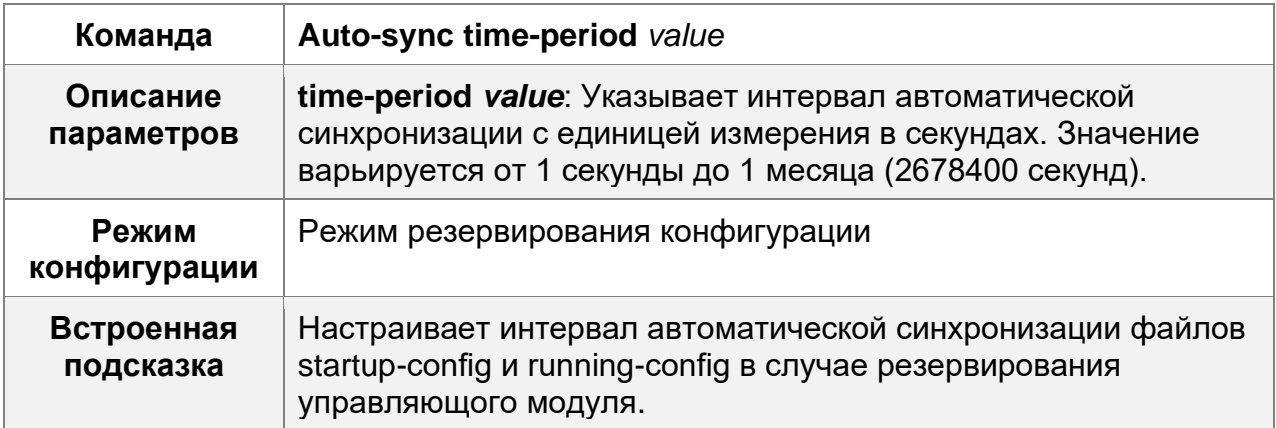

#### **Пример конфигурации**

Настройка интервала автоматической синхронизации

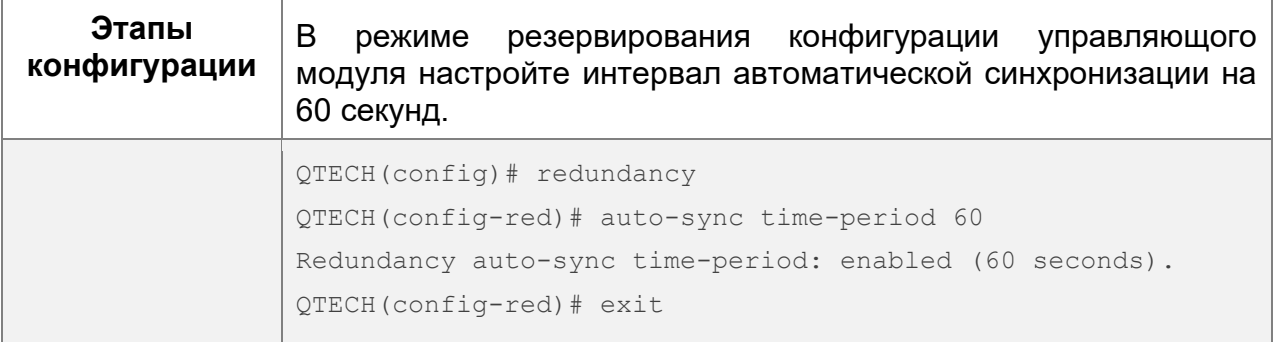

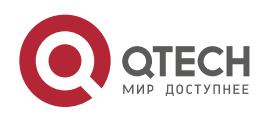

7. Настройка резервирования карт управления 90

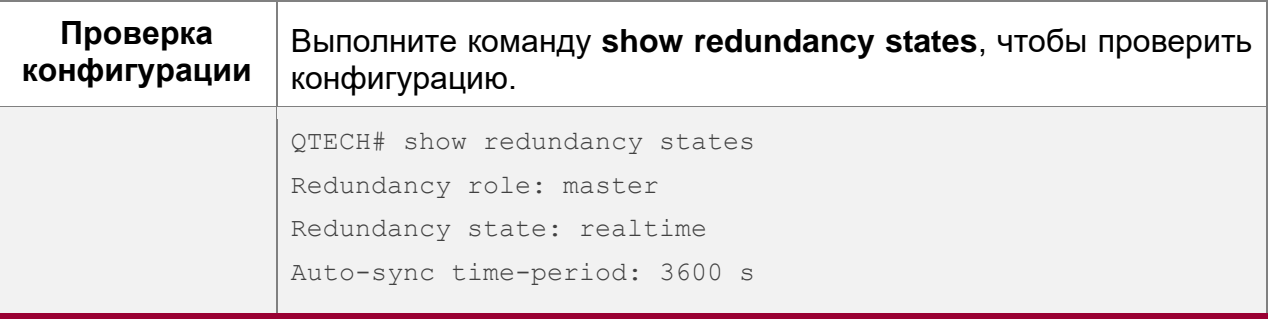

#### <span id="page-89-0"></span>**7.4.3 Перезагрузка модулей управления**

#### **Результат конфигурации**

Сброс только резервного модуля управления не влияет на пересылку данных, пересылка не прерывается, а также информация о сеансе пользователя не теряется во время сброса резервного модуля управления.

В автономном режиме выполнение команды **redundancy reload shelf** приведет к одновременному сбросу всех модулей управления и линейных карт в шасси. В режиме VSU устройство с указанным идентификатором сбрасывается при выполнении этой команды. Если в системе имеется два или более устройств, и устройство, которое необходимо сбросить, является устройством, в котором находится глобально Управляющий модуль, система выполняет переключение между управляющим и резервным модулем управления.

#### **Примечания**

В режиме VSU, если модули управления системы не находятся в состоянии резервирования в реальном времени, сброс устройства, на котором находится глобально Управляющий модуль, приведет к сбросу всей системы VSU.

#### **Этапы конфигурации**

❖ Опционально. Выполните сброс, если модули управления или устройство работают неправильно.

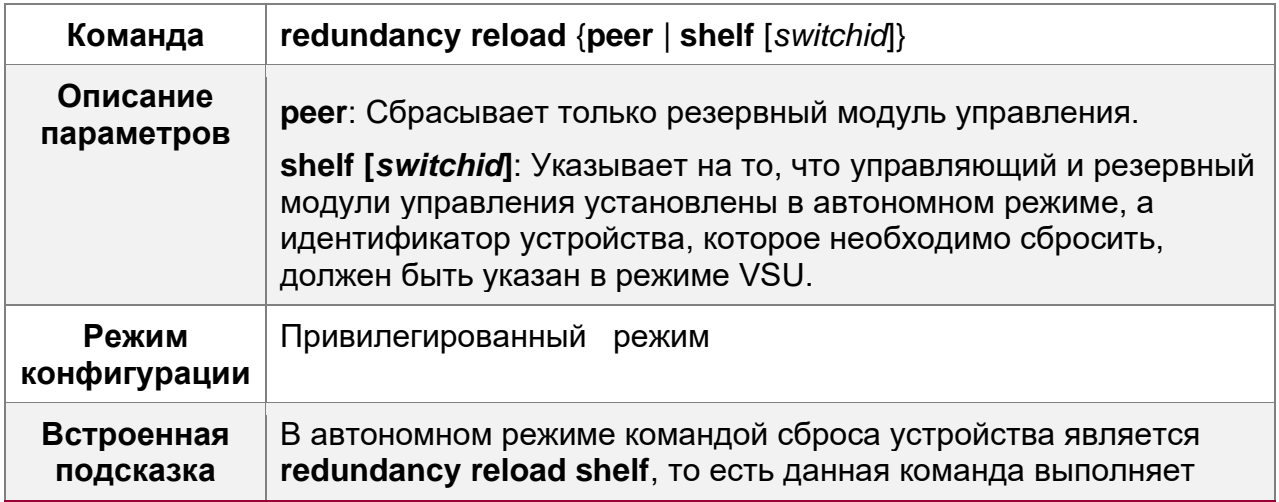

#### **Связанные настройки**

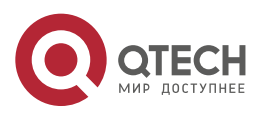

7. Настройка резервирования карт управления 91

сброс всего устройства. В режиме VSU команда сброса устройства является **redundancy reload shelf**, то есть устройство с указанным идентификатором сбрасывается.

### **Пример конфигурации**

Сброс устройства в режиме VSU

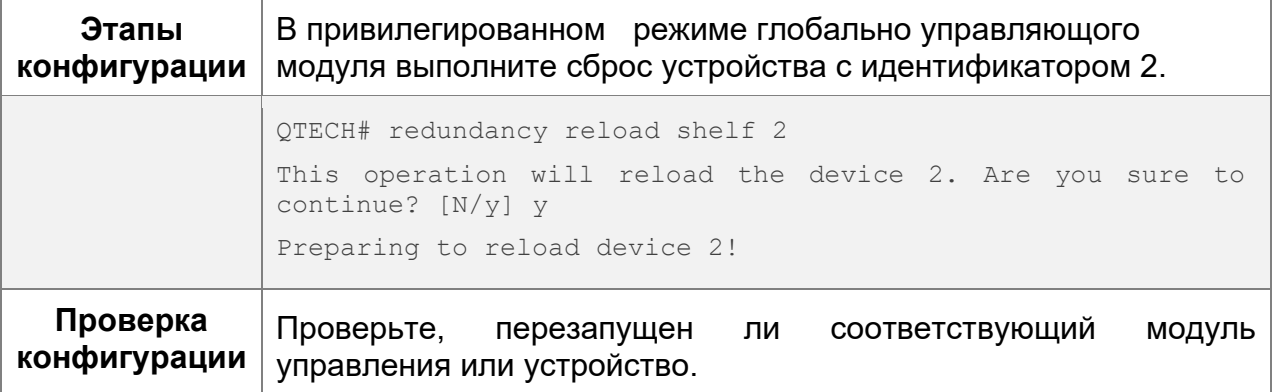

# **7.5 Контроль состояния**

# **Отображение**

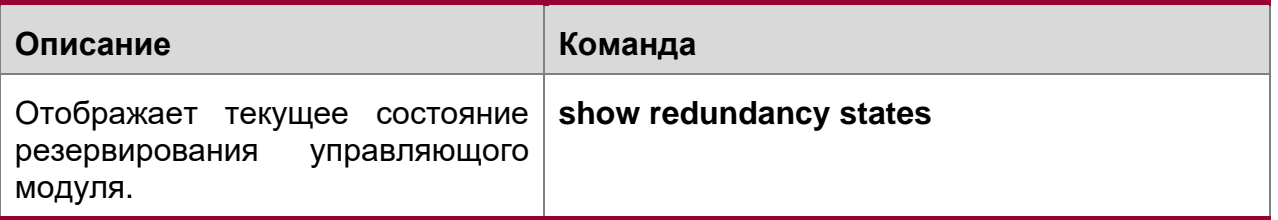

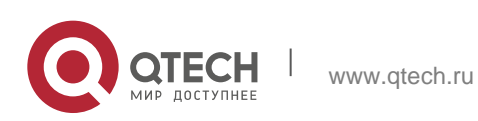

#### 8. Конфигурация системного журнала (Syslog) 92

# **8 КОНФИГУРАЦИЯ СИСТЕМНОГО ЖУРНАЛА (SYSLOG)**

# **8.1 Обзор**

Изменения состояния (например, состояние канала поднят/опущен) или нештатные события могут произойти в любое время. Оборудование QTECH предоставляет механизм системного журналирования для автоматического создания сообщений (syslog) в фиксированном формате при изменении состояния или возникновении событий. Эти сообщения отображаются в соответствующих терминалах, таких как консоль или терминал мониторинга, записываются на носители, такие как буфер памяти или файлы журнала, или отправляются группе серверов журналирования (syslog), чтобы администратор мог анализировать производительность сети и выявлять неисправности на основе этих журналов. Сообщения журнала событий можно добавлять с метками времени и порядковым номером и классифицировать по уровню важности, чтобы администратор мог удобно читать и управлять ими.

#### **Протоколы и стандарты**

❖ RFC3164: Протокол системного журнала BSD

# **8.2 Применение**

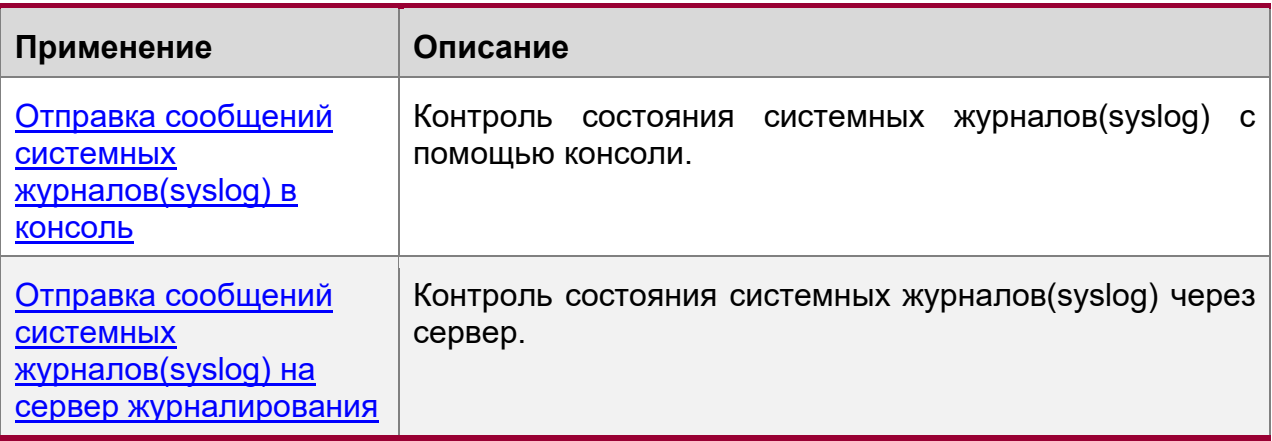

#### <span id="page-91-0"></span>**8.2.1 Отправка системных журналов(syslog) в консоль**

#### **Сценарий**

Отправьте сообщения системных журналов(syslog) в консоль, чтобы облегчить администратору контроль состояния производительности системы. Требования следующие:

- 1. Отправьте сообщения системных журналов(syslog) уровня 6 или выше в консоль.
- 2. Отправлять сообщения системных журналов(syslog) только об ARP и IPмодулях в консоль.

[Изображение](#page-92-1) 8-1 показывает топологию сети.

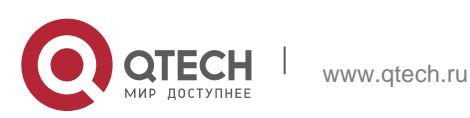

8. Конфигурация системного журнала (Syslog) 93

#### <span id="page-92-1"></span>Изображение 8-1 Топология сети

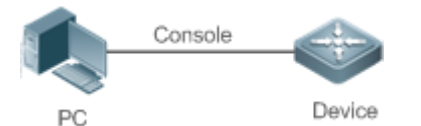

#### **Описание**

- ❖ Настройте устройство следующим образом:
- ❖ Установите уровень сообщения системных журналов(syslog), которые можно отправить в консоль, на информационный (уровень 6).
- Задайте получателя фильтрации сообщения системных журналов(syslog) на терминал.
- ❖ Установите для режима фильтрации сообщений системных журналов(syslog) значение «содержит только…».
- ❖ Установите правило фильтрации сообщений системных журналов(syslog) на одиночное совпадение. Имя модуля содержит только ARP или IP.

#### <span id="page-92-0"></span>**8.2.2 Отправка сообщения системных журналов(syslog) на сервер журналов**

#### **Сценарий**

Отправьте сообщения системных журналов(syslog) на сервер журналов, чтобы облегчить администратору контроль состояния журналов устройств на сервере. Требования следующие:

- 1. Отправьте сообщения системных журналов(syslog) на сервер журналов (syslog server)10.1.1.1.
- 2. Отправьте сообщения системных журналов(syslog) уровня 7 или выше на сервер журналирования.
- 3. Отправьте сообщения системных журналов(syslog) с исходного интерфейса Loopback 0 на сервер журналов.

[Изображение](#page-92-2) 8-2 показывает топологию сети.

<span id="page-92-2"></span>Изображение 8-2 Топология сети

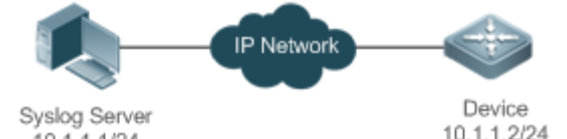

#### **Описание**

10.1.1.1/24

- ❖ Настройте устройство следующим образом:
- $\div$  Задайте для IPv4-адреса сервера значение 10.1.1.1.
- ❖ Установите уровень журналов, которые могут быть отправлены на сервер журналирования, на отладку (уровень 7).
- ❖ Установите исходный интерфейс журналов, отправляемых на сервер журналов, на Loopback 0.

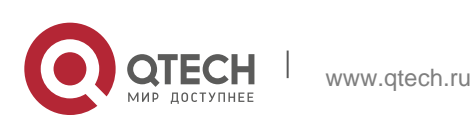

8. Конфигурация системного журнала (Syslog) 94

### **8.3 Функции**

#### **Базовые концепции**

Классификация системных журналов(syslog)

Системные журналы можно разделить на два типа:

- 1. Журнал
- 2. Отладка

Уровни системных журналов(syslog)

Восемь уровней серьезности системных журналов(syslog) определяются в порядке убывания, включая аварийный, оповещение опасности, критический, ошибка, предупреждение, уведомление, информационный и отладка. Эти уровни соответствуют восьми числовым значениям от 0 до 7. Меньшее значение указывает на более высокий уровень серьезности.

Вывод возможен только для журналов с уровнем, эквивалентным или превышающим указанный уровень. Например, если уровень журналов установлен на информационный (уровень 6), будут выводиться журналы уровня 6 или выше.

В следующей таблице описаны уровни журналов.

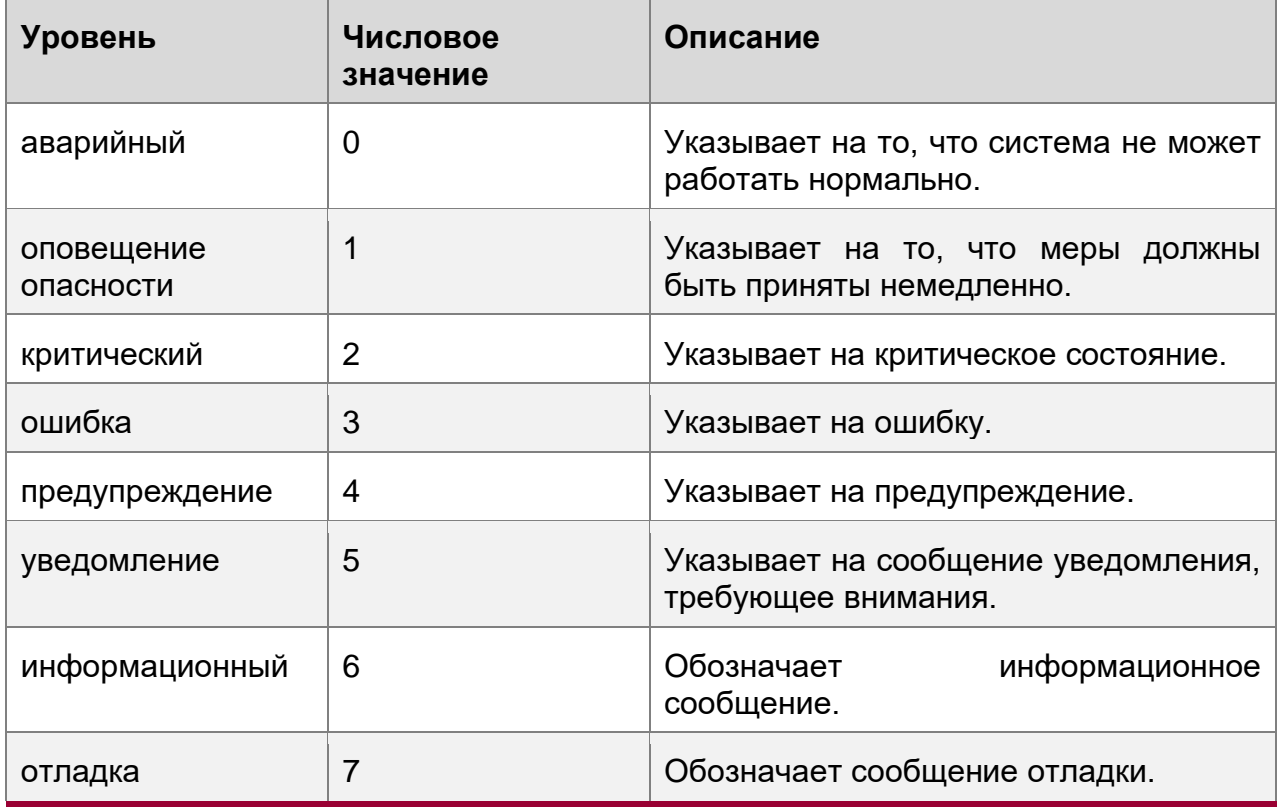

Получатели вывода системных журналов(syslog)

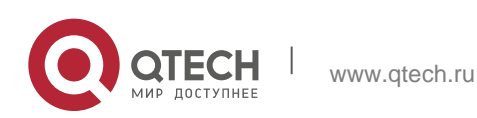

8. Конфигурация системного журнала (Syslog) 95

Получатели вывода системных журналов(syslog) включают консоль, монитор, сервер, буфер и файл. Уровень и тип журналов по умолчанию зависят от получателей вывода. Можно настроить правила фильтрации для различных получателей вывода.

В следующей таблице описаны получатели вывода системных журналов(syslog).

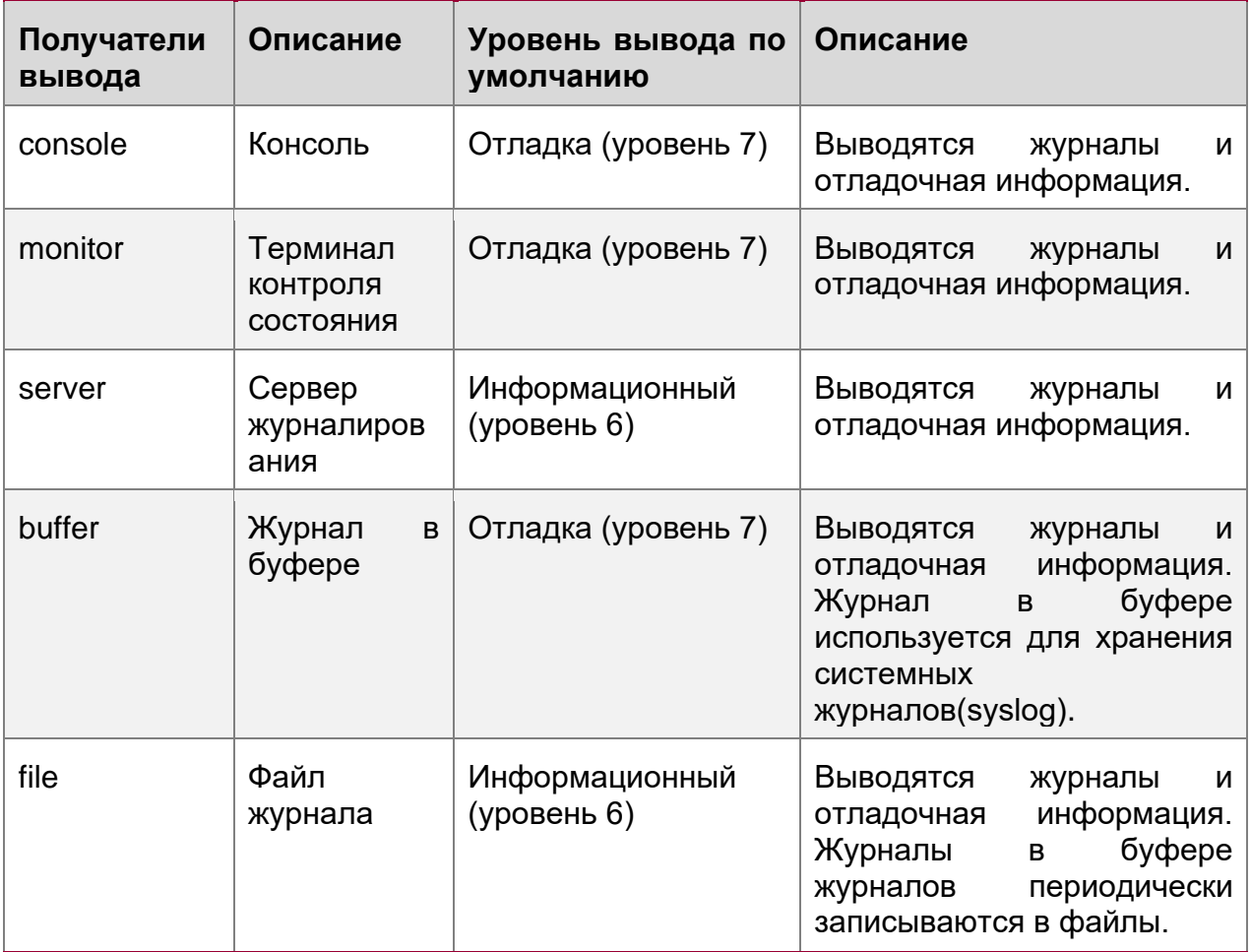

Формат журнала RFC3164

Форматы системных журналов(syslog) могут отличаться в зависимости от назначения вывода системного журнала.

❖ Если получатель вывода — консоль, монитор, буфер или файл, формат записи журнала выглядит следующим образом:

seq no: \*timestamp: sysname %module-level-mnemonic: content

Например, при выходе из режима конфигурации на консоли отображается следующий журнал:

001233: \*May 22 9:44:36: QTECH %SYS-5-CONFIG I: Configured from console by console

❖ Если получатель вывода является сервером журналирования, формат записи журнала выглядит следующим образом:

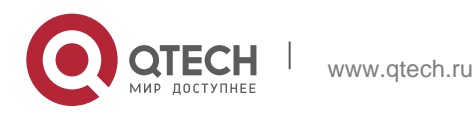

8. Конфигурация системного журнала (Syslog) 96

<priority>seq no: \*timestamp: sysname %module-level-mnemonic: content

Например, при выходе из режима конфигурации на сервере журналирования отображается следующий журнал:

<189>001233: \*May 22 09:44:36: QTECH %SYS-5-CONFIG\_I: Configured from console by console

Ниже приведено описание каждого поля в разделе сведений о входе в систему.

#### 1. Приоритет

Это поле действительно только при отправке журналов на сервер журналирования.

Приоритет рассчитывается по следующей формуле: Объект x 8 + уровень, где уровень указывает на числовой код уровня журнала, а объект — на числовой код учреждения. Значение объекта по умолчанию — local7 (23). В следующей таблице приведен диапазон значений для данного учреждения.

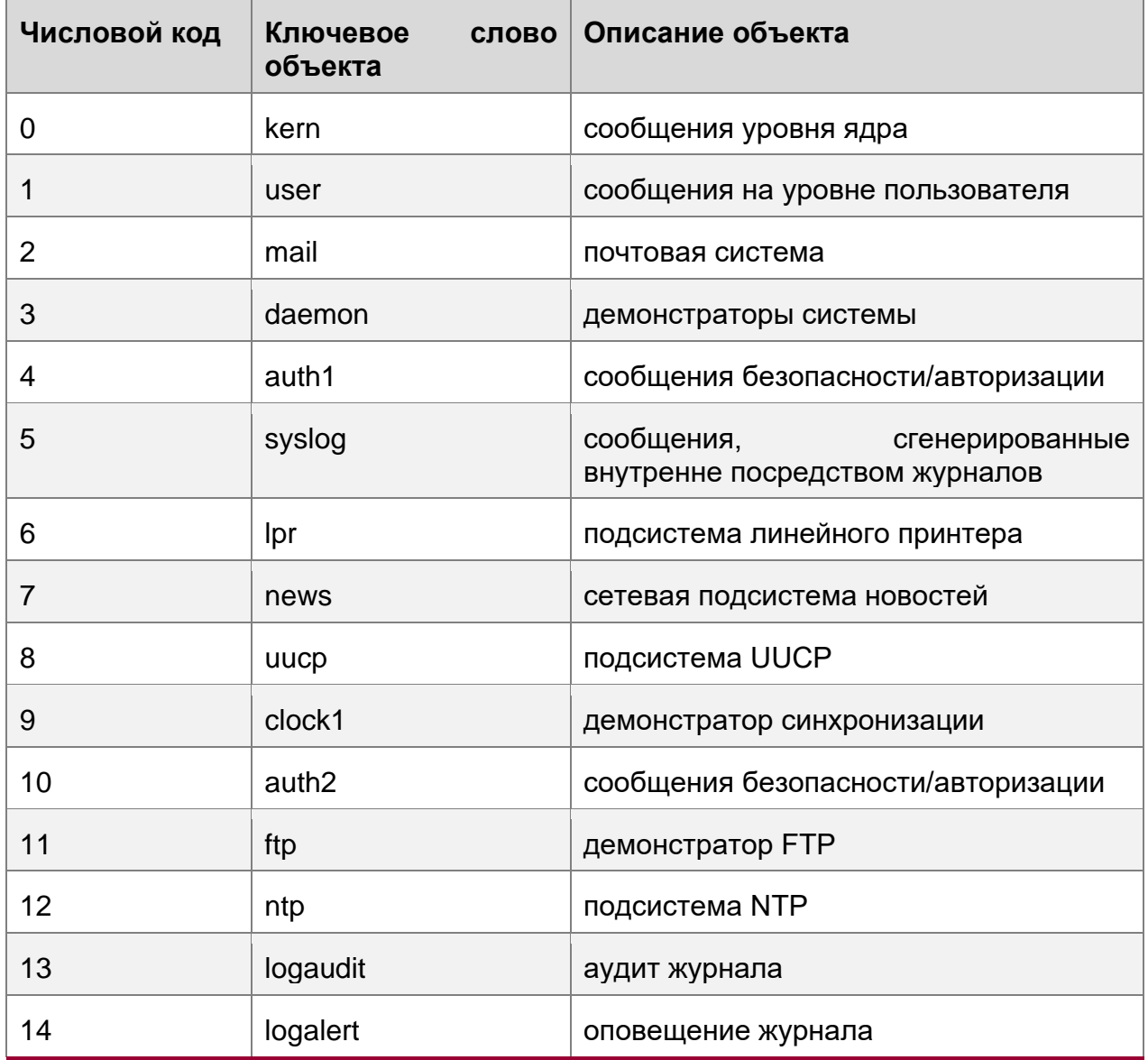

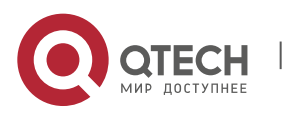

8. Конфигурация системного журнала (Syslog) 97

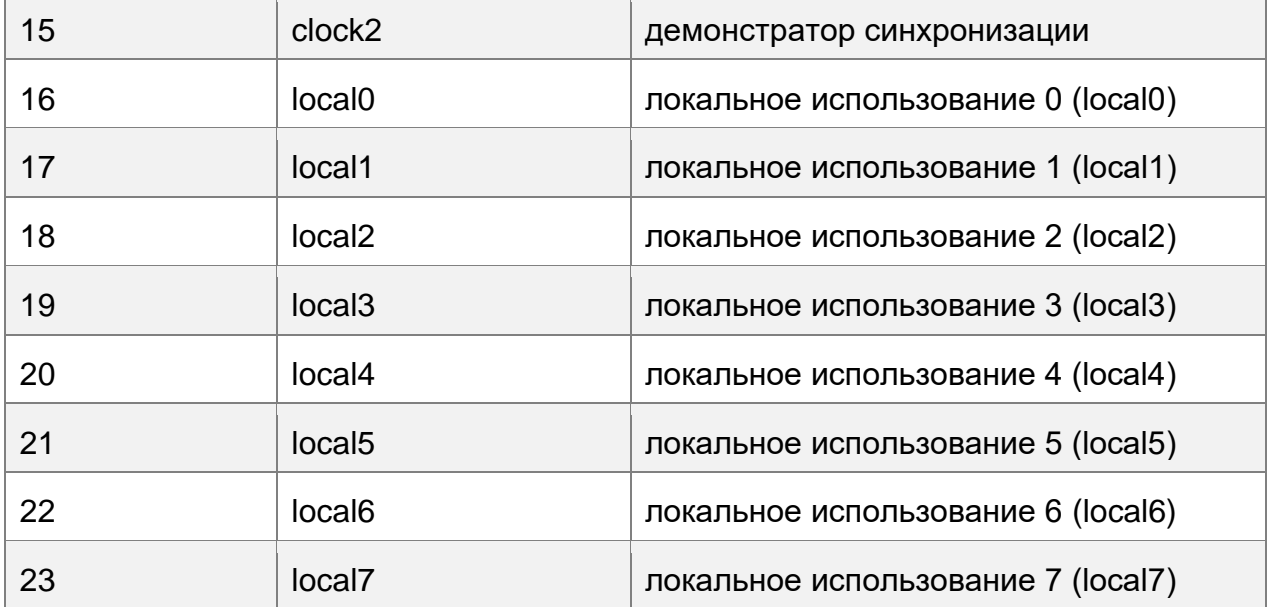

#### 2. Номер последовательности

Порядковый номер системного журнала представляет собой 6-значное целое число и увеличивается с каждой новой записью. По умолчанию порядковый номер не отображается. Можно запустить команду для отображения или скрытия этого поля.

3. Метка времени

Метка времени записывает время создания системного журнала, чтобы можно было удобно отобразить и проверить системное событие. Устройства QTECH поддерживают два формата времени в журнале: datetime и uptime.

**В Если устройство не имеет часов реального времени (RTC), которые используются** для записи абсолютного времени системы, устройство по умолчанию использует время запуска (время безотказной работы - uptime) в качестве метки времени системного журнала. Если устройство имеет RTC, по умолчанию устройство использует свое абсолютное время (дата и время - datetime) в качестве метки времени системного журнала.

Два формата меток времени описаны ниже.

• Формат даты и времени (datetime)

Формат даты и времени следующий:

Mmm dd yyyy hh:mm:ss.msec

В следующей таблице описаны все параметры даты и времени.

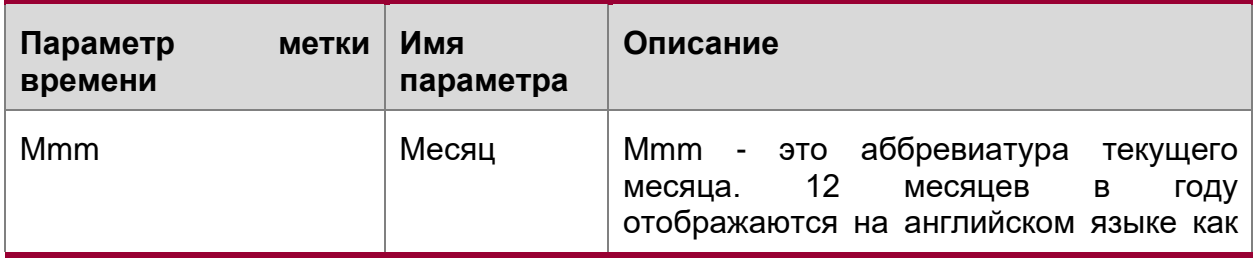

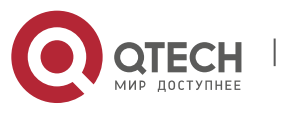

8. Конфигурация системного журнала (Syslog) 98

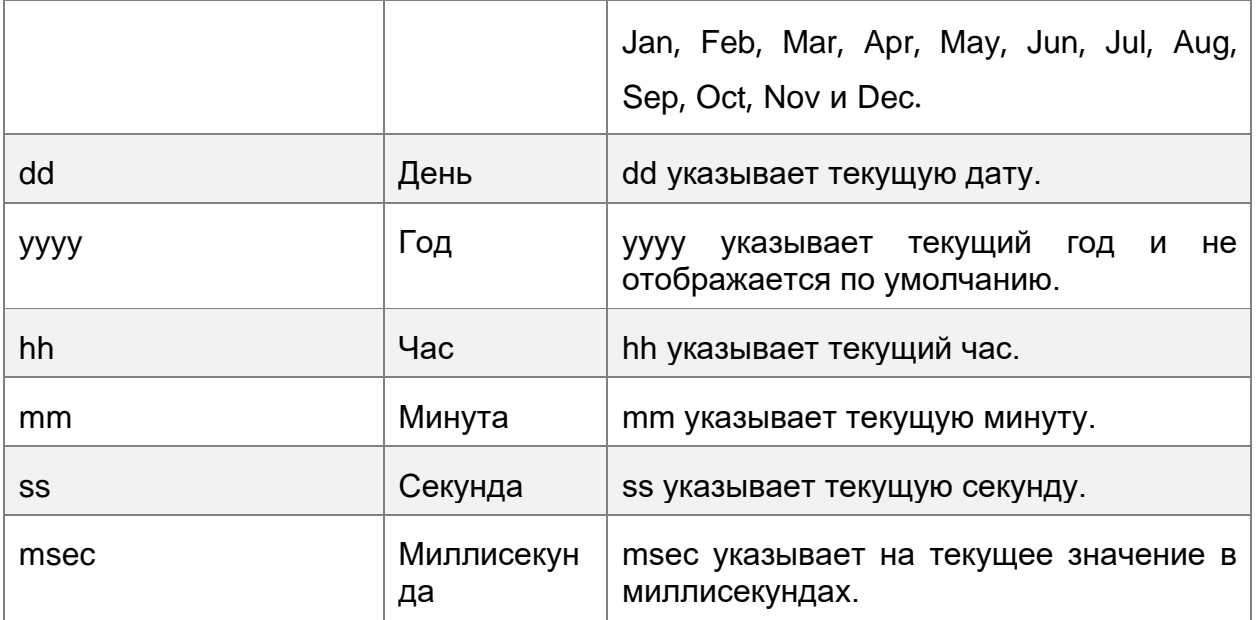

По умолчанию метка даты и времени, отображаемая в системном журнале, не содержит год и миллисекунду. Можно запустить команду для отображения или скрытия года и миллисекунды метки даты и времени.

• Формат времени безотказной работы (uptime)

Формат времени безотказной работы:

dd:hh:mm:ss

Строка метки времени показывает количество дней, часов, минут и секунд с момента запуска системы.

4. Имя системы

В этом поле указывается имя устройства, создающего журнал, чтобы сервер журналирования мог идентифицировать хост, который отправляет журнал. По умолчанию это поле не отображается. Можно запустить команду для отображения или скрытия этого поля.

5. Модуль

В этом поле указывается имя модуля, который создает журнал. Имя модуля представляет собой строку в верхнем регистре длиной от 2 до 20 символов, которая содержит буквы верхнего регистра, цифры или символы подчеркивания. Поле модуля является обязательным для информации типа журнала и необязательным для информации типа отладки.

#### 6. Уровень

Определены восемь уровней системного журнала от 0 до 7. Уровень системных журналов(syslog), генерируемых каждым модулем, является фиксированным и не может быть изменен.

#### 7. Мнемоническая строка

В этом поле указывается краткая информация о журнале. Мнемоническая строка состоит из 4–32 символов в верхнем регистре, которые могут содержать буквы

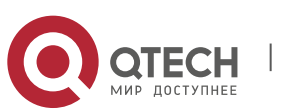

Руководство пользователя 8. Конфигурация системного журнала (Syslog) 99

верхнего регистра, цифры или символ подчеркивания. Поле мнемонической строки является обязательным для информации типа журнала и необязательным для информации типа отладки.

#### 8. Содержание

В этом поле указывается подробное содержимое системного журнала.

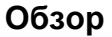

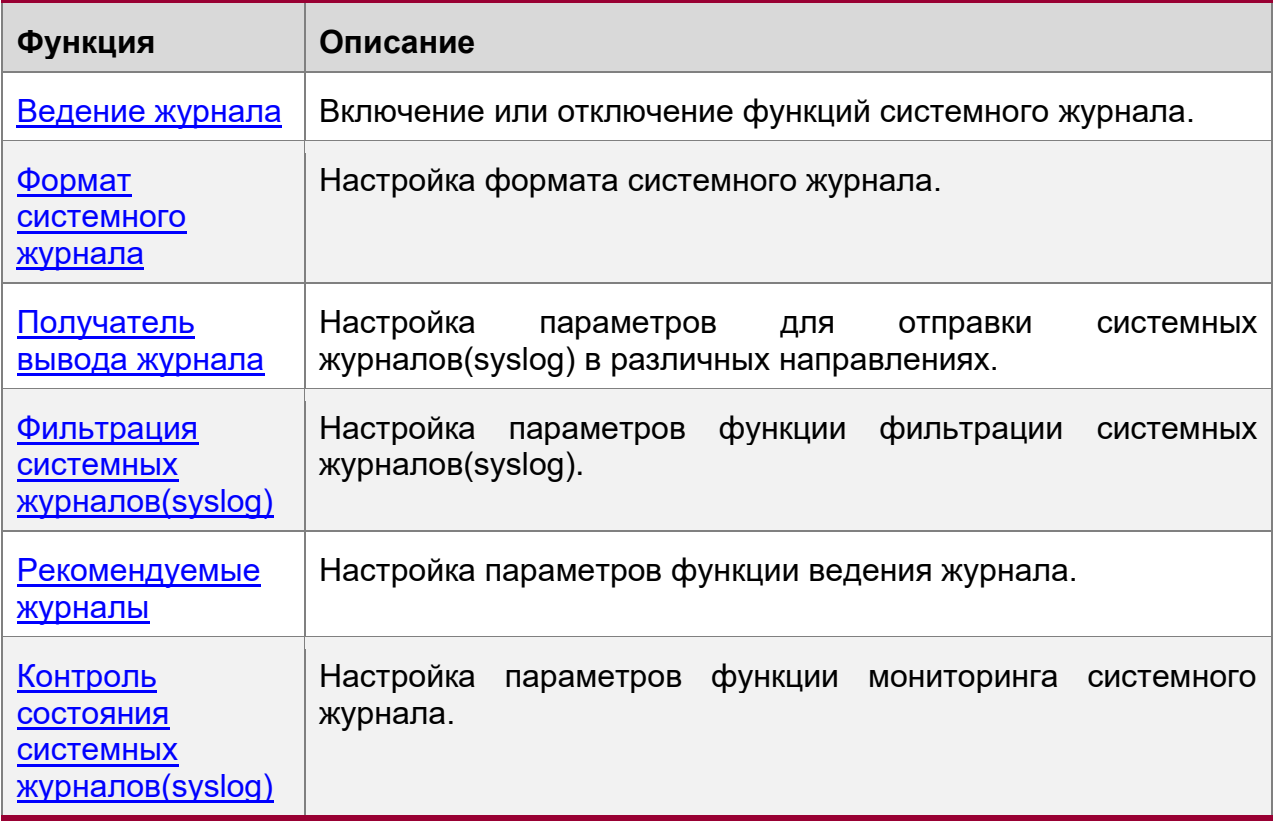

#### <span id="page-98-0"></span>**8.3.1 Ведение журнала**

Включение или отключение функций ведения журнала, перенаправления журнала и статистики журнала.

#### **Связанные настройки системы**

Включение ведения журнала

По умолчанию ведение журнала включено.

Выполните команду **logging on**, чтобы включить журналирование в режиме глобальной конфигурации. После включения журналирования записи, созданные системой, отправляются администратору на различные назначения для мониторинга производительности системы.

Включение перенаправления журнала

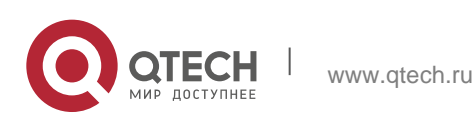

8. Конфигурация системного журнала (Syslog) 100

По умолчанию перенаправление журналов включено на модуле виртуальной коммутации (VSU).

Запустите команду **logging rd on**, чтобы включить перенаправление журнала в режиме глобальной конфигурации. После включения перенаправления журналов записи, созданные резервным устройством или резервным модулем управления, перенаправляются на активное устройство или активный модуль управления на VSU, что облегчает администратору управление журналами.

Включение статистики журналирования

По умолчанию, статистика журналирования отключена.

Запустите команду **logging count**, чтобы включить статистику журналирования в режиме глобальной конфигурации. После включения статистики журналирования система записывает количество раз создания журнала и время последнего создания журнала.

#### <span id="page-99-0"></span>**8.3.2 Формат системного журнала**

Настройте формат системного журнала, включая формат журнала RFC5424, формат метки времени, имя системы и порядковый номер.

#### **Связанные настройки системы**

Настройка формата метки времени

По умолчанию системный журнал использует формат даты и времени, а метка времени не содержит год и миллисекунду.

Выполните команду **service timestamps** в режиме глобальной конфигурации, чтобы использовать формат даты и времени, содержащий год и миллисекунду в системном журнале, или измените формат даты и времени на формат времени безотказной работы.

Добавление системного имени в системный журнал

По умолчанию системный журнал не содержит имени системы.

Выполните команду **service sysname** в режиме глобальной конфигурации, чтобы добавить имя системы в системный журнал.

Добавление порядкового номера в системный журнал

По умолчанию системный журнал не содержит порядкового номера.

Выполните команду **service sequence-numbers** в режиме глобальной конфигурации, чтобы добавить порядковый номер в системный журнал.

Включение стандартного формата журнала

По умолчанию журналы отображаются в следующем формате:

\*timestamp: %module-level-mnemonic: content

Выполните команду **service standard-syslog** в режиме глобальной конфигурации, чтобы включить стандартный формат журнала, который отображается следующим образом:

timestamp %module-level-mnemonic: content

www.qtech.ru

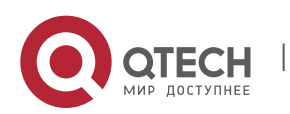

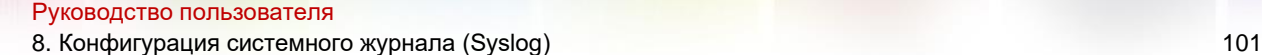

В стандартном формате журнала по сравнению с форматом журнала по умолчанию звездочка (\*) отсутствует перед меткой времени, а двоеточие (:) отсутствует в конце метки времени.

Включение формата частного журнала

По умолчанию журналы отображаются в следующем формате:

\*timestamp: %module-level-mnemonic: content

Выполните команду **service private-syslog** в режиме глобальной конфигурации, чтобы включить формат частного журнала, который отображается следующим образом:

timestamp module-level-mnemonic: content

В частном формате журнала по сравнению с форматом журнала по умолчанию звездочка (\*) отсутствует перед меткой времени, двоеточие (:) отсутствует в конце метки времени, и знак процента (%) отсутствует в конце имени модуля.

#### <span id="page-100-0"></span>**8.3.3 Получатель вывода журнала**

Настройте параметры для отправки системных журналов(syslog) на различные назначения, включая консоль, терминал мониторинга, буфер, сервер журналирования и файлы журнала.

#### **Связанные настройки системы**

Синхронизация пользовательского ввода с выводом журнала

По умолчанию эта функция отключена.

Запустите команду **logging synchronous** в режиме настройки терминального доступа, чтобы синхронизировать пользовательские входные данные с выходными данными журнала. После включения этой функции ввод данных пользователем не будет прерван.

Настройка ограничения скорости журналирования

По умолчанию ограничение скорости журналирования не настроено.

Выполните команду **logging rate-limit** { *number* | **all** *number* | **console** {*number* | **all** *number* } } [ **except** [ *severity* ] ] в режиме глобальной конфигурации, чтобы настроить лимит скорости журнала.

Настройка ограничения скорости перенаправления журналов

По умолчанию из резервного устройства в активное устройство VSU в секунду перенаправляется максимум 200 журналов.

Выполните команду **logging rd rate-limit** *number* [ **except** *severity* ] в режиме глобальной конфигурации, чтобы настроить ограничение скорости перенаправления журналов, то есть максимальное количество журналов, которые перенаправляются с резервного устройства на активное устройство или с резервного модуля управления на активный модуль управления в секунду.

Настройка уровня журналов, отправленных в консоль

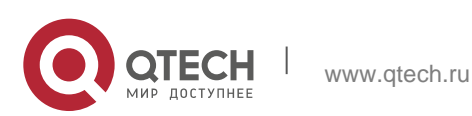

8. Конфигурация системного журнала (Syslog) 102

По умолчанию уровень журналов, отправляемых в консоль, - это уровень отладки (уровень 7).

Выполните команду **logging console** [ *level* ] в режиме глобальной конфигурации, чтобы настроить уровень журналов, которые можно отправить на консоль.

Отправка журналов на терминал контроль состояния

По умолчанию отправка журналов на мониторинговый терминал запрещена.

Запустите команду **terminal monitor** в привилегированном режиме, чтобы отправить журналы на мониторинговый терминал.

Настройка уровня журналов, отправляемых на мониторинговый терминал

По умолчанию уровень журналов, отправляемых на мониторинговый терминал, это уровень отладки (уровень 7).

Выполните команду **logging monitor** [ *level* ] в режиме глобальной конфигурации, чтобы настроить уровень журналов, которые можно отправить на мониторинговый терминал.

Запись журналов в буфер памяти

По умолчанию журналы записываются в буфер памяти, а уровень журналов по умолчанию — это уровень отладки (уровень 7).

Запустите команду **logging buffered** [ *buffer-size* ] [ *level* ] в режиме глобальной конфигурации, чтобы настроить параметры записи журналов в буфер памяти, включая размер буфера и уровень журнала.

Отправка журналов на сервер журналирования

www.qtech.ru

По умолчанию журналы не отправляются на сервер журналирования.

Запустите команду **logging server** [ **oob** ] { *ip-address* | **ipv6** *ipv6-address* } [ **via** *mgmt-name* ] [ **udp-port** *port* ] [ **vrf** *vrf-name* ] в режиме глобальной конфигурации для отправки журналов на указанный сервер журналирования.

Настройка уровня журналов, отправляемых на сервер журналирования

По умолчанию уровень журналов, отправляемых на сервер журналирования, является информационным (уровень 6).

Выполните команду **logging trap** [ *level* ] в режиме глобальной конфигурации, чтобы настроить уровень журналов, который можно отправить на сервер журналирования.

Настройка уровня журналов, отправляемых на сервер журналирования

Если формат журнала RFC5424 отключен, значение объекта журналов, отправляемых на сервер журналирования, по умолчанию является local7 (23). Если включен формат журнала RFC5424, значение объекта журналов, отправляемых на сервер журналирования, по умолчанию является local0 (16).

Выполните команду **logging facility** *facility-type* в режиме глобальной конфигурации, чтобы настроить значение объекта журналов, отправляемых на сервер журналирования.

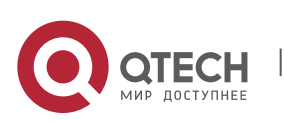

8. Конфигурация системного журнала (Syslog) 103

Настройка исходного адреса журналов, отправляемых на сервер журналирования

По умолчанию исходный адрес журналов, отправляемых на сервер журналирования, является IP-адресом интерфейса, отправляющего журналы.

Запустите команду **logging source** [ **interface** ] *interface-type interface-number*, чтобы настроить интерфейс источника журналов. Если интерфейс источника не настроен или IP-адрес не настроен для этого интерфейса, адрес источника журналов — это IP-адрес интерфейса, отправляющего журналы.

Выполните команду **logging source** { **ip** *ip-address* | **ipv6** *ipv6-address* } для настройки IP-адреса источника журналов. Если этот IP-адрес не настроен на устройстве, адрес источника журналов — это IP-адрес интерфейса, отправляющего журналы.

Запись журналов в файлы журнала

По умолчанию журналы не записываются в файлы журналов. После включения функции записи журналов в файлы журналов уровень журналов, записываемый в файлы журналов, по умолчанию является информационным (уровень 6).

Запустите команду **logging file** {**flash:***filename* | **usb0**:*filename* | **usb1**:*filename* } [ *max-file-size* ] [ level ] в режиме глобальной конфигурации, чтобы настроить параметры записи журналов в файлы журналов, включая тип устройства, на котором хранится файл, имя файла, размер файла и уровень журнала.

Настройка интервала записи журналов в файл журнала

По умолчанию журналы записываются в файлы журналов с интервалом 3600 сек (один час).

Выполните команду **logging flash interval** *seconds* в режиме глобальной конфигурации, чтобы настроить интервал записи журналов в файлы журналов.

Настройка времени хранения файлов журнала

По умолчанию время хранения не настроено.

Выполните команду **logging life-time level** *level days* в режиме глобальной конфигурации, чтобы настроить время хранения журналов. Администратор может указать различное количество дней хранения для журналов разных уровней.

Немедленная запись журналов из буфера в файлы журналов

По умолчанию системные журналы хранятся в буфере системных журналов(syslog), а затем периодически записываются в файлы журналов или когда буфер заполнен.

Запустите команду **logging flash flush** в режиме глобальной конфигурации для немедленной записи журналов из буфера в файлы журналов, чтобы можно было удобно собирать журналы.

#### <span id="page-102-0"></span>**8.3.4 Фильтрация системных журналов(syslog)**

По умолчанию журналы, созданные системой, отправляются на все назначения.

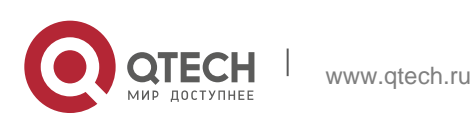

8. Конфигурация системного журнала (Syslog) 104

#### **Принцип работы**

#### Фильтрация назначений

Определены пять назначений фильтрации журналов:

- ❖ **buffer**: Отфильтровывает журналы, отправляемые в буфер журналирования, то есть журналы, отображаемые командой **show logging**.
- ❖ **file**: Отфильтровывает журналы, записываемые в файлы журналов.
- ❖ **server**: Отфильтровывает журналы, отправленные на сервер журналирования.
- ❖ **terminal**: Отфильтровывает журналы, отправленные на консоль и терминал мониторинга (включая Telnet и SSH).

Четыре назначения фильтрации могут использоваться либо в комбинации для фильтрации журналов, отправляемых на различные назначения, либо отдельно для фильтрации журналов, отправляемых на одного получателя.

Режим фильтрации

Доступны два режима фильтрации:

- ❖ **contains-only**: Указывает, что выводятся только журналы, содержащие ключевые слова, указанные в правилах фильтрации. Возможно, вас интересует только указанный тип журналов. В этом случае можно применить режим contains-only на устройстве для отображения на терминале только журналов, соответствующих правилам фильтрации, что поможет проверить, происходит ли какое-либо событие.
- ❖ **filter-only**: Указывает, что журналы, содержащие ключевые слова, указанные в правилах фильтрации, отфильтрованы и не будут выводиться. Если модуль генерирует слишком много журналов, на интерфейсе терминала может появиться флуд. Если вам не нужен данный тип журналов, вы можете применить режим filter-only с правилами для их фильтрации (например, для фильтрации журналов, которые могут вызывать флуд).

Два режима фильтрации являются взаимоисключающими, то есть можно настроить только один режим фильтрации одновременно.

Правила фильтрации

Доступны два правила фильтрации:

- ❖ **exact-match**: Если выбрано exact-match, необходимо выбрать все три опции фильтрации (модуль, уровень и мнемоника). Если требуется отфильтровать определенный журнал, используйте правило фильтрации exact-match.
- ❖ **single-match**: Если выбрано соответствие по одному из критериев, необходимо выбрать только одну из трех опций фильтрации (модуль, уровень и мнемоника). Если требуется отфильтровать журналы определенного модуля, уровня или мнемоники используйте правило фильтрации single-match.

Если один и тот же модуль, уровень или мнемоника настроены как в правилах одиночного соответствия, так и в правилах точного соответствия, правило одиночного соответствия имеет преимущественную силу над правилом точного соответствия.

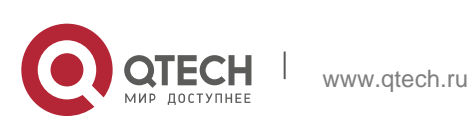

8. Конфигурация системного журнала (Syslog) 105

#### **Связанные настройки системы**

Настройка назначения фильтрации журнала

По умолчанию получатели фильтрации журнала — все, то есть журналы, отправляемые на все назначения, фильтруются.

Запустите команду **logging filter direction** { **all** | **buffer | file** | **server | terminal** } в режиме глобальной конфигурации, чтобы настроить получателей фильтрации журнала для фильтрации журналов на указанные назначения.

Настройка режима фильтрации журналов

По умолчанию режим фильтрации журнала — filter-only.

Запустите команду **logging filter type** { **contains-only** | **filter-only** } в режиме глобальной конфигурации для настройки режима фильтрации журнала.

Настройка правила фильтрации журналов

По умолчанию на устройстве не настроено правило фильтрации журналов, то есть журналы не отфильтрованы.

Запустите команду **logging filter rule exact-match module** *module-name* **mnemonic** *mnemonic-name* **level** *level* в режиме глобальной конфигурации, чтобы настроить правило точного соответствия.

Запустите команду **logging filter rule single-match** { **level** *level* **| mnemonic** *mnemonic-name* | **module** *module-name* } в режиме глобальной конфигурации, чтобы настроить правило одиночного совпадения.

#### <span id="page-104-0"></span>**8.3.5 Контроль состояния системных журналов(syslog)**

После включения мониторинга системных журналов(syslog), система отслеживает попытки доступа пользователей и создает соответствующие журналы.

#### **Принцип работы**

После регистрации попыток входа/выхода система записывает попытки доступа пользователей. Журнал содержит имя пользователя и адрес источника.

После включения ведения журнала операций система записывает изменения в конфигурации устройств, журнал содержит имя пользователя, адрес источника и операцию.

#### **Связанные настройки системы**

Включение регистрации попыток входа или выхода

По умолчанию устройство не создает журналы при доступе пользователей к устройству или выходе из него.

Запустите команду **logging userinfo** в режиме глобальной конфигурации, чтобы включить регистрацию попыток входа/выхода. После включения этой функции устройство отображает журналы, когда пользователи получают доступ к устройствам через Telnet, SSH или HTTP, чтобы администратор мог отслеживать подключения этих устройств.

Включение ведения журнала операций

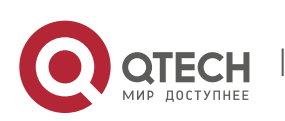

8. Конфигурация системного журнала (Syslog) 106

По умолчанию устройство не создает журналы при изменении конфигурации устройств пользователями.

Запустите команду **logging userinfo command-log** в режиме глобальной конфигурации, чтобы включить регистрацию операций. После включения этой функции система отображает связанные журналы для уведомления администратора об изменениях конфигурации.

# **8.4 Конфигурация**

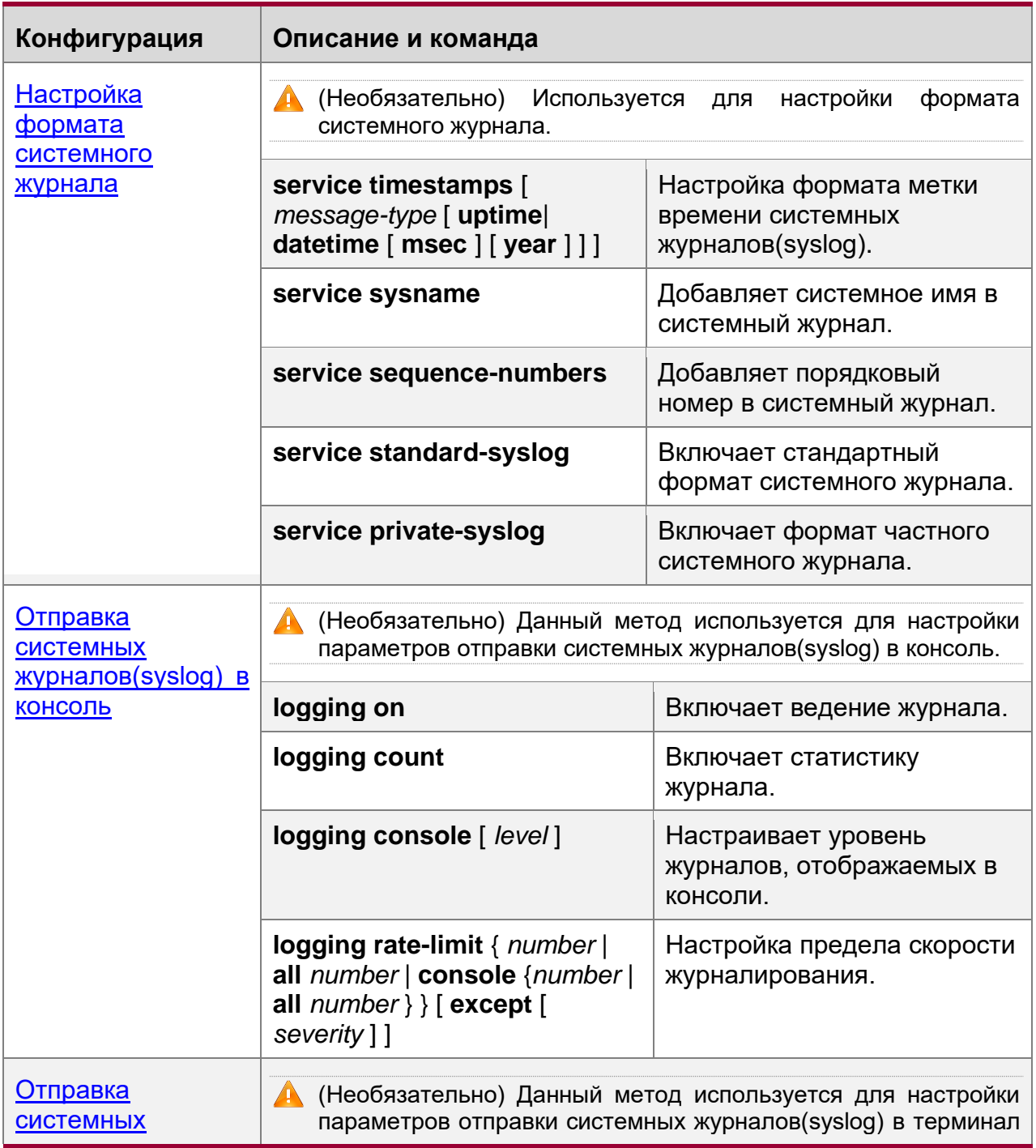

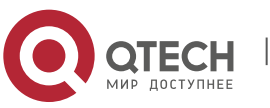

8. Конфигурация системного журнала (Syslog) 107

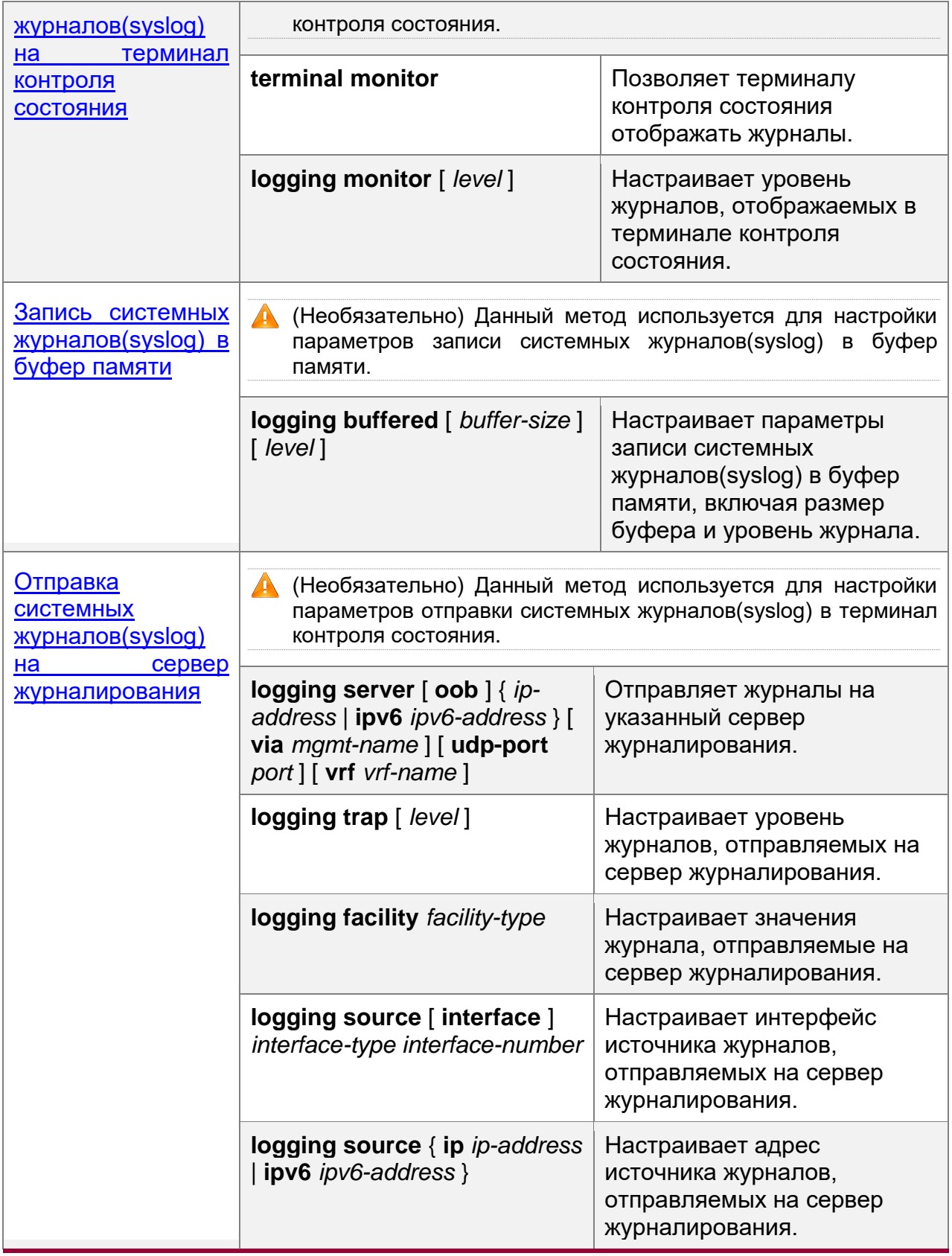

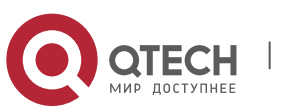

8. Конфигурация системного журнала (Syslog) 108

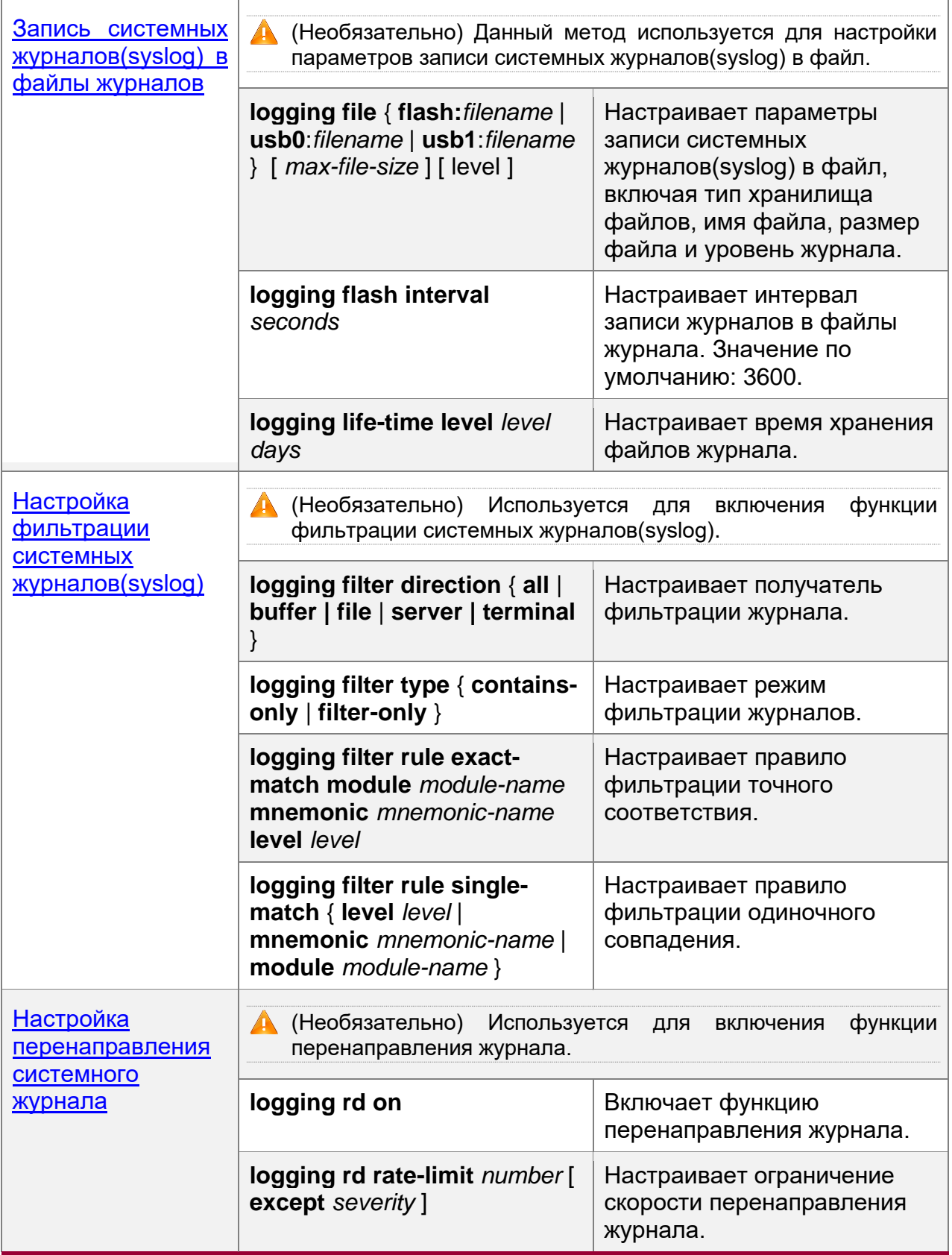

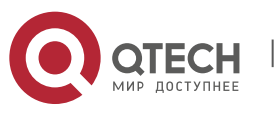
8. Конфигурация системного журнала (Syslog) 109

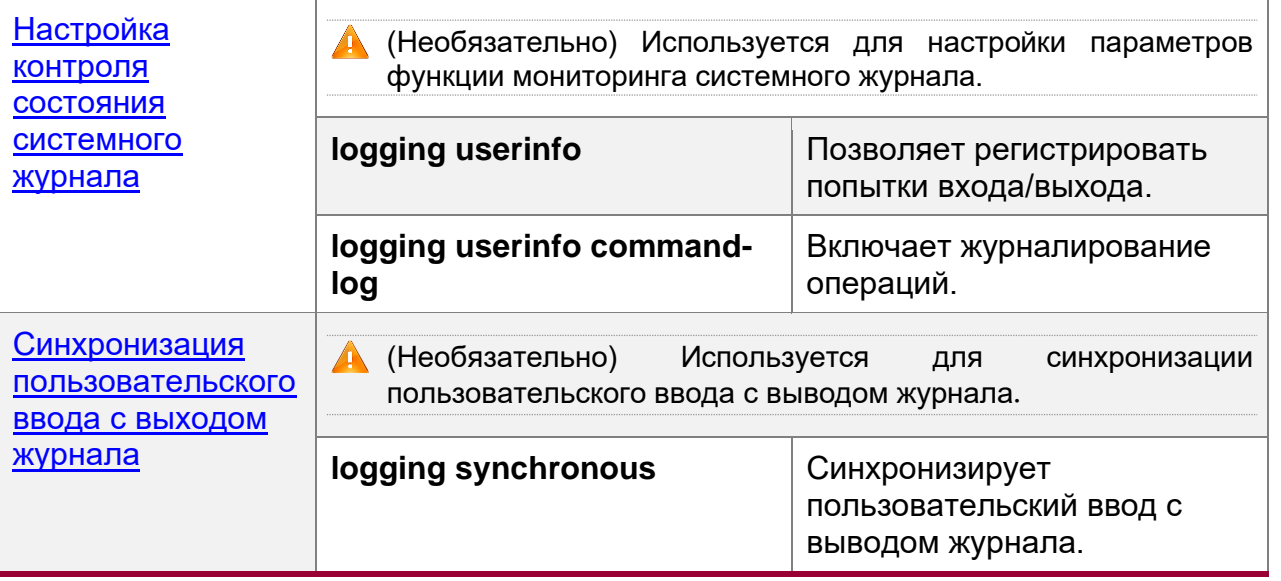

#### **8.4.1 Настройка формата системного журнала**

#### **Результат конфигурации**

 $\div$  Настройка формата системных журналов(syslog).

#### **Примечания**

Формат журнала RFC3164

- ❖ Если устройство не имеет часов реального времени (RTC), которые используются для записи абсолютного времени системы, устройство по умолчанию использует время запуска (время безотказной работы - uptime) в качестве метки времени системного журнала. Если устройство имеет RTC, по умолчанию устройство использует свое абсолютное время (дата и время datetime) в качестве метки времени системного журнала.
- ❖ Порядковый номер журнала представляет собой 6-значное целое число. Каждый раз при генерации журнала порядковый номер увеличивается на один. Каждый раз, когда порядковый номер увеличивается с 000000 до 1000000 или достигает 2^32, порядковый номер снова начинается с 000000.

#### **Этапы конфигурации**

Настройка формата метки времени системных журналов(syslog)

- (Дополнительно) По умолчанию используется формат метки времени datetime.
- ❖ Если не указано иное, выполните эту настройку на устройстве, чтобы настроить формат timestamp.

Добавление системного имени в системный журнал

- ❖ (Дополнительно) По умолчанию системный журнал не содержит имени системы.
- ❖ Если не указано иное, выполните эту настройку на устройстве, чтобы добавить имя системы в системный журнал.

Добавление порядкового номера в системный журнал

www.qtech.ru

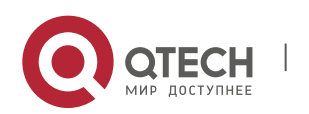

8. Конфигурация системного журнала (Syslog) 110

- ❖ (Дополнительно) По умолчанию системный журнал не содержит порядковый номер.
- $\div$  Если не указано иное, выполните эту настройку на устройстве, чтобы добавить порядковый номер в системный журнал.

Включение стандартного формата журнала

- ❖ (Дополнительно) Используется формат журнала по умолчанию.
- ❖ Если не указано иное, выполните эту настройку на устройстве, чтобы включить стандартный формат журнала.

Включение формата частного журнала

- ❖ (Дополнительно) По умолчанию используется формат стандартного журнала.
- ❖ Если не указано иное, выполните эту настройку на устройстве, чтобы включить формат частного журнала.

#### **Проверка конфигурации**

❖ Создайте системный журнал и проверьте его формат.

#### **Связанные настройки**

Настройка формата метки времени системных журналов(syslog)

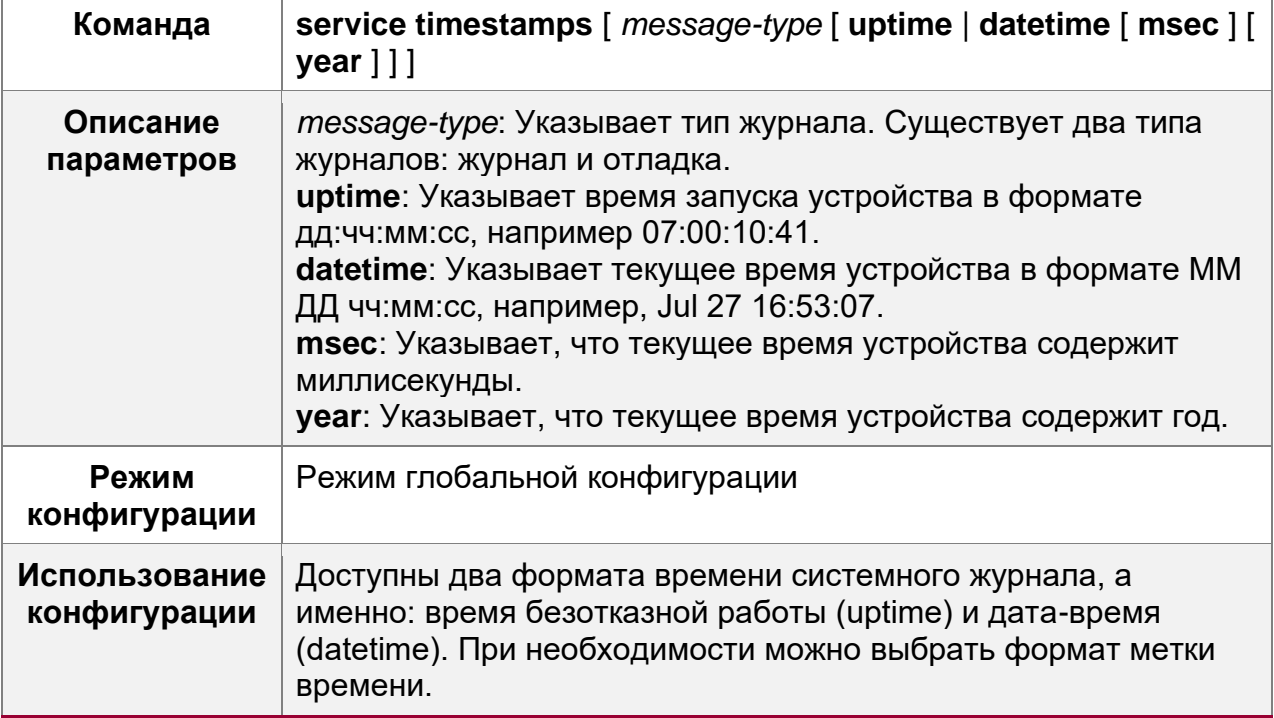

#### Добавление системного имени в системный журнал

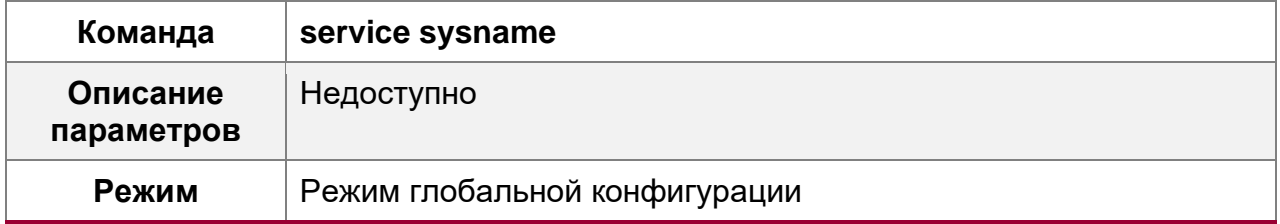

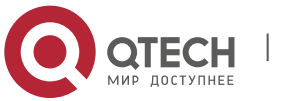

8. Конфигурация системного журнала (Syslog) 111

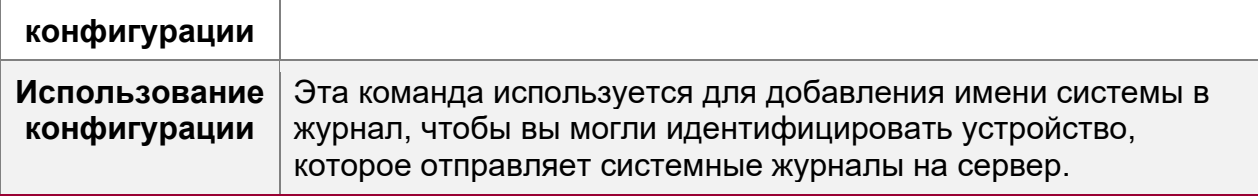

Добавление порядкового номера в системный журнал

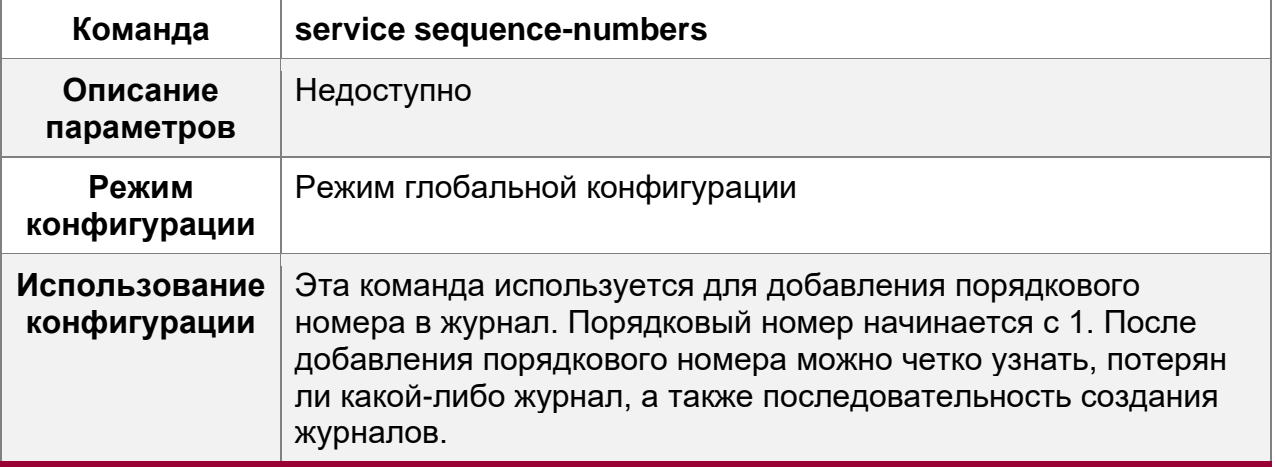

Включение стандартного формата системного журнала

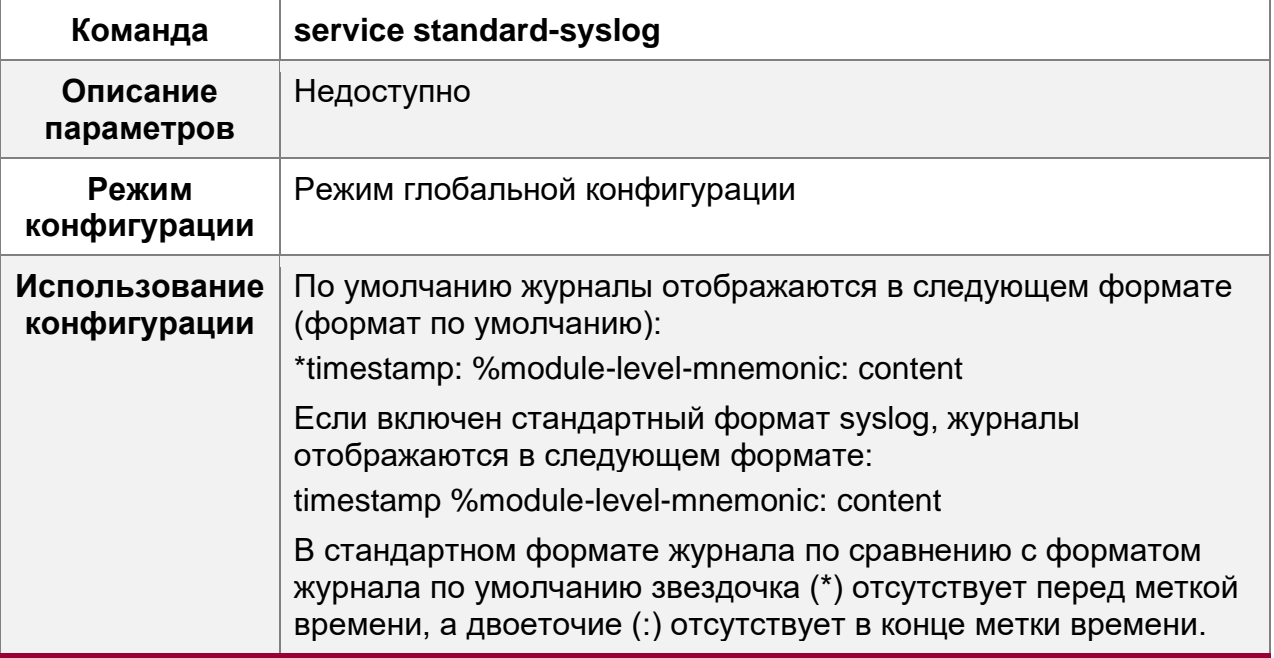

#### Включение частного формата системного журнала

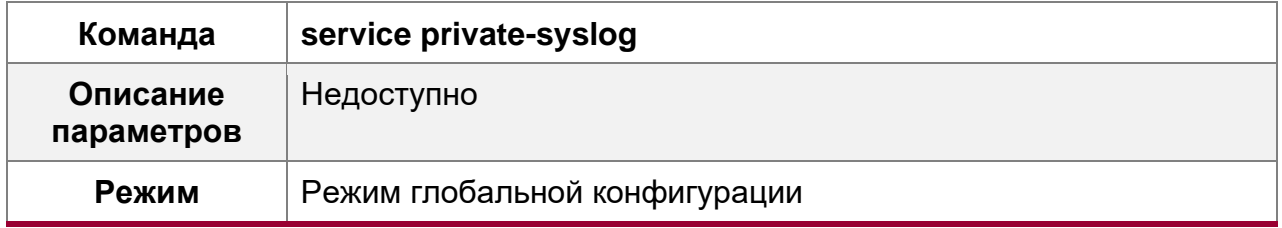

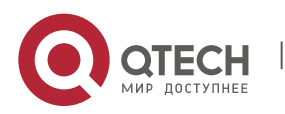

8. Конфигурация системного журнала (Syslog) 112

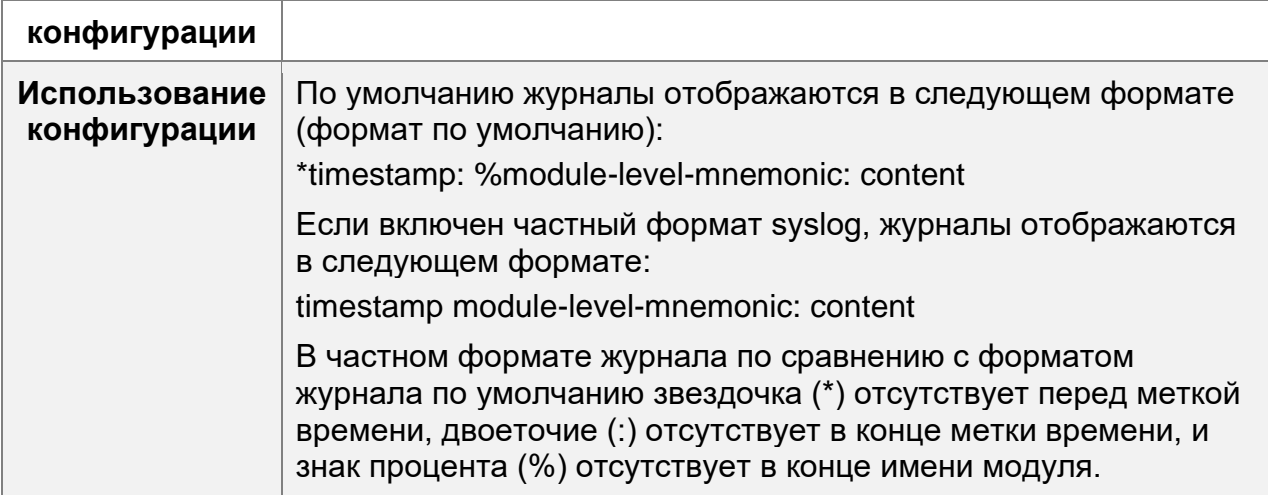

# **Пример конфигурации**

Включение формата журнала RFC3164

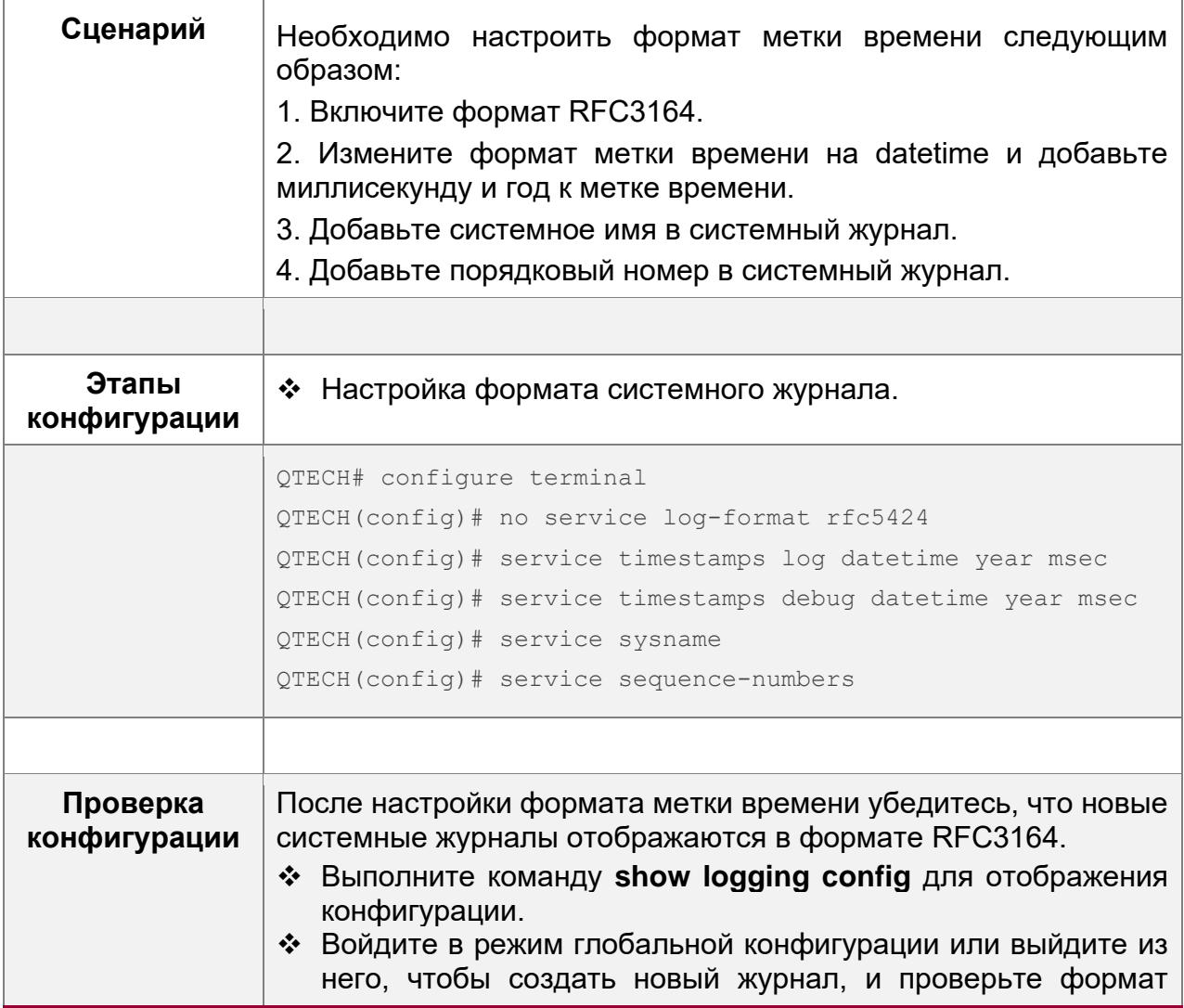

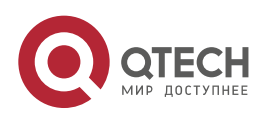

8. Конфигурация системного журнала (Syslog) 113

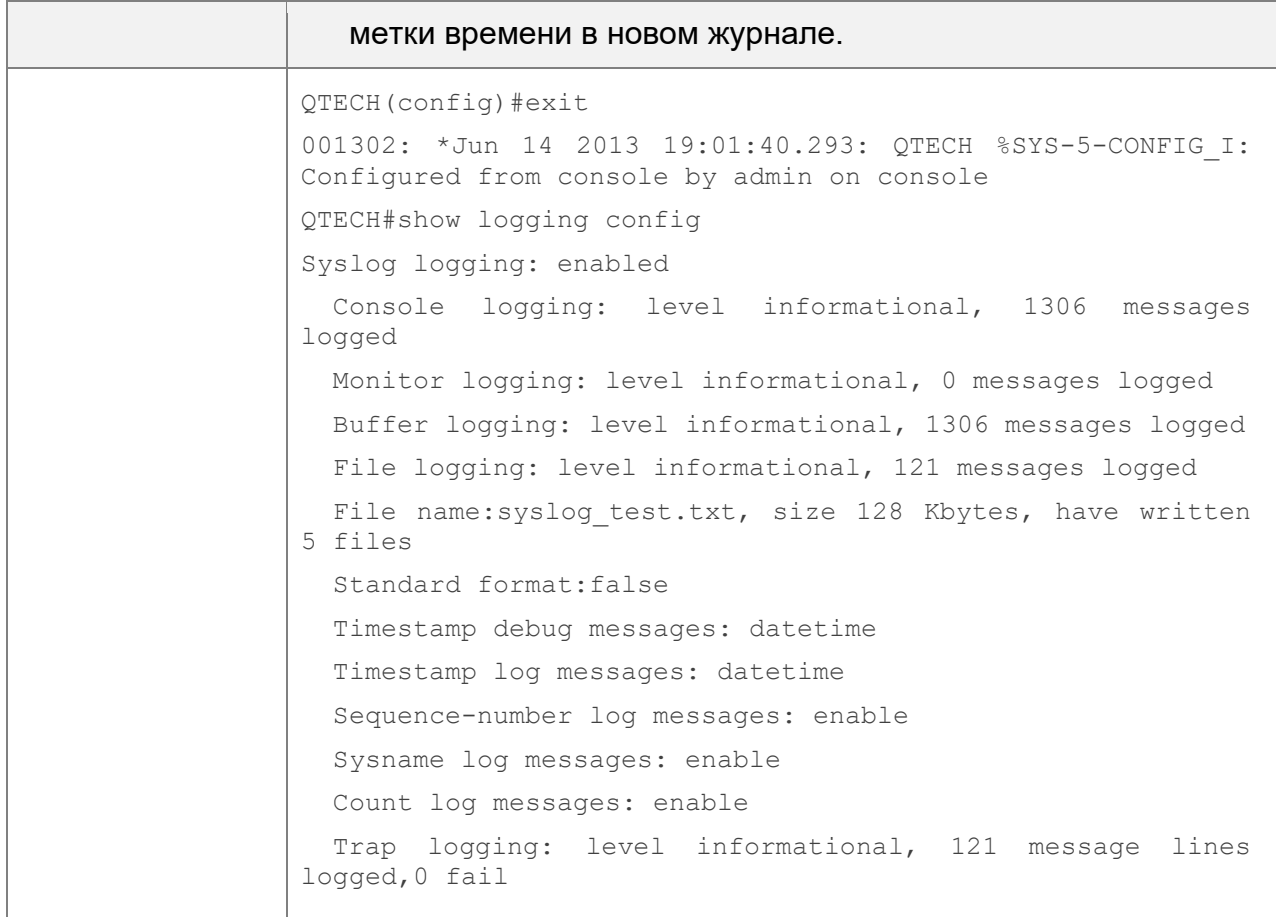

#### **8.4.2 Отправка системных журналов(syslog) в консоль**

#### **Результат конфигурации**

❖ Отправьте системные журналы в консоль, чтобы облегчить администратору контроль состояния производительности системы.

#### **Примечания**

• Если сгенерировано слишком много системных журналов(syslog), можно ограничить скорость журналирования, чтобы уменьшить количество журналов, отображаемых в консоли.

#### **Этапы конфигурации**

Включение ведения журнала

- (Дополнительно) По умолчанию функция журналирования включена. Включение статистики журналирования
- ❖ (Дополнительно) По умолчанию, статистика журналирования отключена.
- ❖ Если не указано иное, выполните эту настройку на устройстве, чтобы включить статистику журналирования.

Настройка уровня журналов, отображаемых в консоли

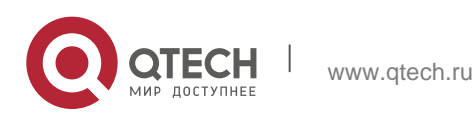

8. Конфигурация системного журнала (Syslog) 114

- ❖ (Дополнительно) По умолчанию уровень журналов, отправляемых в консоль, это уровень отладки (уровень 7).
- ❖ Если не указано иное, выполните эту конфигурацию на устройстве, чтобы настроить уровень журналов, отображаемый в консоли.

Настройка ограничения скорости журналирования

- ❖ (Дополнительно) По умолчанию ограничение скорости журналирования не настроено.
- ❖ Если не указано иное, выполните эту настройку на устройстве, чтобы ограничить скорость регистрации.

#### **Проверка конфигурации**

❖ Выполните команду **show logging config**, чтобы отобразить уровень журналов, отображаемых в консоли.

#### **Связанные настройки**

Включение ведения журнала

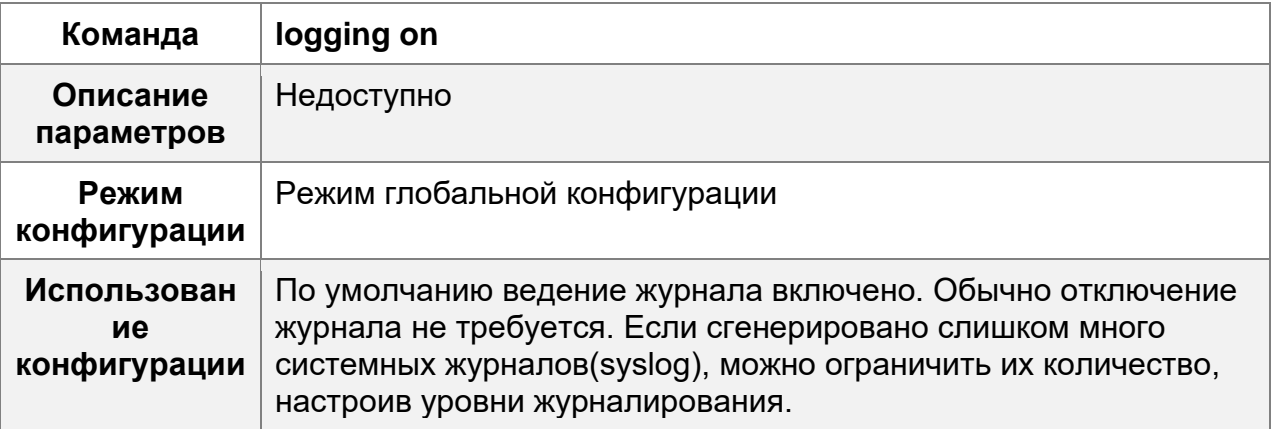

Включение статистики журналирования

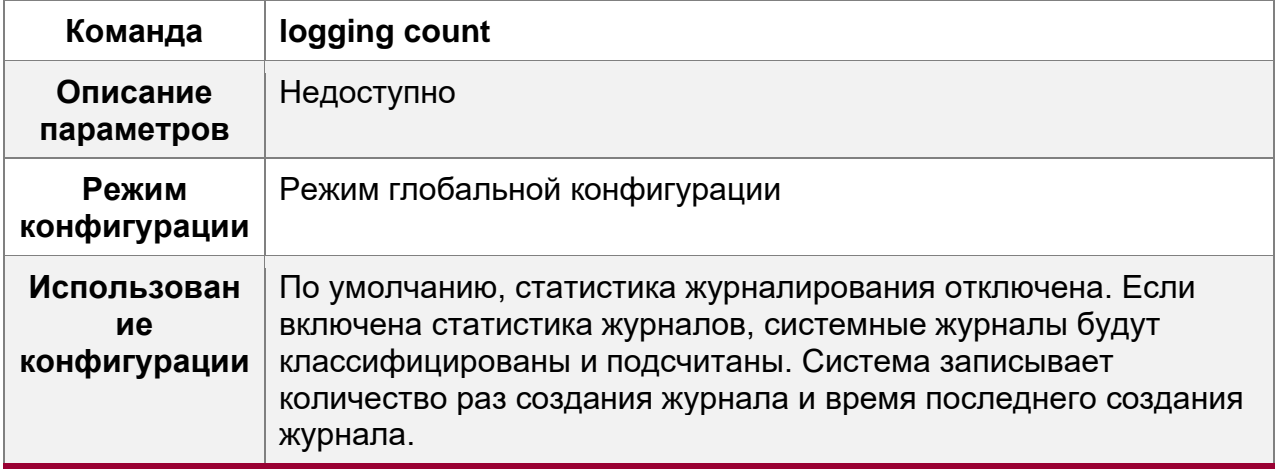

Настройка уровня журналов, отображаемых в консоли

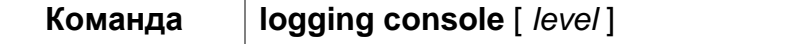

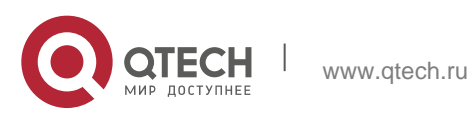

8. Конфигурация системного журнала (Syslog) 115

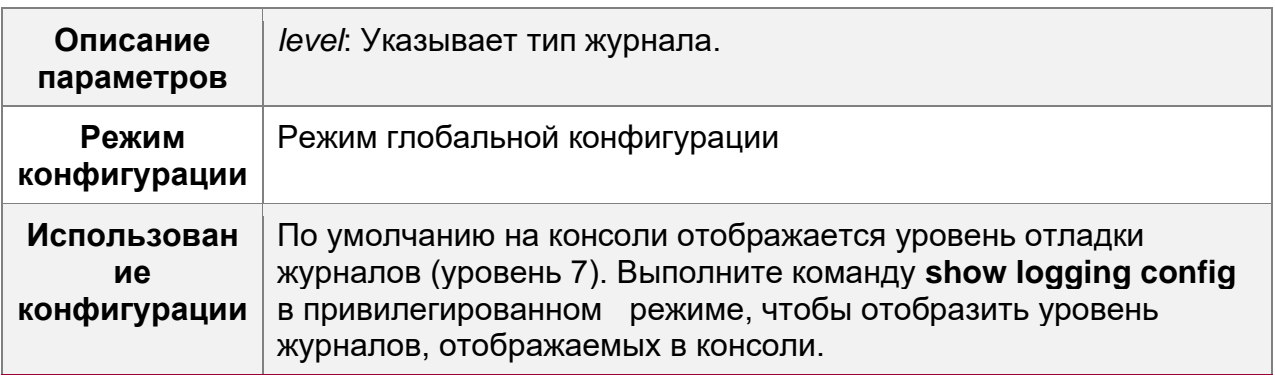

Настройка ограничения скорости журналирования

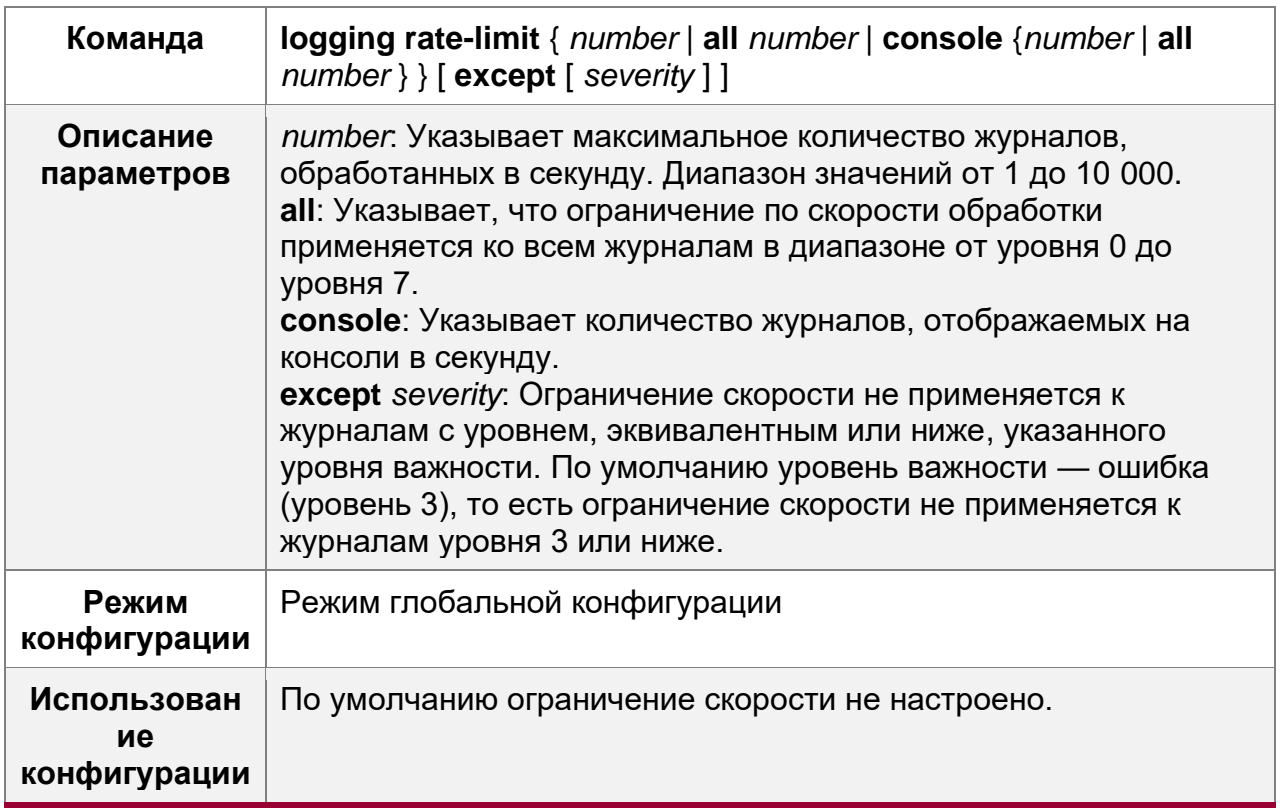

#### **Пример конфигурации**

Отправка системных журналов(syslog) в консоль

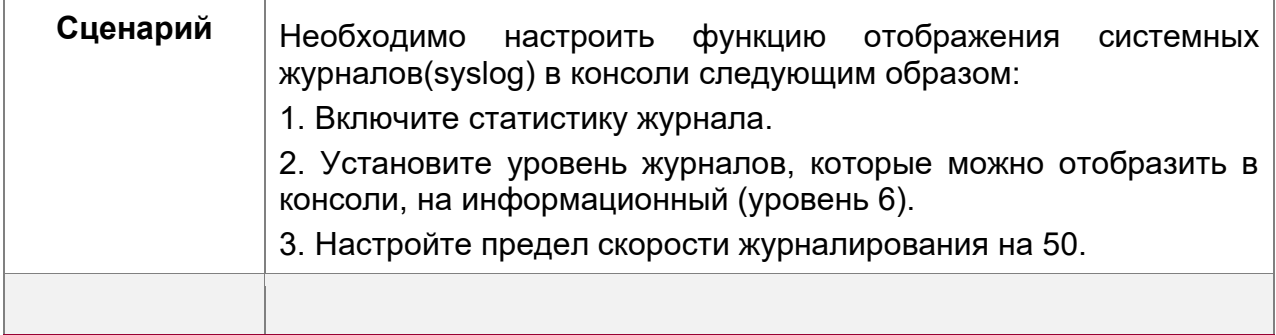

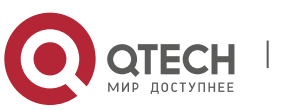

Руководство пользователя

8. Конфигурация системного журнала (Syslog) 116

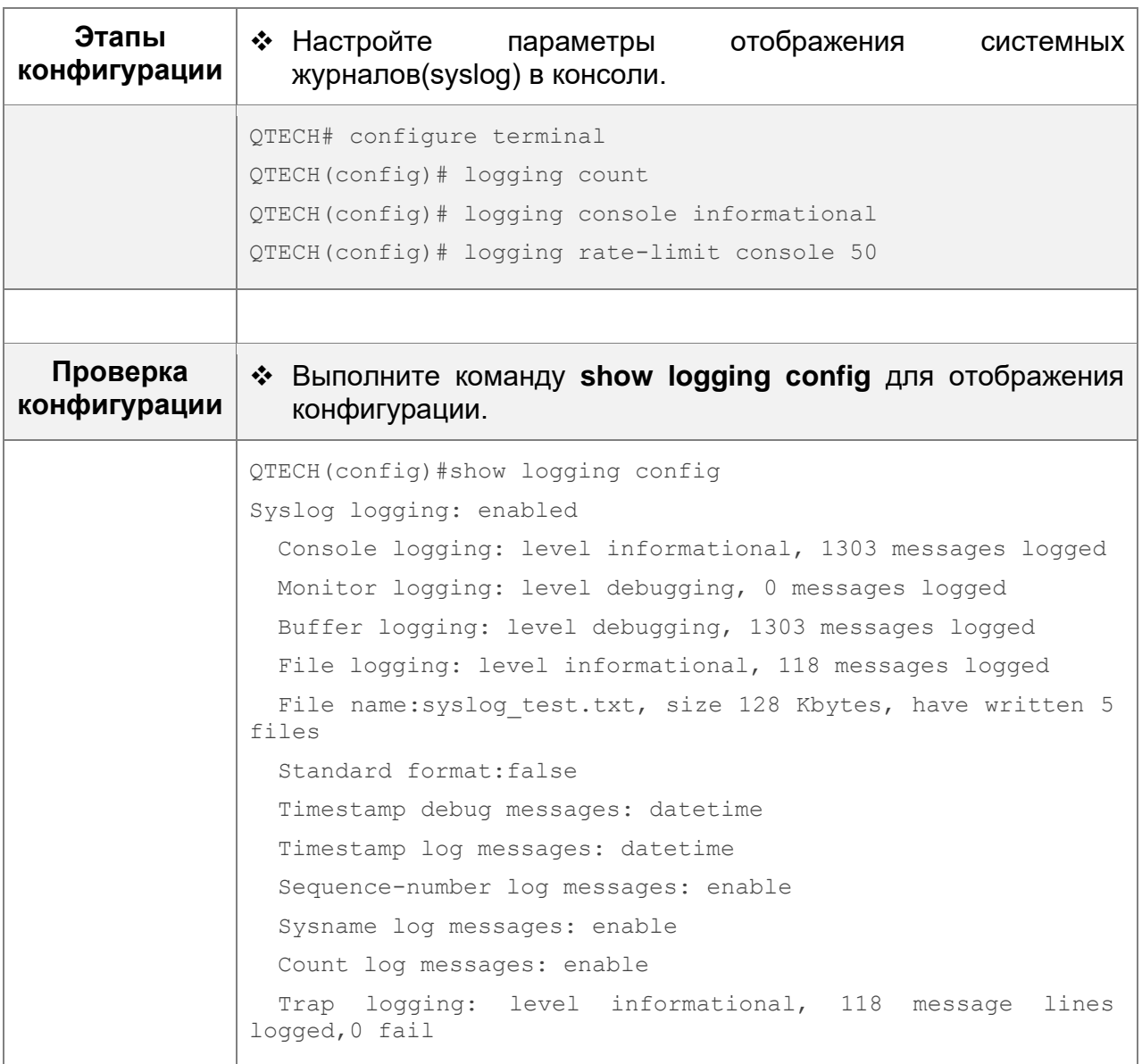

#### **8.4.3 Вывод системных журналов(syslog) на терминал контроль состояния**

#### **Результат конфигурации**

• Вывод системных журналов(syslog) на удаленный терминал контроля состояния, чтобы облегчить администратору мониторинг производительности системы.

#### **Примечания**

- Если сгенерировано слишком много системных журналов(syslog), можно ограничить скорость журналирования, чтобы уменьшить количество журналов, отображаемых в терминале контроля состояния.
- ❖ По умолчанию текущий терминал контроля состояния не может отображать журналы после удаленного доступа к устройству. Необходимо вручную

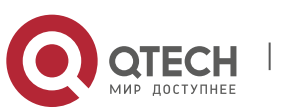

8. Конфигурация системного журнала (Syslog) 117

запустить команду **terminal monitor**, чтобы разрешить текущему терминалу контроля состояния отображать журналы.

#### **Этапы конфигурации**

Разрешите терминалу контроля состояния отображать журналы

- ❖ (Обязательно) По умолчанию терминал мониторинга не может отображать журналы.
- ❖ Если не указано иное, выполните эту операцию на каждом терминале мониторинга, подключенном к устройству.

Настройте уровень журналов, отображаемых на терминале контроля состояния

- ❖ (Дополнительно) По умолчанию уровень журналов, отображаемых на мониторинговом терминале, является уровнем отладки (уровень 7).
- ❖ Если не указано иное, выполните эту настройку на устройстве для настройки уровня журналов, отображаемых на мониторинговом терминале.

#### **Проверка конфигурации**

❖ Выполните команду **show logging config**, чтобы вывести уровень журналов, отображаемых в мониторинговом терминале.

#### **Связанные настройки**

Разрешите терминалу контроля состояния отображать журналы

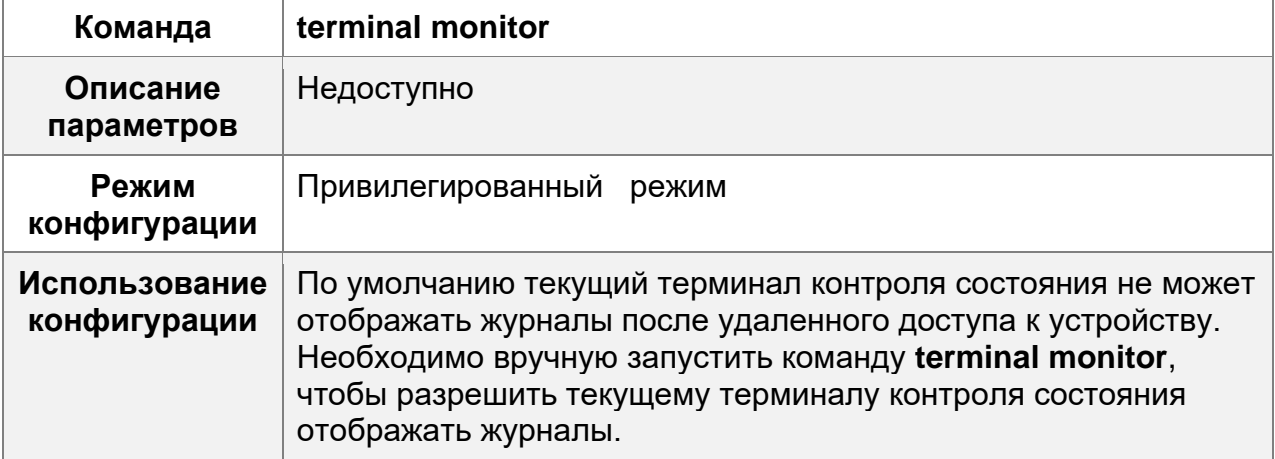

Настройте уровень журналов, отображаемых на терминале контроля состояния

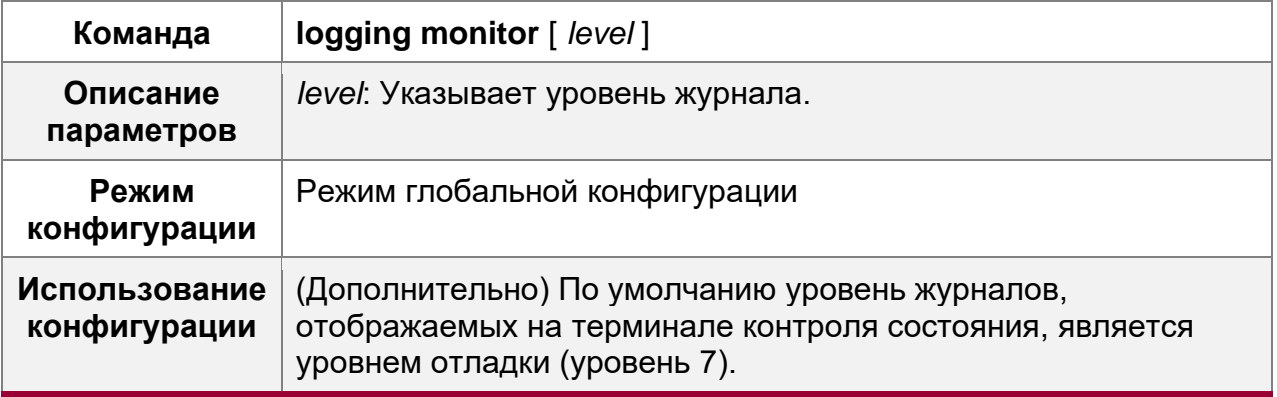

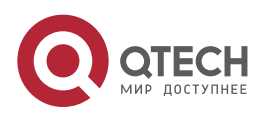

8. Конфигурация системного журнала (Syslog) 118

Можно запустить команду **show logging config** в привилегированном режиме для вывода уровня журналов, отображаемых на терминале контроля состояния.

#### **Пример конфигурации**

Отправка системных журналов(syslog) на терминал контроля состояния

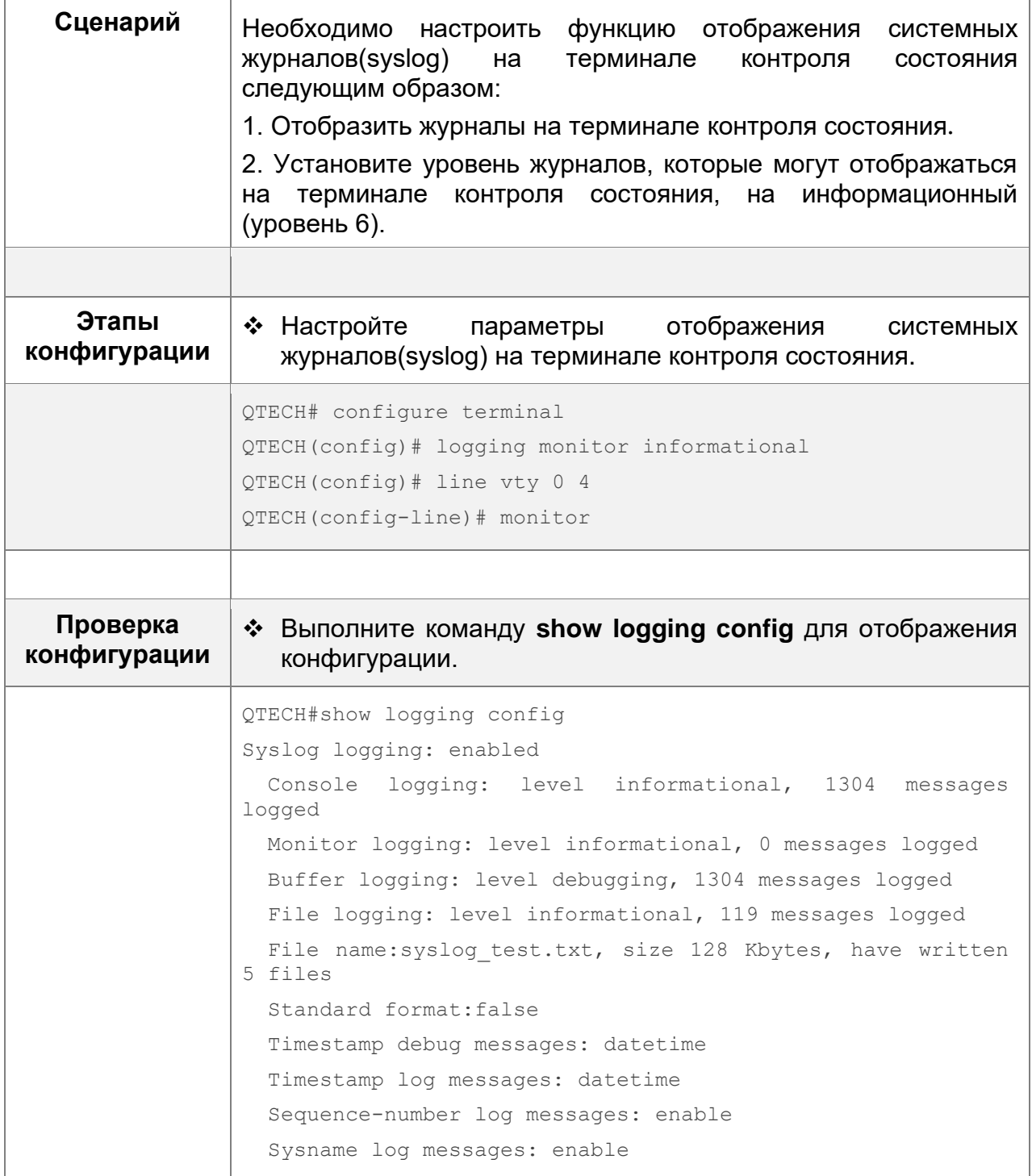

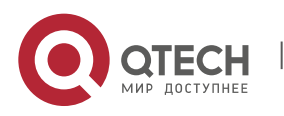

8. Конфигурация системного журнала (Syslog) 119

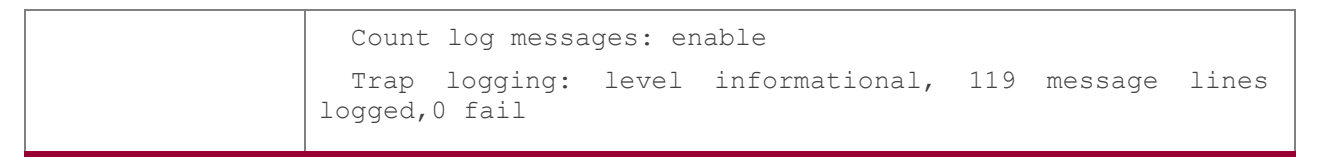

#### **Типичные ошибки**

❖ Чтобы отключить эту функцию, выполните команду **terminal no monitor**, а не команду **no terminal monitor**.

#### **8.4.4 Запись системных журналов(syslog) в буфер памяти**

#### **Результат конфигурации**

❖ Запишите системные журналы в буфер памяти, чтобы администратор мог просматривать последние системные журналы, выполнив команду **show logging**.

#### **Примечания**

❖ Если буфер заполнен, старые журналы будут перезаписаны новыми журналами в буфере памяти.

#### **Этапы конфигурации**

Запись журналов в буфер памяти

- ❖ (Дополнительно) По умолчанию система записывает данные в буфер памяти, а уровень журналов по умолчанию — отладочный (уровень 7).
- ❖ Если не указано иное, выполните эту настройку на устройстве для записи журналов в буфер памяти.

#### **Проверка конфигурации**

- ❖ Выполните команду **show logging config**, чтобы вывести уровень журналов, записанных в буфер памяти.
- ❖ Выполните команду **show logging**, чтобы вывести уровень журналов, записанных в буфер памяти.

#### **Связанные настройки**

Запись журналов в буфер памяти

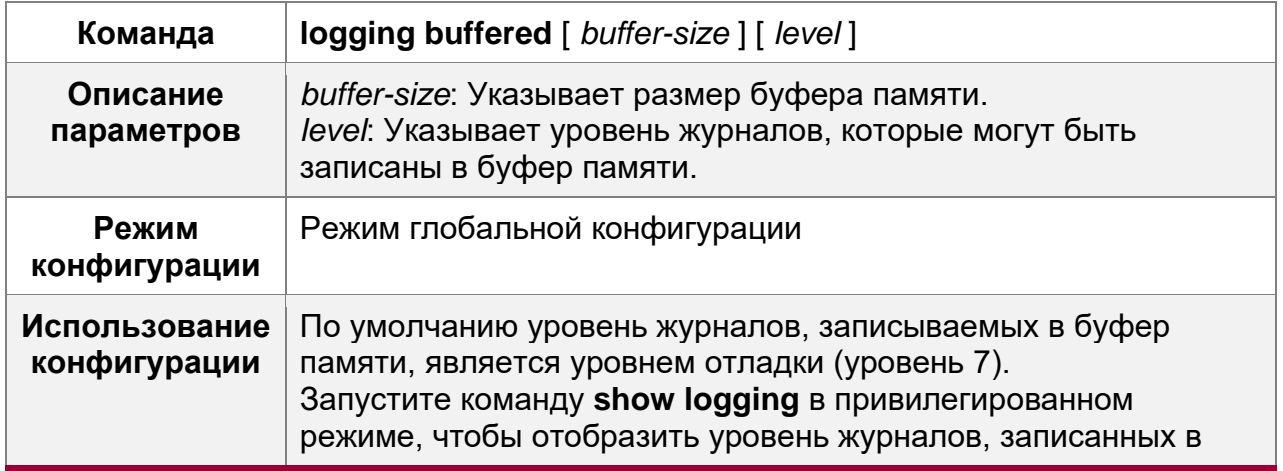

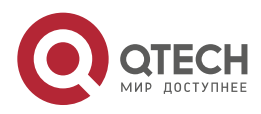

8. Конфигурация системного журнала (Syslog) 120

#### буфер памяти, и размер буфера.

# **Пример конфигурации**

Запись системных журналов(syslog) в буфер памяти

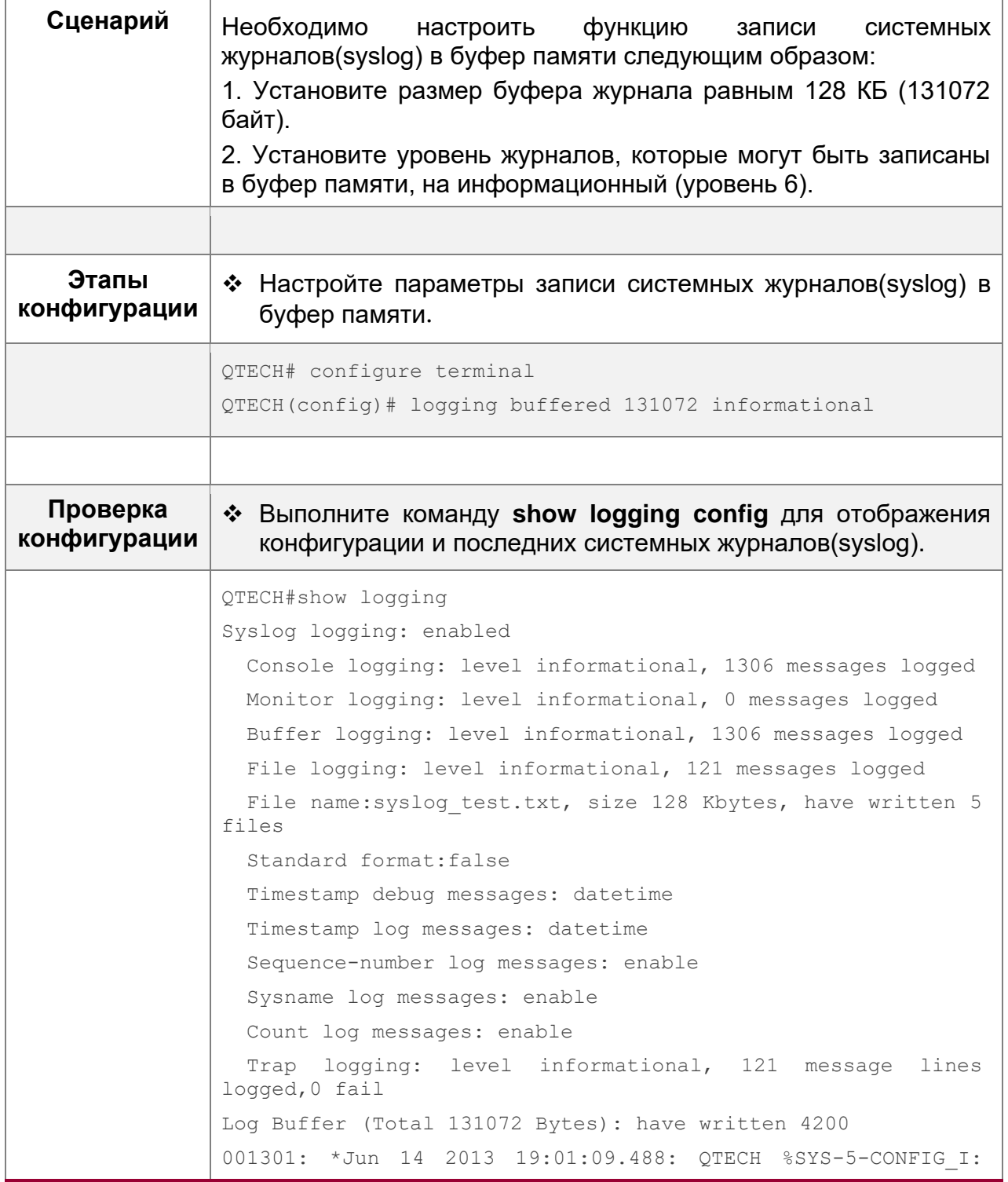

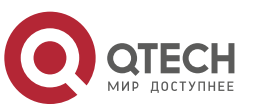

8. Конфигурация системного журнала (Syslog) 121

Configured from console by admin on console 001302: \*Jun 14 2013 19:01:40.293: OTECH %SYS-5-CONFIG I: Configured from console by admin on console //Журналы отображаются в соответствии с фактическим выводом команды show logging.

#### **8.4.5 Отправка системных журналов(syslog) на сервер журналирования**

#### **Результат конфигурации**

❖ Отправьте системные журналы на сервер журналирования, чтобы облегчить администратору мониторинг журналов.

#### **Примечания**

- ❖ Если устройство имеет интерфейс MGMT и подключено к серверу журналирования через интерфейс MGMT, необходимо добавить параметр **oob** (указывающий, что системные журналы отправляются на сервер журналирования через интерфейс MGMT) при настройке команды **logging server**.
- ❖ Для отправки журналов на сервер журналирования необходимо добавить метку времени и порядковый номер в журналы. В противном случае журналы не будут отправлены на сервер журналирования.

#### **Этапы конфигурации**

Отправка журналов на указанный сервер журналирования

- ❖ (Обязательно) По умолчанию системные журналы не отправляются на сервер журналирования.
- $\div$  Если не указано иное, выполните эту настройку на всех устройствах.

Настройка уровня журналов, отправляемых на сервер журналирования

- ❖ (Дополнительно) По умолчанию уровень журналов, отправляемых на сервер журналирования, является информационным (уровень 6).
- ❖ Если не указано иное, выполните эту конфигурацию на устройстве, чтобы настроить уровень журналов, отправляемых на сервер журналирования.

Настройка значения объекта журналов, отправляемых на сервер журналирования

- ❖ (Дополнительно) Если формат журнала RFC5424 отключен, значение объекта журналов, отправляемых на сервер журналирования, по умолчанию является local7 (23). Если включен формат журнала RFC5424, значение объекта журналов, отправляемых на сервер журналирования, по умолчанию является local0 (16).
- ❖ Если не указано иное, выполните эту конфигурацию на устройстве, чтобы настроить значение объекта журналов, отправляемых на сервер журналирования.

Настройка интерфейса источника журналов, отправляемых на сервер журналирования

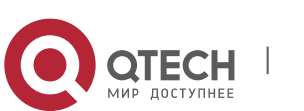

8. Конфигурация системного журнала (Syslog) 122

- ❖ (Дополнительно) По умолчанию интерфейс источника журналов, отправляемых на сервер журналирования, является интерфейсом, отправляющим журналы.
- ❖ Если не указано иное, выполните эту конфигурацию на устройстве, чтобы настроить интерфейс источника журналов, отправляемых на сервер журналирования.

Настройка исходного адреса журналов, отправляемых на сервер журналирования

- ❖ (Дополнительно) По умолчанию адрес источника журналов, отправляемых на сервер журналирования, является IP-адресом интерфейса, отправляющего журналы.
- ❖ Если не указано иное, выполните эту конфигурацию на устройстве, чтобы настроить интерфейс источника журналов, отправляемых на сервер журналирования.

#### **Проверка конфигурации**

❖ Выполните команду **show logging config** для отображения конфигураций, относящихся к серверу журналирования.

#### **Связанные настройки**

Отправка журналов на указанный сервер журналирования

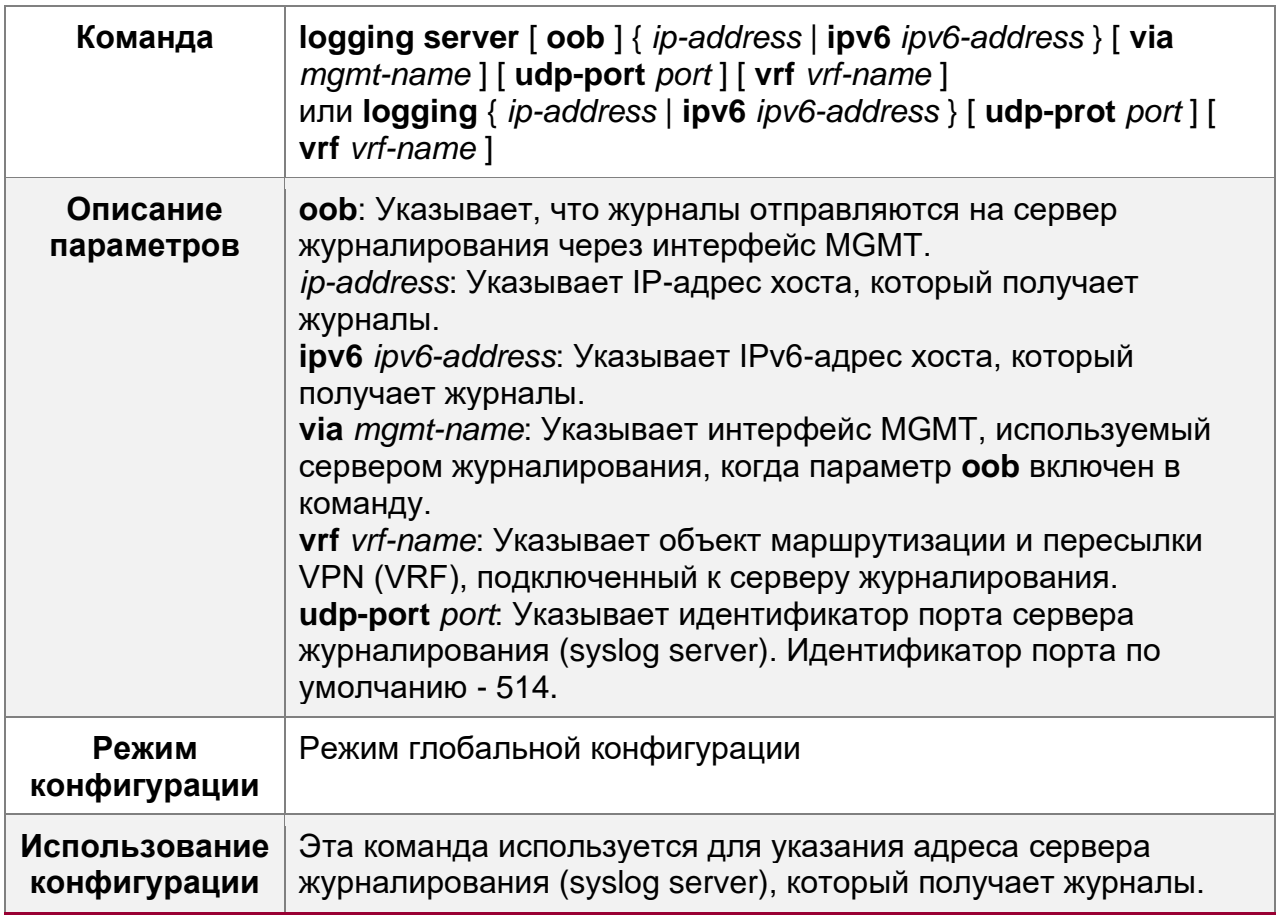

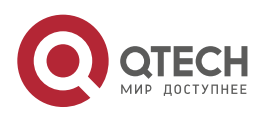

8. Конфигурация системного журнала (Syslog) 123

Можно указать несколько серверов журналирования, и журналы будут одновременно отправляться на все эти серверы журналирования.

- А Можно указать параметр **via**, только если в команду включен параметр **oob**. В этом случае использование **vrf** невозможно.
- Для устройств QTECH можно настроить до пяти серверов журналирования.

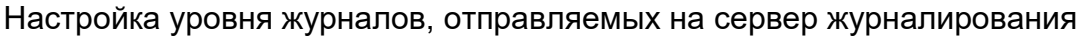

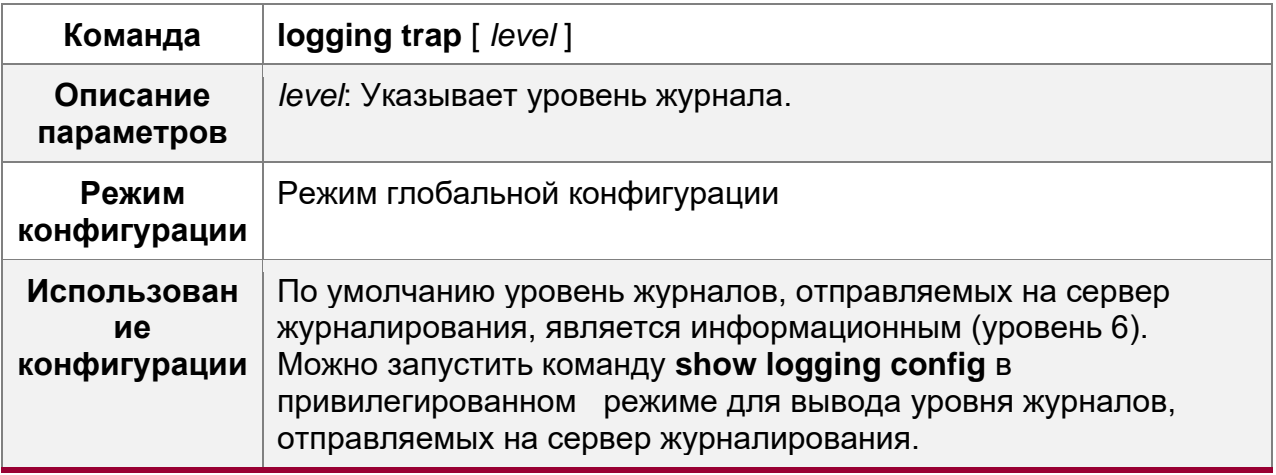

Настройка значения объекта журналов, отправляемых на сервер журналирования

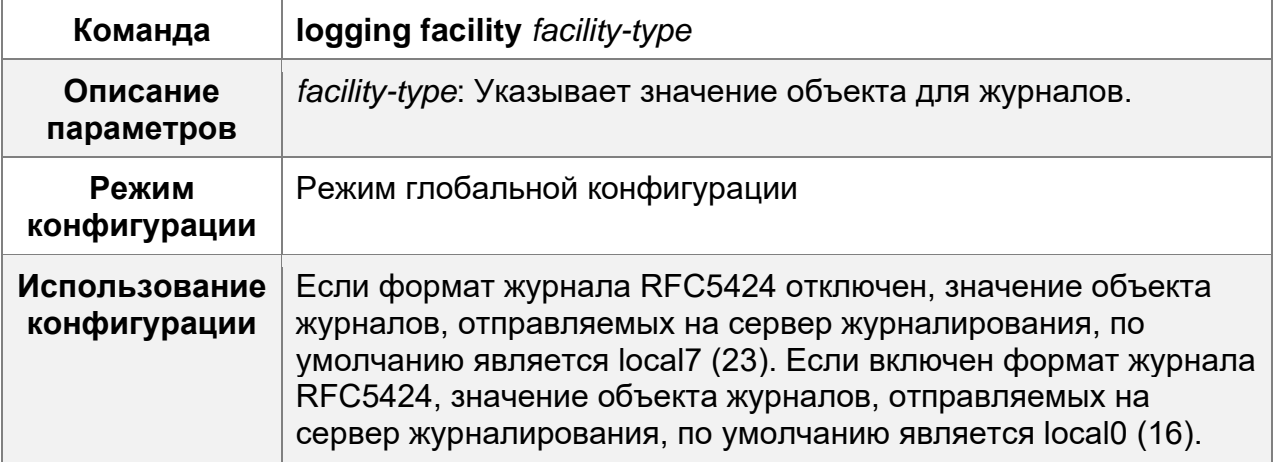

Настройка интерфейса источника журналов, отправляемых на сервер журналирования

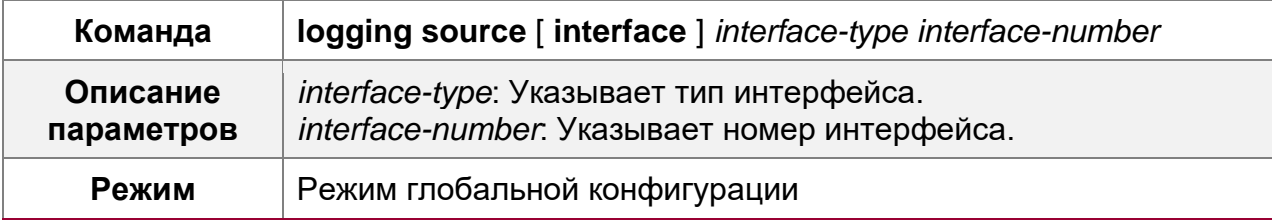

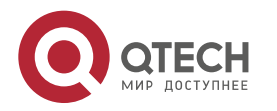

8. Конфигурация системного журнала (Syslog) 124

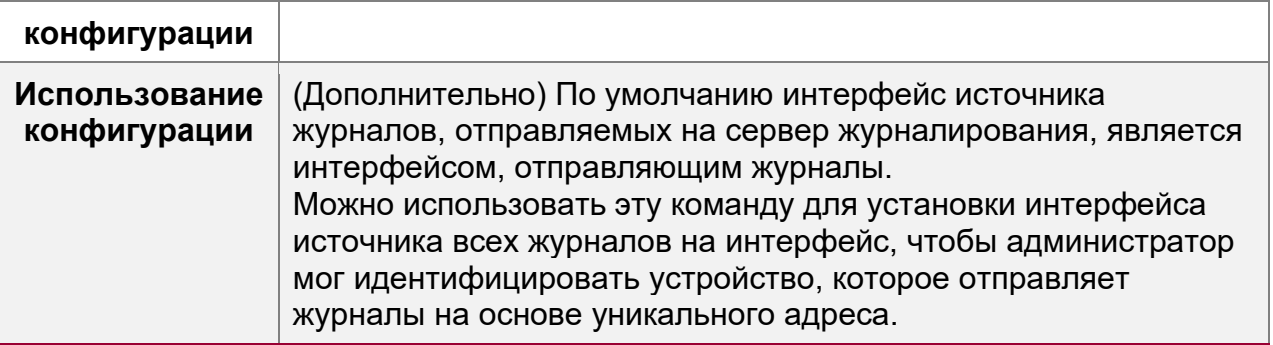

Настройка адреса источника журналов, отправляемых на сервер журналирования

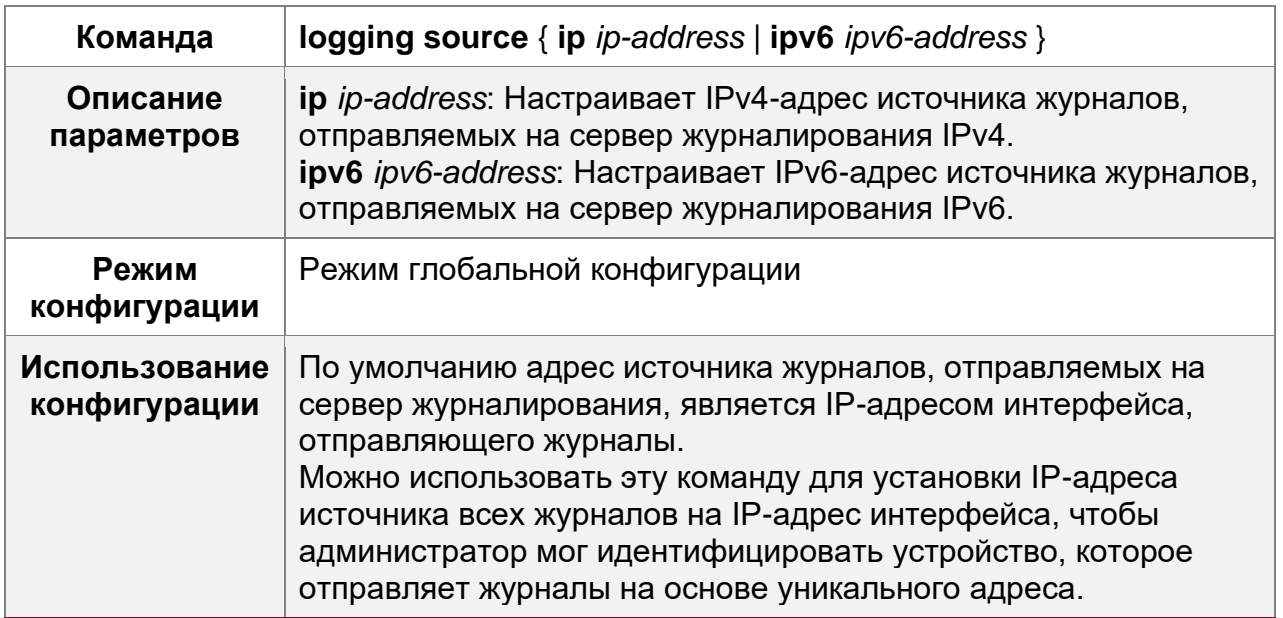

#### **Пример конфигурации**

Отправка системных журналов(syslog) на сервер журналирования

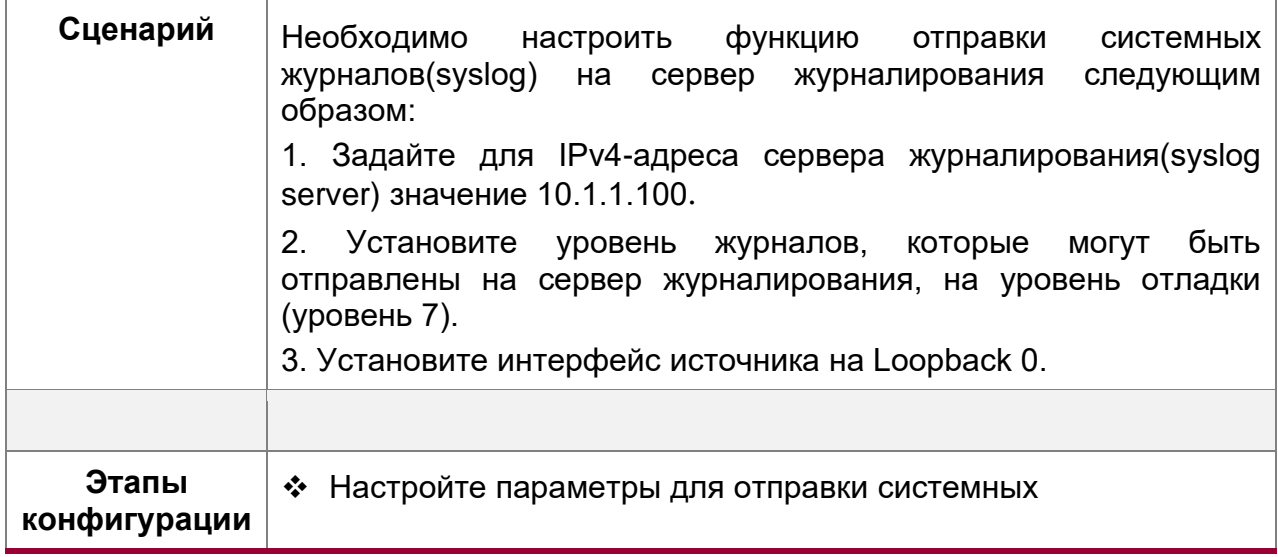

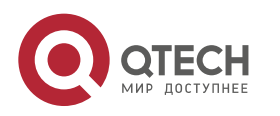

8. Конфигурация системного журнала (Syslog) 125

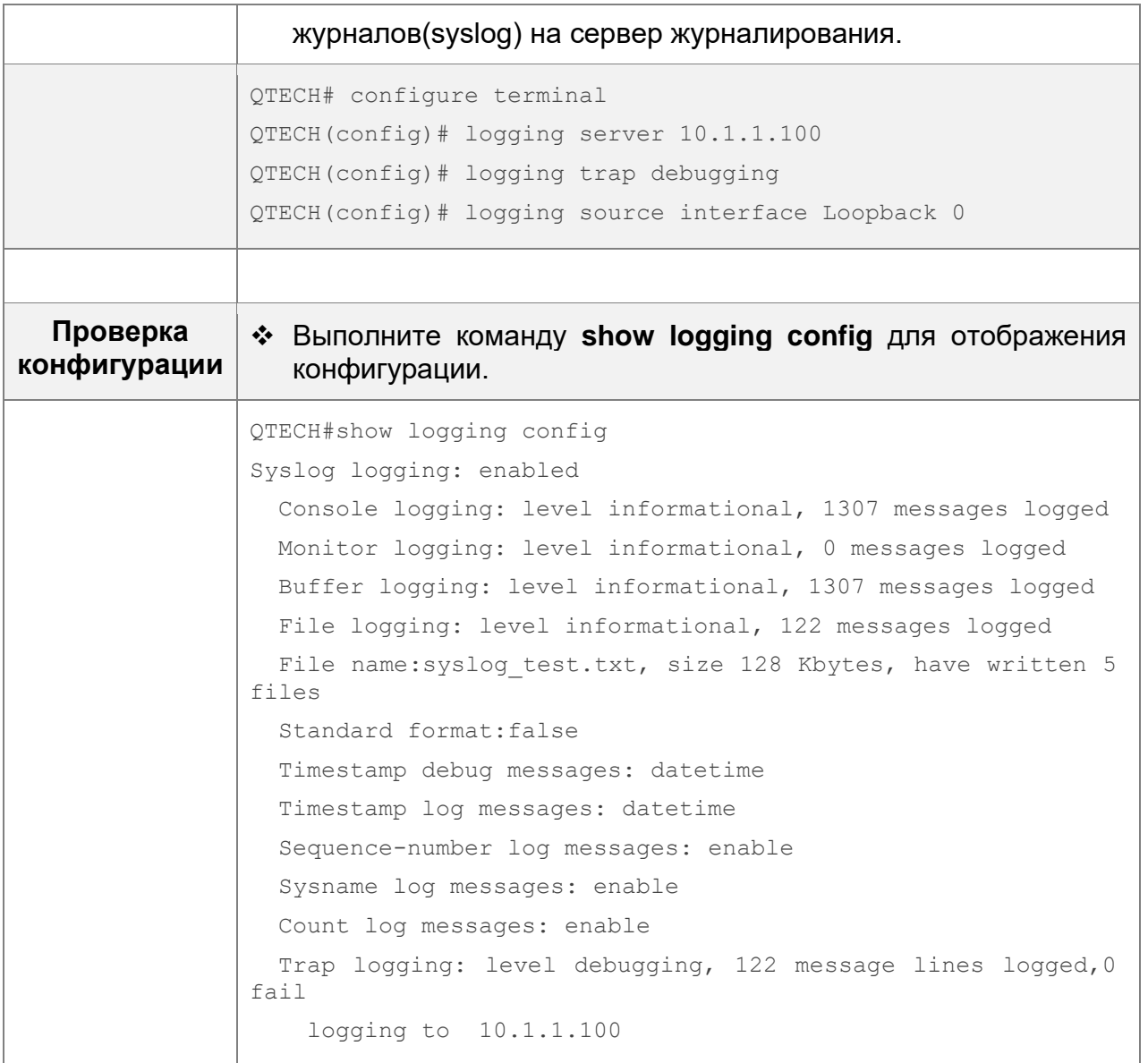

#### **8.4.6 Запись системных журналов(syslog) в файлы журналов**

#### **Результат конфигурации**

❖ Записывает системные журналы в файлы журналов с указанным интервалом, чтобы администратор мог в любое время просматривать журналы истории на локальном устройстве.

#### **Примечания**

❖ Системные журналы не сразу записываются в файлы журналов. Они сначала буферизируются в буфере памяти, а затем записываются в файлы журналов либо периодически (по умолчанию с интервалом в один час), либо при заполнении буфера.

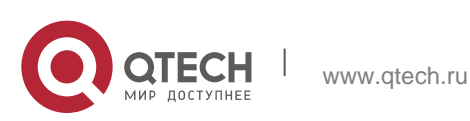

8. Конфигурация системного журнала (Syslog) 126

#### **Этапы конфигурации**

Запись журналов в файлы журнала

- ❖ (Обязательно) По умолчанию системные журналы не записываются в файлы журналов.
- ❖ Если не указано иное, выполните эту настройку на всех устройствах.

Настройка интервала, с которым журналы записываются в файлы журналов

- ❖ (Дополнительно) По умолчанию системные журналы записываются в файлы журналов каждый час.
- ❖ Если не указано иное, выполните эту конфигурацию на устройстве, чтобы настроить интервал, с которым журналы записываются в файлы журналов.

Настройка времени хранения файлов журнала

- ❖ (Дополнительно) По умолчанию ограничение времени хранения журналов не настроено.
- ❖ Если не указано иное, выполните эту настройку на устройстве для настройки времени хранения файлов журнала.

Немедленная запись журналов из буфера в файлы журналов

- ❖ (Дополнительно) По умолчанию системные журналы хранятся в буфере, а затем периодически записываются в файлы журналов или когда буфер заполнен.
- ❖ Если не указано иное, выполните эту настройку для немедленной записи журналов в буфере в файлы журналов. Эту команду нужно настроить всего один раз.

#### **Проверка конфигурации**

❖ Выполните команду **show logging config** для отображения конфигураций, относящихся к серверу журналирования.

#### **Связанные настройки**

Запись журналов в файлы журналов

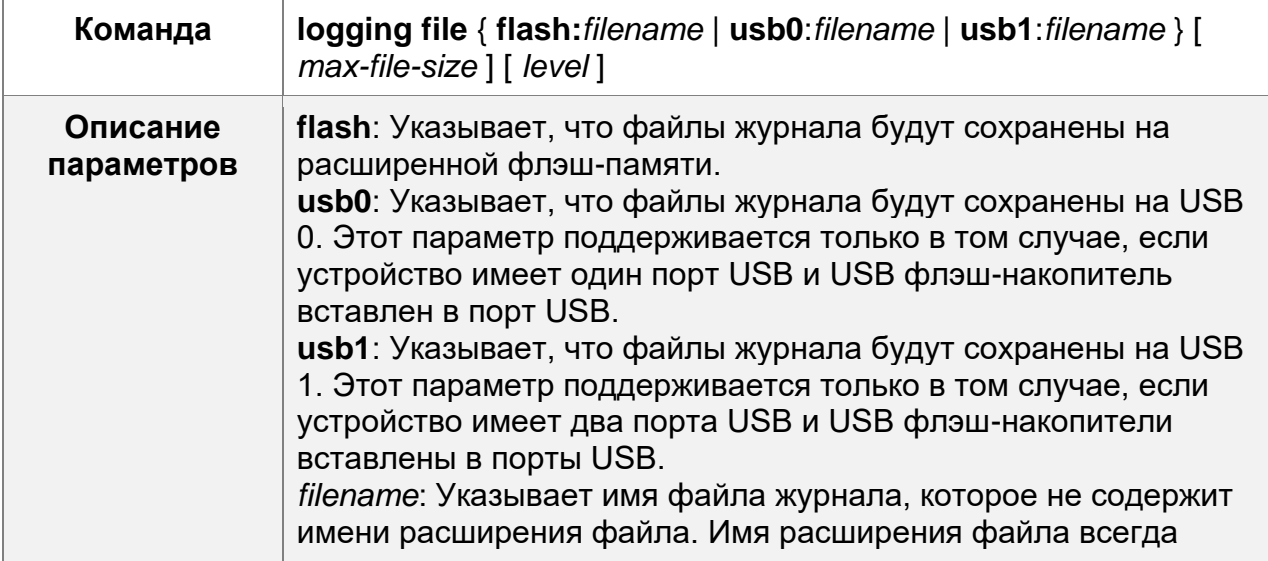

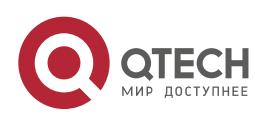

8. Конфигурация системного журнала (Syslog) 127

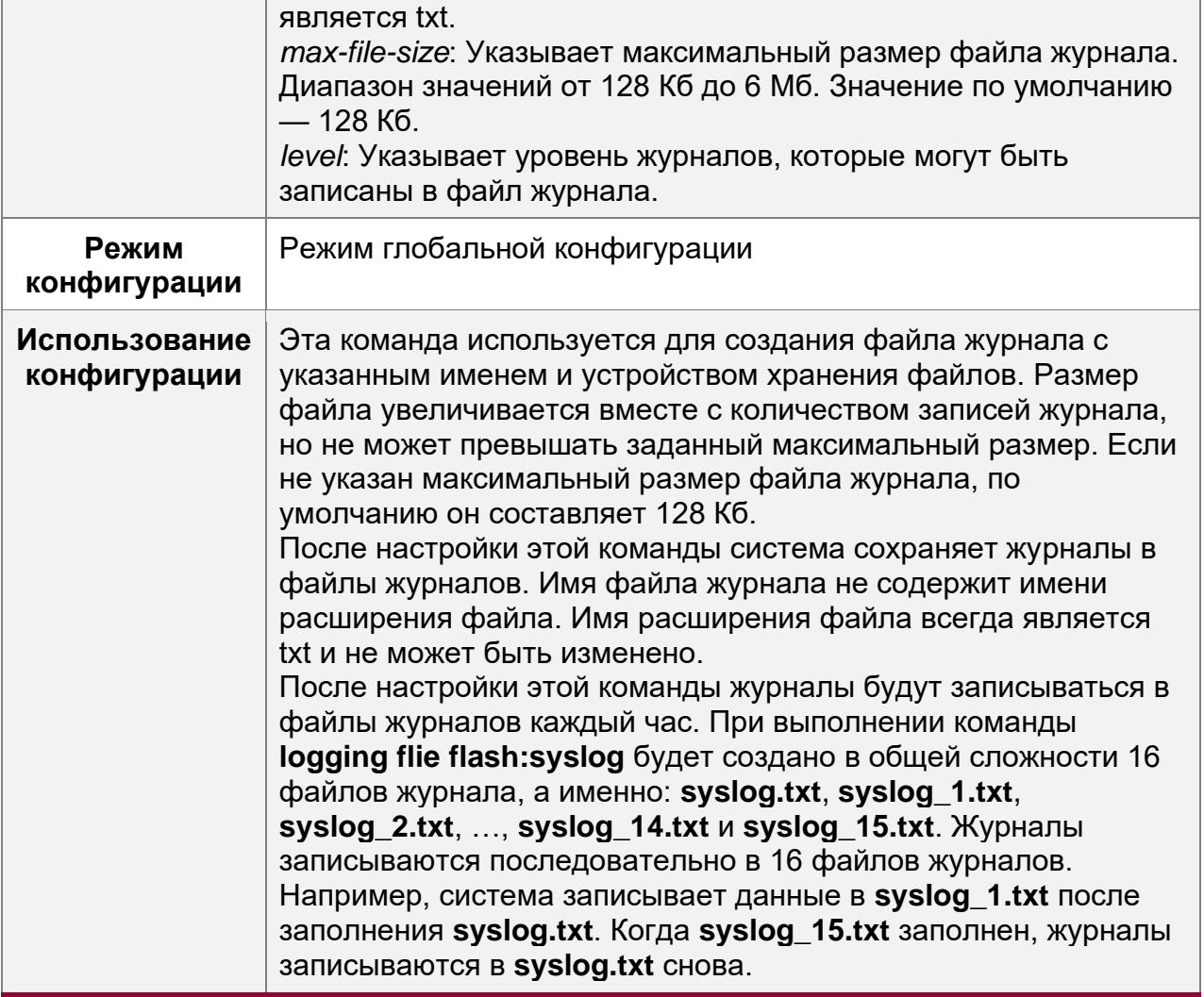

Настройка интервала, с которым журналы записываются в файлы журналов

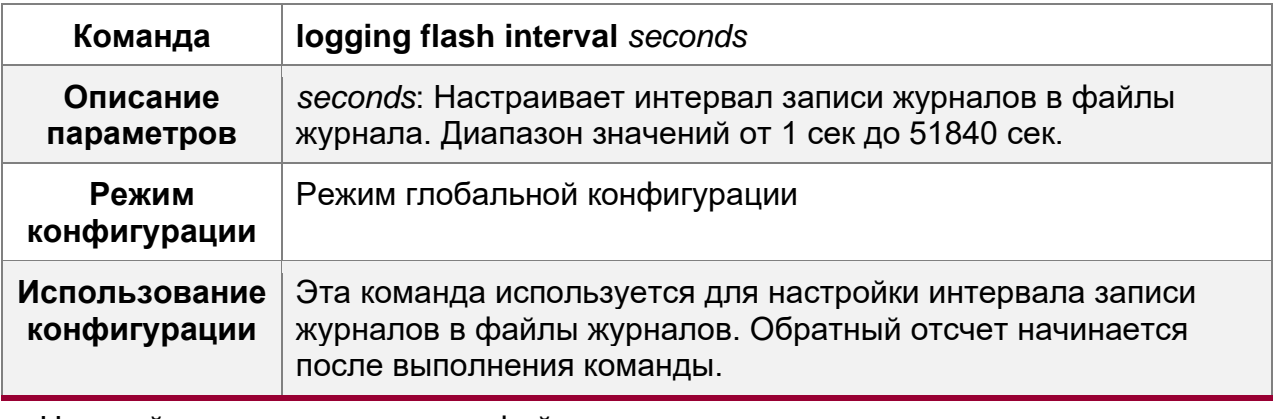

Настройка времени хранения файлов журнала

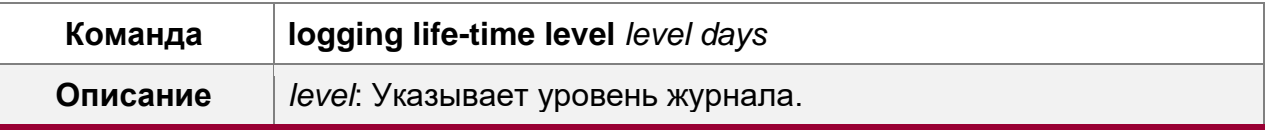

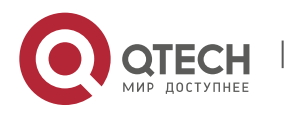

٦

8. Конфигурация системного журнала (Syslog) 128

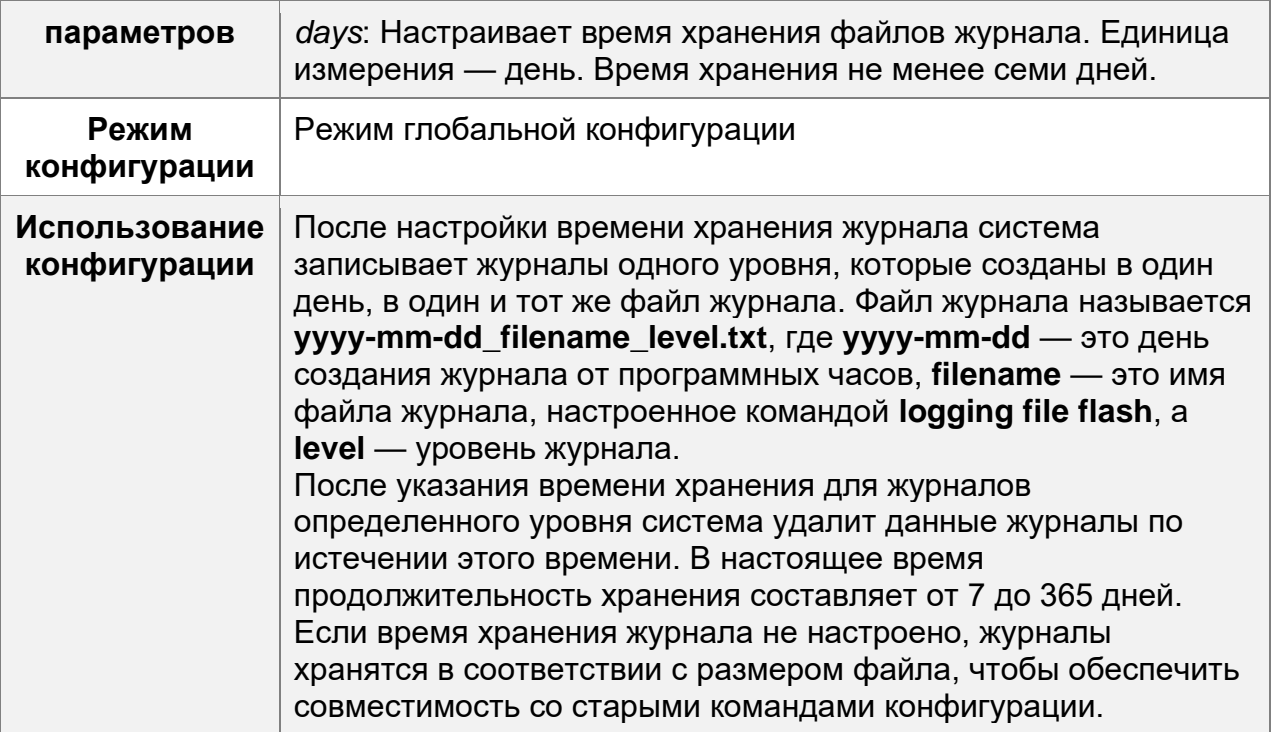

Немедленная запись журналов из буфера в файлы журналов

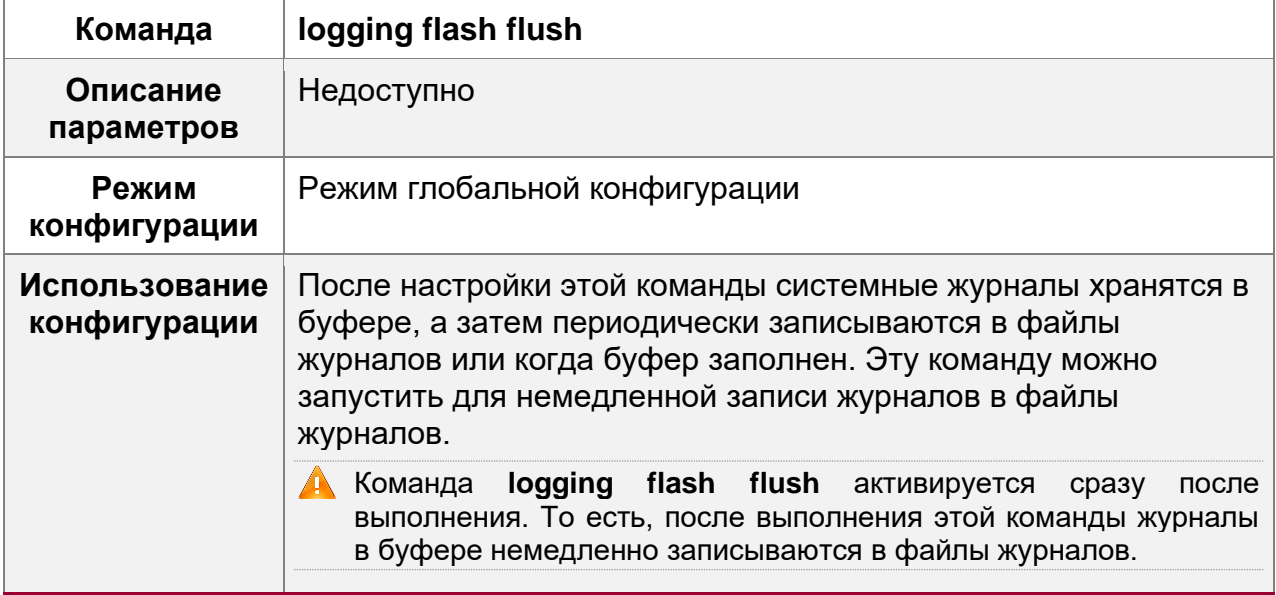

#### **Пример конфигурации**

Запись системных журналов(syslog) в файлы журналов

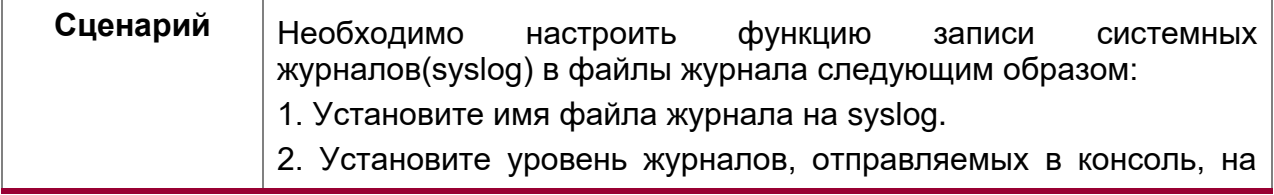

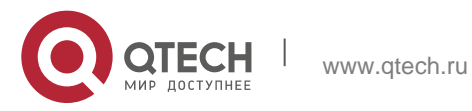

8. Конфигурация системного журнала (Syslog) 129

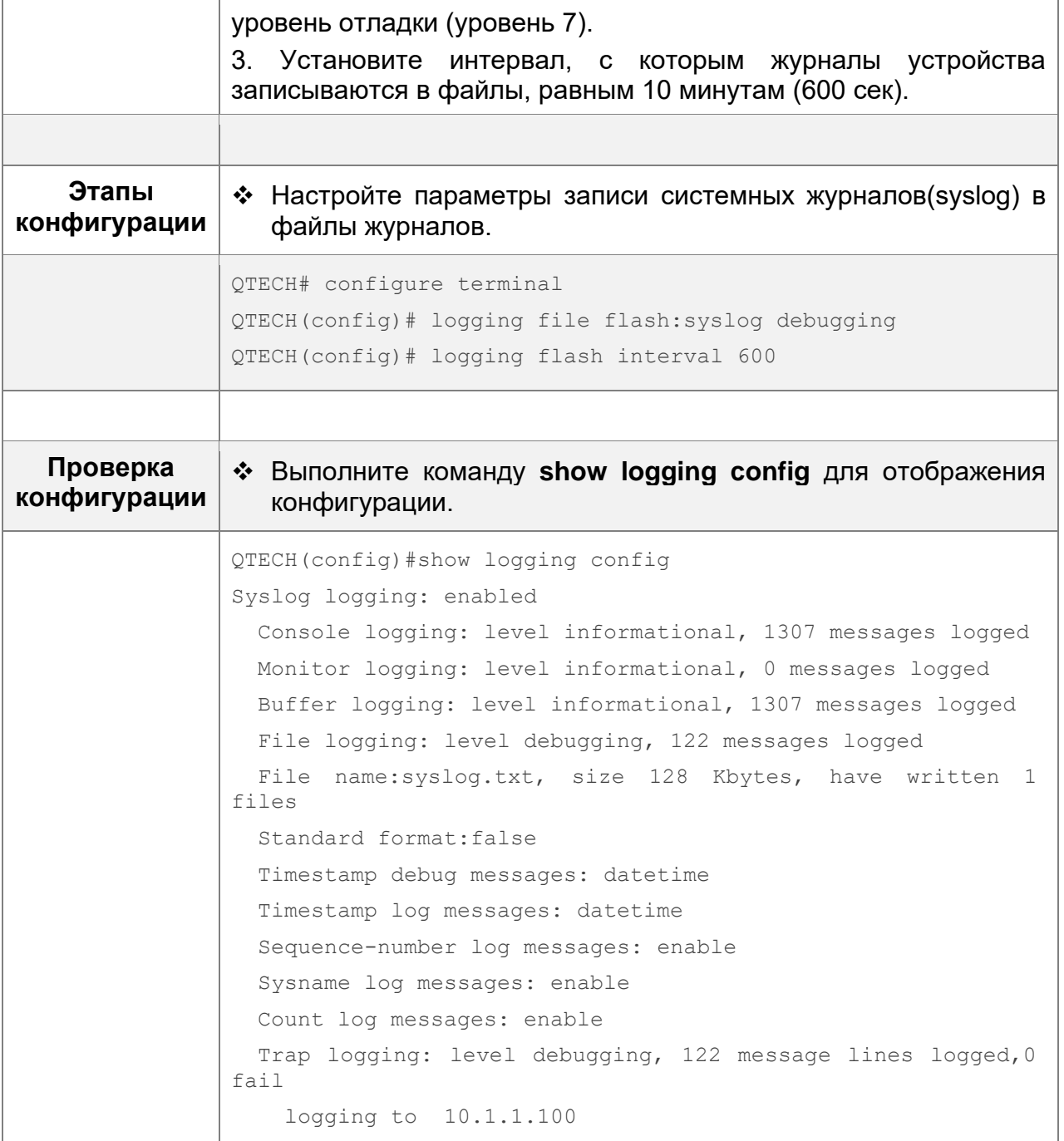

### **8.4.7 Настройка фильтрации системных журналов(syslog)**

#### **Результат конфигурации**

- Отфильтровывает указанный тип системных журналов(syslog), если администратор не хочет отображать эти системные журналы.
- ❖ По умолчанию журналы, созданные всеми модулями, отображаются на консоли или других терминалах. Можно настроить правила фильтрации журналов для отображения только необходимых журналов.

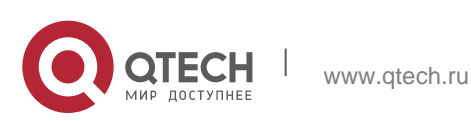

8. Конфигурация системного журнала (Syslog) 130

#### **Примечания**

- ❖ Доступны два режима фильтрации: contains-only (только содержит) и filter-only (только отфильтрованные). Одновременно можно настроить только один режим фильтрации.
- ❖ Если один и тот же модуль, уровень или мнемоника настроены как в правилах одиночного соответствия, так и в правилах точного соответствия, правило одиночного соответствия имеет преимущественную силу над правилом точного соответствия.

#### **Этапы конфигурации**

Настройка назначения фильтрации журнала

- ❖ (Дополнительно) По умолчанию получатель фильтрации все, то есть все журналы отфильтровываются.
- ❖ Если не указано иное, выполните эту конфигурацию на устройстве для настройки назначения фильтрации журналов.

Настройка режима фильтрации журналов

- $\div$  (Дополнительно) По умолчанию режим фильтрации журнала filter-only (только отфильтрованные).
- ❖ Если не указано иное, выполните эту конфигурацию на устройстве для настройки режима фильтрации журналов.

Настройка правила фильтрации журналов

- ❖ (Обязательно) По умолчанию правило фильтрации не настроено.
- ❖ Если не указано иное, выполните эту конфигурацию на устройстве для настройки правила фильтрации журналов.

#### **Проверка конфигурации**

❖ Выполните команду **show running** для отображения конфигурации.

#### **Связанные настройки**

Настройка назначения фильтрации журнала

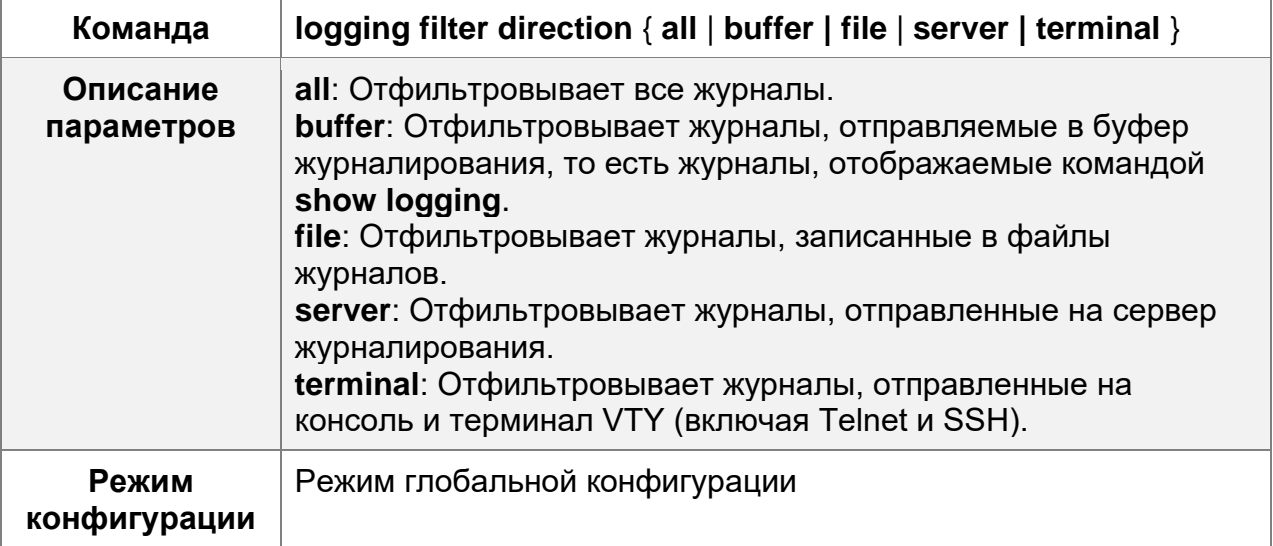

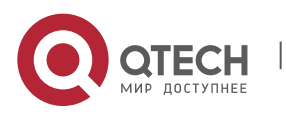

8. Конфигурация системного журнала (Syslog) 131

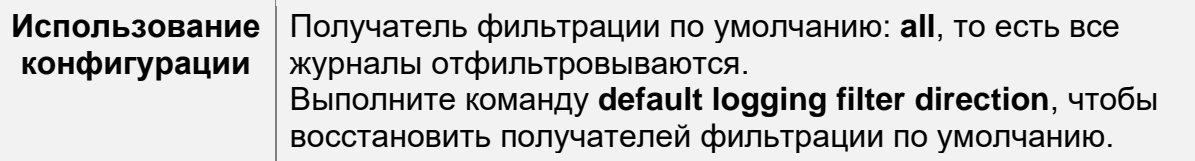

Настройка режима фильтрации журналов

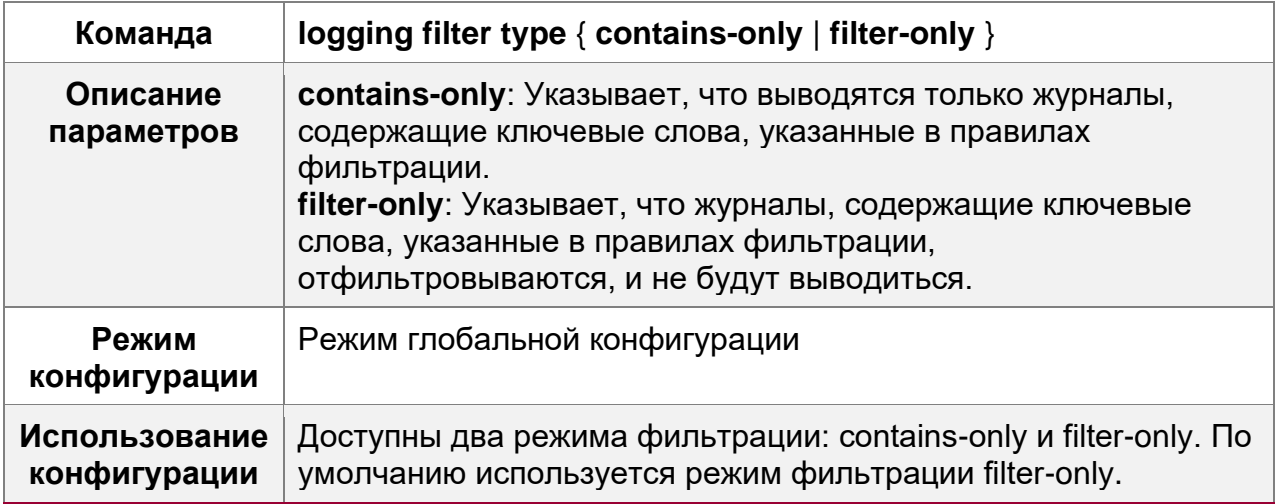

Настройка правила фильтрации журналов

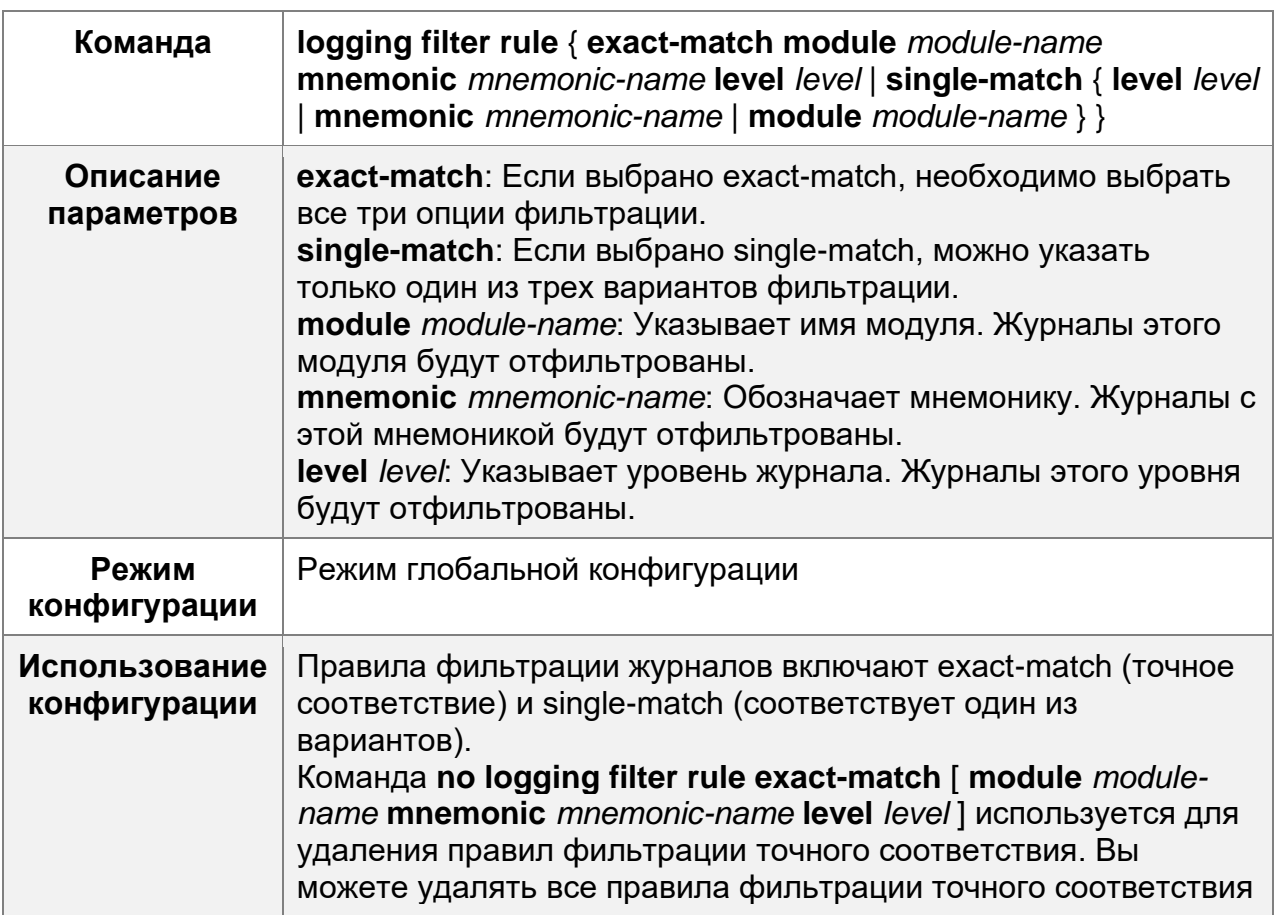

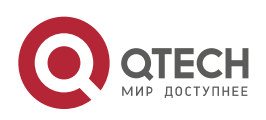

8. Конфигурация системного журнала (Syslog) 132

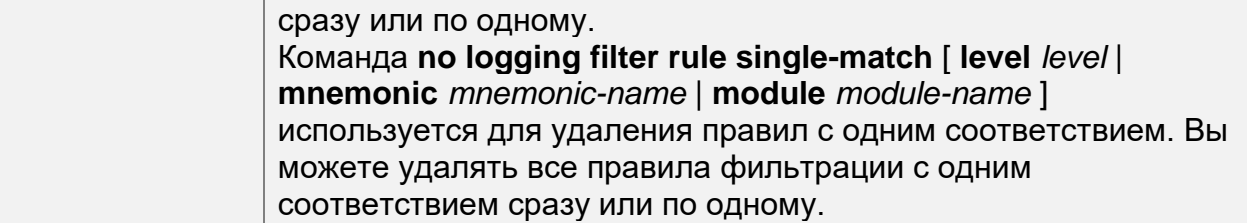

# **Пример конфигурации**

Настройка фильтрации системных журналов(syslog)

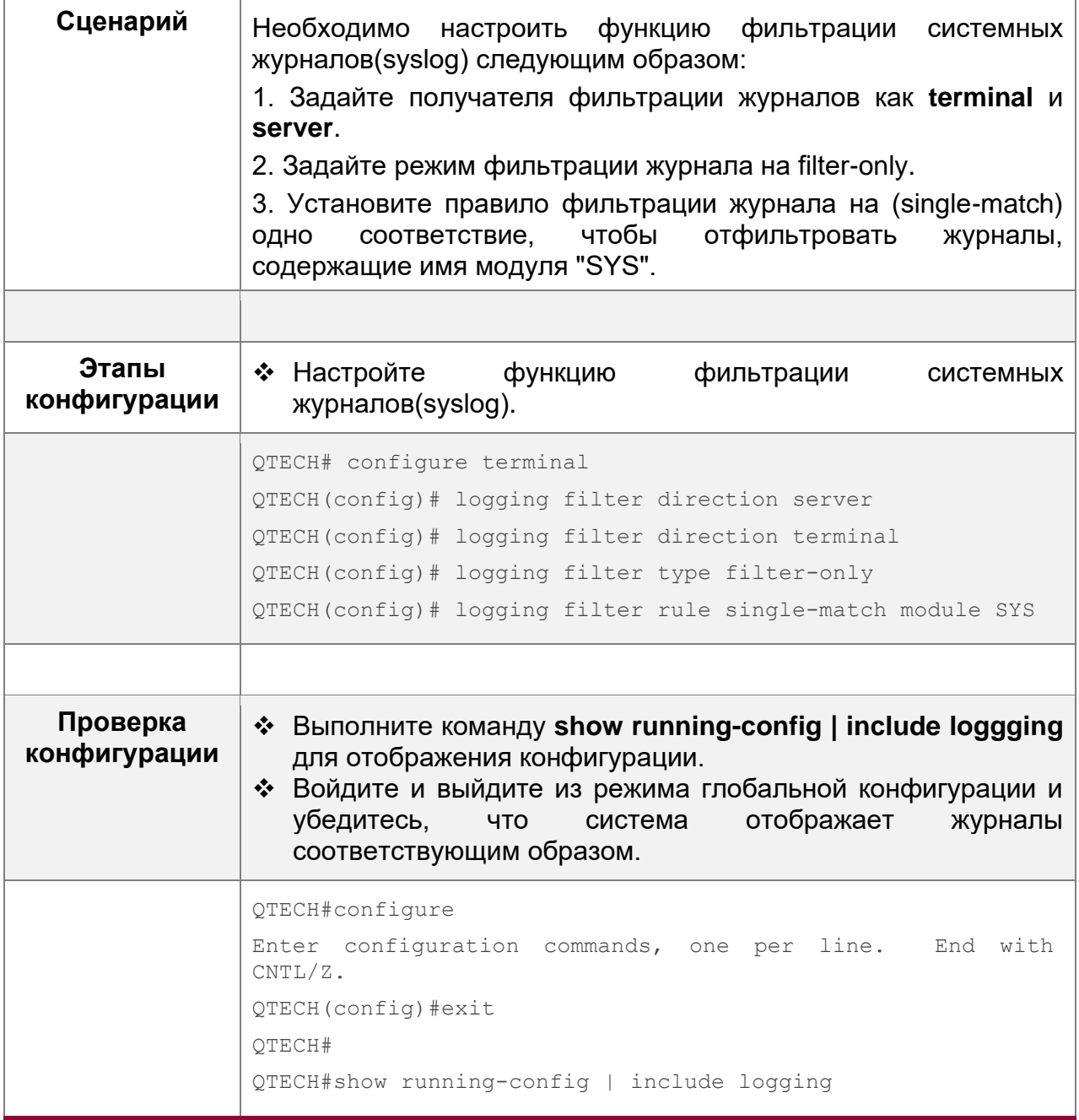

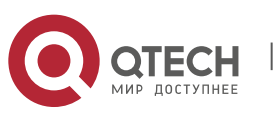

8. Конфигурация системного журнала (Syslog) 133

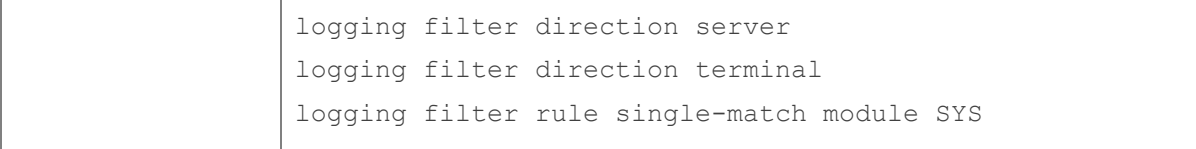

#### **8.4.8 Настройка перенаправлений системного журнала**

#### **Результат конфигурации**

- ❖ В VSU журналы на дополнительном или резервном устройстве отображаются в терминале консоли и перенаправляются на активное устройство для отображения на консоли или терминале VTY, а также хранении в буфере памяти, расширенной флэш-памяти или на сервере системного журналирования.
- ❖ На отдельном VSU после включения функции перенаправления, журналы на дополнительном или резервном устройстве будут перенаправлены на активное устройство, а в каждый журнал будет добавлен флаг роли (\*ID устройства), указывающий на то, что журнал перенаправлен. Предположим, что четыре устройства образуют одно устройство виртуальной коммутации (VSU). Идентификатор активного устройства — 1, идентификатор дополнительного устройства — 2, а идентификаторы двух резервных устройств — 3 и 4. Флаг роли не добавляется в журналы, созданные активным устройством. Флаг роли (\*2) добавляется в журналы, перенаправленные с дополнительного устройства на активное устройство. Флаги ролей (\*3) и (\*4) добавляются соответственно к журналам, перенаправленным с двух резервных устройств на активное устройство.
- ❖ На устройстве VSU с модулями расширения после включения функции перенаправления, журналы на дополнительном или резервном устройстве будут перенаправлены на активный модуль управления, а в каждый журнал будет добавлен флаг роли (\*ID устройства/имя модуля управления), указывающий на то, что журнал перенаправлен. Если четыре модуля управления образуют одно устройство виртуальной коммутации (VSU), флаги роли перечислены ниже: (\*1/M1), (\*1/M2), (\*2/M1) и (\*2/M2).

#### **Примечания**

- $\div$  Функция перенаправления системных журналов(syslog) действует только на VSU.
- ❖ Можно ограничить скорость перенаправления журналов на активное устройство, чтобы предотвратить создание большого количества журналов на резервном или резервном устройстве.

#### **Этапы конфигурации**

Включение перенаправления журнала

www.qtech.ru

- $\clubsuit$  (Дополнительно) По умолчанию перенаправление журнала включено на VSU.
- ❖ Если не указано иное, выполните эту настройку на активном устройстве VSU или активном модуле управления.

Установка ограничений на количество сообщений журнала

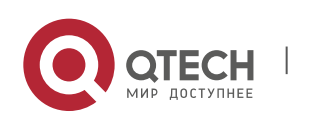

8. Конфигурация системного журнала (Syslog) 134

- ❖ (Дополнительно) По умолчанию из резервного устройства в активное устройство VSU в секунду перенаправляется максимум 200 журналов.
- ❖ Если не указано иное, выполните эту настройку на активном устройстве VSU или активном модуле управления.

#### **Проверка конфигурации**

❖ Выполните команду **show running** для отображения конфигурации.

#### **Связанные настройки**

Включение перенаправления журнала

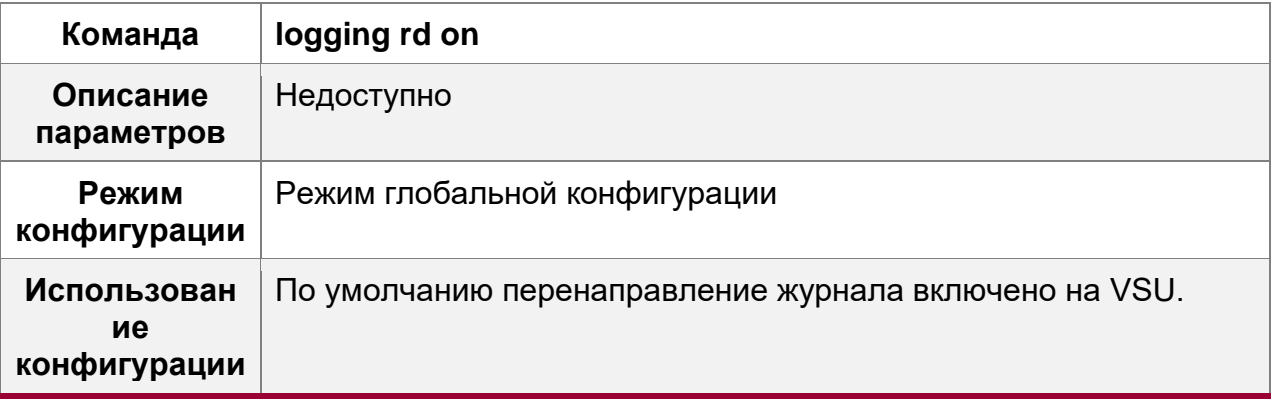

Установка ограничений на количество сообщений журнала

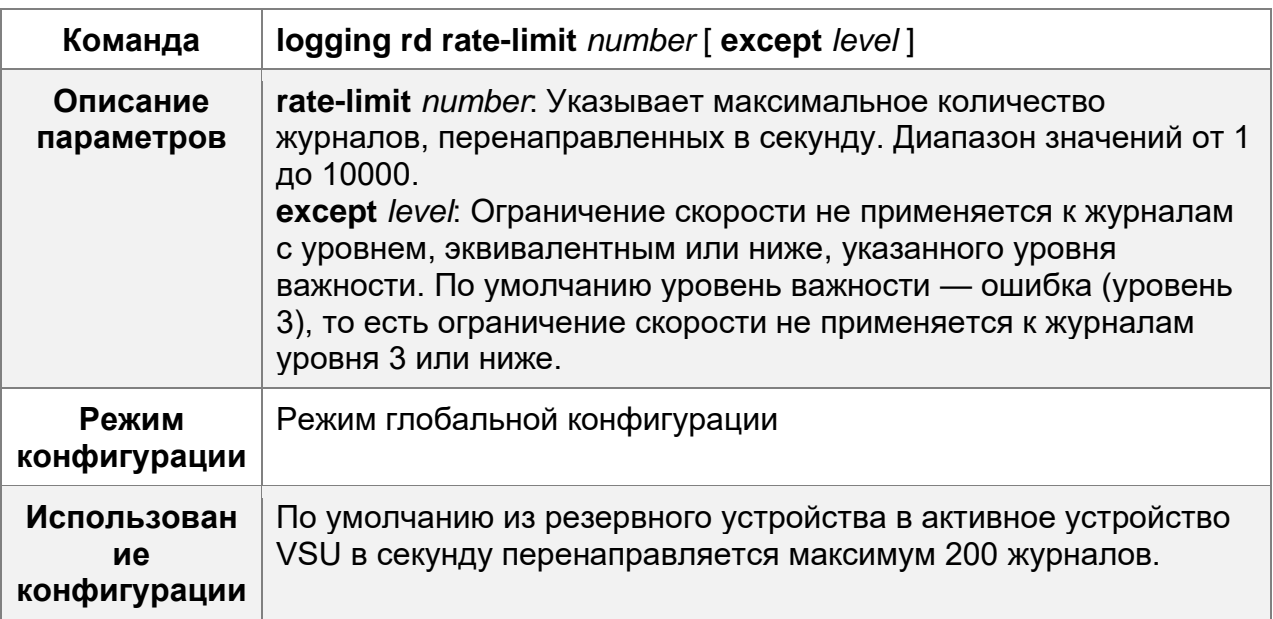

#### **Пример конфигурации**

Настройка перенаправлений системного журнала

www.qtech.ru

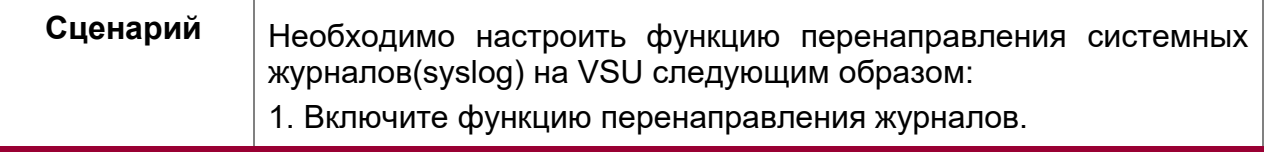

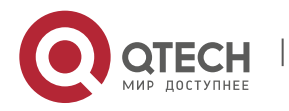

8. Конфигурация системного журнала (Syslog) 135

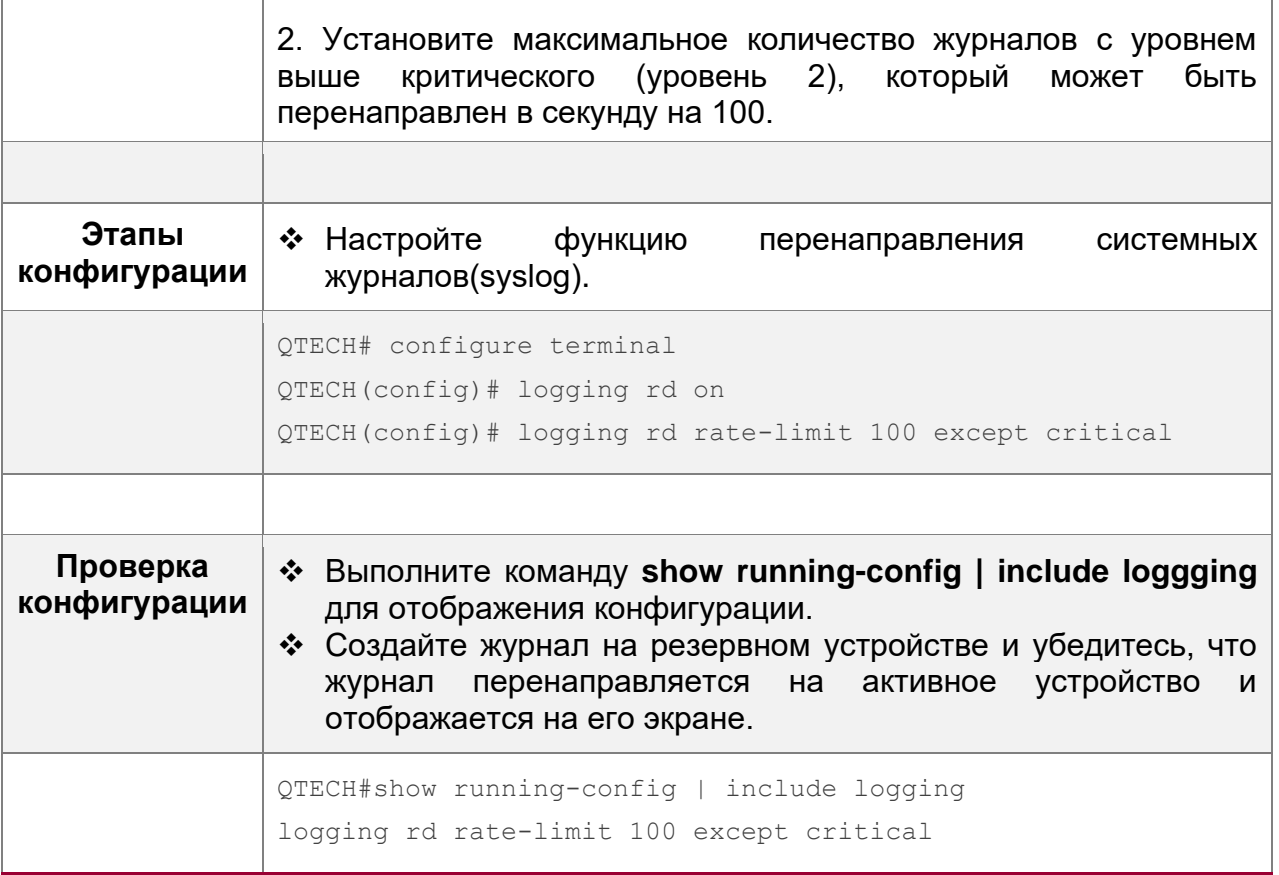

#### <span id="page-134-0"></span>**8.4.9 Настройка мониторинга системного журнала**

#### **Результат конфигурации**

- ❖ Запишите попытки входа/выхода. После включения регистрации попыток входа/выхода соответствующие журналы отображаются на устройстве, когда пользователи получают доступ к устройству через Telnet или SSH. Это помогает администратору отслеживать подключения устройств.
- ❖ Запишите изменения конфигураций устройств. После включения ведения журнала операций соответствующие журналы отображаются на устройстве при изменении конфигурации устройства пользователями. Это помогает администратору отслеживать изменения конфигураций устройств.

#### **Примечания**

❖ Если на устройстве настроены и команда **logging userinfo**, и команда **logging userinfo command-log**, то при выполнении команды **show running-config** отображается только результат конфигурации команды **logging userinfo command-log**.

#### **Этапы конфигурации**

Включение регистрации попыток входа/выхода

❖ (Дополнительно) По умолчанию регистрация попыток входа/выхода отключена.

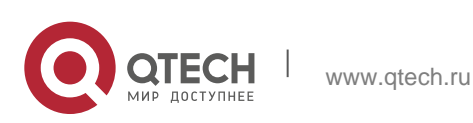

8. Конфигурация системного журнала (Syslog) 136

❖ Если не указано иное, выполните эту настройку на каждой линии устройства, чтобы включить регистрацию попыток входа/выхода.

Включение ведения журнала операций

- ❖ (Дополнительно) По умолчанию ведение журнала операций отключено.
- ❖ Если не указано иное, выполните эту настройку на каждой линии устройства, чтобы включить регистрацию операций.

#### **Проверка конфигурации**

❖ Выполните команду **show running** для отображения конфигурации.

#### **Связанные настройки**

Включение регистрации попыток входа/выхода

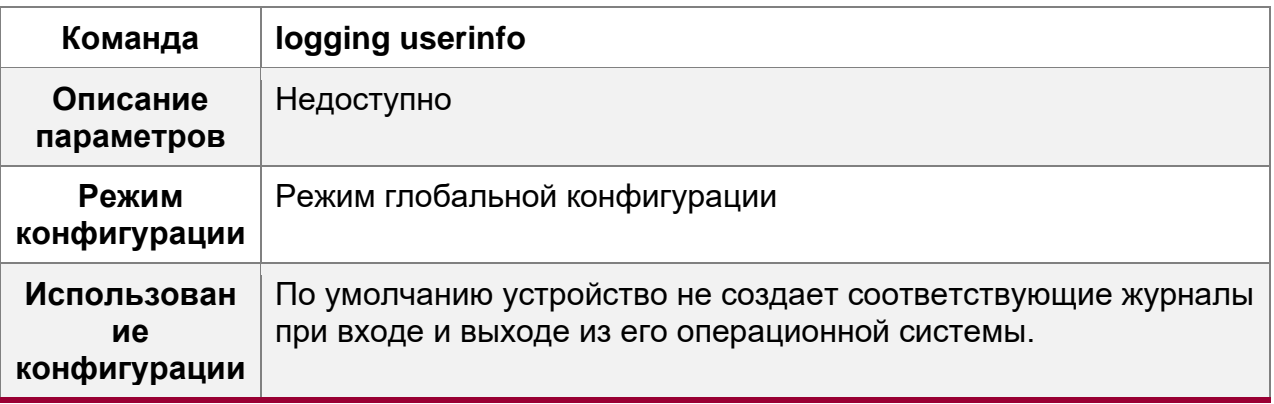

Включение ведения журнала операций

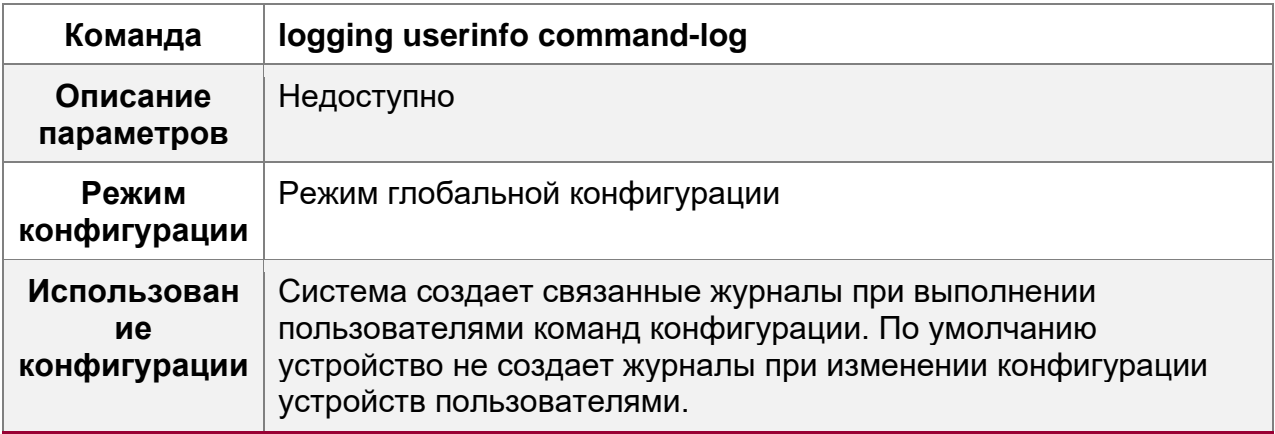

#### **Пример конфигурации**

Настройка мониторинга системного журнала

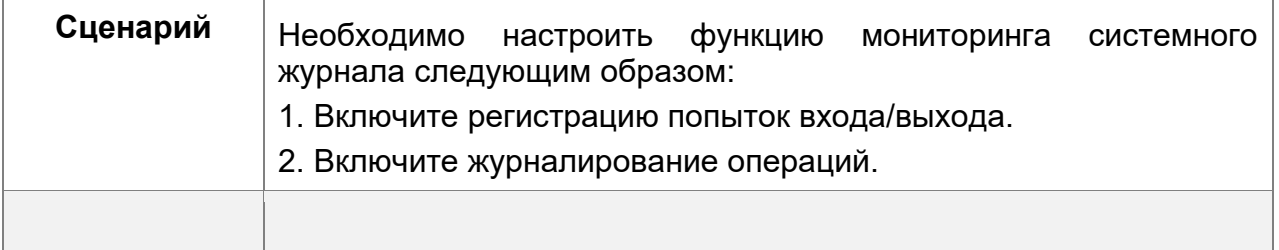

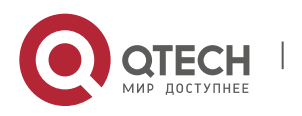

8. Конфигурация системного журнала (Syslog) 137

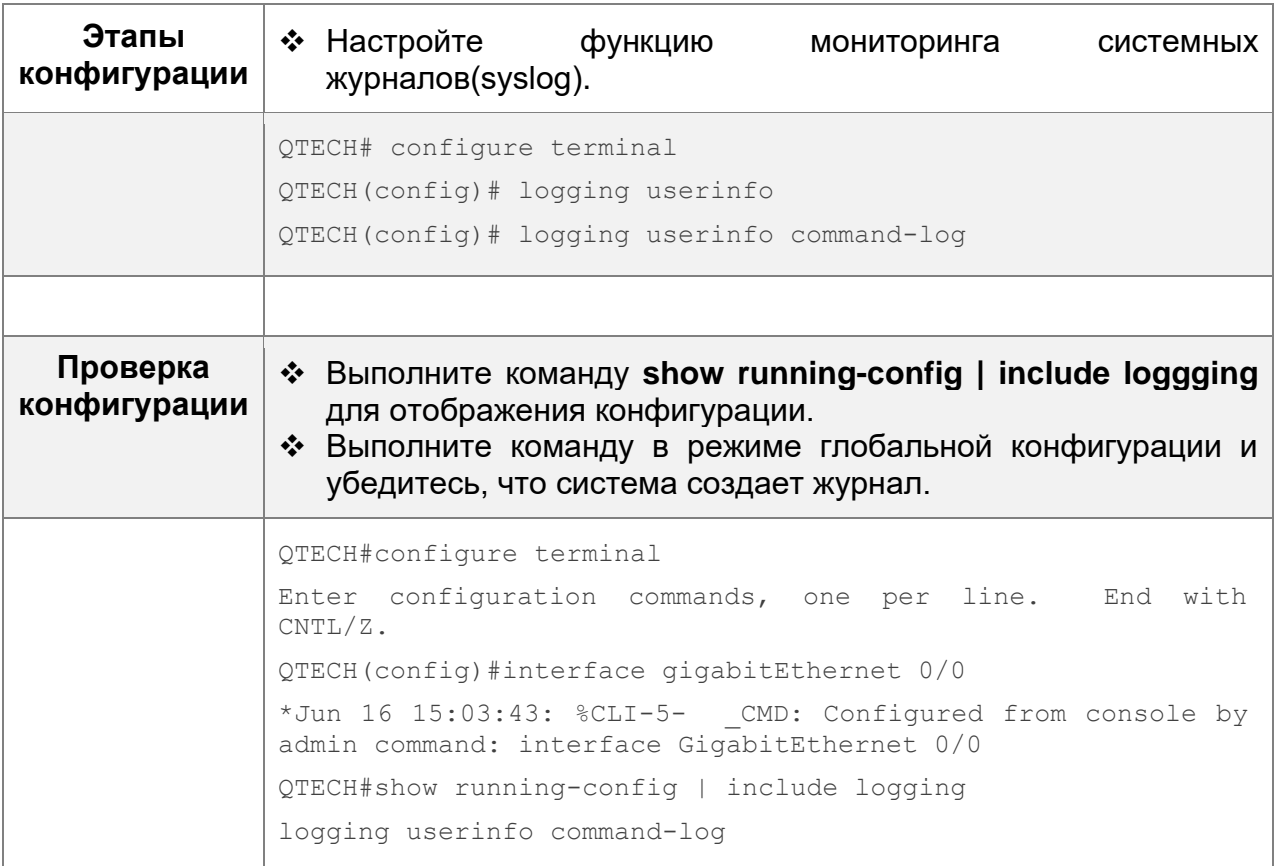

#### <span id="page-136-0"></span>**8.4.10 Синхронизация пользовательского ввода с выводом журнала**

#### **Результат конфигурации**

❖ По умолчанию, пользовательский ввод синхронизирован с выводом журнала. После включения этой функции ввод содержимого во время вывода журнала продолжается после завершения вывода журнала, что обеспечивает непрерывность и целостность входных данных.

#### **Примечания**

❖ Данная команда выполняется в режиме конфигурации терминального доступа. Необходимо настроить эту команду для каждой линии по требованию.

#### **Этапы конфигурации**

Синхронизация пользовательского ввода с выводом журнала

- (Дополнительно) По умолчанию функция синхронизации отключена.
- ❖ Если не указано иное, выполните эту настройку на каждой линии соединения для синхронизации пользовательского ввода с выводом журнала.

#### **Проверка конфигурации**

❖ Выполните команду **show running** для отображения конфигурации.

#### **Связанные настройки**

Синхронизация пользовательского ввода с выводом журнала

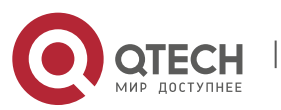

8. Конфигурация системного журнала (Syslog) 138

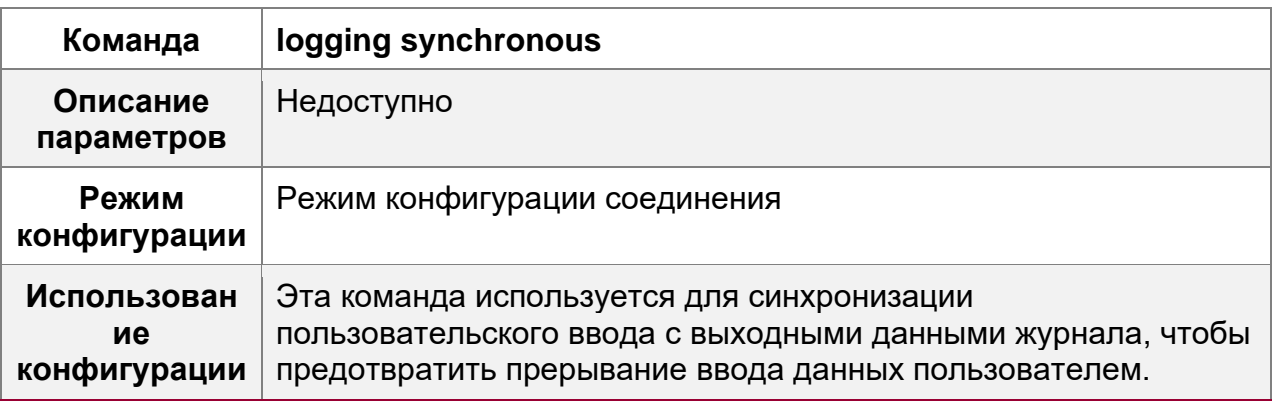

### **Пример конфигурации**

Синхронизация пользовательского ввода с выводом журнала

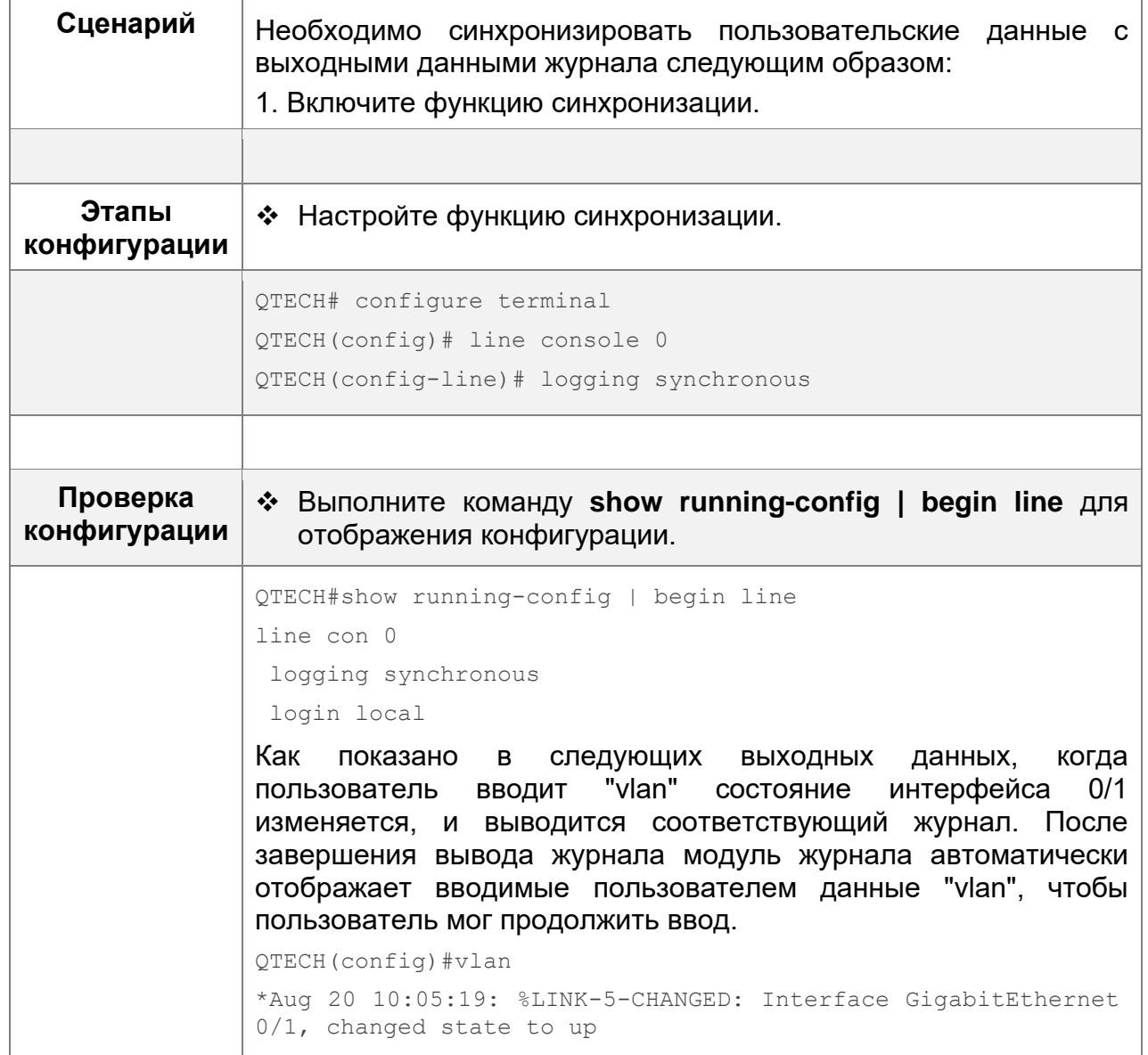

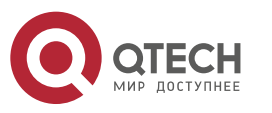

8. Конфигурация системного журнала (Syslog) 139

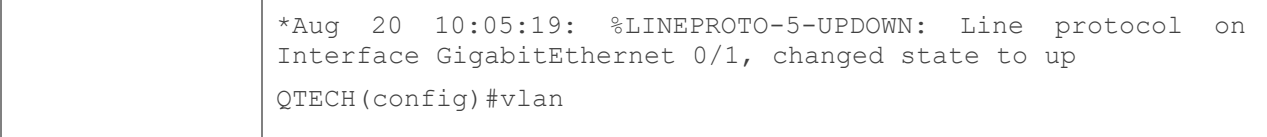

## **8.5 Контроль состояния**

#### **Очистка**

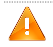

Выполнение команд **clear** может привести к потере важной информации и, следовательно, прерыванию работы служб.

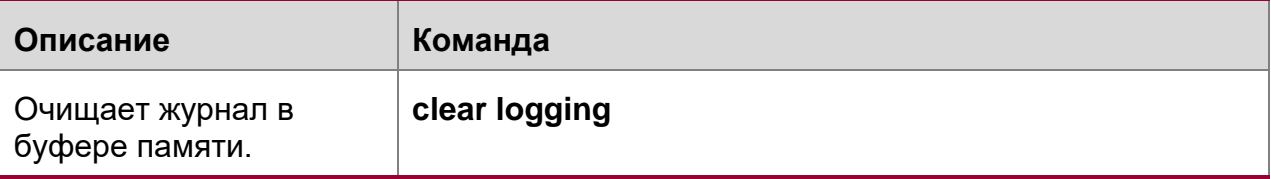

#### **Отображение**

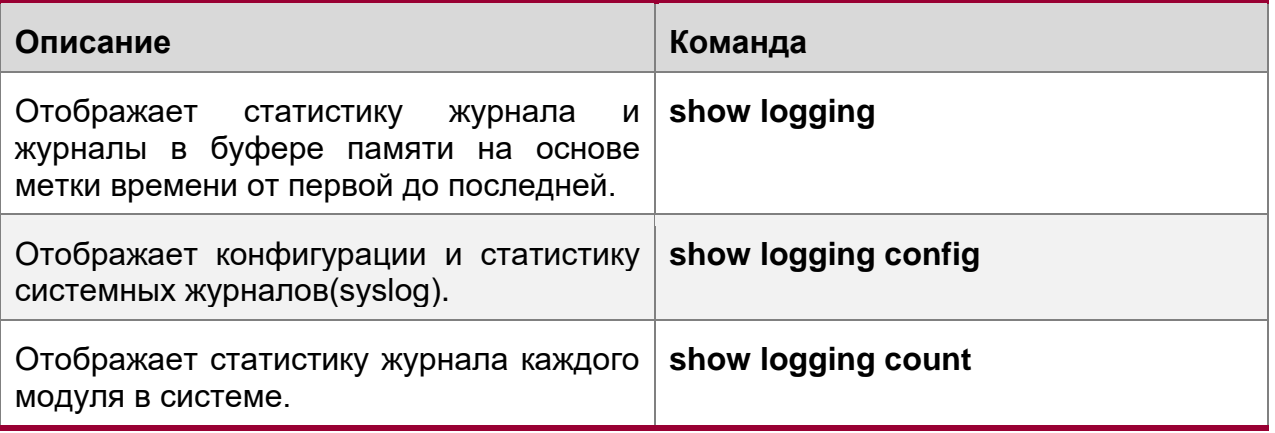

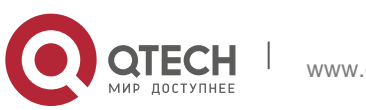

# **9 НАСТРОЙКА КОНТРОЛЯ СОСТОЯНИЯ**

# **9.1 Обзор**

Контроль состояния — это интеллектуальное аппаратное управление для сетевых устройств QTECH, включая регулировку скорости вентилятора и мониторинг температуры. Контроль состояния выполняет следующие задачи:

- ❖ Автоматическая регулировка частоты вращения вентилятора в зависимости от изменения температуры окружающей среды
- ❖ Мониторинг температуры плат в режиме реального времени для оповещения пользователей

По умолчанию функция Контроль состояния активируется после включения устройства. Для этого не требуется ручная настройка.

#### **Спецификации протокола**

Недоступно

### **9.2 Функции**

#### **Базовые концепции**

Недоступно

#### **Функции**

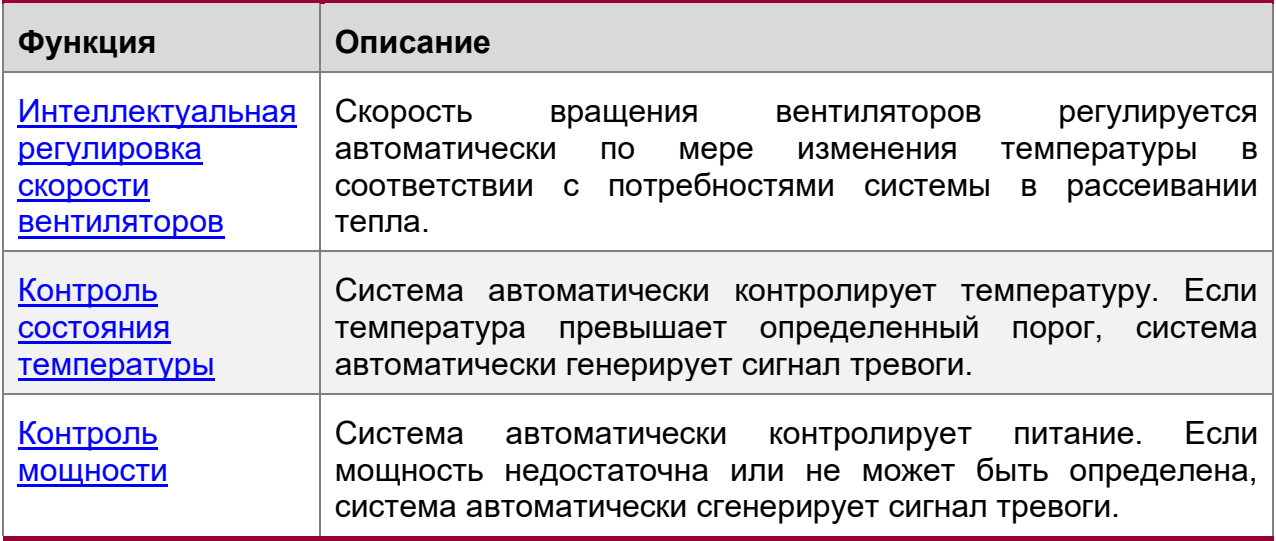

#### **9.2.1 Интеллектуальная регулировка скорости вентиляторов**

По мере повышения или понижения температуры окружающей среды вентиляторы автоматически поднимают или уменьшают скорость вращения, чтобы рассеять тепло и обеспечить низкий уровень шума.

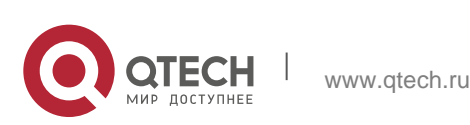

#### **Принцип работы**

#### **Проверка конфигурации**

- ❖ Запустите команду **show fan** для отображения рабочего состояния всех вентиляторов.
- ❖ Выполните команду **show fan speed command** для отображения скорости вращения.

#### **9.2.2 Интеллектуальный мониторинг температуры**

Система автоматически контролирует температуру. При изменении температуры система автоматически уведомляет пользователей.

#### **Принцип работы**

❖ Система замеряет температуру один раз в минуту. Если температура превышает определенный порог, система выполняет соответствующее действие. Температура и действие разные на различных устройствах.

#### **Проверка конфигурации**

Выполните команду **show temperature** для отображения температуры системы.

#### <span id="page-140-1"></span>**9.2.3 Контроль питания**

Система автоматически контролирует питание. Если мощность питания недостаточна или не может быть определена, система автоматически сгенерирует сигнал тревоги.

#### **Принцип работы**

Система замеряет мощность один раз в минуту. Если система обнаруживает недостаточную мощность, индикатор тревоги становится желтым, и появляется сообщение системного журнала. После устранения события тревоги система восстанавливается. Если система не может идентифицировать поданное питание, индикатор тревоги становится желтым. После отключения питания система восстанавливается.

#### **Проверка конфигурации**

<span id="page-140-0"></span>Выполните команду **show power** для отображения информации о питании.

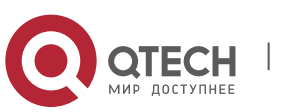

# **10 НАСТРОЙКА PKG\_MGMT**

## **10.1 Обзор**

Управление поставкой (pkg\_mgmt) - это модуль проверки конфигурации и обновления аппаратного обеспечения. Этот модуль отвечает за установку, обновление/откат системы, запросы и обслуживание различных компонентов устройства, среди которых обновление является основной функцией. Благодаря обновлению пользователи могут установить новую версию программного обеспечения, более стабильную или мощную. Благодаря модульной структуре система QTOS поддерживает полное обновление.

Данный документ относится только к версии 11.0 и более поздних.

#### **Протоколы и стандарты**

Недоступно

#### **10.2 Применение**

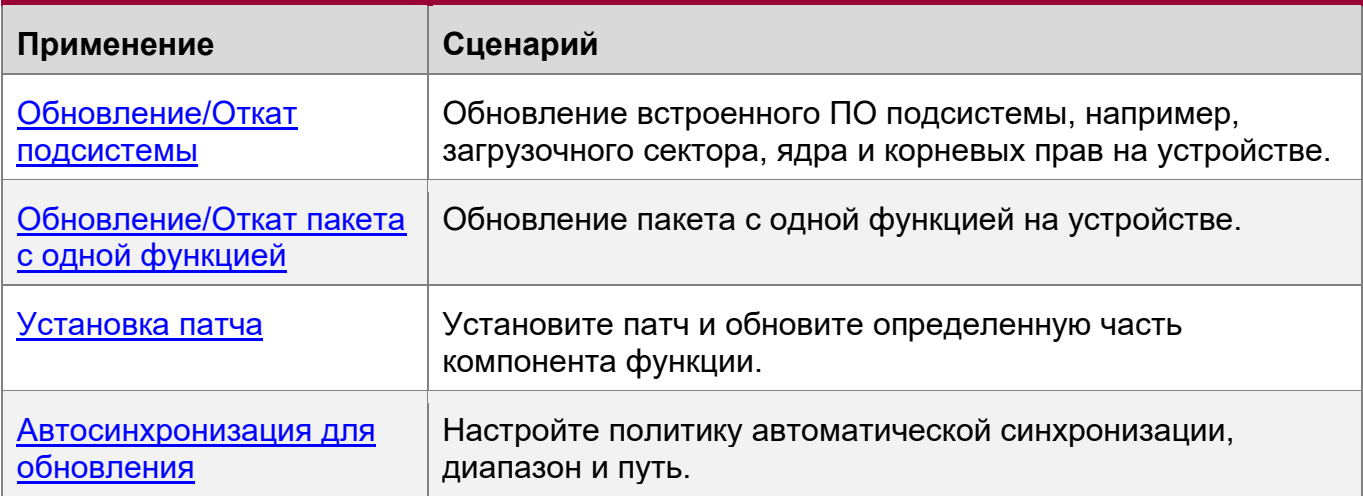

#### <span id="page-141-0"></span>**10.2.1 Обновление/Откат подсистемы**

#### **Сценарий**

После завершения обновления встроенного ПО подсистемы все системное программное обеспечение устройства обновляется, а общее программное обеспечение улучшается. Как правило, микропрограммное обеспечение подсистемы отдельного устройства называется основным пакетом.

Основные функции этого режима обновления следующие: все программное обеспечение на устройстве обновляется после завершения апгрейда; таким образом, исправляются все известные ошибки программного обеспечения. Для завершения обновления требуется много времени.

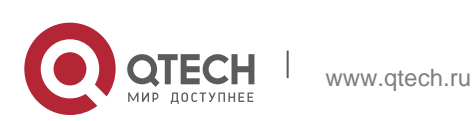

#### **Описание**

Основной пакет можно сохранить в корневом каталоге TFTP-сервера, загрузить пакет на устройство, а затем запустить команду обновления для локального обновления пакета. Основной пакет также можно сохранить на USB флэшнакопителе или SD-карте, подключить USB флэш-накопитель к устройству и выполнить команду обновления для обновления пакета.

Перед выполнением обновления необходимо сохранить пакет на USB флэшнакопителе, так как размер основного пакета слишком велик, чтобы его можно было сохранить в памяти устройства.

#### **10.2.2 Обновление подсистемы в одно действие**

#### **Сценарий**

Обновите микропрограмму автоматически без прерывания работы служб в системе VSU с двумя модулями управления. В режиме VSU или в автономном режиме после этой конфигурации одно из устройств будет перезапущено, что приведет к прерыванию работы служб.

#### **Описание**

Основной пакет можно сохранить в корневом каталоге TFTP-сервера, загрузить пакет на устройство, а затем запустить команду обновления для локального обновления пакета. Основной пакет также можно сохранить на USB флэшнакопителе или SD-карте, подключить к устройству USB флэш-накопитель или SD-карту, а затем выполнить команду обновления для обновления пакета.

#### <span id="page-142-0"></span>**10.2.3 Установка патча**

#### **Сценарий**

Чтобы устранить ошибки программного обеспечения без перезагрузки устройства, можно установить патчи. Патчи применимы только для исправления определенной версии программного обеспечения. Как правило, патчи применяются для исправления программного обеспечения определенной версии только в том случае, если устройство не может быть запущено в среде пользователя.

Самая важная функция обновления посредством патча заключается в том, что все ошибки могут быть исправлены без перезагрузки устройства после завершения обновления.

#### **Описание**

Вы можете сохранить данный пакет в корневом каталоге TFTP-сервера, загрузить пакет на устройство и выполнить обновление. Патч также можно сохранить на USB флэш-накопителе или SD-карте, подключить к устройству USB флэшнакопитель или SD-карту, а затем завершить обновление.

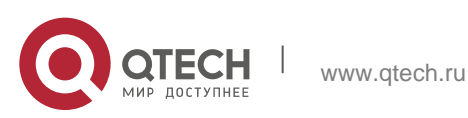

Руководство пользователя 10. Настройка PKG\_MGMT 144

### <span id="page-143-0"></span>**10.3 Функции**

#### **Базовые концепции**

Подсистема

Подсистема находится на устройстве в виде образов. Подсистема QTOS включает:

- $\div$  boot: После включения устройство сначала загружает и запускает загрузочную подсистему. Эта подсистема отвечает за инициализацию устройства, загрузку и запуск образов системы.
- ❖ kernel: ядро является основной частью операционной системы. Эта подсистема защищает состав оборудования системы и предоставляет приложениям абстрактную рабочую среду.
- $\div$  rootfs: rootfs это набор приложений в системе.

Основной пакет

❖ Основной пакет часто используется для обновления/отката подсистемы отдельного устройства. Основной пакет — это комбинированный пакет подсистем загрузки, ядра и rootfs. Основной пакет может использоваться для общего обновления/отката системы.

#### **Обзор**

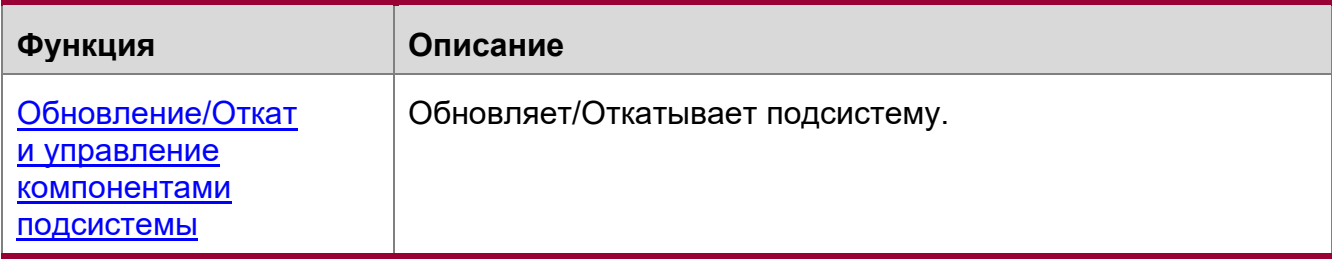

#### **10.3.1 Обновление/Откат и управление компонентами подсистемы**

Обновление/откат подсистемы направлено на обновление программного обеспечения путем замены компонентов подсистемы устройства компонентами подсистемы в микропрограмме. Компонент подсистемы выполнен с учетом резервирования. В большинстве случаев подсистемы устройства не заменяются непосредственно на подсистемы в пакете во время обновления/отката. Вместо этого на устройство добавляются подсистемы, а затем они активируются во время обновления/отката.

#### **Принцип работы**

Обновление/Откат

На устройстве существуют различные подсистемы в различных формах. Поэтому обновление/откат зависит от различных подсистем.

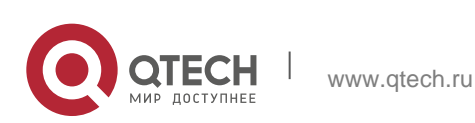
Руководство пользователя 10. Настройка PKG\_MGMT **145** 

- ❖ boot: Как правило, эта подсистема существует на устройстве norflash в виде образов. Поэтому обновление/откат этой подсистемы заключается в записи образа на устройство norflash.
- ❖ kernel: Эта подсистема существует в определенном разделе в виде файлов. Поэтому обновление/откат этой подсистемы заключается в записи файлов.
- ❖ rootfs: Как правило, эта подсистема существует на устройстве nandflash в виде образов. Поэтому обновление/откат этой подсистемы заключается в записи образа на устройство nandflash.

Управление

Выполните запрос компонентов подсистемы, доступных в данный момент, а затем загрузите компоненты подсистемы при необходимости.

Каждый компонент подсистемы выполнен с учетом резервирования. Во время обновления/отката:

- ❖ boot: Загрузочная подсистема всегда содержит управляющую загрузочную подсистему и резервную загрузочную подсистему. В процессе обновления задействована только управляющая загрузочная подсистема, а резервная загрузочная подсистема служит для резервного копирования.
- ❖ kernel: подсистема ядра содержит хотя бы одну резервную копию. При наличии достаточного пространства допускается большее количество резервных копий.
- ❖ rootfs: Подсистема rootfs всегда содержит резервную копию.

Компонент загрузки не входит в сферу управления подсистемами из-за его специфики. Во время обновления ядра или компонента подсистемы rootfs модуль обновления/отката всегда записывает используемый компонент подсистемы, избыточный компонент подсистемы и информацию управления о различных версиях.

#### **Соответствующая конфигурация**

Обновление

❖ Сохраните файл обновления на локальном устройстве и выполните команду **upgrade** для обновления.

#### **10.3.2 Обновление/Откат и управление пакетами горячих исправлений**

#### **Принцип работы**

Обновление компонента заменяет функциональные файлы на устройстве файлами компонента в пакете.

Обновление пакетами горячих исправлений аналогично обновлению функций. Разница заключается в том, что во время обновления пакетом горячего исправления заменяются только файлы, подлежащие обновлению. Кроме того, после замены новые файлы вступают в силу автоматически.

После пакетного обновления отдельный компонент не может быть обновлен.

Управление

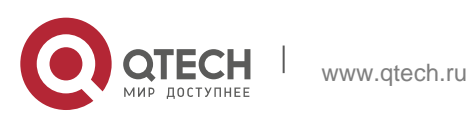

Аналогично управлению компонентами, управление патчами также включает в себя операции запроса, установки и удаления, которые являются результатом добавления, запроса и удаления данных соответственно.

Управление патчами и компонентами осуществляется на основе одной и той же технологии. Разница заключается в том, что патчи включают три различных состояния: не установлены, установлены и активированы. Эти состояния описаны ниже:

Патч в состоянии установлено указывает только на то, что этот патч существует на устройстве, но оно еще не вступило в силу.

Допустим только патч в активированном состоянии.

#### Соответствующая конфигурация

Обновление

• Сохраните файл обновления в локальной файловой системе и выполните команду upgrade для обновления.

Активация патча

- ❖ Для временной активации исправления можно запустить команду patch active. Исправление становится недействительным после перезапуска устройства. Чтобы использовать это исправление после перезагрузки устройства, его необходимо активировать повторно.
- $\clubsuit$  Можно также запустить команду **patch running**, чтобы активировать исправление на постоянной основе. После этого исправление остается действительным даже после перезапуска устройства.
- Неактивированное исправление никогда не станет действующим.
	- Деактивация патча
- ❖ Чтобы деактивировать исправление, выполните команду patch deactive.

Удаление патчам

• Для удаления горячего исправления можно выполнить команду patch delete.

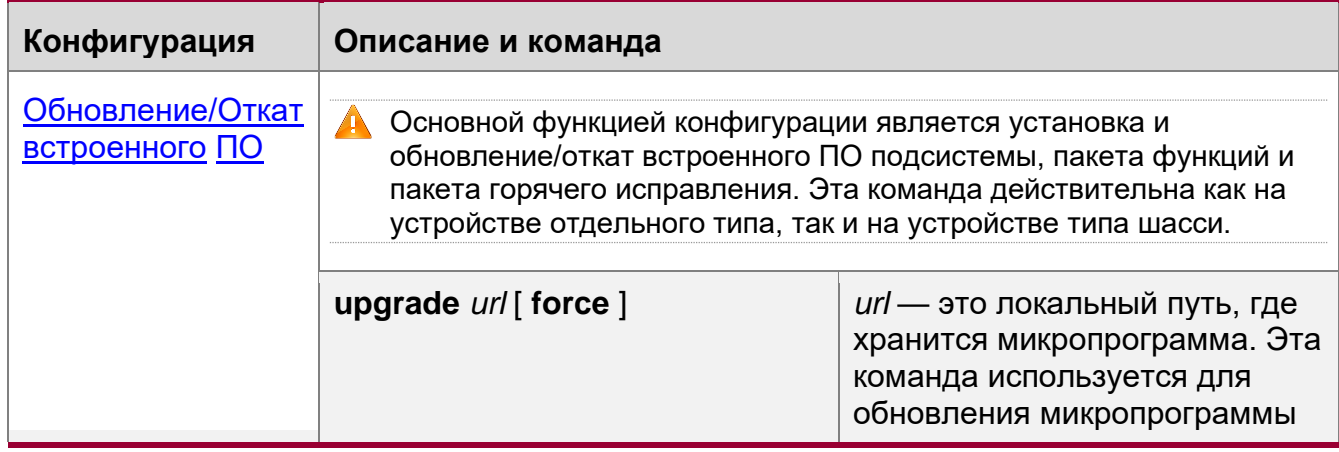

## 10.4 Конфигурация

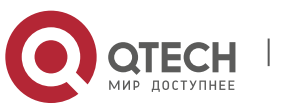

Руководство пользователя 10. Настройка PKG\_MGMT **147** 

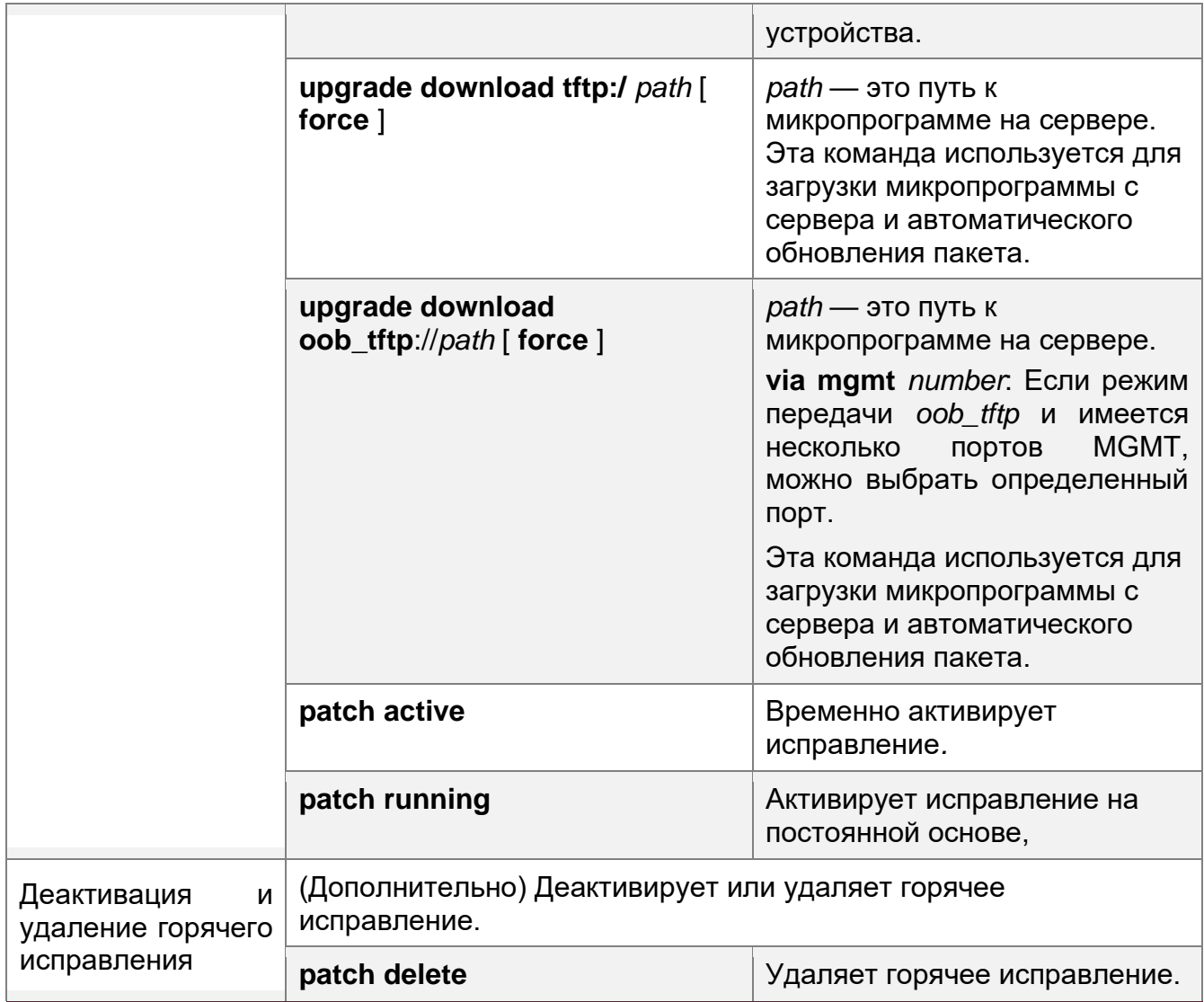

## **10.4.1 Обновление/Откат встроенного ПО**

## **Результат конфигурации**

Доступные микропрограммы включают основной пакет.

- ❖ После завершения обновления основным пакетом все системное программное обеспечение на линейной карте обновляется, а программное обеспечение в целом улучшается.
- Как правило, для обновления устройства отдельного типа выпускается основной пакет.

## **Примечания**

Недоступно

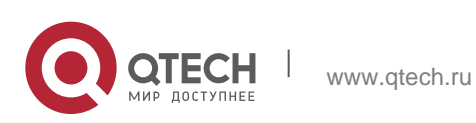

#### **Этапы конфигурации**

Обновление основного пакета для одного устройства

- ❖ Дополнительная конфигурация. Эта конфигурация необходима, если требуется обновить все системное программное обеспечение устройства.
- ❖ Загрузите микропрограмму на локальное устройство и выполните команду **upgrade**.

Как правило, для обновления устройства отдельного типа выпускается основной пакет.

#### **Проверка конфигурации**

- ❖ После обновления компонента подсистемы можно запустить команду **show upgrade history**, чтобы проверить, успешно ли выполнено обновление.
- ❖ После обновления пакетом горячих исправлений можно запустить команду **show patch**, чтобы проверить, успешно ли выполнено обновление.

#### **Команды**

#### Обновление

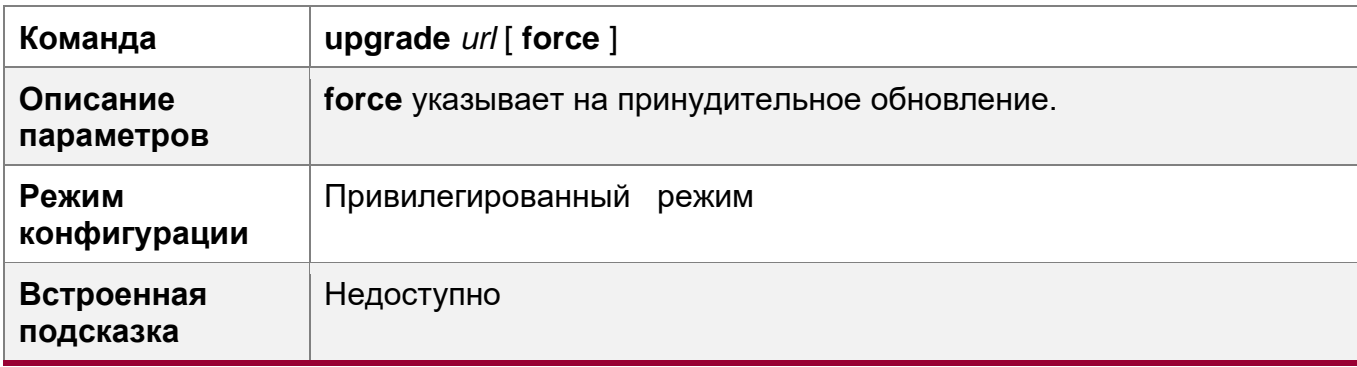

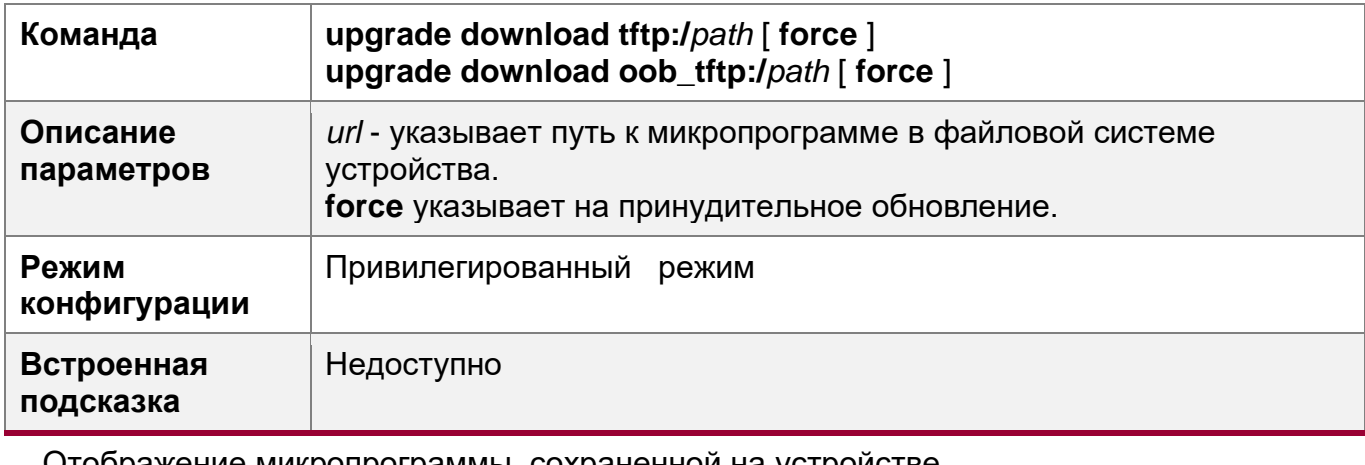

Отображение микропрограммы, сохраненной на устройстве

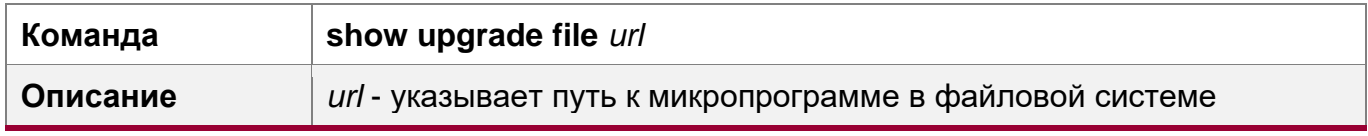

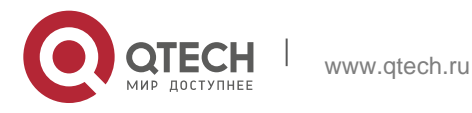

10. Настройка PKG\_MGMT **149** 

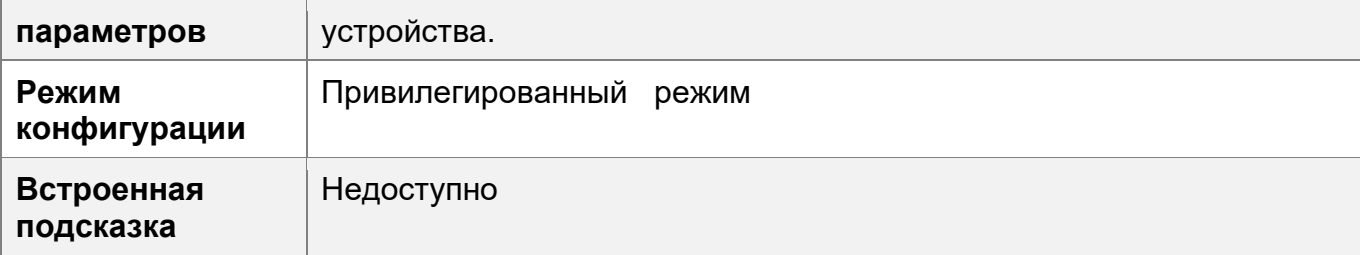

## Отображение истории обновлений

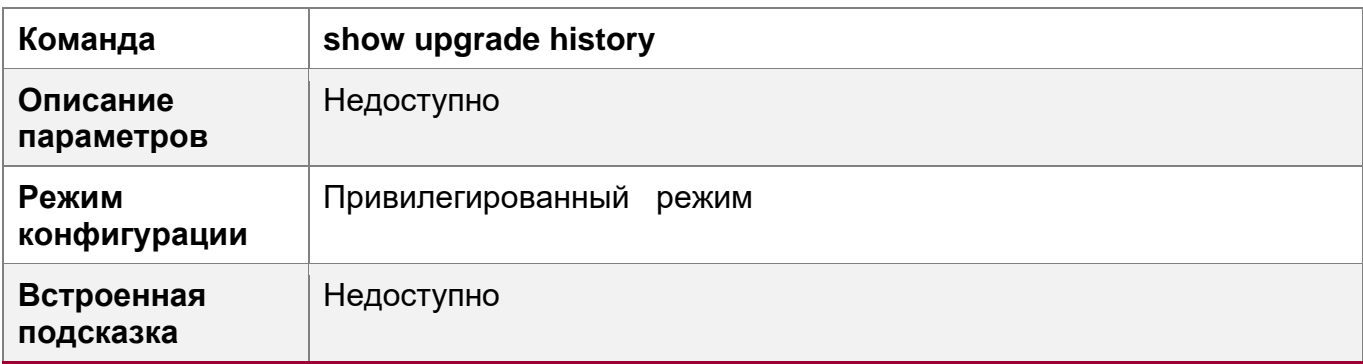

Отображение уже установленных компонентов

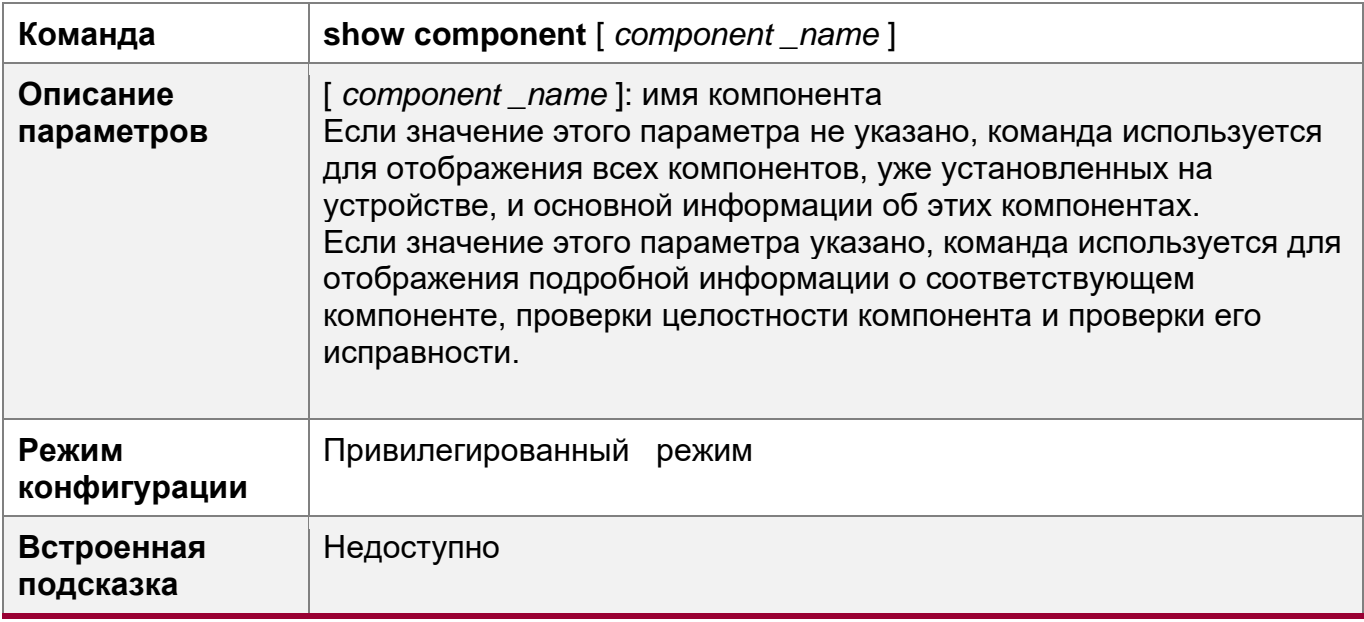

## **Пример конфигурации**

Пример обновления микропрограммы подсистемы на устройстве отдельного типа

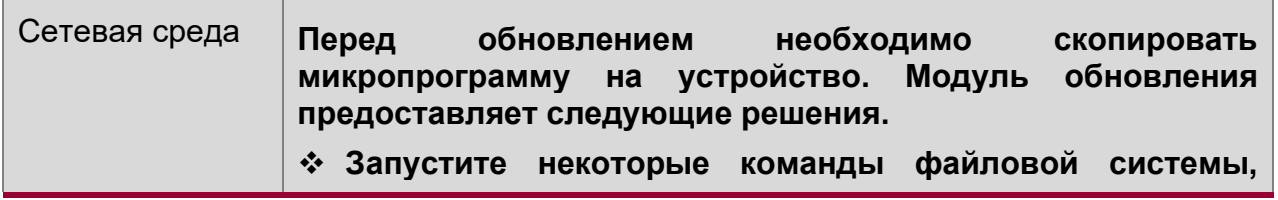

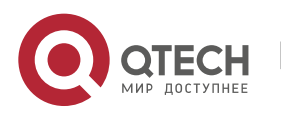

10. Настройка PKG\_MGMT **150** 

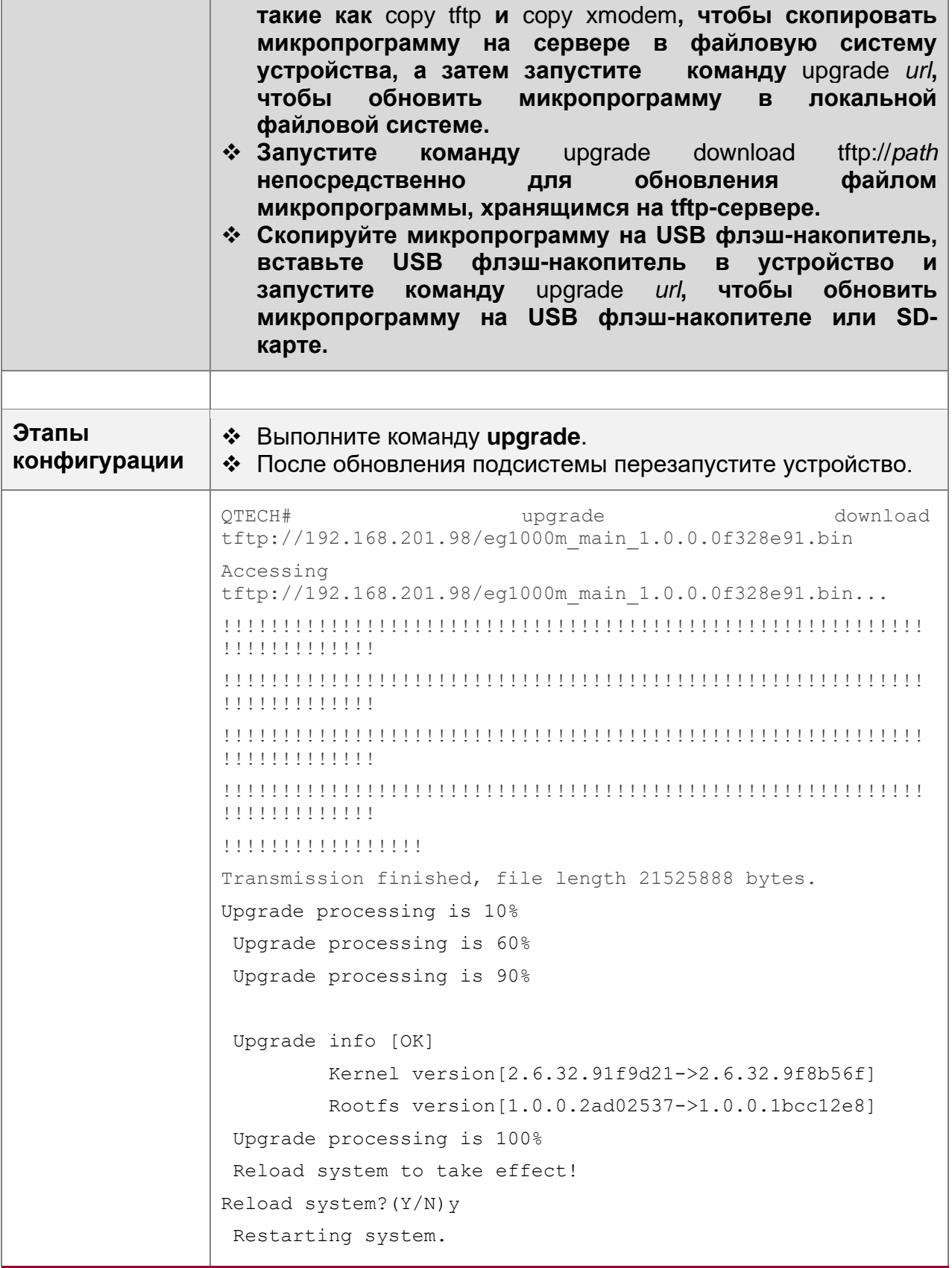

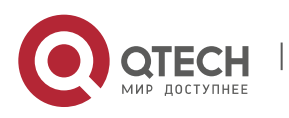

10. Настройка PKG\_MGMT **151** 

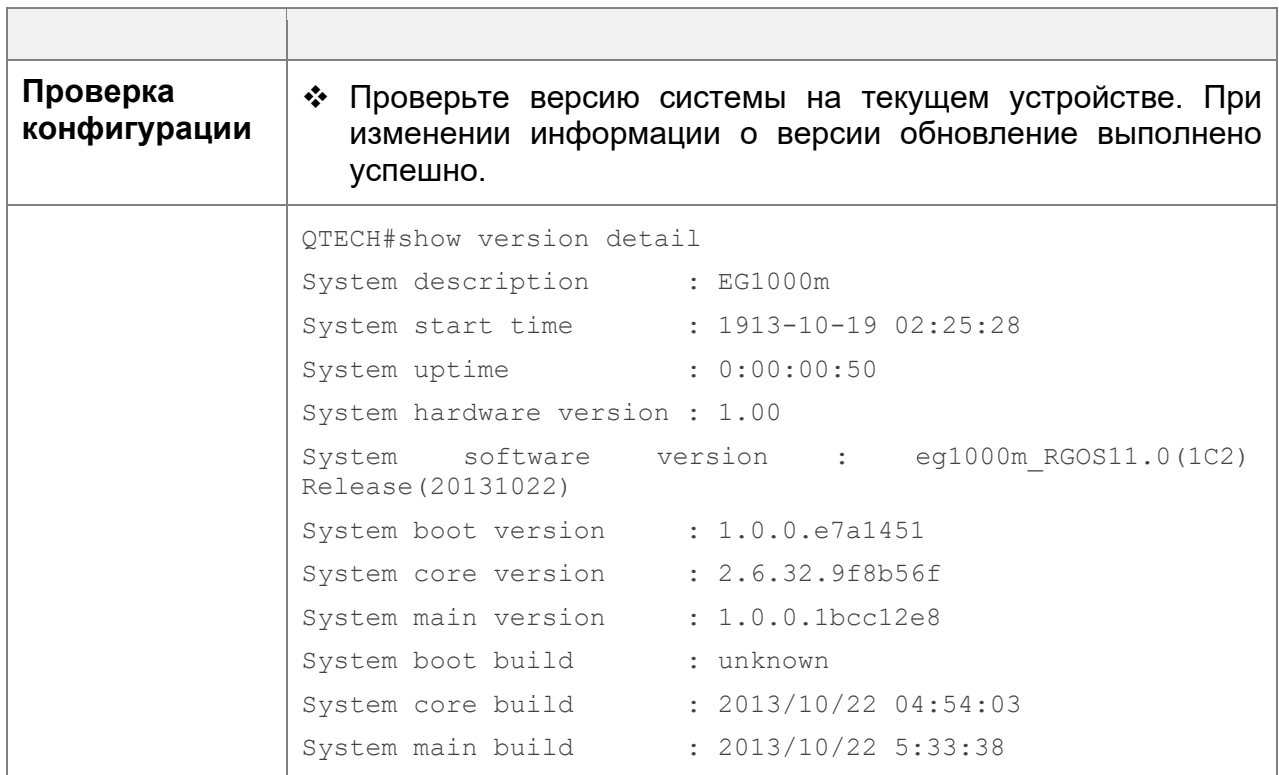

Пример установки пакета обновлений на устройстве отдельного типа

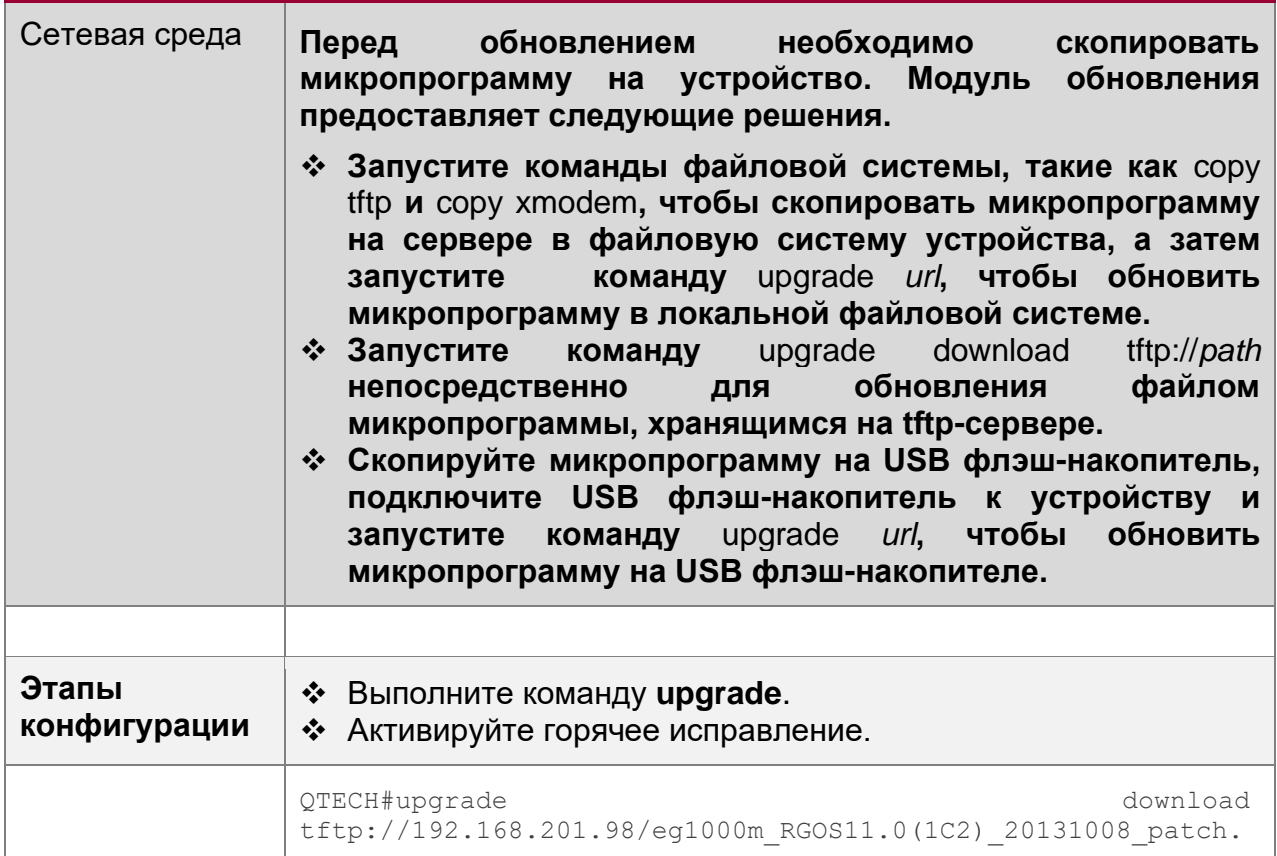

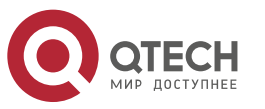

 $\sim 10^{-10}$ 

#### 10. Настройка PKG\_MGMT **152**

bin Accessing tftp://192.168.201.98/eg1000m\_RGOS11.0(1C2)\_20131008\_patch. bin... !!!!!!!!!!!!!!!!!!!!!!!!!!!!!!!!!!!!!!!!!!!!!!!!!!!!!!!!!!! !!!!!!!!!!!!! !!!!!!!!!!!!!!!!!!!!!!!!!!!!!!!!!!!!!!!!!!!!!!!!!!!!!!!!!!! !!!!!!!!!!!!! !!!!!!!!!!!!!!!!! Transmission finished, file length 9868 bytes. Upgrade processing is 10% Upgrade processing is 60% Upgrade info [OK] patch bridge version[1.0.0.1952] Upgrade processing is 90% Upgrade info [OK] patch install version[1.0.0.192e35a] QTECH#patch running The patch on the system now is in running status **Проверка конфигурации** ❖ Проверьте наличие горячих исправлений, установленных на текущем устройстве. :patch package patch install installed in the system, version:pa1 Package : patch\_bridge Status: running Version: pa1 Build time: Mon May 13 09:03:07 2013 Size: 277 Install time: Tue May 21 03:07:17 2013 Description: a patch for bridge Required packages: None

#### **Типичные ошибки**

Если во время обновления произошла ошибка, модуль обновления отобразит сообщение об ошибке. Ниже приведен пример:

Upgrade info [ERR]

Reason:creat config file err(217)

 $\div$  Ниже приведено описание нескольких типов распространенных сообщений об ошибках:

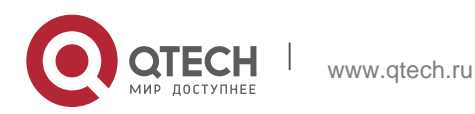

Руководство пользователя 10. Настройка PKG\_MGMT **153** 

- ❖ Invalid firmware (недопустимая микропрограмма): Причина в том, что микропрограмма может быть повреждена или неверна. Рекомендуется снова получить микропрограмму и выполнить обновление.
- ❖ Firmware not supported by the device (микропрограмма не поддерживается устройством): Причина в том, что вы можете по ошибке использовать микропрограмму других устройств. Рекомендуется снова получить микропрограмму, проверить пакет и выполнить операцию обновления.
- ❖ Insufficient device space (недостаточно места на устройстве): Как правило, эта ошибка возникает на устройстве типа шасси. Рекомендуется проверить, поставляется ли устройство с USB флэш-накопителем или SD-картой. Обычно это устройство оснащено USB флэш-накопителем.

## **10.4.2 Деактивация и удаление горячего исправления**

## **Результат конфигурации**

Активированное горячее исправление деактивируется или удаляется.

## **Примечание**

Неактивированное горячее исправление нельзя деактивировать.

## **Этапы конфигурации**

Деактивация исправления

❖ Дополнительная конфигурация. Чтобы деактивировать исправление, выполните команду **patch deactive**.

Удаление горячего исправления

❖ Дополнительная конфигурация. Чтобы удалить уже установленное горячее исправление, выполните команду **patch delete**.

## **Проверка конфигурации**

❖ Можно запустить команду **show patch**, чтобы проверить, активировано ли исправление или удалено ли оно.

## **Команда**

Удаление горячего исправления

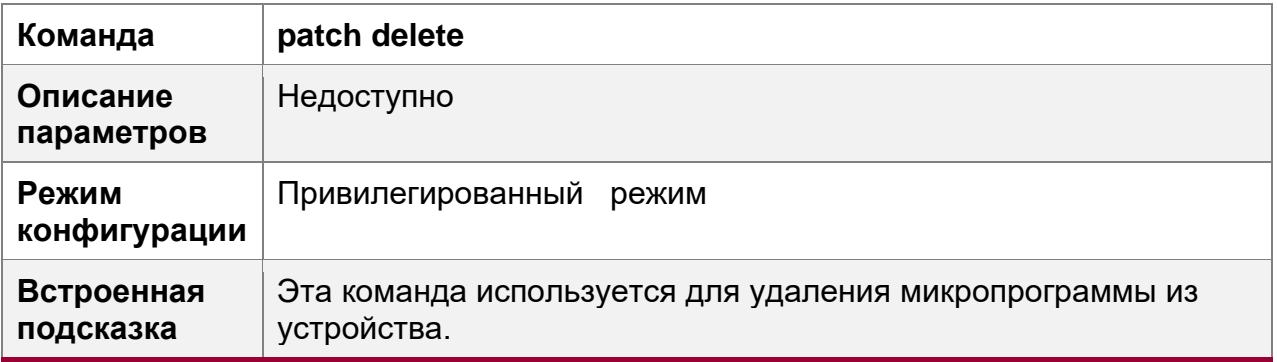

## **Пример конфигурации**

Деактивация и удаление исправления на устройстве отдельного типа

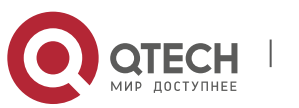

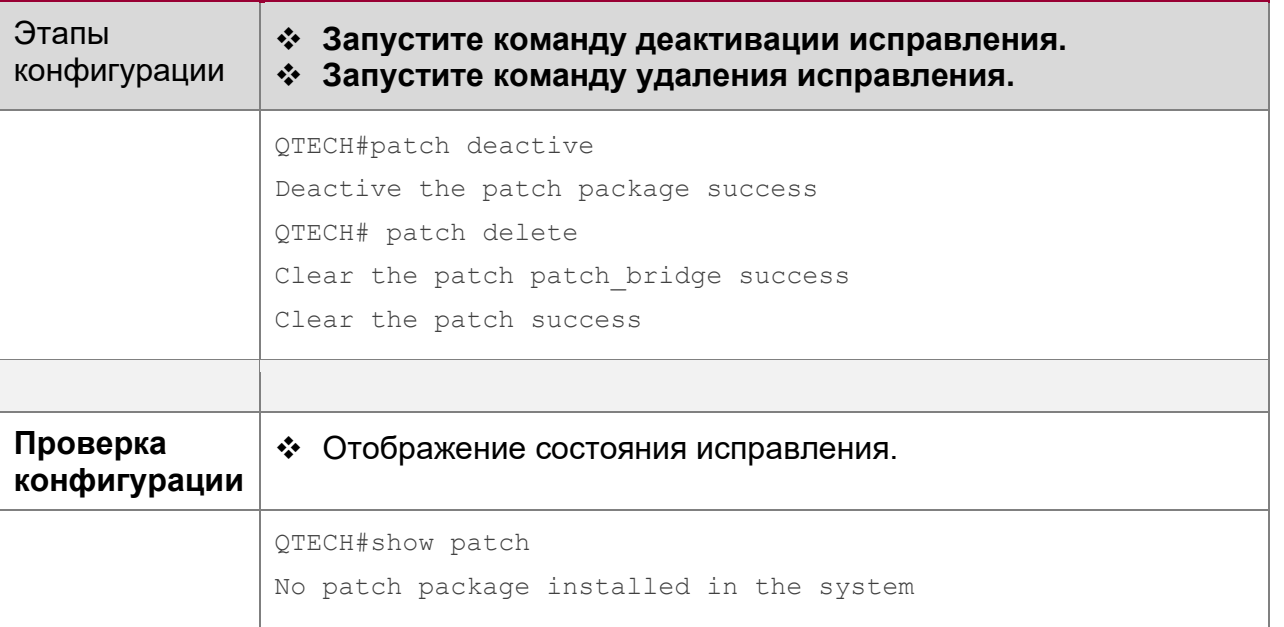

#### **Типичные ошибки**

❖ Если исправление не активировано, выполните команду **patch deactive**. Рекомендуется проверить состояние исправления. Команду **patch deactive** можно запустить только в том случае, если исправление находится в состоянии **status:running**.

## **10.5 Контроль состояния**

#### **Очистка**

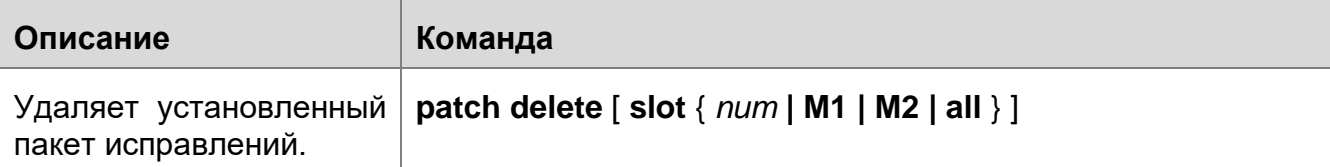

## **Отображение**

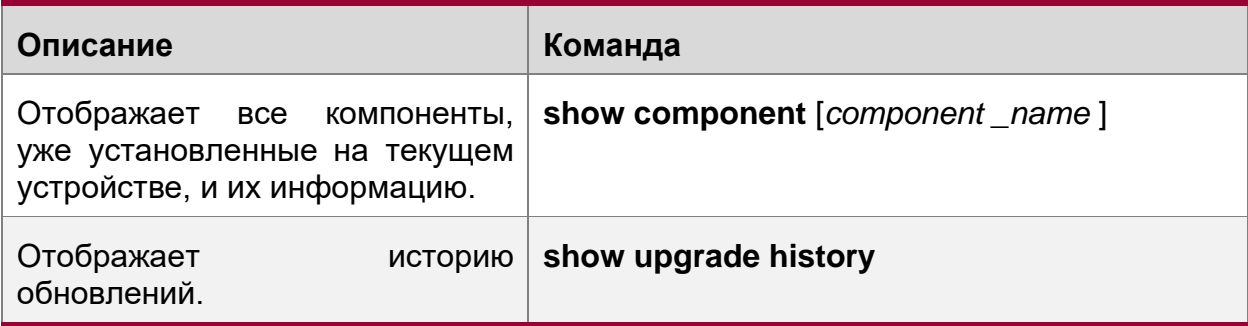

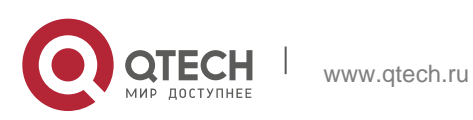

# **11 HACTPOЙКА OPENFLOW**

## 11.1 Обзор

OpenFlow — это сетевой протокол передачи данных, который отделяет плоскость пересылки (forwarding plane) от плоскости управления сетевых устройств (control plane), чтобы они могли быть задействованы только для пересылки. Управление всей сетью затем сконцентрировано на одном контроллере, который генерирует и отправляет правила пересылки в таблицу потоков на сетевые устройства с помощью протокола OpenFlow, тем самым централизованно контролируя плоскость управления и снижая затраты на обслуживание.

## Спецификации протокола

• Спецификация коммутатора OpenFlow версии 1.0.0

## 11.2 Варианты применения

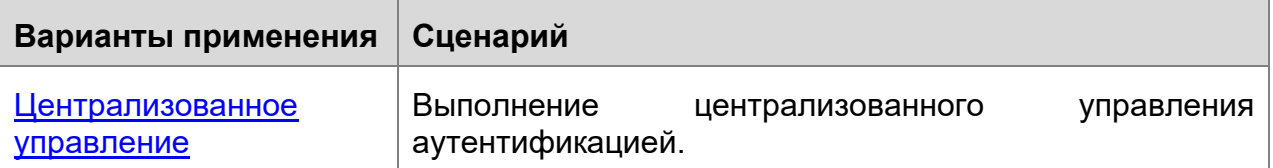

## <span id="page-154-0"></span>11.2.1 Централизованное управление

## Пример применения

Протокол OpenFlow может использоваться для централизованного управления аутентификацией на устройствах доступа.

Как показано на Изображении ниже, установите контроллер над устройствами доступа для управления функцией аутентификации устройств доступа, чтобы аутентификация (в плоскоти управления) переместилась от устройств доступа к контроллеру.

- Контроллер запрашивает устройство доступа для отправки пакета проверки подлинности самому себе с помощью протокола OpenFlow.
- Контроллер завершает процесс проверки подлинности и отправляет результаты проверки подлинности на устройство доступа с помощью протокола OpenFlow для контроля доступа конечных пользователей.

Изображение 11-1

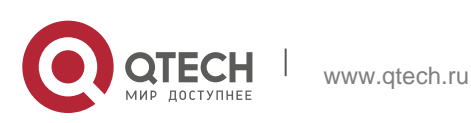

**11**. **Настройка OpenFlow** 156

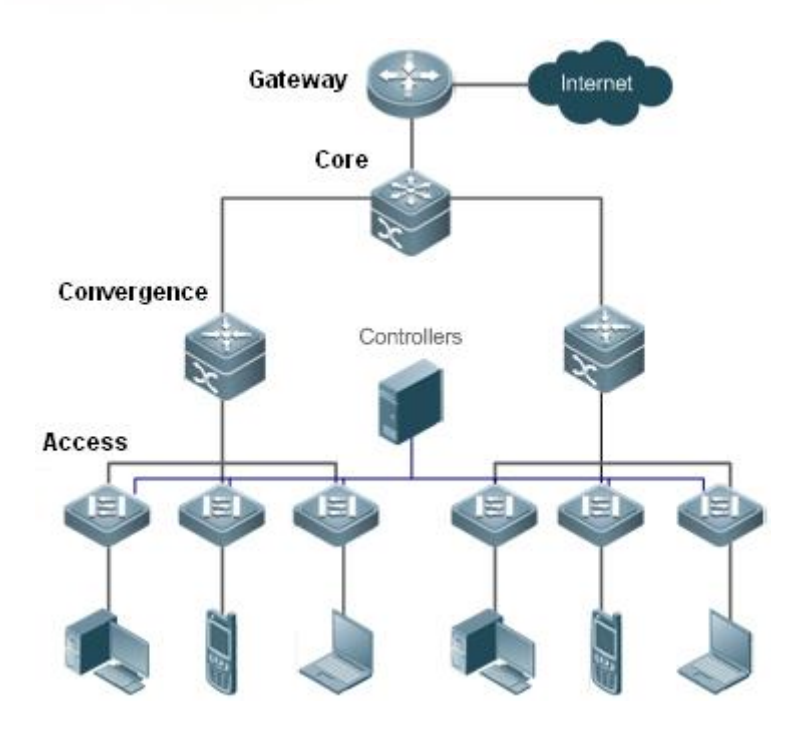

#### **Описание функции**

- ❖ Запустите клиент OpenFlow на устройствах доступа, чтобы соединить устройства доступа с контроллером.
- ❖ Запустите сервер OpenFlow на контроллере, чтобы выполнить обнаружение устройств и управление ими.

## **11.3 Сведения о функции**

#### **Базовые концепции**

#### Таблица потоков

Таблица потоков представляет собой базовую структуру данных для сетевого устройства, контролирующее политики пересылки. Сетевое устройство определяет, на основе таблицы потоков, соответствующее действие, которое будет выполняться для сетевого трафика, поступающего в само сетевое устройство.

Согласно протоколу OpenFlow, таблица потоков состоит из трех частей: заголовка, счетчика и действия.

- ❖ **Header** (заголовок): Заголовок определяет индекс таблицы потоков и состоит из различных полей пакетов, соответствующих определенным потокам. Эти поля включают, помимо прочего, MAC-адрес источника, MAC-адрес назначения, тип Ethernet-протокола, IP-адрес источника, IP-адрес назначения, тип IP-протокола, порт источника и порт назначения.
- ❖ **Counter** (счетчик): Используется для подсчета данных выделенного трафика.
- ❖ **Action** (действие): Действие представляет собой триггер для пересылки при совпадении трафика, которое включает, но не ограничивается отменой, трансляцией и пересылкой.

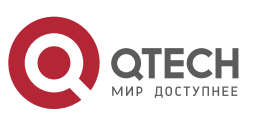

**11**. **Настройка OpenFlow** 157

#### Сообщение

Протокол OpenFlow поддерживает три категории сообщений: **controller-to-switch**, **asynchronous** и **symmetric**. Каждая категория сообщений включает несколько типов подсообщений. Ниже описаны три категории сообщений:

- ❖ **controller-to-switch**: инициируется контроллером для управления и получения состояния сетевого устройства.
- ❖ **asynchronous**: инициируется сетевым устройством для обновления сетевых событий или изменений состояния сетевых устройств (чаще всего, подключение сетевого порта) к контроллеру.
- ❖ **symmetric**: инициируется коммутатором или контроллером для первоначального установления связи и определения состояния соединения протокола.

#### **Функции**

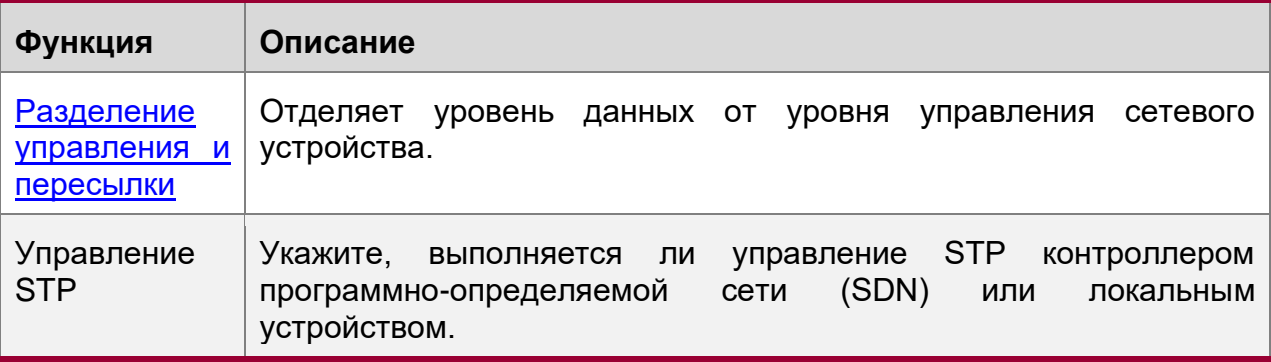

#### <span id="page-156-0"></span>**11.3.1 Разделение управления и пересылки**

Выполняет централизованное управление плоскостью управления сети(control plane), позволяющее легко управлять всей сетью (по сравнению с существующим состоянием сети), что позволяет сократить расходы на обслуживание и управление.

#### **Принцип работы**

Протокол OpenFlow работает по соединению TLS (Transport Layer Security) или незащищенным TCP-подключениям и определяет взаимодействие между контроллером и сетевыми устройствами. Контроллер отправляет информацию о таблице потоков на сетевые устройства, чтобы управлять методом пересылки сетевых пакетов данных и некоторыми параметрами конфигурации. Каждое сетевое устройство отправляет на контроллер уведомление, когда его связь прерывается или когда сетевое устройство получает пакет данных, в котором не указано действие пересылки. Таким образом, взаимодействие между контроллером и сетевыми устройствами осуществляется для управления передачей всей сети.

Процесс обнаружения друг друга должен быть завершен до того, как контроллер и сетевое устройство взаимодействуют друг с другом. [Изображение](#page-156-1) 11-2 показывает конкретные действия, связанные с этим процессом.

<span id="page-156-1"></span>Изображение 11-2

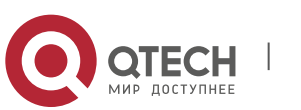

**11**. **Настройка OpenFlow** 158

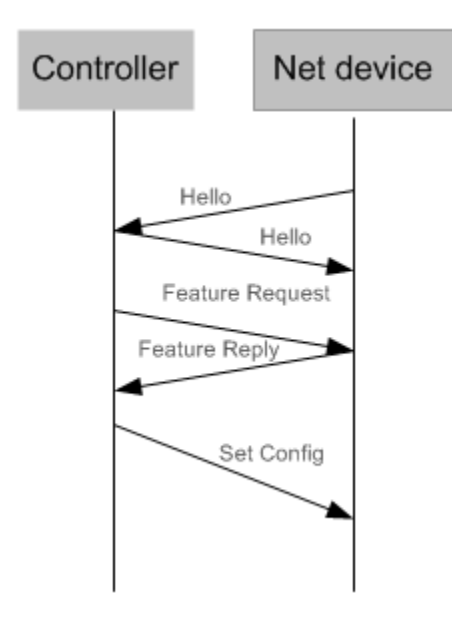

Пакеты Hello отправляются между контроллером и сетевым устройством для установления соединения. После квитирования контроллер запрашивает определенную информацию о сетевом устройстве, включая (но не ограничиваясь) количеством портов на сетевом устройстве и возможностями каждого порта (например, запрос/ответ функции, показанный на [Изображение](#page-156-1) [11-2\)](#page-156-1). Затем контроллер доставляет определенные конфигурации пользователей (такие как установочная конфигурация на [Изображение](#page-156-1) 11-2) на сетевое устройство. После установления соединения контроллер определяет различные потоки и соответствующие действия для потоков, и передает их в таблицу потоков на сетевое устройство. Когда пакет данных поступает в сетевое устройство, сетевое устройство сопоставляет пакет данных с таблицей потоков в соответствии с действующими правилами таблицы потоков и выполняет соответствующее действие (включая пересылку, отбрасывание и изменение пакета). В то же время обновляется соответствующий счетчик. Если в таблице потоков не найдено совпадений, сетевое устройство передает пакет данных на контроллер.

Сетевое устройство локально поддерживает таблицу потоков, поступаемую от контроллера. Если пересылаемый пакет данных уже определен в таблице потоков, сетевое устройство напрямую пересылает пакет данных. В противном случае пакет данных отправляется на контроллер для подтверждения пути передачи (который можно понимать как анализ плоскости управления(control plane) для создания таблицы потоков), а затем пересылается на основе таблицы потоков, поставляемой с контроллером.

## **Связанные настройки системы**

Конфигурация по умолчанию

Протокол OpenFlow по умолчанию отключен.

Включение/выключение OpenFlow для подключения/отключения контроллера

❖ Запустите команду **of controller-ip**, чтобы включить OpenFlow.

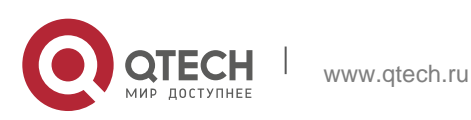

11. Настройка OpenFlow

• Выполните команду no of controller-ip, чтобы отключить OpenFlow.

## 11.3.2 Управление STP

В соответствии с протоколом OpenFlow функция протокола STP сетевого устройства позволяет управлять сетевым устройством локально или через контроллер SDN. Поэтому для переключения между двумя методами управления требуется команда конфигурации. Команда конфигурации действует только при включенном управлении OpenFlow.

Если на контроллере включено управление контуром, не включайте функцию STP на сетевом устройстве; в противном случае две функции будут конфликтовать друг с другом. Включите функцию STP на сетевом устройстве только в том случае, если на контроллере отключено управление контуром и в сетевом устройстве, вероятно, имеется петля обратной связи. После включения функции STP на сетевом устройстве требуется дополнительная настройка STP на сетевом устройстве. Подробнее см. в разделе о конфигурации STP.

## Принцип работы

Сетевое устройство связывается с контроллером с помощью поля OFPC-STP, которое передается в сообщении OFPT\_FEATURES\_REPLY протокола OpenFlow, чтобы определить, какой из испытуемых объектов в настоящее время выполняет управление STP. Когда контроллер осуществляет управление STP в соответствии с конфигурацией, вся обработка, связанная с STP, выполняется контроллером; в противном случае само сетевое устройство выполняет обработку обычным способом.

#### Связанные настройки системы

Конфигурация по умолчанию

Функция STP предоставляется контроллером по умолчанию.

Включение управления STP на контроллере SDN или локальном устройстве

- Запустите команду of stp, чтобы настроить управление STP, выполняемое контроллером SDN.
- Выполните команду по of stp, чтобы настроить управление STP, выполняемое локальным сетевым устройством.

## 11.4 Подробные сведения о конфигурации

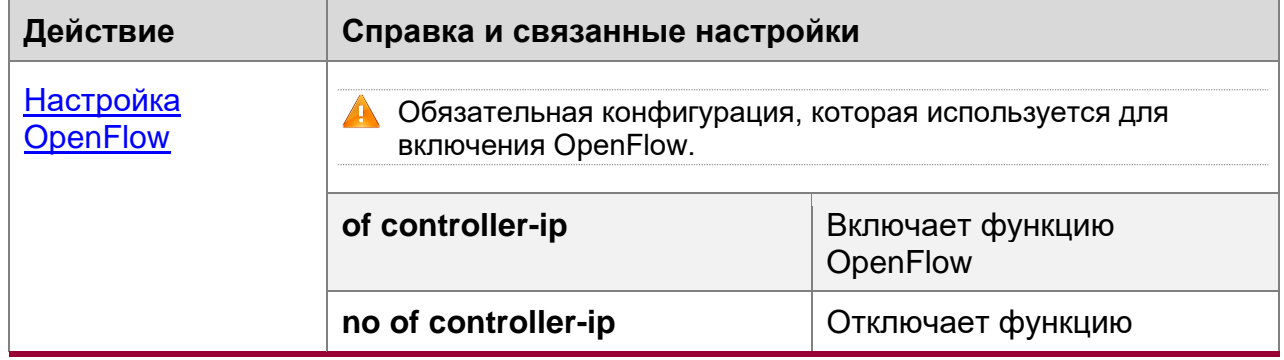

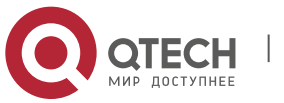

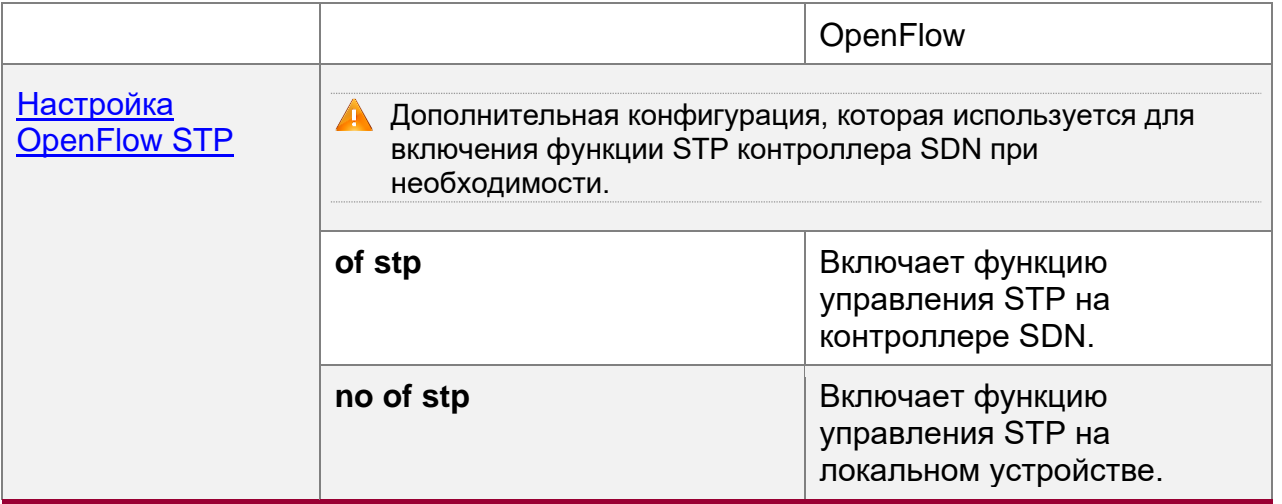

#### <span id="page-159-0"></span>11.4.1 Настройка OpenFlow

#### Результат конфигурации

• Запускает сетевое устройство для установления соединения с указанным контроллером и, в конечном счете, устанавливает канал управления OpenFlow.

#### Примечания

• Перед переключением адреса контроллера отключите и снова включите функцию OpenFlow.

#### Метод конфигурации

Включение функции OpenFlow

• Эта конфигурация необходима для включения OpenFlow.

Отключение функции OpenFlow

 $\div$  Эта конфигурация необходима для переключения контроллера или отключения функции OpenFlow.

Отображение состояния соединения между **УСТРОЙСТВОМ** OpenFlow И контроллером

• Отображение состояния соединения между текущим устройством И контроллером.

#### Проверка конфигурации

• Выведите на экран состояние соединения текущего протокола с помощью команды show of.

#### Связанные настройки

Включение функции OpenFlow

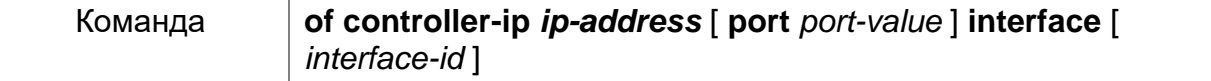

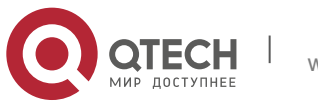

160

#### **11**. **Настройка OpenFlow** 161

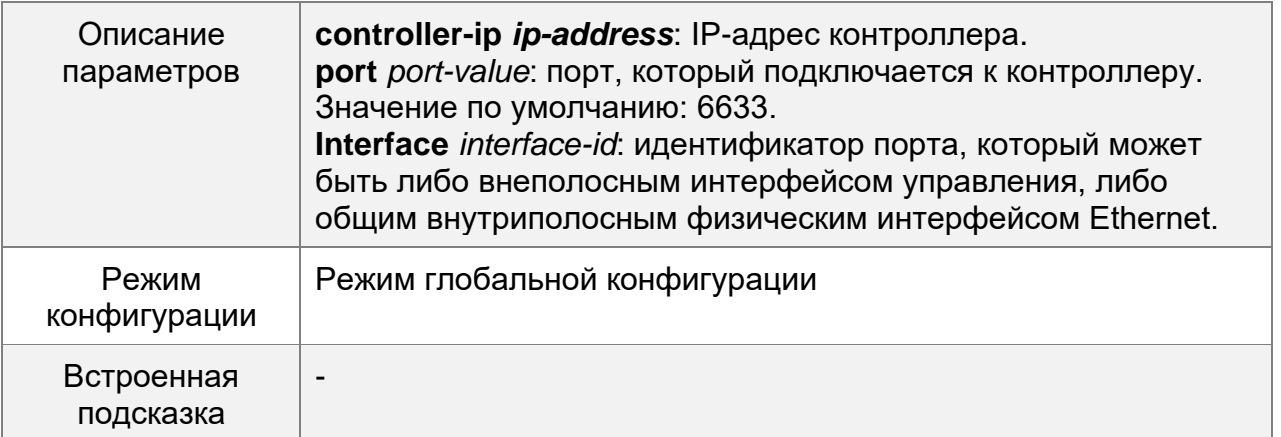

## Отключение функции OpenFlow

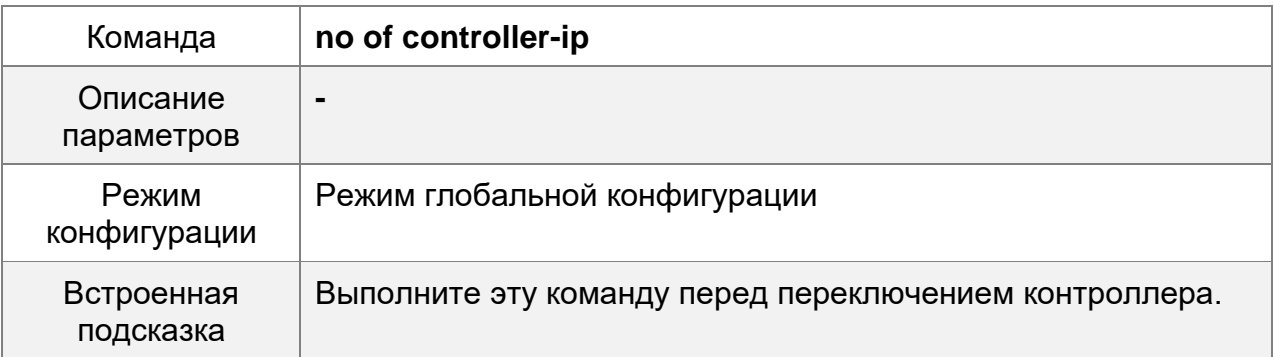

## Включение или отключение функции Local STP на устройстве OpenFlow

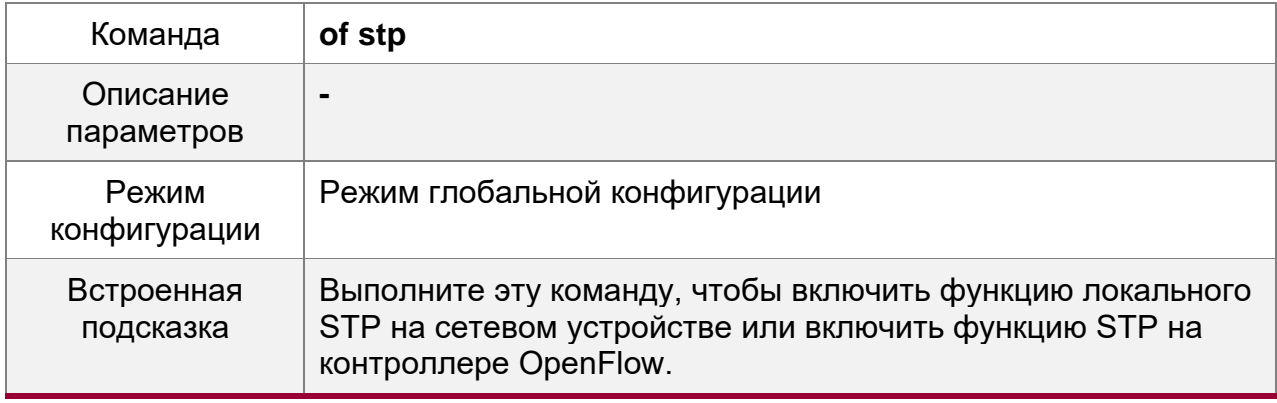

Отображение состояния соединения между устройством OpenFlow и контроллером

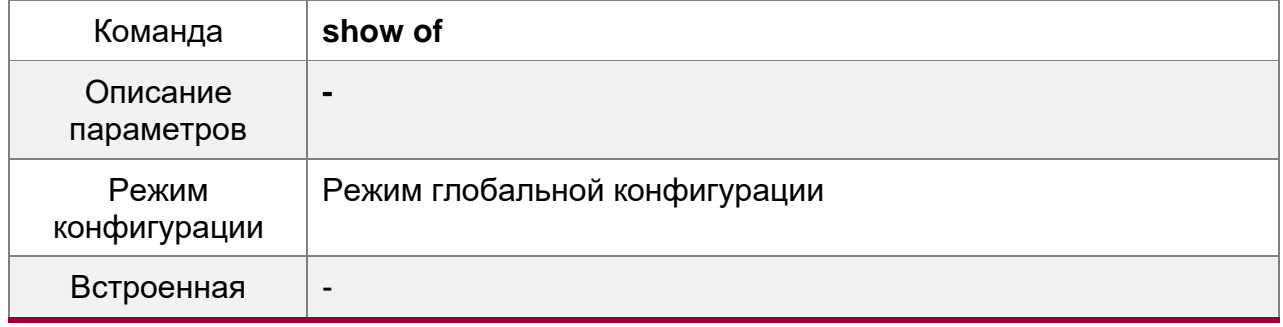

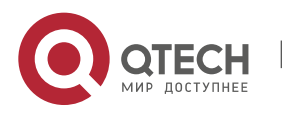

11. Настройка OpenFlow

#### подсказка

Отображение записей таблицы потоков устройства OpenFlow

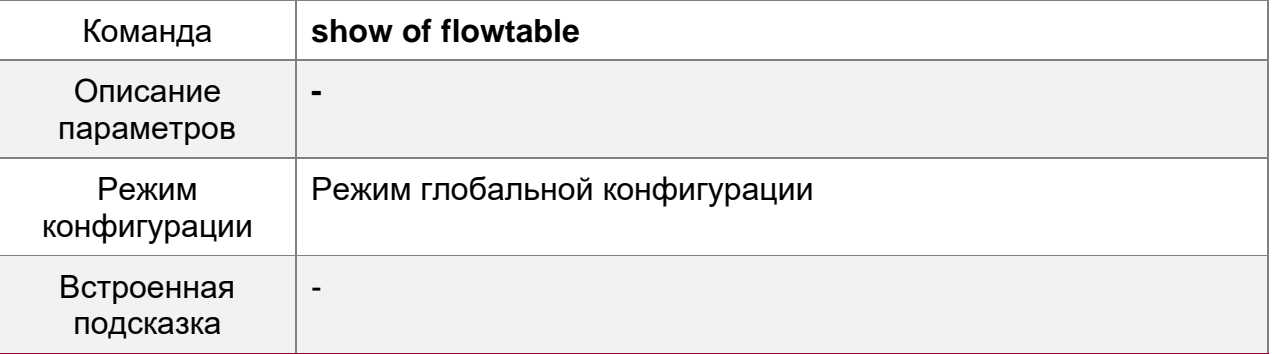

Отображение информации о порте устройства OpenFlow

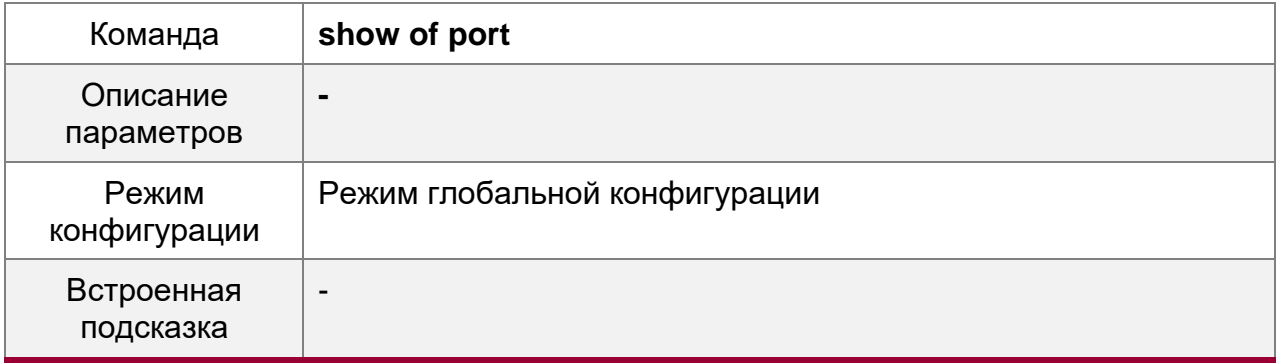

## Примеры конфигурации

Настройка IP-адреса и порта доступа (6633 по умолчанию) контроллера для подключения сетевого устройства

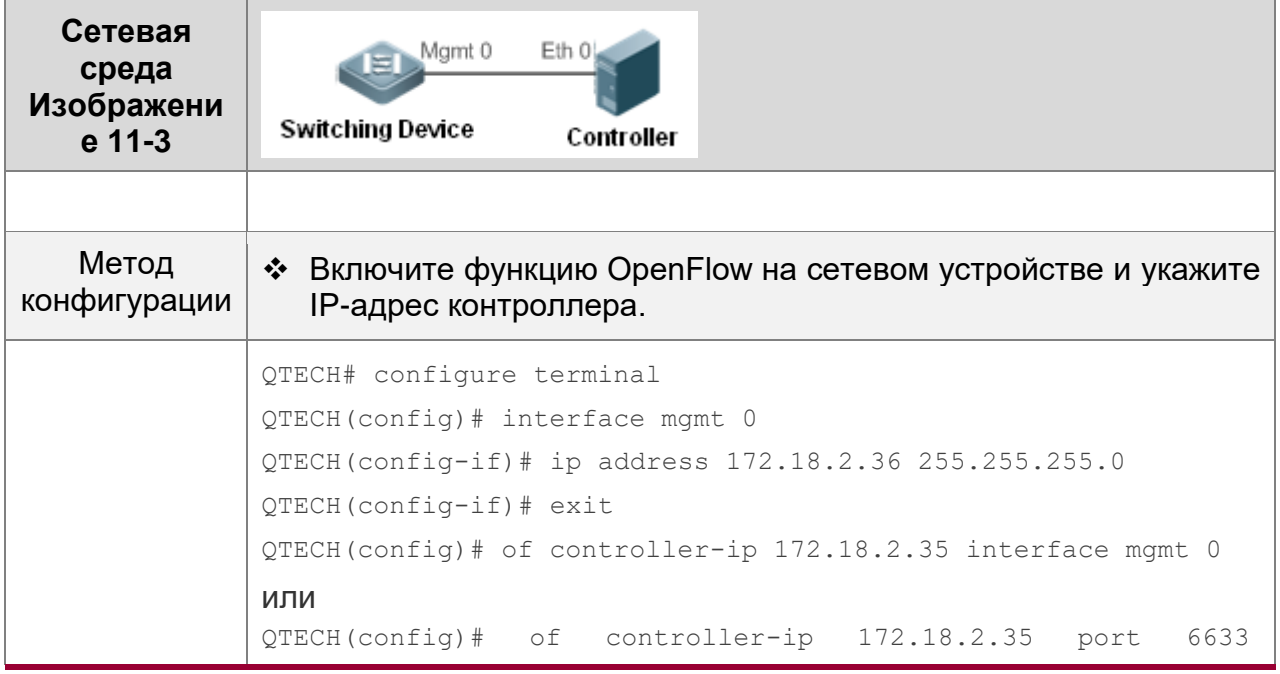

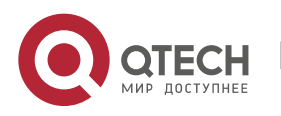

162

#### **11**. **Настройка OpenFlow** 163

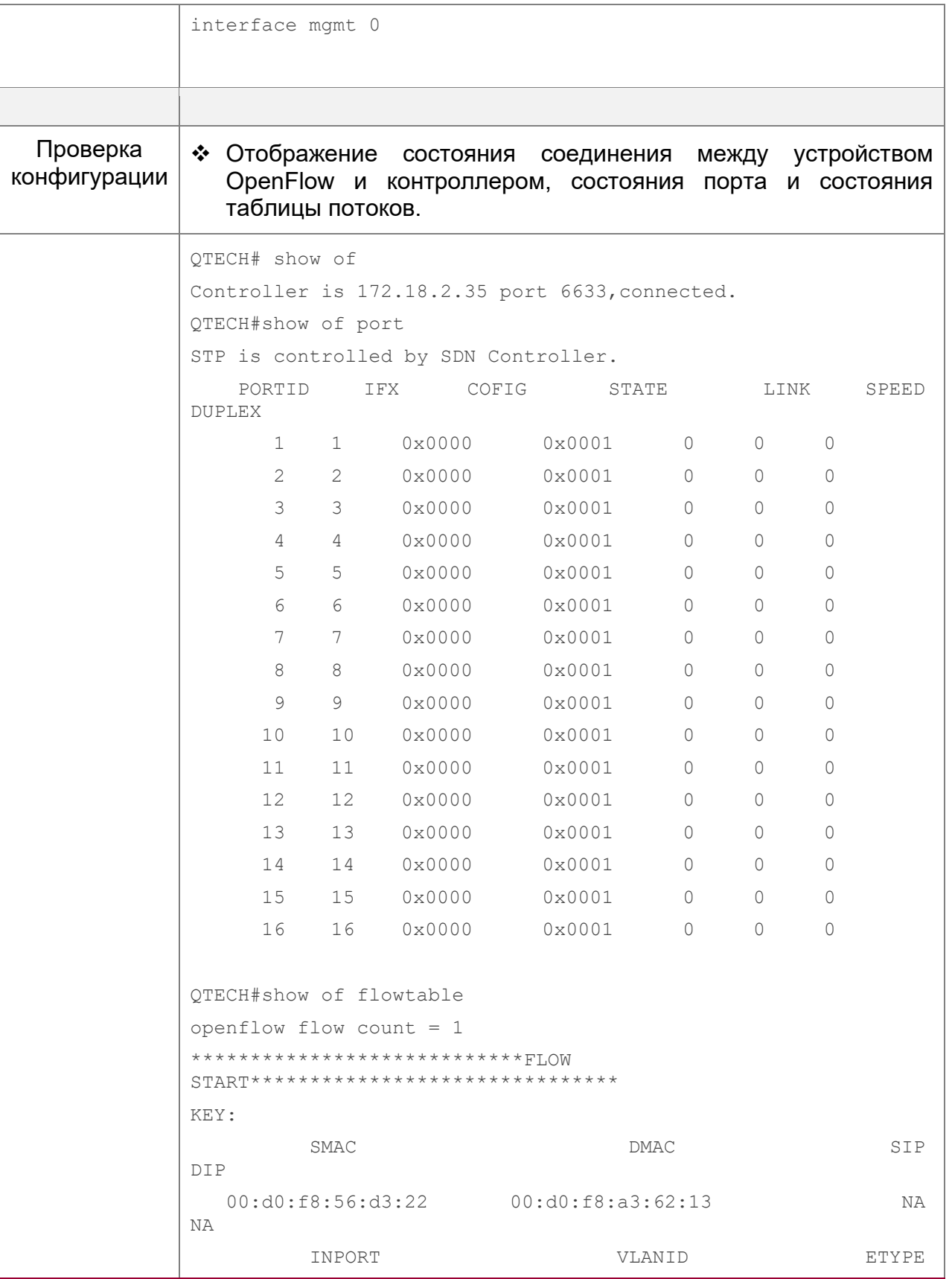

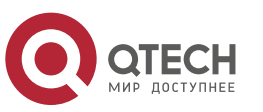

11. Настройка OpenFlow

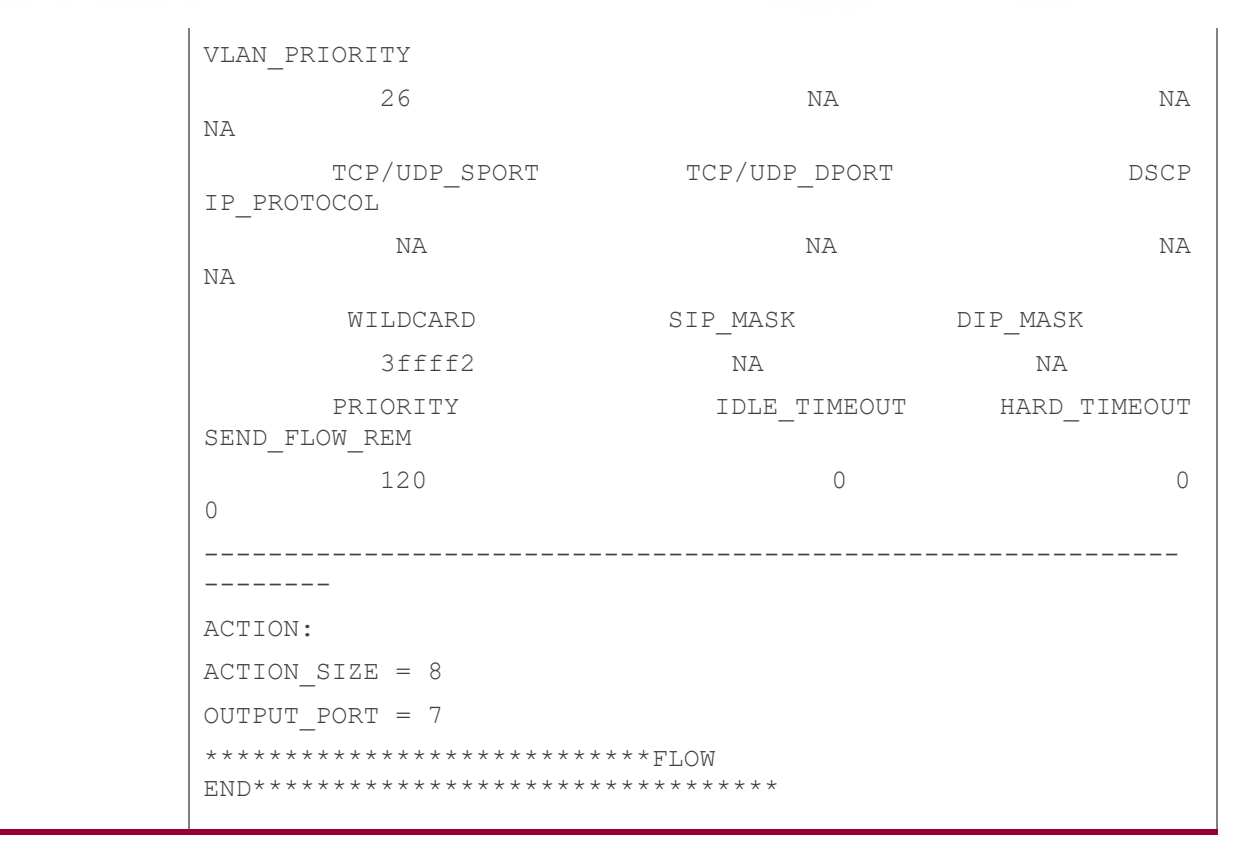

164

#### Типичные ошибки

- IP-адрес контроллера настроен неправильно.
- Порт ТСР контроллера настроен неправильно.
- Вы забыли настроить IP-адрес локального канала управления.

## <span id="page-163-0"></span>11.4.2 Настройка OpenFlow STP

#### Результат конфигурации

◆ Включите функцию STP на контроллере SDN или функцию STP на локальном устройстве, чтобы контроллер SDN или локальное устройство выполняли обработку STP.

## Примечания

• Данная конфигурация действует только во время следующего подключения к контроллеру после включения функции OpenFlow.

#### Метод конфигурации

Включение функции STP на устройстве OpenFlow

• Обязательная конфигурация. Функция STP включена на контроллере SDN по умолчанию.

Включение управления STP на контроллере SDN

• Конфигурация по умолчанию.

Отображение текущей конфигурации

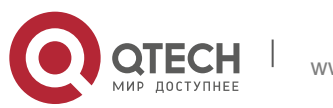

- 11. Настройка OpenFlow
- Отображение текущего состояния порта.

#### Проверка конфигурации

• Отображение текущей конфигурации с помощью команды show of port.

### Связанные настройки

Включение или отключение функции Local STP на устройстве OpenFlow

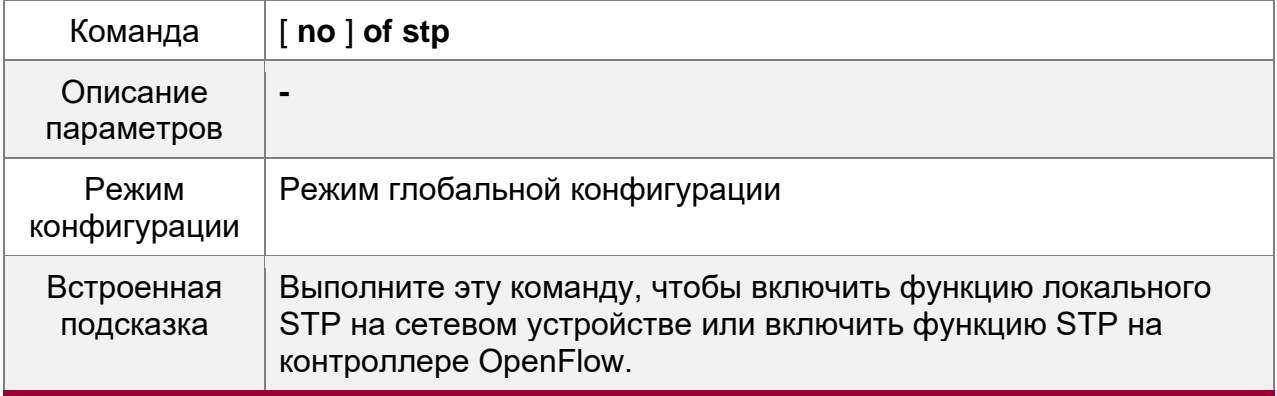

Отображение информации о порте устройства OpenFlow

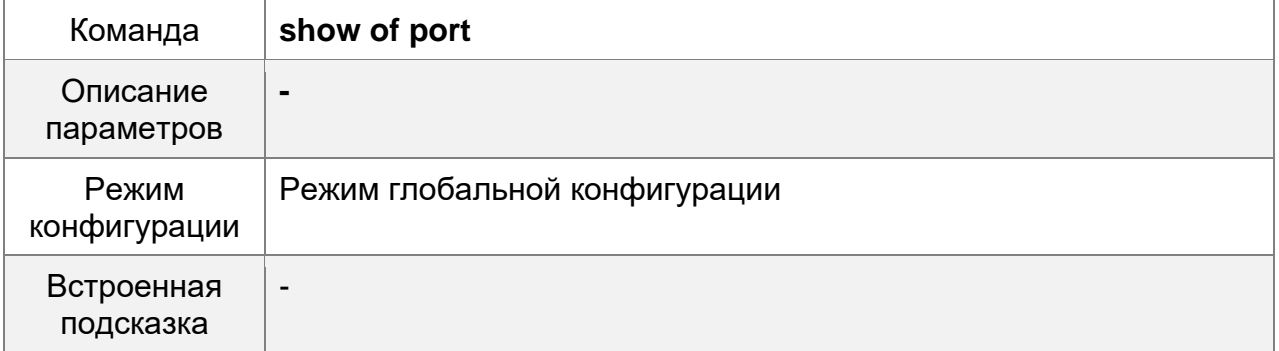

#### Примеры конфигурации

Включение локального STP или STP для OpenFlow

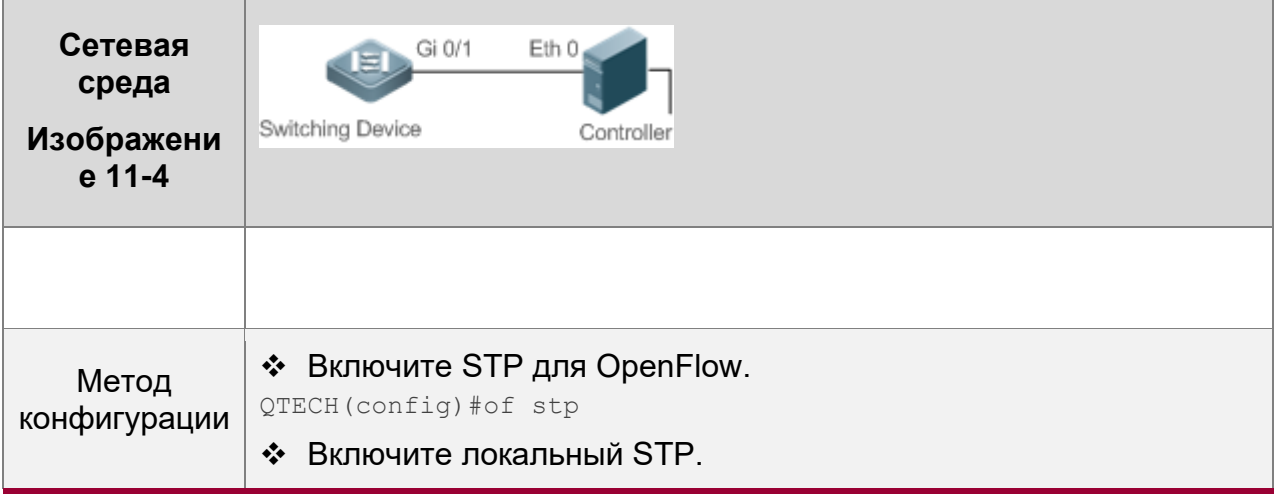

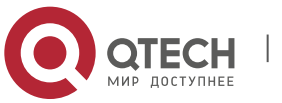

#### **11**. **Настройка OpenFlow** 166

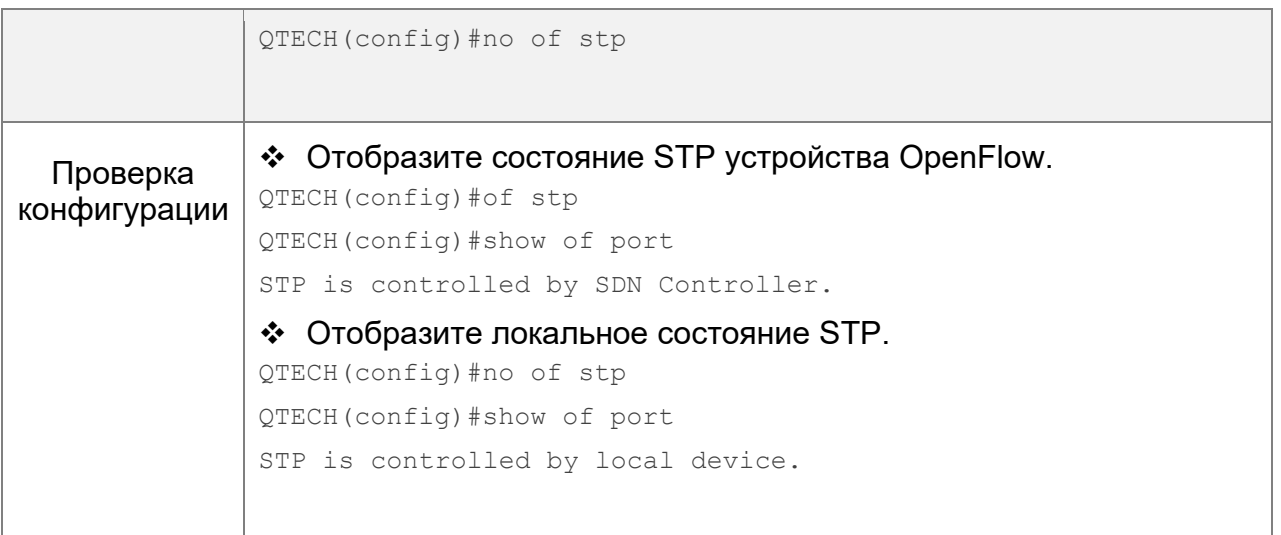

## **11.5 Контроль состояния и поддержка**

## **Очистка различной информации**

-

-

## **Отображение статуса выполнения**

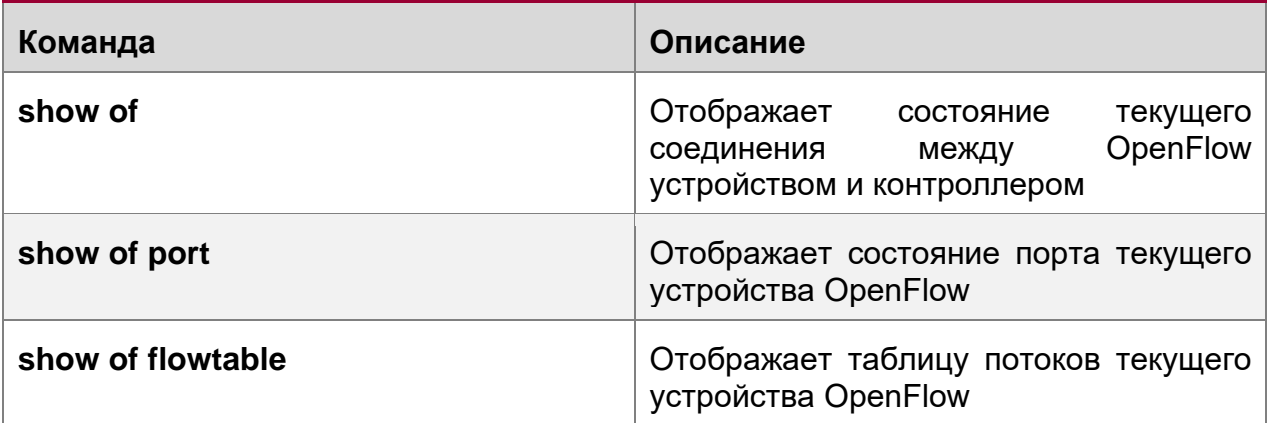

## **Отображение информации об отладке**

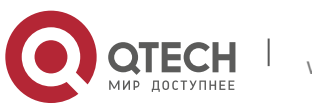